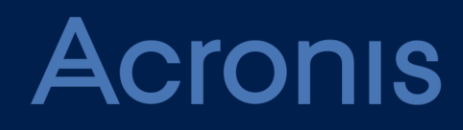

# **Acronis Files Connect**  版本 **11**

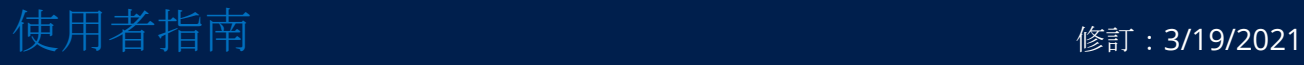

# 目錄

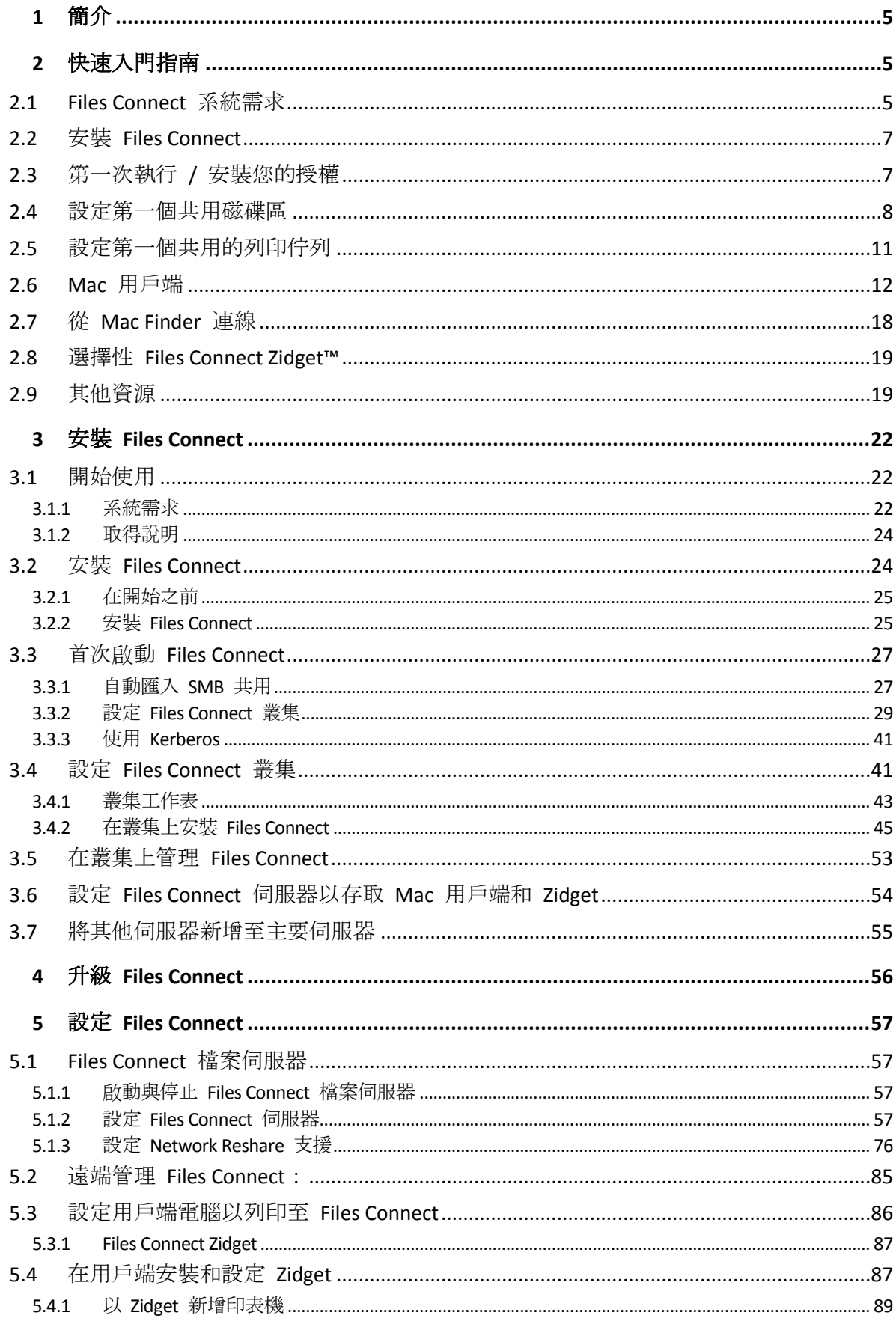

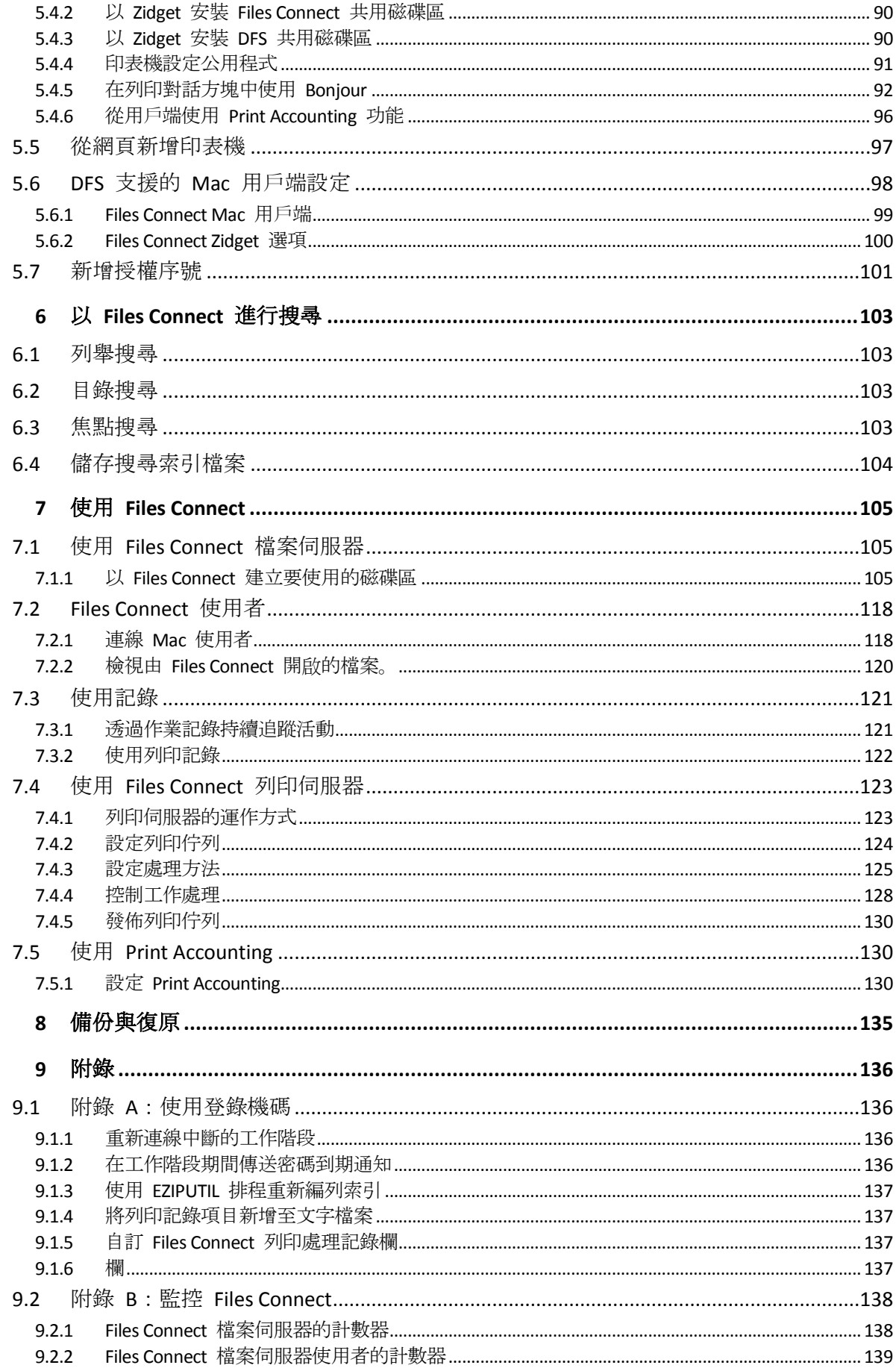

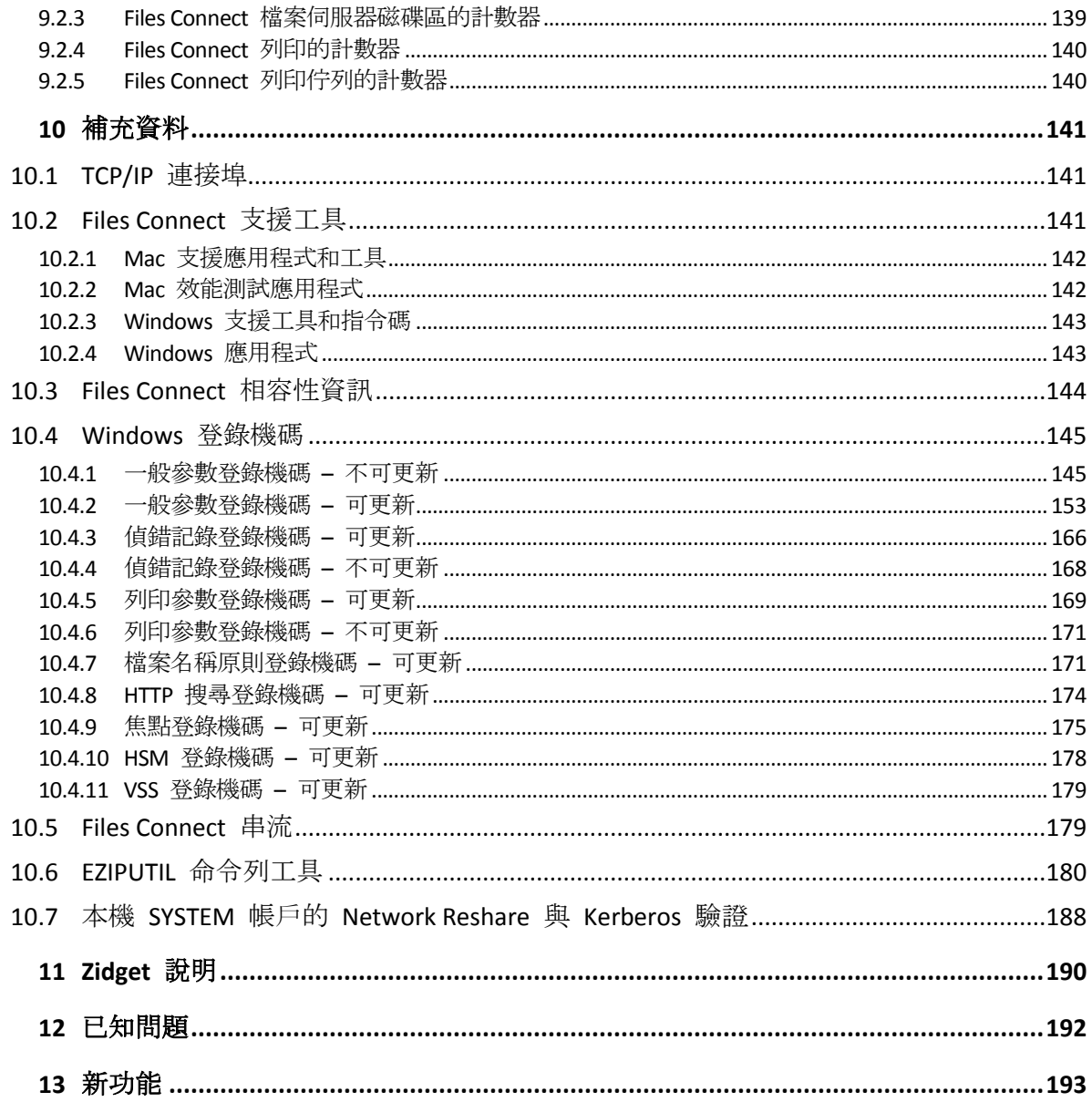

# <span id="page-4-0"></span>1 簡介

本指南提供 Files Connect 安裝、設定與功能的文件。

#### 關於 **Files Connect**

配備 Files Connect 的 Windows® 電腦可以提供 Apple Filing Protocol (AFP) 檔案共用與 IP 列 印到 Macintosh® 電腦等功能。Files Connect 經最佳化後可提供最快速的檔案與列印服務、解 決常見的 Mac/Window 檔案共用問題, 並提供 Apple 技術適用的支援, 例如 Network Spotlight 完整內容搜尋與 Time Machine 備份。

Files Connect 包含以下服務:

- Files Connect 檔案伺服器
- Files Connect 列印伺服器

利用 Files Connect, Mac 使用者可以在 Windows 檔案伺服器上連線並安裝目錄, 如同原生的 AFP 磁碟區一樣。安裝 Files Connect 列印伺服器之後, Mac 使用者可以建立桌面印表機, 將 列印工作透過伺服器自動傳輸到印表機。Files Connect 與現有網路的緊密整合, 讓 Mac 使用 者可持續使用相同的工具和應用程式,存取他們原本就有的伺服器和印表機。

# <span id="page-4-1"></span>2 快速入門指南

#### 在此節中

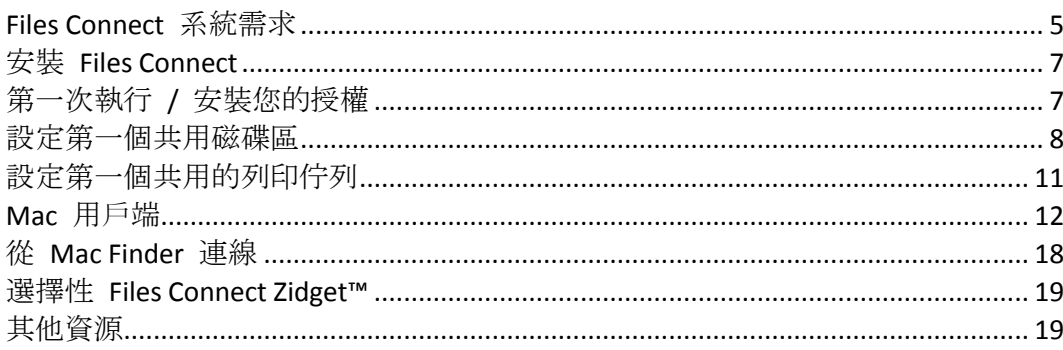

## <span id="page-4-2"></span>2.1 Files Connect 系統需求

確認您的伺服器符合 Files Connect 的需求。建議您在開始安裝之前, 先離開任何執行中的程式, 包括 **[**服務**]** 控制面板。

以下是從 Mac 用戶端連線, 以及 Windows Server 和 Windows Workstation 平台的 Files Connect File & Print Server 最低系統 需求。若想獲得最佳結果, 您的 Windows Server 電腦應 執行最新版的 Microsoft® Service Pack。在伺服器電腦新增額外的 RAM 可大幅提升 Files Connect 效能。特定實施或應用程式的建議系統需求可能有所差異,因此,若有任何疑問或需 要協助,請聯絡 **Acronis** 技術支援。

注意事項: 自 11.0 版的 Files Connect 開始, 不再支援 GroupLogic AppleTalk。

#### 作業系統需求

#### **Windows Server** 平台

注意事項**:** 舊版 Windows Server 受 10.5 版之前的 Files Connect 支援。這包括 Windows Storage Server 2008 Service Pack 2、Windows Storage Server 2003 Service Pack 2 和 R2 Service Pack 2、2008 Service Pack 2、2003 Service Pack 2 及 2003 R2 Service Pack 2。

- 2019 Standard 和 Datacenter
- 2016 Standard & Datacenter & Essentials
- 2012 R2 Standard & Datacenter & Essentials
- 2012 Standard & Datacenter & Essentials
- 2008 R2 Service Pack 1
- 2011 Small Business Server Standard Update Rollup 3 注意事項:不支援 Windows Small Business Server 2011 Essentials。
- 
- **Windows Storage Server 2016**
- Windows Storage Server 2012 R2
- **Windows Storage Server 2012**
- Windows Storage Server 2008 R2 Service Pack 1
- Windows Powered NAS

#### **Windows Workstation** 平台:

注意事項**:** 舊版 Windows (如 Vista 與 XP) 受 10.5 版之前的 Files Connect 支援。

- **Windows 10**
- Windows 8
- Windows 7 Service Pack 1

**Mac** 用戶端:

**macOS**: Mac OS X 10.7 或更新版本。

注意事項**:** Files Connect 支援最新的 Mac 用戶端技術,包括 Bonjour®、Kerberos® 與適用於長密碼的 Apple 內建加密登入支援。

注意事項**:** Print Accounting 與 Mac OS X 10.6 或更新版本以 64 位元模式執行的應用程式並不相容。

#### 硬體需求

#### 最低設定

- 本機共用 具有 2 個或 2 個核心以上的 Core 級 CPU、4 GB RAM
- Network Reshare 具有 4 個或 4 個核心以上的 Core 'i' 級 CPU、8 GB RAM、非連結雙 Gigabit Ethernet NIC

注意事項:視磁碟區和使用者的數量,以及在伺服器上執行的應用程式數量而定,您可能需要更多資 源。

# <span id="page-6-0"></span>2.2 安裝 Files Connect

#### 1. 執行 **Acronis Files Connect** 安裝程式。

注意事項: 若要安裝 Files Connect, 您必須以系統管理員權限登入 Windows。

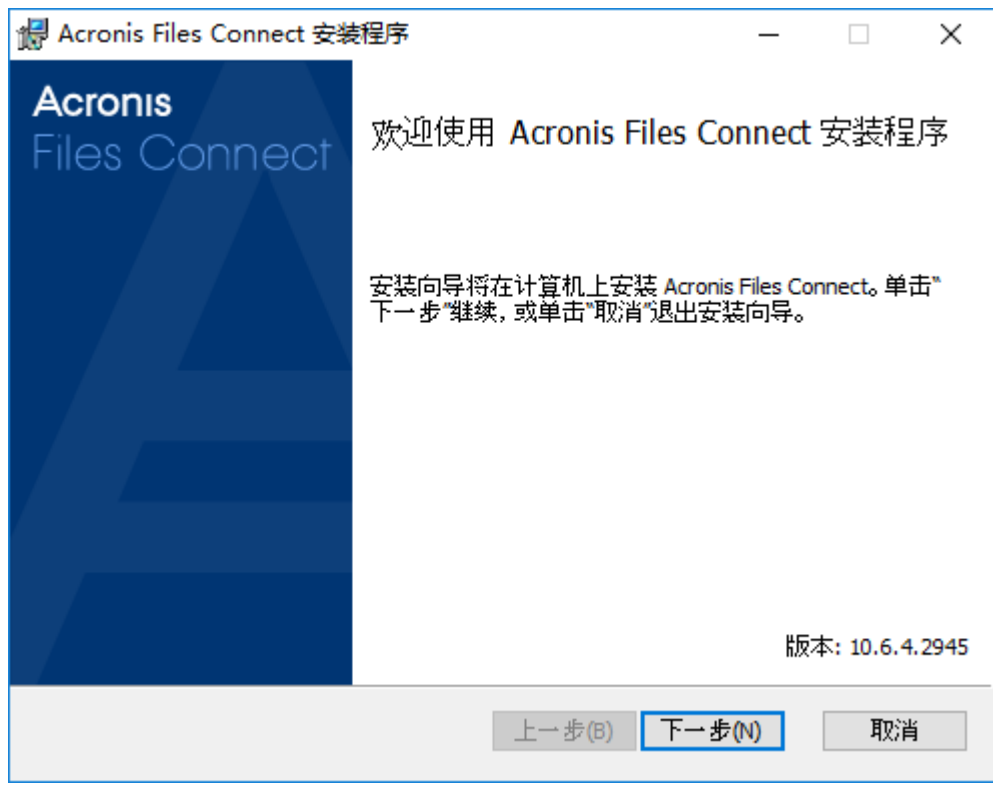

- 2. 按一下 **[**下一步**]** 以開始安裝。
- 3. 接受軟體授權合約並按一下 **[**下一步**]**。
- 4. 按一下 **[**下一步**]** 以接受預設的目的地資料夾。
- 5. 按一下 **[**安裝**]** 以開始安裝。

注意事項: 如果您已安裝舊版的 Acronis Files Connect, 將會升級到新版本。現有的設定將會全部予 以保留。

6. 按一下 **[**完成**]** 關閉已完成的安裝程式,並自動啟動 **Acronis Files Connect Administrator**。

# <span id="page-6-1"></span>2.3 第一次執行 / 安裝您的授權

首次啟動 Files Connect 時,您可以選擇是否啟用 **[**列印伺服器**]**。

全新 Files Connect 安裝預設為 **[**試用版**]** 模式。如果您有 Files Connect 授權,請輸入授權序 號。如需關於此做法的更多資訊,請參閱<新增授權序號>(p. [101\)](#page-100-0)

如果您升級舊版的 Files Connect, 將繼續使用您現有的授權序號。

# <span id="page-7-0"></span>2.4 設定第一個共用磁碟區

1. 開啟 **Acronis Files Connect Administrator**。

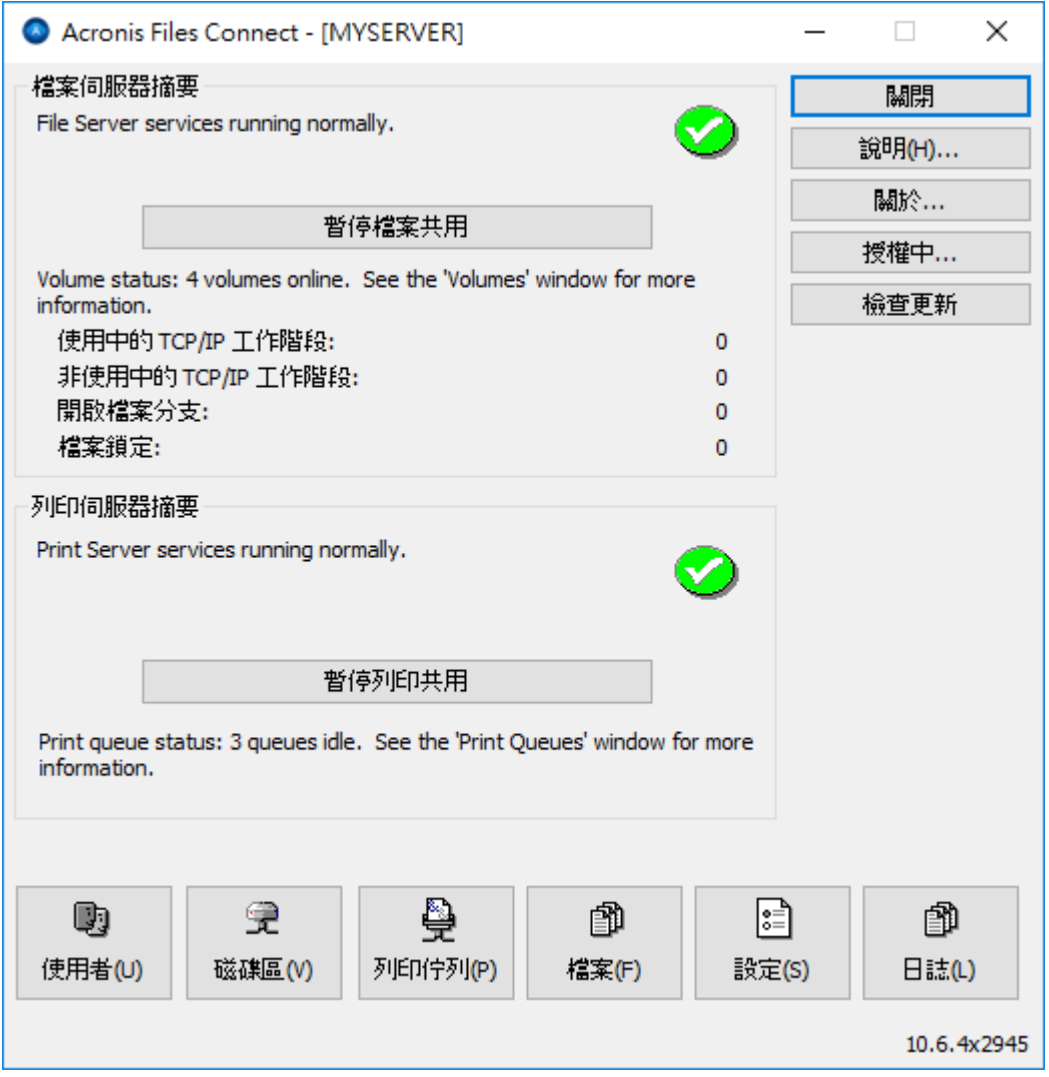

- 暫停檔案共用 中斷所有用戶端的連線並阻止針對伺服器的新連線。
- 暫停列印共用 中斷所有印表機的連線並阻止新的連線。
- 使用者 顯示已連線使用者的清單。
- 磁碟區 建立或設定共用磁碟區。
- 列印佇列 建立或管理 **[**列印佇列**]**。
- 檔案 顯示 Mac 用戶端所使用目前開啟的檔案。
- 設定 編輯 Files Connect 設定。
- 記錄 從 Windows 事件檢視器顯示 Files Connect 的相關事件。

注意事項: 第一次開啟 Acronis Files Connect Administrator 時, 系統將會提示您建立共用磁碟區或將 現有的 SMB 共用匯入到 Files Connect。這也可以隨時從 **[**磁碟區**]** 視窗中完成。

2. 按一下 **[**磁碟區**]**,便會出現磁碟區視窗。

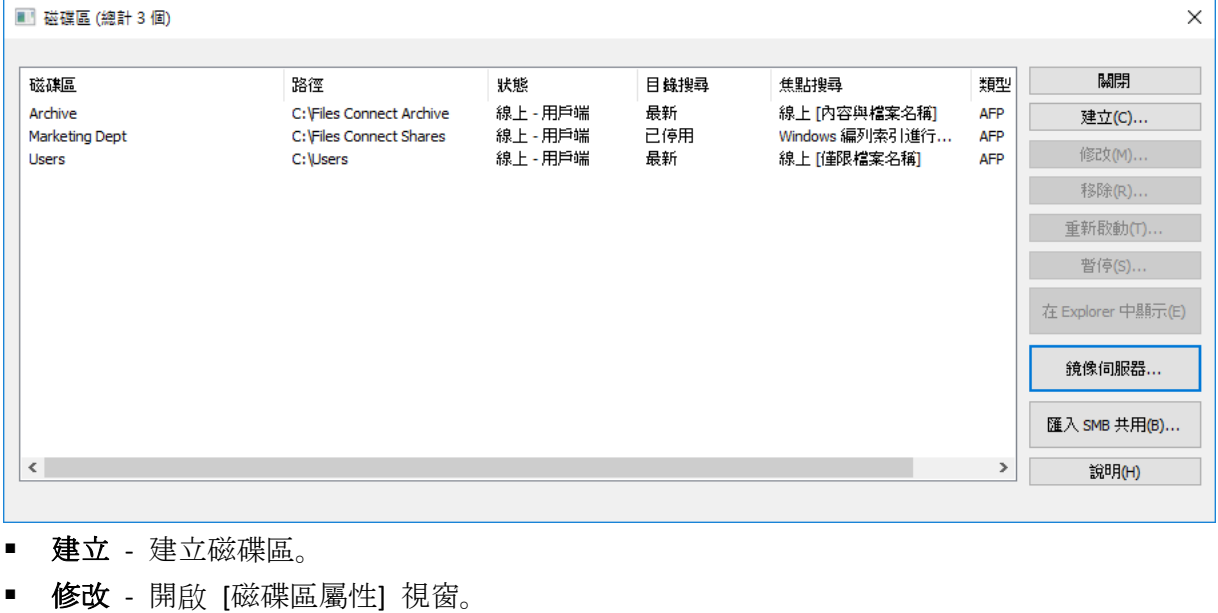

- 移除 移除選擇的磁碟區。
- 重新啟動 重新啟動磁碟區。
- 暫停 讓磁碟區暫時離線, 所以用戶端無法與之連線。 注意事項:每次只要重新啟動 Files Connect 服務, 暫停的磁碟區就會繼續運作
- 在 **Explorer** 中顯示 顯示 Windows 檔案總管中磁碟區的父資料夾。
- 匯入 **SMB** 共用**...** 將所有與 Windows 檔案共用 (SMB) 共用的資料夾也與 Files Connect 重新共用。

3. 按一下 **[**建立**]** 以建立新的磁碟區。隨即便會出現 **[**磁碟區屬性**]** 視窗。

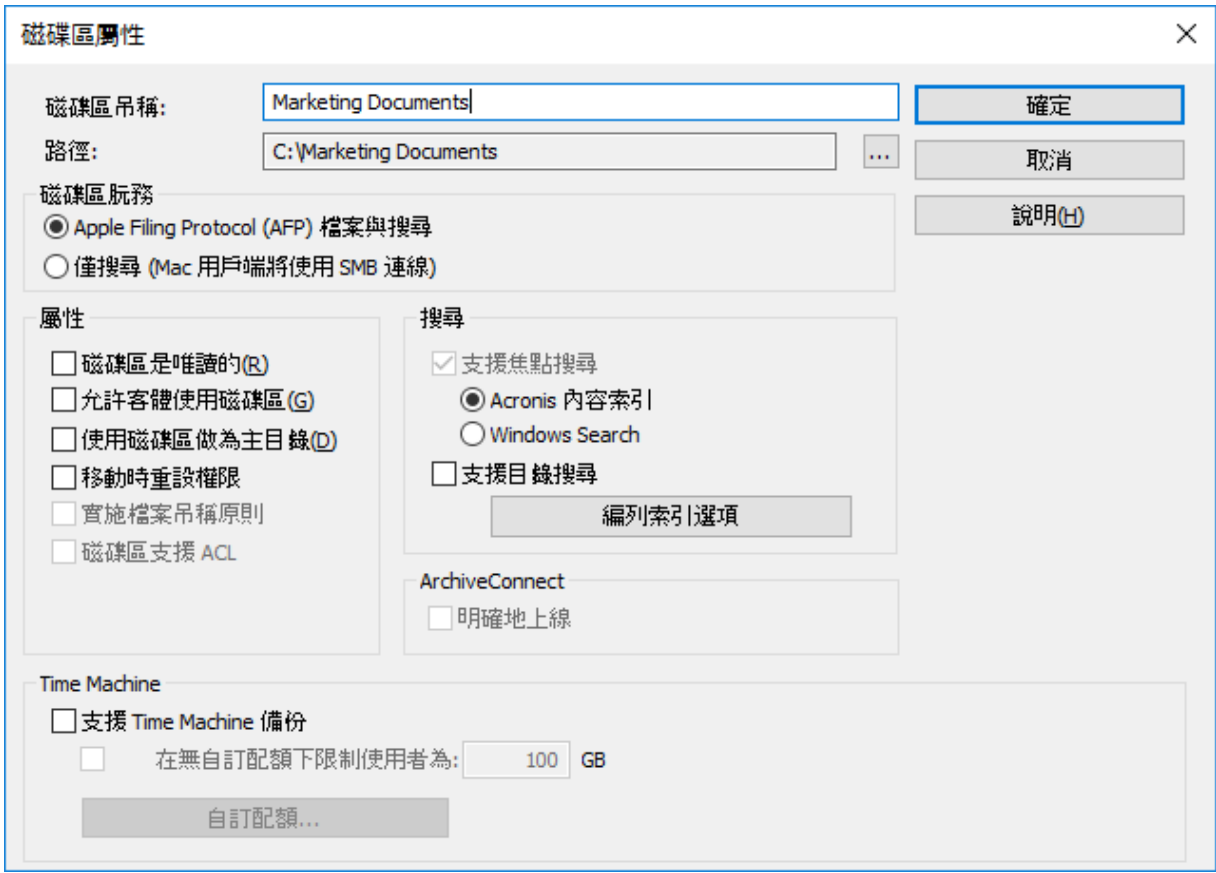

- 磁碟區名稱 選擇磁碟區名稱。
- 路徑 瀏覽您要共用的資料夾。
- **Apple Filing Protocol (AFP)** 檔案與搜尋 這是預設設定,會建立可由 AFP 存取的磁碟 區。磁碟區將可從 Files Connect Mac 用戶端應用程式 Mac Finder 存取與搜尋。開啟檔 案及瀏覽這些磁碟區時, Mac 將使用 AFP 連線。
- 僅搜尋 (Mac 用戶端將使用 SMB 連線) 透過此選項, 磁碟區將顯示在 Files Connect Mac 用戶端應用程式中,且為可搜尋,但不會作為 AFP 磁碟區共用。使用 AFP 連線 至 Files Connect 伺服器的 Mac 將看不見此磁碟區。Mac 將自動連線至「僅搜尋」磁碟 區,Files Connect Mac 用戶端應用程式中的檔案將使用 SMB 搜尋結果。此連線使用預 先存在的 Windows 或 NAS SMB 檔案伺服器共用磁碟區。
- 磁碟區是唯讀的 避免寫入磁碟區。
- 允許客體使用磁碟區 如勾選此項, Mac 使用者可以登入檔案伺服器, 無須提供名稱 與密碼。
- 使用磁碟區做為主目錄 篩選出使用者主目錄以外的所有目錄。
- 移動時重設權限 重設對已移動檔案與資料夾的權限, 以便從目的地資料夾繼承。
- 實施檔案名稱原則 實施在全域設定中定義的檔案名稱原則。
- 磁碟區支援 **ACL**  ACL 支援允許 Mac 用戶端使用 Windows 存取控制清單。
- 支援焦點搜尋 啟用檔案屬性與內容的焦點搜尋。
	- Windows Search 如勾選, 此磁碟區將使用 Windows Search 做為此磁碟區的預設 搜尋引擎。
	- **Acronis** 內容索引編列 如勾選,此磁碟區將使用 Acronis 內容索引編列做為此磁 碟區的預設搜尋引擎。
- 支援目錄搜尋 選擇此核取方塊會啟用此磁碟區的目錄搜尋。
- 編列索引選項– 設定所有的編列索引選項。
- 支援 **Time Machine** 備份 將磁碟區公告到 Time Machine 用戶端。
- 4. 瀏覽您要共用的資料夾。

注意事項:不支援使用卸除式裝置 (快閃磁碟機、USB 磁碟機等) 做為磁碟區。

5. 按一下 **[**確定**]** 以與 Files Connect 共用磁碟區。

### <span id="page-10-0"></span>2.5 設定第一個共用的列印佇列

1. 在 **Acronis Files Connect Administrator** 中,按一下 **[**列印佇列**]**。 **[**列印佇列**]** 視窗隨即出 現。

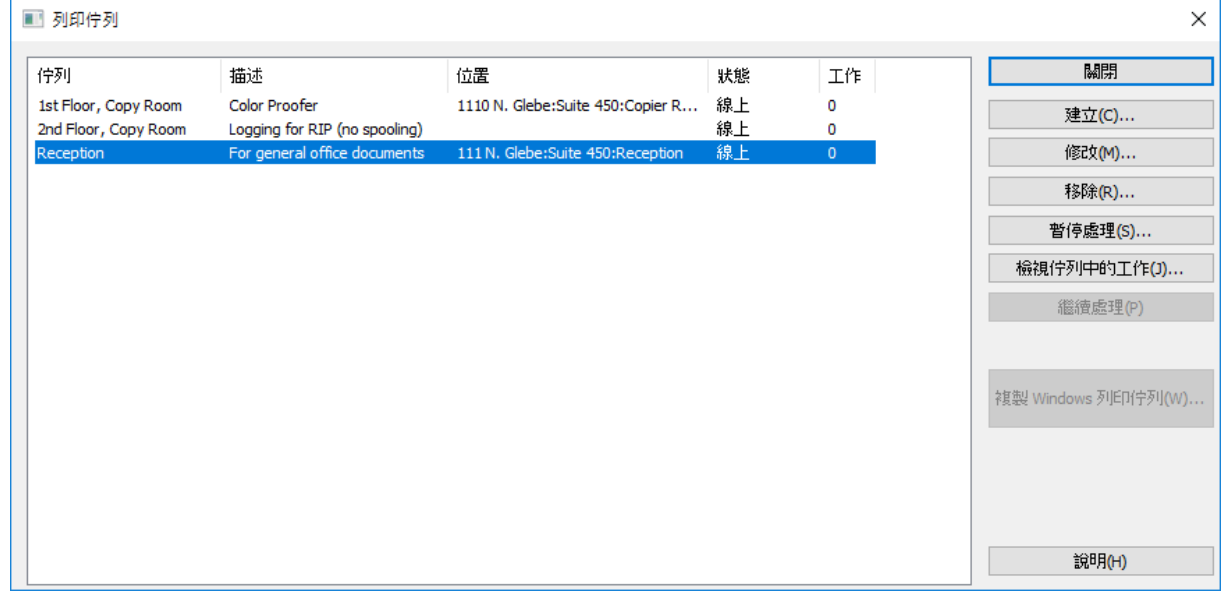

- 建立 建立列印佇列。 以等候中工作清單開啟視窗, 讓您可以開始、停止或重新排 序 列印工作。
- 暫停處理 在佇列暫停時, 伺服器會接受工作, 但是在繼續處理之前, 不會送入印表 機。
- 檢視佇列中的工作 以等候中工作清單開啟視窗, 讓您可以開始、停止或重新排序列 印工作。
- 複製 Windows 列印佇列 將現有的 Windows 列印佇列重新發佈為 Files Connect 佇列。

2. 按一下 **[**建立**]** 以建立新的列印佇列。

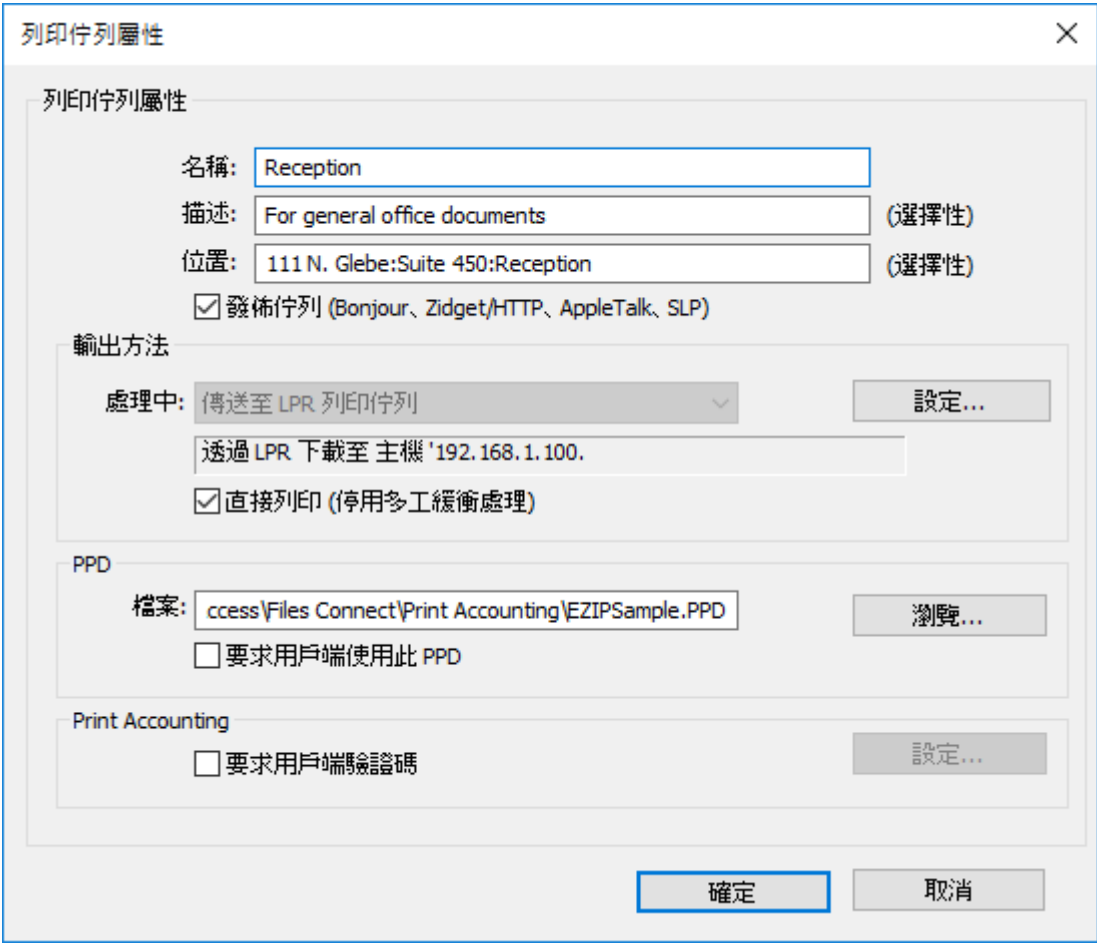

- 名稱- 顯示在 Mac 電腦之 [印表機與掃描器] 視窗中的名稱。
- 發佈佇列 定義用戶端是否可以探索列印佇列。
- 處理 指定 Files Connect 在收到工作之後會將工作傳送至何處。
- 檔案 指定當列印到此佇列時, 用戶端將使用 PPD。
- Print Accounting 要求 Mac 用戶端 在每次列印到此佇列時, 提供工作追蹤資訊 (請 參閱<從用戶端使用 Print Accounting 功能> (p. [96\)](#page-95-0)與<使用 Print Accounting> (p. [130\)](#page-129-1)的 其他資訊)。
- 3. 為列印佇列輸入 **[**名稱**]**。
- 4. 選擇 **[**處理**]** 方法,並輸入選擇的處理方法所需資訊。
- 5. 按一下 **[**確定**]**。

### <span id="page-11-0"></span>2.6 Mac 用戶端

Mac 用戶端於 Acronis Files Connect 10.5 版中引進, 是目前為止與網路資源連線最簡單的方 法。

下載 Mac 用戶端有兩種方式:

■ 透過適當的連接埠, 開啟 Files Connect 部署的 Web 服務位址。例如, **https://myserver.mycompany.com:8085**

注意事項**:**當連線至伺服器時,您可能會看見 [此連線非私密] 訊息。如果 [Files Connect Web 服務應用 程式/HTTPS 連接埠] 尚未以公用的信任憑證設定,則這是預期的行為。深入瞭解連接埠與憑證。 或者對於 Safari,您可能會想要調整您的 [憑證信任設定],以信任 Files Connect 使用的預設自我簽署憑 證。若要更新,請按一下 [顯示詳細資料],然後按一下 [造訪此網站]。然後按一下 [造訪網站],再輸入 您的密碼以完成程序。 其他網頁瀏覽器可能需要不同的步驟。

在您以瀏覽器開啟 Files Connect 的位址後, 您將會看見一個可下載 Mac 用戶端的按鈕。

■ 只要使用者可以存取 Acronis Mac 資源 (Files Connect AFP) 磁碟區, 也可以從那裡下載 Mac 用戶端。

#### 安裝

1. 下載並安裝 Acronis Files Connect 應用程式。

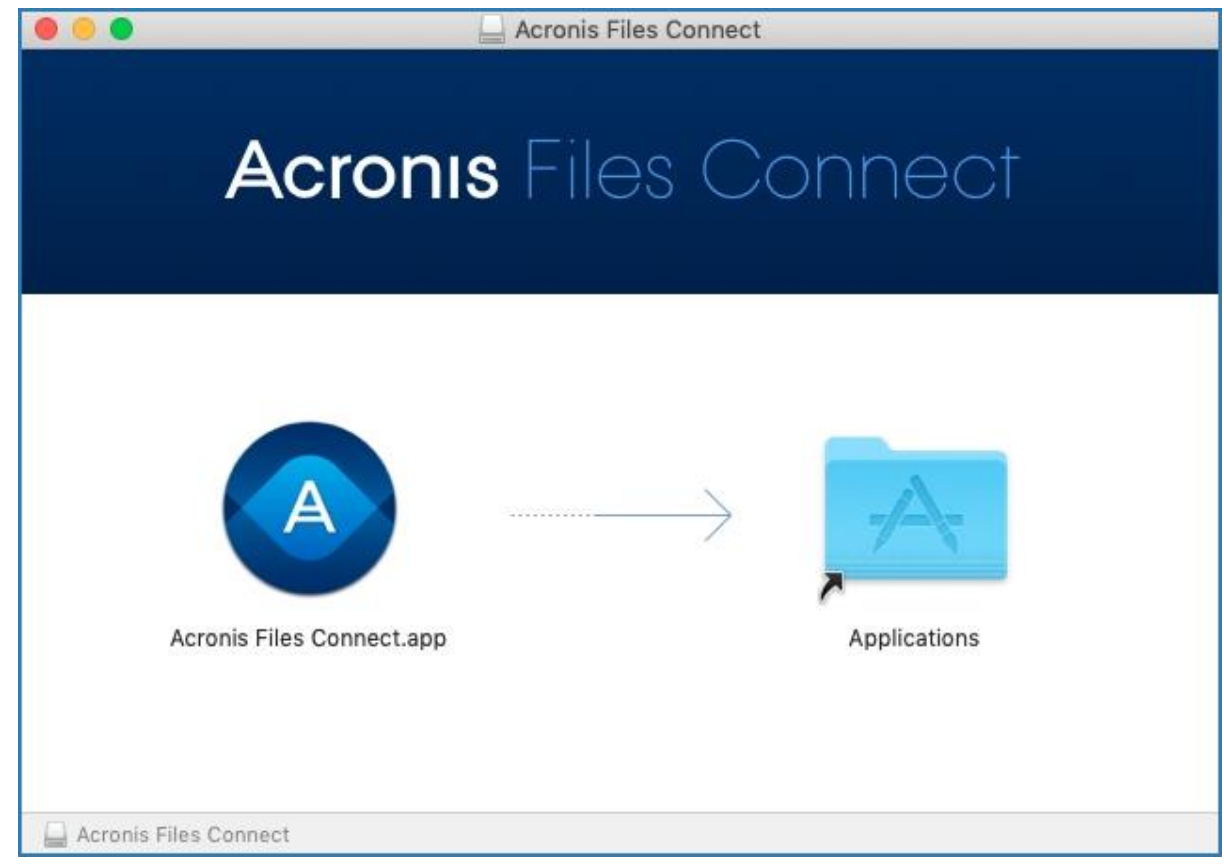

- 2. 在功能表列中, 您將會看見 Files Connect 圖示。
- 3. 依預設,會開啟 Files Connect 選項功能表。選取 **[**喜好設定**]**。

注意事項**:**如果沒有開啟,您可以按一下應用程式功能表來開啟。

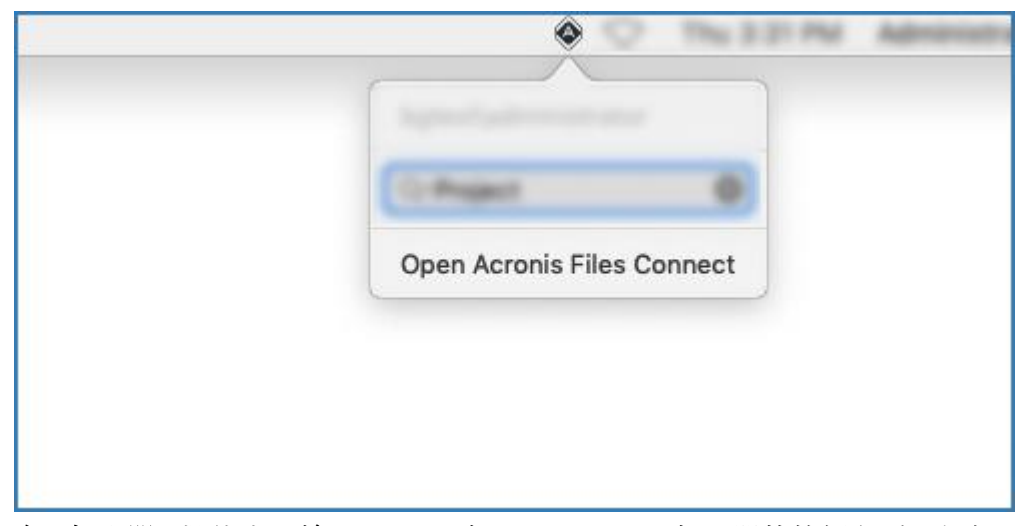

4. 在 [伺服器] 欄位中, 輸入 FQDN 或 Files Connect 伺服器的簡短名稱。例如, **myserver.mycompany.com** 或 **myserver**。

如果您有多個伺服器,則使用主要伺服器的位址可讓您存取所有的伺服器與磁碟區。

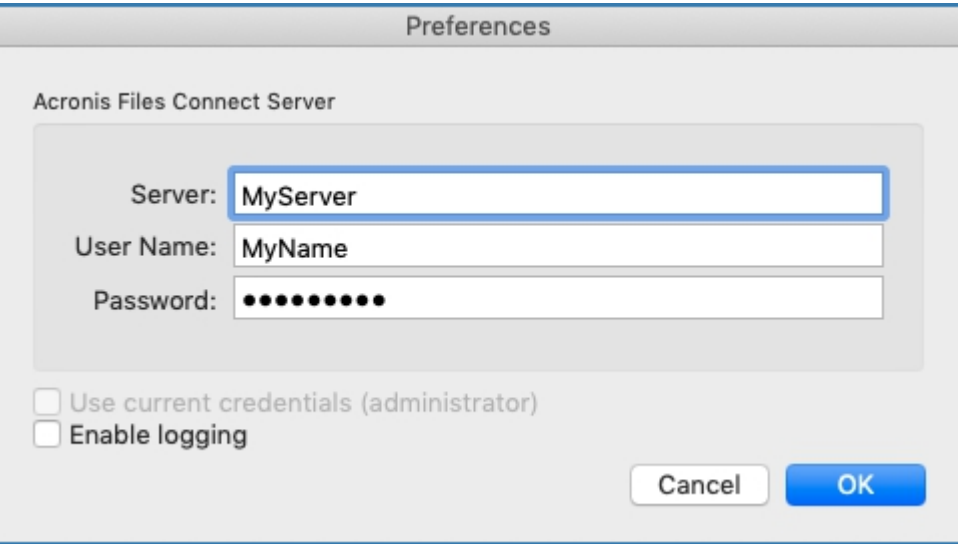

- 5. 輸入您用於與 Files Connect 資源連線的認證。最可能使用的認證就是您的 Active Directory 使用者名稱與密碼。
- 6. 或者,如果您的電腦與公司網域繫結,且您已使用想要使用的帳戶登入電腦,您可以選取 **[**使用目前認證 **(**您的使用者名稱**)]**。

### 使用

連線後,您可以透過左上角的四個索引標籤瀏覽可用的資源。

這些索引標籤可讓您檢視可用的資源,如下所示:

■ <br>- 借 十 田 ·

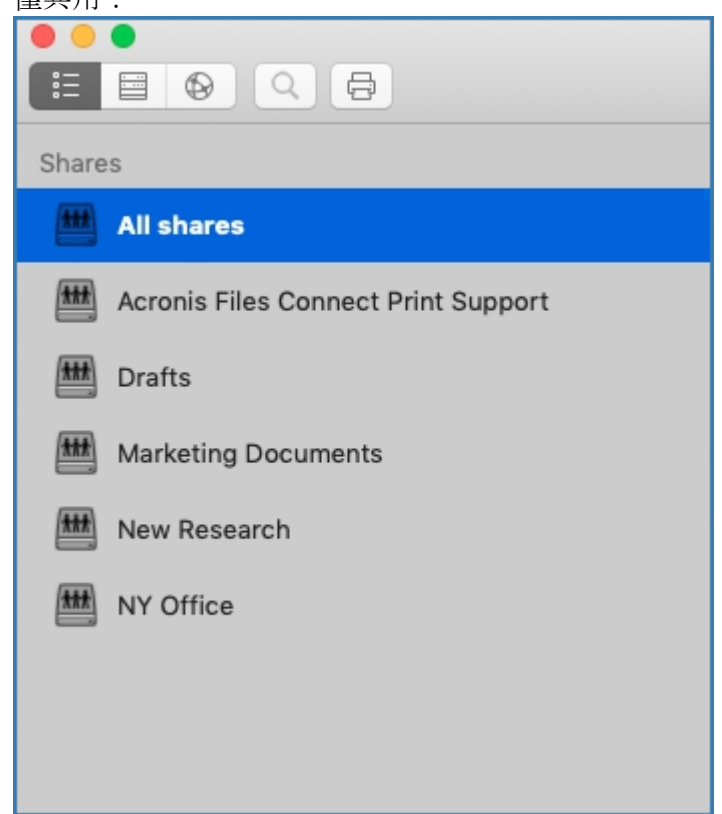

伺服器及其各自的共用項目:

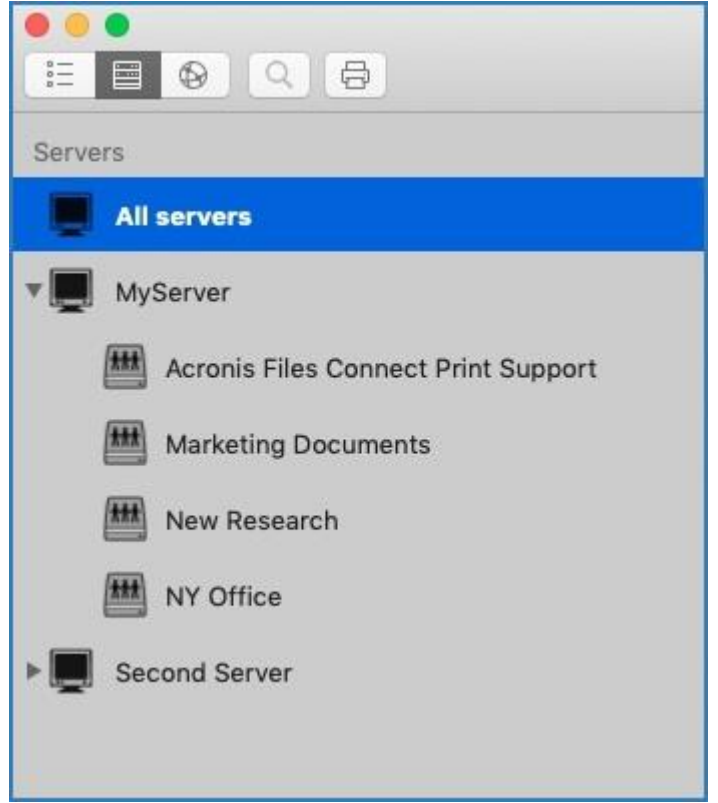

■ DFS 共用:

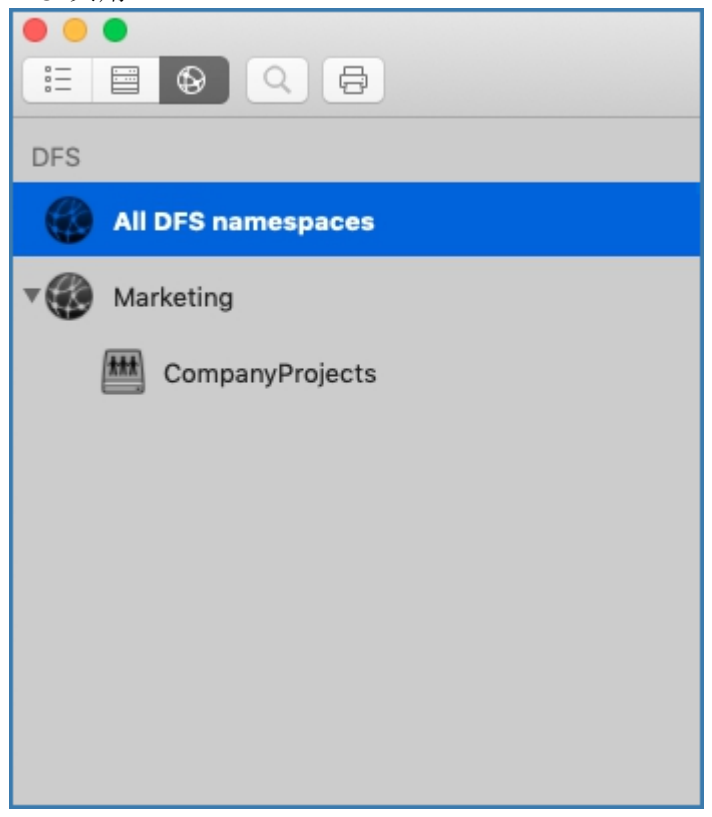

印表機:

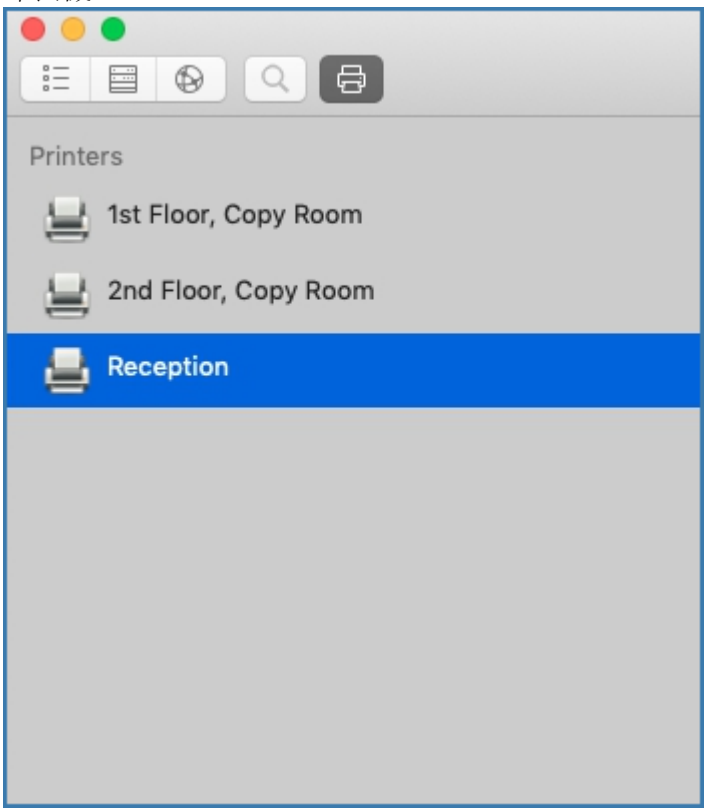

■ 若要重新整理共用項目與印表機清單,請按一下功能表列中的 [檢視] 並選擇 [重新整 理**]**。您也可以使用 **Command + R**。

#### 複選

您也可以按著 **Command** 或 **Shift** 再點選項目,即可複選項目。這適用於檔案和資料夾,也適 用於共用和伺服器,可以在您想搜尋部分特定共用,而不想搜尋所有共用時使用。

#### 搜尋

你可以依照許多參數、例如檔案類型、建立日期、檔案名稱、檔案內容等等,搜尋檔案。系統 會只針對選取的共用項目/伺服器執行搜尋。

- 1. 最快速的搜尋方法就是按一下功能表列中的 Files Connect 圖示並使用搜尋欄位。依預設, 系統將搜尋所有可用的共用項目,除非您已使用應用程式在特定共用項目中搜尋。您的最 後一次搜尋將成為新的預設值。
	- 您也可以按一下放大鏡圖示, 從最近的搜尋字串清單中選取搜尋參數。

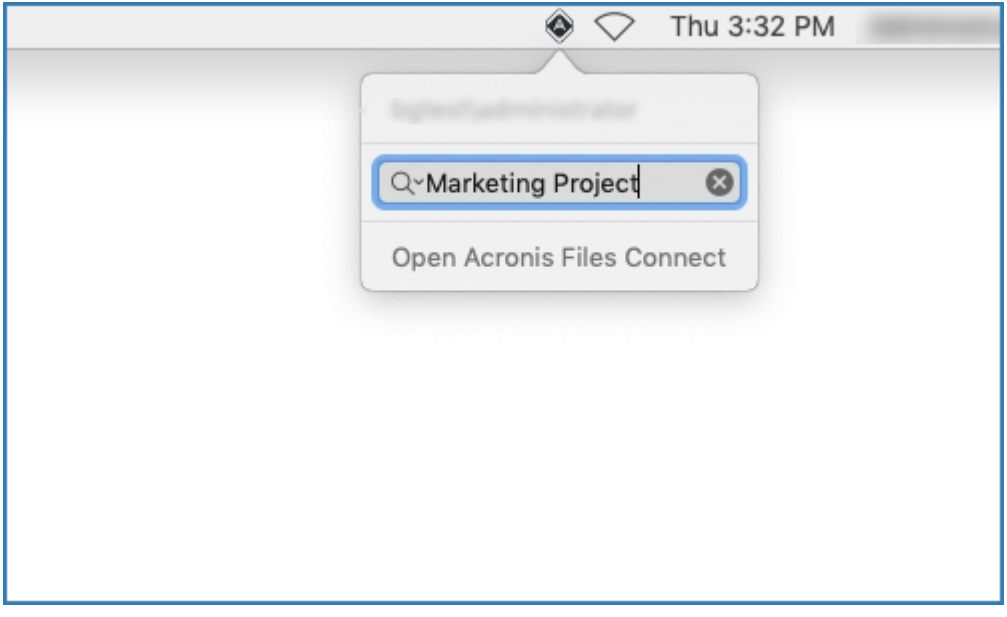

- 如果已針對正在搜尋的磁碟區啟用內容搜尋,則預設篩選條件即為名稱與內容。
- 2. 或者,您可以使用應用程式本身的搜尋列。您也可以在此處設定搜尋參數。例如: 搜尋檔 名開頭為 **[X]** 的檔案,且檔案 **[**類型**]** 為 **[**執行檔**]**。

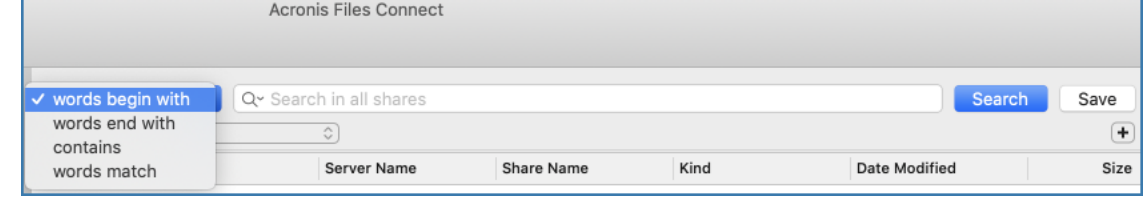

#### 搜尋篩選條件

- **[**文字開頭為**]** 會比對字串內任何開頭為您所輸入模式的文字。例如,「**alpha delta tango**」 會比對「文字開頭為 del」的文字。
- **[**文字結尾為**]** 會比對字串內任何以該模式結尾的文字。例如,「**alpha delta tango**」會比對 「文字結尾為 lta」的文字。
- [包含] 會比對字串內任何的子字串, 無論其位置為何。例如, 「alpha delta tango」會比對 「包含 ang」的文字。
- **[**文字符合**]** 只會搜尋字串內完全符合的文字。例如,「**alpha delta tango**」會比對「文字符 合 alpha delta tango」的文字。

注意事項**:**只有空格會視為文字分隔符號。字串 **alpha\_delta\_tango** 與 **alphaDeltaTango** 會視為一個字, 且不會比對 **[**文字開頭為 del] 搜尋。

注意事項**:** 您為主要搜尋篩選條件選取的參數會成為新的預設設定,直到您變更設定為止。這不包含您 新增的其他篩選條件,比如 **[**類型**]**、**[**任何**]** 等。

#### 近期搜尋

■ 如需更快速、輕鬆地存取您經常搜尋的檔案, 有 10 個最近進行的搜尋可供您選擇。此清 單可以從功能表列與應用程式本身的放大鏡圖示存取。

#### 安裝共用項目與 **Finder** 整合

- 按二下共用項目或找到的檔案,將會自動掛載共用並開啟該檔案。若要卸載此類共用,請 按一下其名稱旁顯示的圖示。
- 您可以在檔案上按一下滑鼠右鍵,然後選取 [在 Finder 中顯示],這會在 Finder 中直接開 啟該檔案的位置。這也適用於複選檔案。

#### 書籤與近期檔案

- 在檔案或選取的多個檔案上按一下滑鼠右鍵, 即可為選擇的項目建立書籤。之後, 就能從 Files Connect 功能表列 > **[**書籤**]** 存取這些書籤。
- 您可存取 Files Connect 功能表列 > **[**歷史記錄**]** 中的清單,其中列有最近開啟過的 20 個 檔案。

#### 移除 **Mac** 用戶端

- 1. 開啟 **[**應用程式**]** 資料夾,然後將 Acronis Files Connect 移至 **[**資源回收筒**]**。
- 2. 在 **[**終端機**]** 中,寫入: **defaults remove com.acronis.AcronisFilesConnect**
- 3. 在 **~/Library/Application Support/Acronis/** 中,刪除 **Acronis Files Connect** 資 料夾。

### <span id="page-17-0"></span>2.7 從 Mac Finder 連線

- 1. 在 Finder 上按一下 **[**前往**]** 功能表,然後按一下 **[**連線到伺服器**]**。
- 2. 輸入 **afp://** 然後加上伺服器名稱。例如,**afp://server.mycompany.com**。
- 3. 選擇您要安裝的磁碟區。

確定您連線到 **afp://**。如果您連線到 **smb://**,您將使用 **Windows SMB** 通訊協定,而無法利 用 **Files Connect** 的優點。

注意事項:AFP 磁碟區名稱區分大小寫。當您指定要連線的磁碟區時,磁碟區名稱的字母大小寫必須符 合在 **[Acronis Files Connect Administrator]** > **[**磁碟區**]** 面板中設定的磁碟區名稱。若未指定磁碟區即連線 至伺服器,系統會顯示可用磁碟區的清單。

注意事項:按一下 [瀏覽] 按鈕, 也可以看到伺服器。

注意事項:如果您無法使用伺服器名稱連線,請嘗試利用 IP 位址。例如:afp://10.1.5.27

# <span id="page-18-0"></span>2.8 選擇性 Files Connect Zidget™

如果您希望 Mac 使用者能夠善加 利用可選擇性使用的 Files ConnectZidget™, 您可能 需要針 對 AccessConnectServerList.yourdomain.com 新增一個指向 Files Connect 伺服器的 DNS 項 目。如需如何進行的詳細指示,請參閱 <設定 Files Connect 以供 Zidget 存取> (p[. 54\)](#page-53-0) 文 章。

您的使用者之後將能夠從 http://ServerList:8081 [http://ExtremeZIPServerList:8081](http://extremezipserverlist:8081/) 安裝 Zidget, 以透過這個簡易的儀表板小工具瀏覽印表機和檔案伺服器。

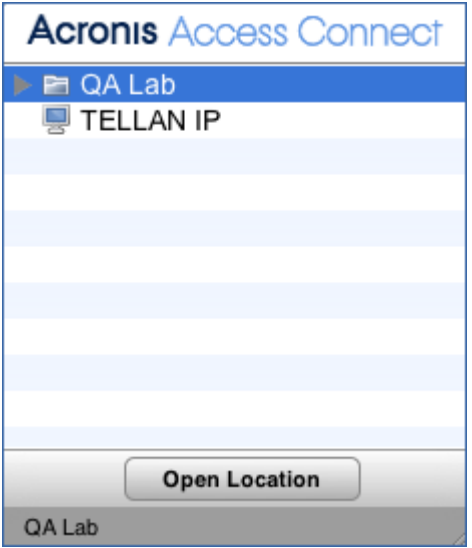

您可以允許行動用戶端與您的磁碟區連線。若要啟用 Mobile Access 功能,請開啟 [Acronis Files Connect Administrator] > **[**設定**]**> **[Mobile Access]**,然後選擇該核取方塊。

如需有關 Mobile Access 功能的詳細資訊,請參閱<設定 Mobile Access> (p. [76\)](#page-75-1)與<使用 Mobile Access  $>$  (p[. 116\)](#page-115-0)

# <span id="page-18-1"></span>2.9 其他資源

#### **Network Reshare**

在推出"Network Reshare"之後,現在 Files Connect 包含建立檔案共用磁碟區的能力,可以 指向位於其他伺服器的資料夾與網路上的 NAS 裝置。Mac 用戶端繼續使用標準的 AFP 檔案 共用通訊協定連線到 Files Connect,而 Files Connect 則利用 SMB/CIFS 檔案共用通訊協定, 從遠端伺服器和 NAS 系統存取 Mac 使用者所要求的檔案。如此一來, Mac 使用者保留 AFP 檔案共用的所有優點,同時可以存取傳統上只透過 SMB/Windows 檔案共用提供的資源。

關於 Network Reshare 組態與使用的深入資訊,請參閱<設定 Network Reshare> (p. [76\)](#page-75-0):

#### **Network Spotlight** 搜尋

焦點搜尋可以在檔案名稱和檔案屬性以外,透過搜尋內容找到檔案。啟用時,焦點搜尋會取代 列舉及目錄搜尋,並在搜尋磁碟區根與子資料夾內時提供結果。

您可以透過 Mac 用戶端進行焦點搜尋。如需有關使用方式的詳細資訊,請參閱<Mac 用戶端> (p. [12\)](#page-11-0)。如需如何設定和使用焦點搜尋的深入資訊,請參閱<焦點搜尋> (p[. 103\)](#page-102-3)、<焦點搜 尋作業>及<支援焦點搜尋> (p. [67\)](#page-66-0)。

#### 檔案名稱原則

由於 Files Connect 能夠讓 Windows 檔案伺服器與 Mac 用戶端之間順暢通訊,因此您可以設 定有效檔案名稱與檔案類型的原則。

Files Connect 會偵測和拒絕 Macintosh 用戶端嘗試在 Microsoft 檔案總管中儲存 (建立、重新 命名、移動) 具有「非法」字元的檔案,或其他不支援 Unicode 檔案系統 API 的應用程式。

您必須設定可允許或視為「非法」的內容。清單可包含:

- 無法在 Windows 上顯示的字元
- 行尾空格
- Windows 預設字型中不提供的 Unicode 字元
- 任何指定的字元
- 長度超過「x」個字元的檔案名稱
- 特定的副檔名

檔案名稱原則並不會影響伺服器上現有的檔案,或透過 Windows 檔案共用所複製的檔案。

關於檔案名稱原則設定與使用的深入資訊,請參閱<設定檔案名稱原則> (p. [69\)](#page-68-0)。

#### **DFS** 支援

您可將 Files Connect 設定為能向 Mac 用戶端提供 Microsoft 分散式檔案系統 (DFS)。除了伺 服器端組態外,每個需要存取 DFS 的 Mac 用戶端皆需安裝 Files Connect Mac 用戶端或 Zidget 儀表板小工具 (適用於 Mac OS X 10.4 或更新版本)。如需必要用戶端組態的詳細資訊, 請參閱<Mac 用戶端> (p[. 12\)](#page-11-0)及<在用戶端上安裝和設定 Zidget> (p. [87\)](#page-86-1)。如需如何透過 Files Connect 設定和使用分散式檔案系統的詳細資訊,請參閱<DFS> (p[. 73\)](#page-72-0)。

注意事項:DFS 支援需要兩個額外的設定。在 Acronis Files Connect Administrator 中,選擇 **[**設定**]**,然 後選擇 [安全性] 索引標籤。輸入您的 [目錄服務] 認證, 然後啟用 [支援 UNIX 權限與 ACL]。

#### **ShadowConnect**

ShadowConnect 包含 Files Connect 7.2 與更新版本的功能,利用 Microsoft 磁碟區陰影複製服 務 (VSS) 允許 Mac 使用者瀏覽和復原舊版的已修改或已刪除檔案。使用內建的 Windows 功 能,Windows 使用者可以在位於檔案伺服器磁碟區的檔案上按滑鼠右鍵,並選擇 **[**還原舊版**]** 的選項。這讓他們可以瀏覽之前儲存的舊版檔案,並從中選擇還原。在 ShadowConnect 推出

之前, Mac 使用者無法利用此技術。透過使用 ShadowConnect, Mac 使用者可以使用熟悉的 macOS 功能 (例如 Cover Flow 和 Quick Look) 瀏覽舊版的檔案與資料夾。在找到想要的版本 之後, ShadowConnect 允許 Mac 使用者將檔案或資料夾還原到其原始位置, 或在選擇的位置 進行複製。ShadowConnect 為 Mac 使用者帶來還原舊版的能力,同時提供增強型瀏覽能力, 比以前更容易找到所尋找的檔案。

關於 ShadowConnect 組態與使用的深入資訊, 請參閱<ShadowConnect> <https://www.acronis.com/en-us/support/documentation/ShadowConnect>。

# <span id="page-21-0"></span>3 安裝 Files Connect

#### 在此節中

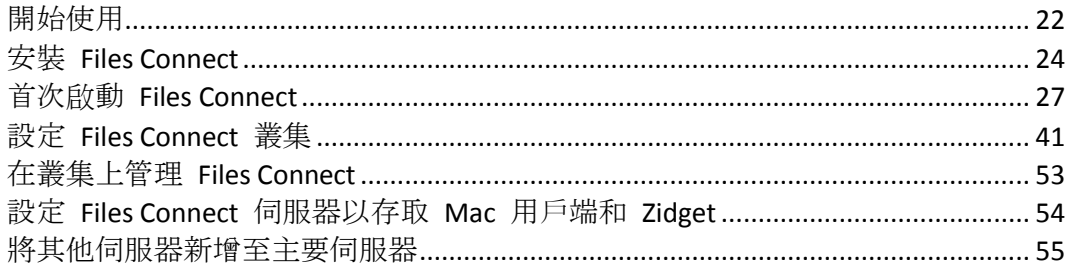

# <span id="page-21-1"></span>3.1 開始使用

配備 Files Connect 的 Windows® 電腦可以向 Macintosh® 電腦提供 AppleShare® IP 檔案共 用、IP 列印及 TCP/IP 服務。Files Connect 經最佳化後可提供最快速的檔案與列印服務。Files Connect 包含以下服務:

- Files Connect 檔案伺服器
- Files Connect 列印伺服器

利用 Files Connect, Macintosh 使用者可以在 Windows 檔案伺服器上連線並安裝目錄, 就像 它們也是原生的 AppleShare 磁碟區。安裝 Files Connect 列印伺服器之後, Macintosh 使用者 可以建立桌面印表機,將列印工作透過伺服器自動傳輸到印表機。Files Connect 與現有網路的 緊密整合,讓 Macintosh 使用者可持續使用相同的工具和應用程式, 存取他們原本就有的伺服 器和印表機, 但伺服器卻可提供更高的效能。透過 Files Connect Print Accounting, Mac 用戶端 在伺服器接受工作之前,必須提供額外的資訊,例如工作代碼或員工 ID。

#### 在此節中

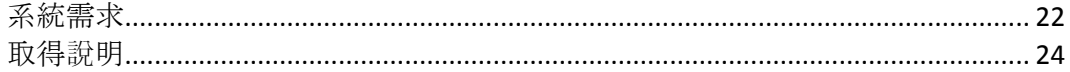

### <span id="page-21-2"></span>3.1.1 系統需求

確認您的伺服器符合 Files Connect 的需求。建議您在開始安裝之前, 先離開任何執行中的程式, 包括 **[**服務**]** 控制面板。

以下是從 Mac 用戶端連線, 以及 Windows Server 和 Windows Workstation 平台的 Files Connect File & Print Server 最低系統 需求。若想獲得最佳結果,您的 Windows Server 電腦應 執行最新版的 Microsoft® Service Pack。在伺服器電腦新增額外的 RAM 可大幅提升 Files Connect 效能。特定實施或應用程式的建議系統需求可能有所差異,因此,若有任何疑問或需 要協助,請聯絡 **Acronis** 技術支援。

注意事項: 自 11.0 版的 Files Connect 開始, 不再支援 GroupLogic AppleTalk。

#### 作業系統需求

**Windows Server** 平台

注意事項**:** 舊版 Windows Server 受 10.5 版之前的 Files Connect 支援。這包括 Windows Storage Server 2008 Service Pack 2、Windows Storage Server 2003 Service Pack 2 和 R2 Service Pack 2、2008 Service Pack 2、2003 Service Pack 2 及 2003 R2 Service Pack 2。

- 2019 Standard 和 Datacenter
- 2016 Standard & Datacenter & Essentials
- 2012 R2 Standard & Datacenter & Essentials
- 2012 Standard & Datacenter & Essentials
- 2008 R2 Service Pack 1
- 2011 Small Business Server Standard Update Rollup 3

注意事項:不支援 Windows Small Business Server 2011 Essentials。

- **Windows Storage Server 2016**
- Windows Storage Server 2012 R2
- **Windows Storage Server 2012**
- Windows Storage Server 2008 R2 Service Pack 1
- Windows Powered NAS

#### **Windows Workstation** 平台:

注意事項**:** 舊版 Windows (如 Vista 與 XP) 受 10.5 版之前的 Files Connect 支援。

- **Windows 10**
- **Windows 8**
- **Windows 7 Service Pack 1**

**Mac** 用戶端:

**macOS**: Mac OS X 10.7 或更新版本。

注意事項**:** Files Connect 支援最新的 Mac 用戶端技術,包括 Bonjour®、Kerberos® 與適用於長密碼的 Apple 內建加密登入支援。

注意事項**:** Print Accounting 與 Mac OS X 10.6 或更新版本以 64 位元模式執行的應用程式並不相容。

#### 硬體需求

#### 最低設定

- 本機共用 具有 2 個或 2 個核心以上的 Core 級 CPU、4 GB RAM
- Network Reshare 具有 4 個或 4 個核心以上的 Core 'i' 級 CPU、8 GB RAM、非連結雙 Gigabit Ethernet NIC

注意事項: 視磁碟區和使用者的數量, 以及在伺服器上執行的應用程式數量而定, 您可能需要更多資 源。

### <span id="page-23-0"></span>3.1.2 取得說明

1. 在 **[Files Connect Administrator]** 中按一下 **[**說明**]**。

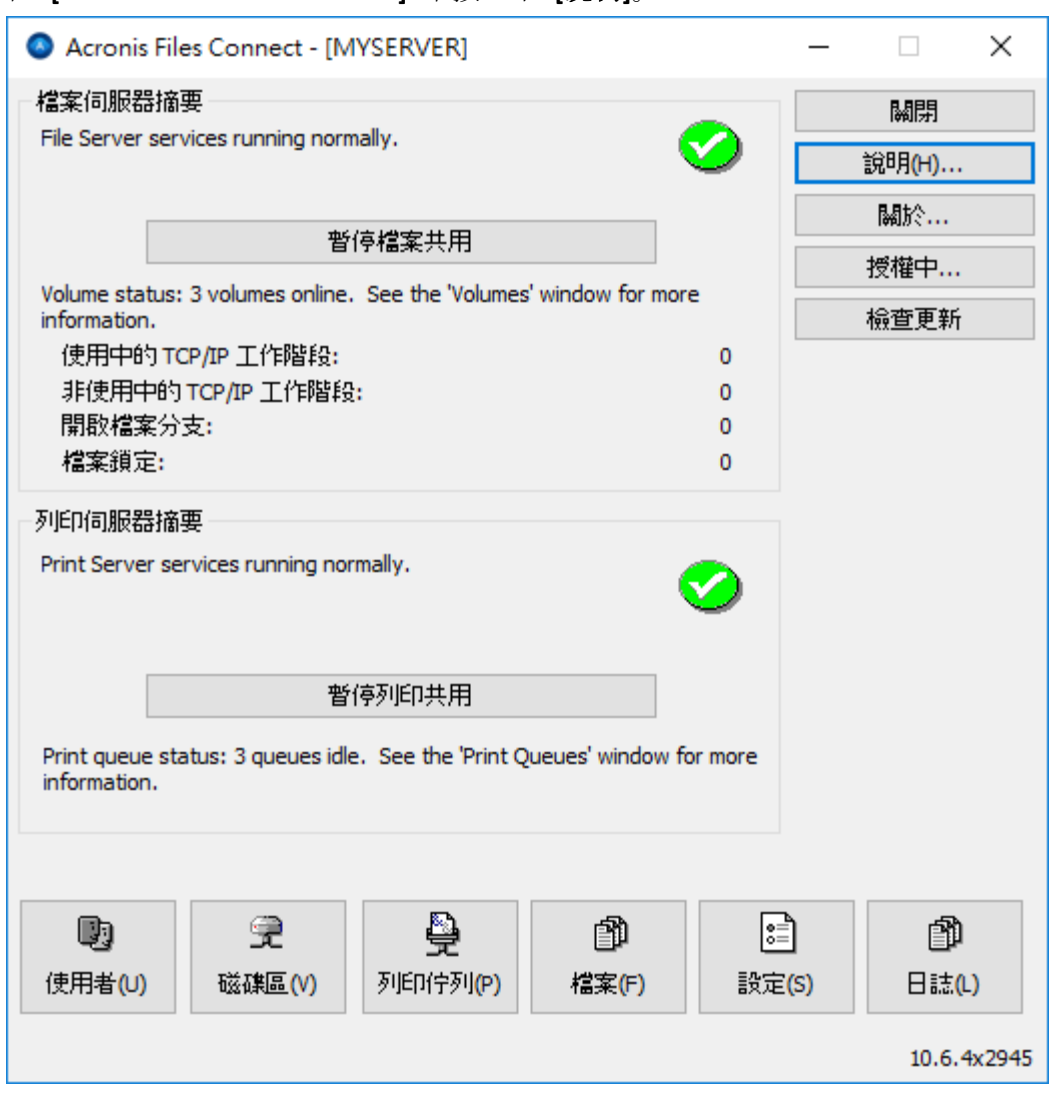

- 2. 在 Acronis 網站上可找到更多資訊。
- 3. 在 Acronis Files Connect 最新版頁面上查看最新的版本。
- 4. 搜尋 Acronis 知識庫。

Files Connect 的價格包含一年的免費技術支援與更新。一年後,您可以購買延伸的支援服務。

如需技術支援服務,請在 https://support.acronis.com/mobility 提交支援要求。請備妥您的 Files Connect 序號以供驗證。如需更多詳細資料,請參閱<Acronis 行動力:支援與維護指南  $>_{\circ}$ 

# <span id="page-23-1"></span>3.2 安裝 Files Connect

Files Connect 的主要元件是提供檔案和列印共用給 Mac 用戶端的 Windows Service。 Files Connect 還包含可以設定共用磁碟區及其他設定的管理工具,以及可讓行動使用者連線至您的 磁碟區的 Gateway 服務。可以使用 Files Connect 連線的用戶端數量取決於您的授權及其用戶 端計數。您可以依據需要 進行用戶端計數升級。基於授權目的,Files Connect 將一個 IP 位址 上一個使用者帳戶的多重連線計為一個使用者。

#### 在此節中

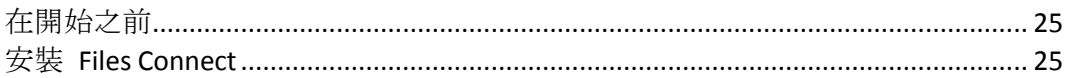

### <span id="page-24-0"></span>3.2.1 在開始之前

此主題提供您在安裝 Files Connect 之前所需的資訊。

#### 不建議將 *Files Connect* 安裝在網域控制站上,因為其會使 *Kerberos* 發生問題。

#### 共用磁碟區所需的 **Windows** 檔案權限

Files Connect 仰賴 Windows 伺服器上的系統帳戶來執行許多核心功能。因此, 與 Files Connect 共用為磁碟區的任何資料夾階層,皆會要求系統帳戶具備 **[**完整控制**]** 以存取整個資 料夾階層。這些權限預設由 Windows OS 磁碟分割所設定, 但含有 Files Connect 磁碟區的其 他任何磁碟或磁碟分割也必須具備系統有「完整控制」的設定,以讓 Files Connect 正常運作。 請確認您共用的所有磁碟區具有此權限設定。

#### 共用磁碟機的根

雖然 Files Connect 支援磁碟機根的共用, Windows 在檔案系統的根處理權限異於其他資料夾 的權限。建議您切勿直接共用磁碟機代號,而是應為共用磁碟區建立子資料夾。

### <span id="page-24-1"></span>3.2.2 安裝 Files Connect

1. 執行 **Acronis Files Connect** 安裝程式。

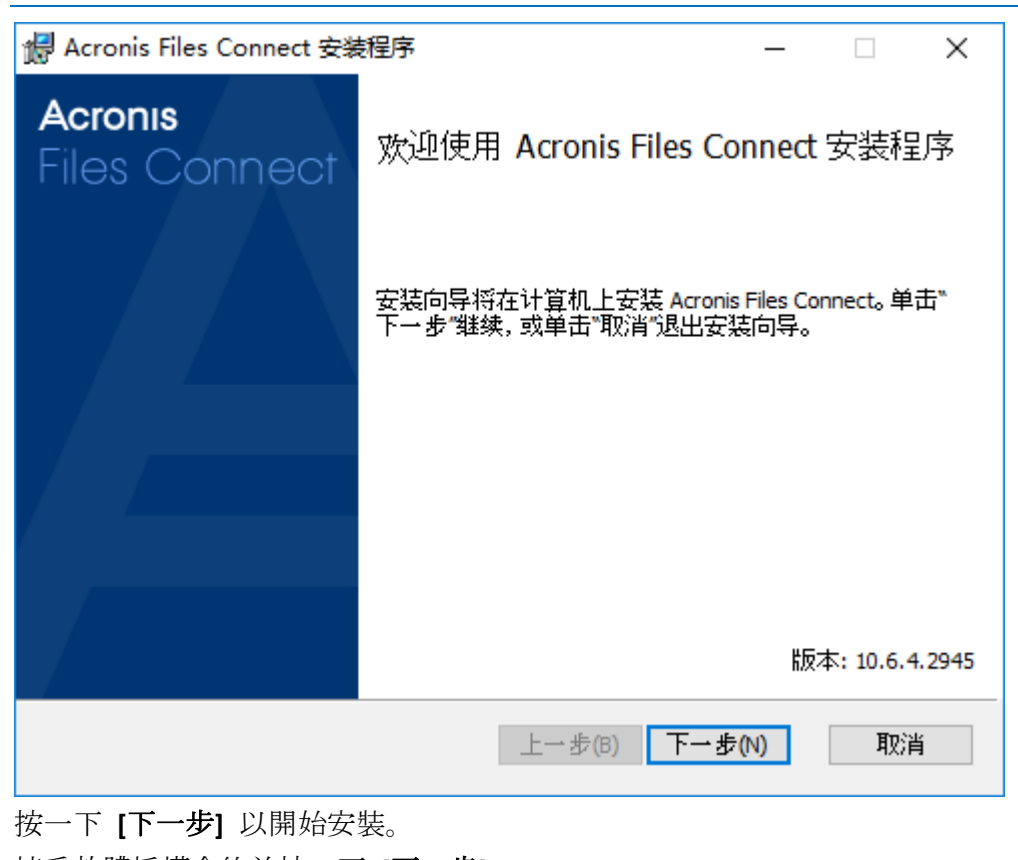

注意事項: 若要安裝 Files Connect, 您必須以系統管理員權限登入 Windows。

- 2. 按一下 **[**下一步**]** 以開始安裝。
- 3. 接受軟體授權合約並按一下 **[**下一步**]**。
- 4. 按一下 **[**下一步**]** 以接受預設的目的地資料夾。
- 5. 按一下 **[**安裝**]** 以開始安裝。

注意事項:如果您已安裝舊版的 Acronis Files Connect,將會升級到新版本。現有的設定將會全部予 以保留。

6. 按一下 **[**完成**]** 關閉已完成的安裝程式,並自動啟動 **Acronis Files Connect Administrator**。

注意事項: 如需重新安裝, Files Connect 安裝程式會停止 Files Connect 服務以執行安裝。然而, 在有些 情況下,安裝會因為無法停止 Files Connect 服務而失敗。這些情況包括可能的服務錯誤、與其他執行 中的程序衝突,或在開啟服務控制面板時安裝。如果您遭受安裝失敗情況,可以從服務控制面板手動停 止服務,之後再進行安裝。

# <span id="page-26-0"></span>3.3 首次啟動 Files Connect

在首次啟動 Files Connect Administrator 且沒有設定的磁碟區 (共用) 時, Files Connect 會提示 您建立新的磁碟區或匯入現有的磁碟區。Files Connect 可以使用 Windows 檔案共用 (SMB), 匯入伺服器上共用的現有磁碟區。

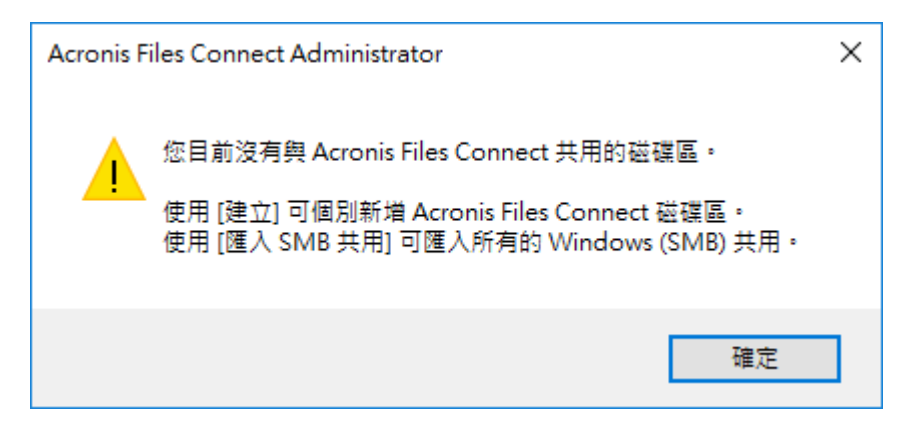

系統會詢問您是否要共用 **Acronis Mac** 資源磁碟區:

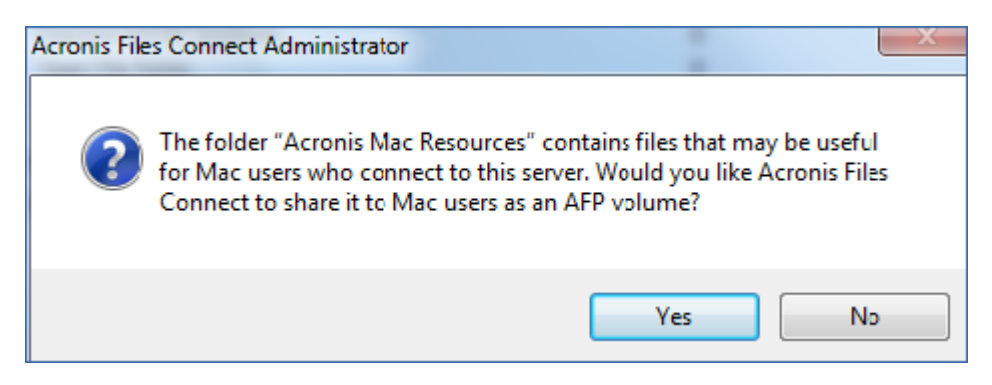

如果您是從舊版升級, Files Connect 會檢查與舊版 Files Connect 共用的磁碟區, 並自動建立這 些 Files Connect 磁碟區。

#### 在此節中

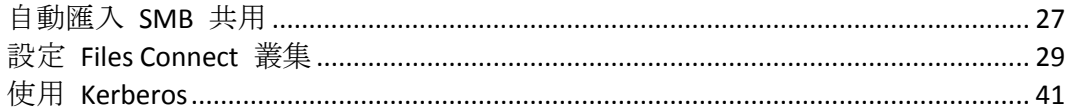

### <span id="page-26-1"></span>3.3.1 自動匯入 SMB 共用

注意事項:所有共用會匯入為 **"AFP"** 共用。

#### SMB 共用

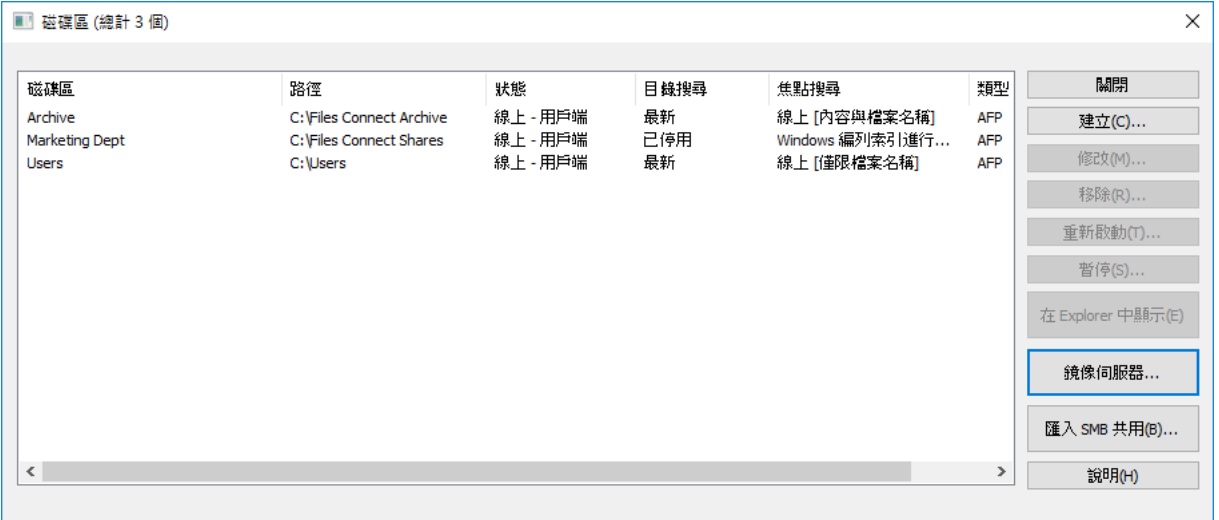

每次啟動 Files Connect Administrator 時, Files Connect 會檢查未共用為 Files Connect 磁碟區 的任何 SMB 共用。如果存在任何此類磁碟區,在 **[**磁碟區**]** 對話方塊內的 **[**匯入 **SMB** 共用**]** 按鈕會變成使用中。如果您選擇匯入此類共用,Files Connect 會建立適用於那些共用的新 AFP 磁碟區。

Files Connect 不會複製隱藏的共用 (例如 C\$)。在 macOS 用戶端以 SMB 複製檔案到伺服器時, 它們不會存取一般用來儲存資源分支與 Finder 資訊的替代串流。相反地,此資源分支與 Finder 資訊會寫入獨立的檔案,即「點底線」檔案。對於 Mac 用戶端來說,此動作發生於幕後, 點底線是隱藏的,可看到的是一個單獨的檔案,內含資源分支與 Finder 資訊。但是當您 從 Windows 檢視這些檔案時,點底線檔案只是另一個與原始資料檔案無關的隱藏檔。

在 Files Connect 中,伺服器可從點底線檔案將資源與 Finder 資訊移轉到檔案的替代資料串流, 以讓 Mac 用戶端存取該資訊。 在 Mac 用戶端要求關於檔案或資料夾的資訊時,Files Connect 會先嘗試從檔案或資料夾的 Finder 資訊串流 (AFP\_AfpInfo) 讀取,如果是檔案,則會從其資 源串流 (AFP\_Resource) 讀取。如果這其中一個串流遺失了, Files Connect 會嘗試尋找相對應的 點底線檔案。如果存在該檔案且包含必要的資料,資料會移轉到適當的串流。點底線移轉功能 是預設啟用的,不過您可以停用此功能。若要停用,請將可更新的登錄 值 ServerMigratesDotUnderscoreFiles 設定為 0, 倘若 Files Connect 正在執行, 請使用 [系統管 理員] 中的 [重新整理登錄] 按鈕讀取新的數值。

此外,Files Connect 包含一個選擇性功能,可讓 Files Connect 在其內容移轉到資料檔案之後, 刪除點底線檔案。此功能預設是停用,但是您可以啟用此功能。若要啟用,請將可更新的登錄 值 ServerDeletesMigratedDotUnderscoreFiles 設定為 1, 並重新整理登錄。 Files Connect 只在 必要時移轉點底線資訊,因此系統可能會隨著時間變化,在 Files Connect 首次探索磁碟區新 區域時執行點底線移轉。Files Connect 並不會在磁碟區首次上線,就立刻執行此移轉。如果點 底線檔案鎖住了, 或是權限與其相對應的資料檔案不同, 資訊可能會無法複製到 AFP Resource 或 AFP\_Info 串流。此情況將寫入記錄檔。點底線移轉是一種轉換功能,其設計並非用來 與 SMB 同時使用。針對存取並同時透過 SMB 寫入檔案的 AFP 用戶端,Files Connect 確實會 嘗試進行處理 ,但這並不是此功能的支援用途。Files Connect 會忽略在初次移轉之後發生於點 底線檔案的任何變更,因為該服務總是「偏好」其替代串流,更勝於點底線檔案。因此,如果 使用者在 Files Connect 已經移轉資源分支資訊之後,變更檔案的資源分支,這些變更並不會 移轉。雖然點底線檔案可能包含資源分支或 Finder 資訊以外的資訊,但該資訊並不會移轉到 資料檔案。以下的資訊類型不會移轉:

- 檔案註解
- 真正的名稱 (在主檔案系統建立的檔案名稱)
- 圖示、B&W (Standard Macintosh 黑白圖示)
- 圖示、色彩 (Macintosh 彩色圖示)
- 檔案日期資訊 (檔案建立日期、修改日期等)
- Macintosh 檔案資訊 (Macintosh 檔案資訊、屬性等)
- 簡短名稱 (AFP 簡短名稱)
- 目錄 ID (AFP 目錄 ID)

注意事項:SMB 共用並不會移轉到 Files Connect 的 Windows 叢集伺服器安裝。

#### 在此節中

在首次啟[動之後匯入](#page-28-1) SMB 共用 ................................................................................... [29](#page-28-1) SMB [磁碟區的命名慣例](#page-28-2)................................................................................................. [29](#page-28-2)

#### <span id="page-28-1"></span>3.3.1.1 在首次啟動之後匯入 SMB 共用

上述 SMB 移轉的提示只會執行一次, 即在您首次啟動 Files Connect Administrator 的時候。 之後,請使用 Files Connect Administrator **[**磁碟區**]** 視窗中的**[**匯入 **SMB** 共用**]** 按鈕,將共用 引入為 Files Connect 磁碟區。請參閱<建立磁碟區> (p. [106\)](#page-105-0)以取得有關移轉磁碟區的資訊。

#### <span id="page-28-2"></span>3.3.1.2 SMB 磁碟區的命名慣例

匯入的 SMB 磁碟區必須遵守 Files Connect 磁碟區命名的標準。使用 Files Connect 8.0.4 或更 新版本,名稱最多可達 127 個 UTF16 字元或 190 個 UTF8 字元。如果有任何移轉或重複的共 用名稱過長,便會截斷該名稱。如果移轉或複製的共用存在與目前 Files Connect 磁碟區相符 的名稱,Files Connect 會在其磁碟區名稱後面附加一個數字,例如「磁碟區(2)」。磁碟區名稱 可能遭截斷,得以空出讓磁碟區附加數字的空間。

### <span id="page-28-0"></span>3.3.2 設定 Files Connect 叢集

叢集可確保快速容錯移轉和迅速重新啟動失敗伺服器節點所提供的服務。您使用 Microsoft Cluster Servers (MSCS) 設定 Files Connect 叢集,這是專為執行 Microsoft 叢集服務的連結伺服 器。如果有一個伺服器故障或處於離線狀態,叢集中的其他伺服器會立即接管故障伺服器的操 作。在叢集上 執行的應用程式始終是可用的。對於連線的用戶端,執行於多台伺服器的資源顯 示為單一系統,稱為 Files Connect 虛擬伺服器。在因為問題而發生成功的容錯移轉時, 連線的 使用者有時候 並不知道服務是否中斷。Files Connect 是您可以在主動/主動叢集組態上使用的 叢集感知應用程式。Files Connect 的多個執行個體可以在單一伺服器節點上執行。每個執行個 體都有其 IP 位址, 可以指派自己的共用磁碟區。多重虛擬伺服器的組態提供伺服器整合與負 載管理的優點。在一個伺服器節點上執行 Files Connect 的多個執行個體,可提供高度可靠性, 因為每一個執行個體都是彼此獨立執行。如需設定叢集的說明,請參閱以下的「叢集工作表」。 Files Connect 在叢集組態中支援以下的服務:

- 主動-主動叢集
- 在一個叢集的每個節點有多個虛擬伺服器
- 提升的可靠性與可用性
- 在 Windows 2008 的八個節點叢集

■ 可能的伺服器整合

當您在叢集的環境中執行 Files Connect 時, Files Connect Administrator 視窗會在標題列中 顯示以下項目:

- 大寫字母的伺服器名稱
- 依您在設定服務時輸入的大寫或小寫的服務名稱。

MSCS 使用以下術語說明叢集組態中的元件部分。在進行 Files Connect 安裝時,切勿混淆這些 術語。

- 節點 叢集中的單一成員伺服器。
- 資源 執行於叢集中的硬體或軟體元件, 例如磁碟、IP 位址、網路名稱, 或 Files Connect 服務的執行個體。

群組 – 做為容錯移轉單位的管理資源組合。群組也稱為資源群組或容錯移轉群組。典型的 Files Connect 容錯移轉群組包含一個磁碟、一個 IP 位址、網路名稱與一個 Files Connect 的執行個體。

- 相依性 必須先為相依服務提供才能開始的服務或其他資源。
- 容錯移轉 將資源或資源群組從一個伺服器移到另一個伺服器的流程。在某台伺服器遭受 某種故障,或是您 (系統管理員) 啟用容錯移轉時,便會發生容錯移轉。此術語等同 於 Microsoft Cluster Administrator 將叢集群組移到另一個節點的動作。
- 仲裁資源 包含在叢集內節點之間共用之容錯移轉資訊的磁碟資源。
- 活動訊號 叢集節點之間的通訊告知其他節點, 服務仍在執行中。
- 虛擬伺服器 –虛擬伺服器是包括組態資訊與叢集資源組合, 例如 IP 位址、網路名稱與應 用程式資源。Files Connect 虛擬伺服器 (EVS) 是由其唯一的 IP 位址所定義。
- 主動**/**主動 此術語說明多重節點是在生產中執行之 Files Connect 檔案伺服器的組態。
- 主動**/**被動 此術語說明一個節點在生產中主動,而另一個節點則處於閒置狀態,直到容 錯移轉發生的組態。

 共用存放區 – 此術語指的是外部的 SCSI 或光纖通道儲存系統。共用存放區是多重節點叢 集的需求。雖然此存放區是共用的,但只有一個節點可以隨時存取外部的存放區資源。

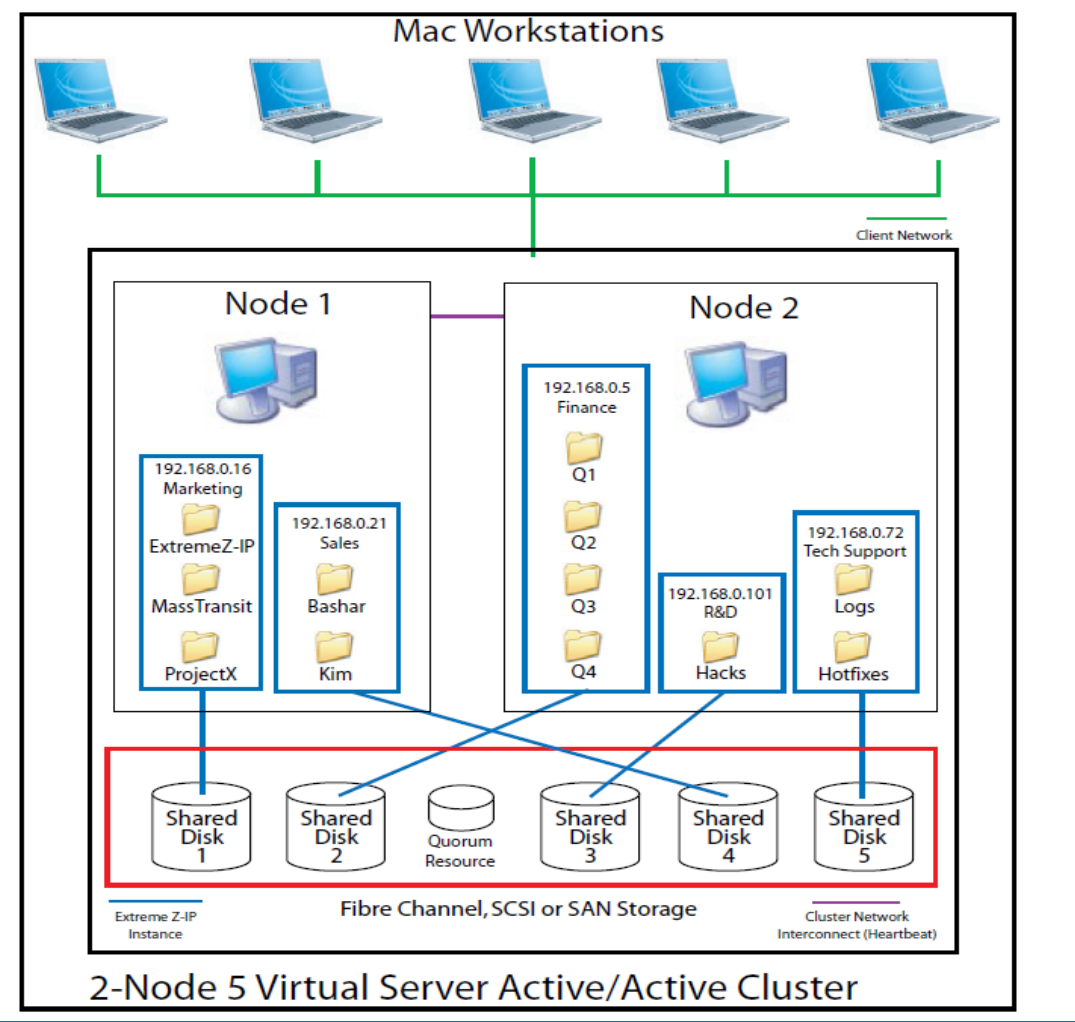

注意事項:每台伺服器都有其 IP 位址。您可以為每台虛擬伺服器設定多個共用。

#### 在此節中

[叢集工作表](#page-30-0)....................................................................................................................... [31](#page-30-0) [在叢集上安裝](#page-32-0) Files Connect........................................................................................... [33](#page-32-0)

### <span id="page-30-0"></span>3.3.2.1 叢集工作表

對於每個在叢集上執行的 Files Connect 服務, 您需要以下項目:

- 1. 唯一 Files Connect 服務的名稱 (第一個執行個體依預設建立,且命名為 ExtremeZ-IP)。
- 2. 唯一的 IP 位址及選擇性網路名稱
- 3. 共用的實體存放區
- 4. 放置新 Files Connect 服務的叢集群組

為了要簡化此流程,我們提供了為您的安裝所準備的工作表。為每台您想要建立的 Files Connect 虛擬伺服器複製工作表。安裝軟體 Files Connect 序號所需的資訊:

對於您想要設定的每台虛擬伺服器,您必須要有以下所有部分的唯一數值。

建立新服務所需的資訊:

- 唯一的服務名稱
- 設定新叢集群組所需的資訊
- 叢集群組名稱
- 網路名稱 **(DNS/Netbios** 名稱**)**
- 唯一的服務名稱 **(**如上建立**)**
- 要共用的磁碟區
- 磁碟機
- 磁碟區名稱代號
- 磁碟區是否與 **Windows** 共用?

#### 安裝軟體所需的資訊

Files Connect 序號

對於您想要設定的每台虛擬伺服器,您必須要有以下所有部分的唯一數值

### 建立新服務所需的資訊 唯一的服務名稱

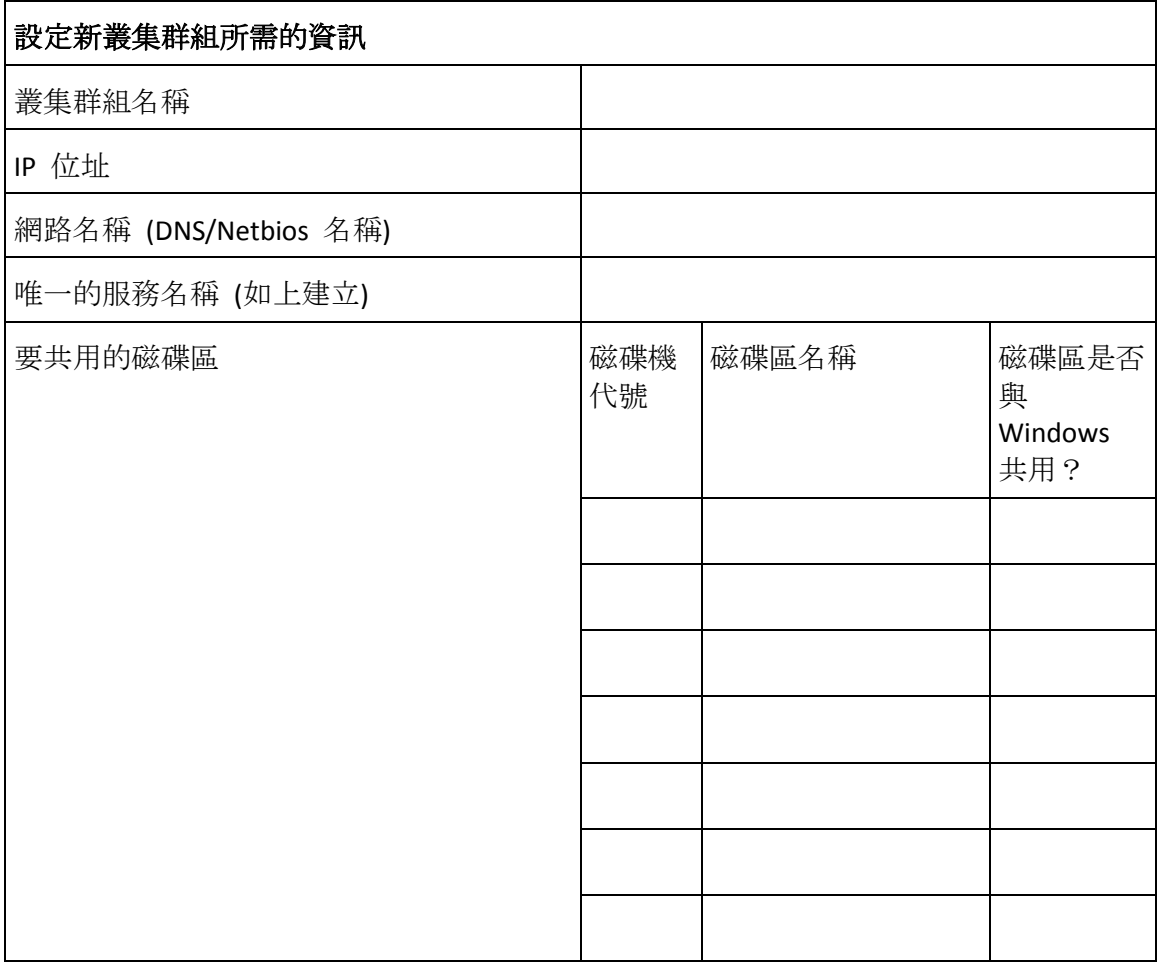

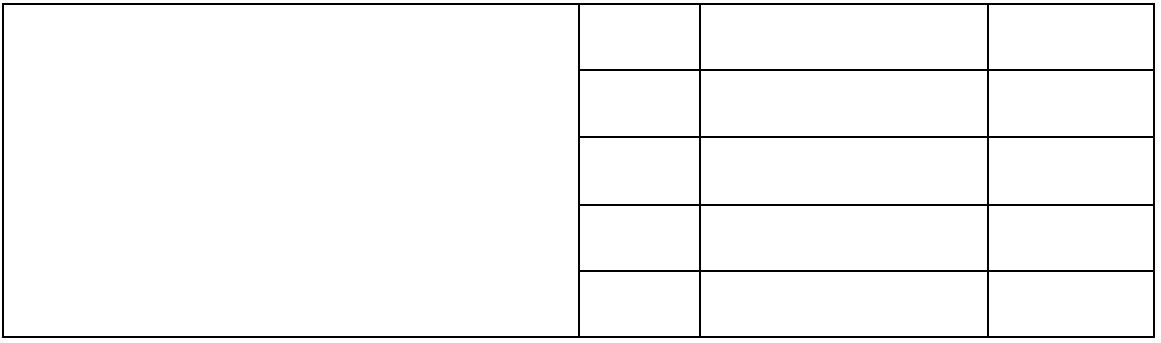

### <span id="page-32-0"></span>3.3.2.2 在叢集上安裝 Files Connect

在新叢集上安裝 Files Connect 前, 您必須已經在伺服器上安裝與設定叢集服務。在 Windows Server 2008 (Enterprise 或 Datacenter Edition) 上,您必須安裝和設定容錯移轉叢集角色。此外, 您還需要以下項目:

- 以節點和虛擬伺服器數量編碼並取得授權的 Files Connect 叢集啟用序號。叢集的所有節 點都使用單一的序號。
- Files Connect 共用磁碟區將放置的共用磁碟
- 您想要建立之每台 Files Connect 虛擬伺服器的 IP 位址和網路名稱;為每個 IP 位址建立 DNS 項目。

注意事項:如果在 SMB 上共用 (適用於 Windows 用戶端) 的資料夾放置於和 Files Connect 共用相同 的實體磁碟, 建議您設定 DFS (分散式檔案系統), 讓您的 Windows 使用者可以使用一個 IP 位址或主 機名稱,以存取您的共用磁碟區。

#### 在此節中

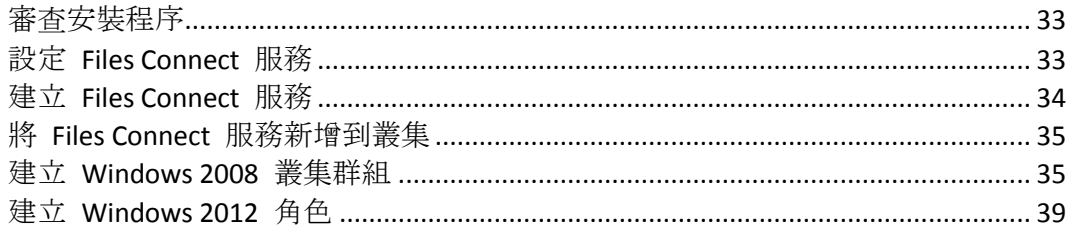

#### <span id="page-32-1"></span>審查安裝程序

安裝包含以下四個部分,每個部分都有許多步驟,分別說明於以下章節:

- 1. 使用 Acronis 提供的安裝程式和序號, 在叢集的每個節點上安裝 Files Connect。
- 2. 使用 Files Connect Administrator 應用程式在叢集的每個節點上, 設定必要的 Files Connect 服務。
- 3. 使用 Windows Server 2008 所提供的容錯移轉叢集管理應用程式, 設定 Microsoft 叢集服 務。
- 4. 使用 Files Connect Administrator 應用程式設定共用資料夾和 Files Connect 服務的其他功 能。

#### <span id="page-32-2"></span>設定 Files Connect 服務

若要操作,Files Connect 需要以下四個元件:

■ IP 位址

- 網路名稱
- 實體磁碟
- **Files Connect** 服務

將每組元件放在自己的叢集群組或 Files Connect 虛擬伺服器 (EVS)。建立的 EVS 數量是根據 需要與 Files Connect 共用之實體磁碟的數量而定。例如,如果磁碟區是在三個實體磁碟上, 就要建立三個 EVS。這樣的組態具有最大的彈性;然而在有些情況下,您可能不會想要把多 個 IP 位址全部用完。那麼,您可以由一個 EVS 分享多個實體硬碟。叢集工作表 (p. [31\)](#page-30-0)可以協 助您設定叢集計畫。

#### <span id="page-33-0"></span>建立 Files Connect 服務

每個您想要使用的 Files Connect 虛擬伺服器都需要 Files Connect 服務執行個體。這些 Files Connect 服務都需要唯一的服務名稱。在 Files Connect 安裝於叢集啟用的伺服器時,系統依預 設並不會建立服務。在此步驟中,您將在想要執行服務的每個節點上,為每個虛擬伺服器建立 新的 Files Connect 服務。

#### 建立 Files Connect 服務

注意事項: 新增 Files Connect 服務之前, 您需要先在登錄中檢查此類服務是否已存在於 **HKEY\_LOCAL\_MACHINE** > **SYSTEM** > **CurrentControlSet** > **Services**。如果這些服務存在,請先將其移除,然 後再新增服務。

- 1. 在完成 Files Connect 安裝程序之後, 或是在具備現有 Files Connect 安裝的叢集伺服器上, 執行 **Files Connect Administrator** 應用程式。
- 2. 如果是首次安裝 Files Connect 且沒有任何的服務存在,您會收到建立服務的提示。為服務 輸入名稱,然後按 [確定]。在此範例中,我們的服務名稱是 "Marketing"。

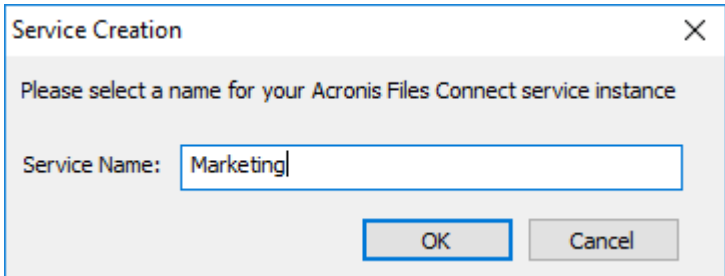

3. 請寫下實際輸入的服務名稱,因為您在下一區段設定 Microsoft 叢集時可能會用到。您啟 動 Files Connect Administrator 時, 也會在標題列中顯示該服務名稱。

4. 在建立服務之後,它會顯示於 [Files Connect 服務] 視窗。每次啟動 Files Connect Administrator 時, 便會顯示 Files Connect 服務。這可用於選擇您要管理的服務, 以及新增 或移除其他服務。

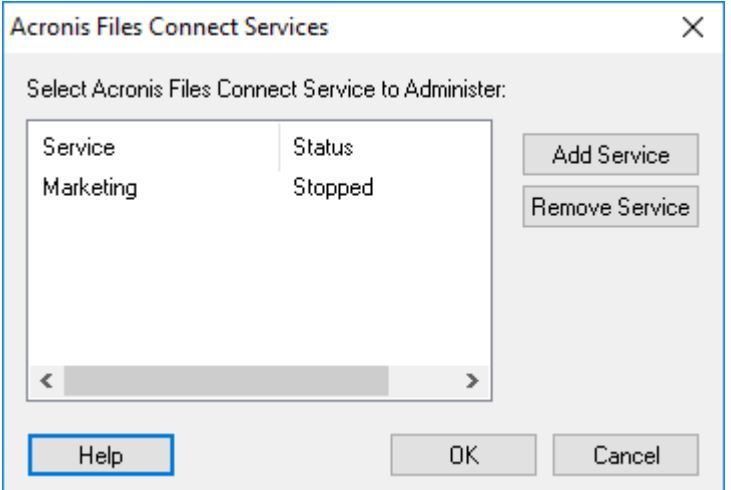

5. 在這些 Files Connect 服務要執行的每個叢集節點之上, 您都必須執行這些步驟。

#### <span id="page-34-0"></span>將 Files Connect 服務新增到叢集

您可以多種方式設定 Files Connect 叢集:

- 如果您已經設定叢集群組, 只要新增 Files Connect 做為叢集群組的一般服務即可。
- 如果您並沒有任何現有的叢集群組,請依照以下章節的步驟, 按部就班完成使用叢集應用 程式精靈® 的流程, 以設定叢集群組。
- 或者,您可以使用另一個您所熟悉的方法。

如果在 Windows 用 SMB 用戶端所共用的資料夾放置於和 Files Connect 磁碟區相同的實體磁 碟,您可以將 Files Connect 服務新增到現有的群組。此外, 在 Windows SMB 共用使用主動/ 主動組態時,您可能想要安裝和設定 Windows DFS (分散式檔案系統)。DFS 讓連線的使用者更 容易找到在網路上共用的資料夾,而無須知道多個 IP 或 DNS 名稱。如需更多資訊,請參閱 Microsoft 的 DFS 文件。雖然 Mac 用戶端並未支援 DFS,但 Files Connect 有能力將 DFS 磁 碟區提供給 Mac 用戶端。

#### <span id="page-34-1"></span>建立 Windows 2008 叢集群組

這是建立包含 Files Connect 服務之新叢集群組的建議方法。如果您已經有設定的叢集群組, 並想要將 Files Connect 新增到該群組,請在叢集群組上按一下滑鼠右鍵,然後選擇 **[**新增資 源**]** -**[**一般服務**]**。然後依照以下的步驟選擇想要的 Files Connect 服務。這將會略過叢集群組網 路與儲存組態步驟。

#### 若要建立叢集群組,請進行以下步驟:

1. 開啟 **[**系統管理工具**]** 中的 **[**容錯移轉叢集管理**]**,然後選擇左窗格上的叢集。

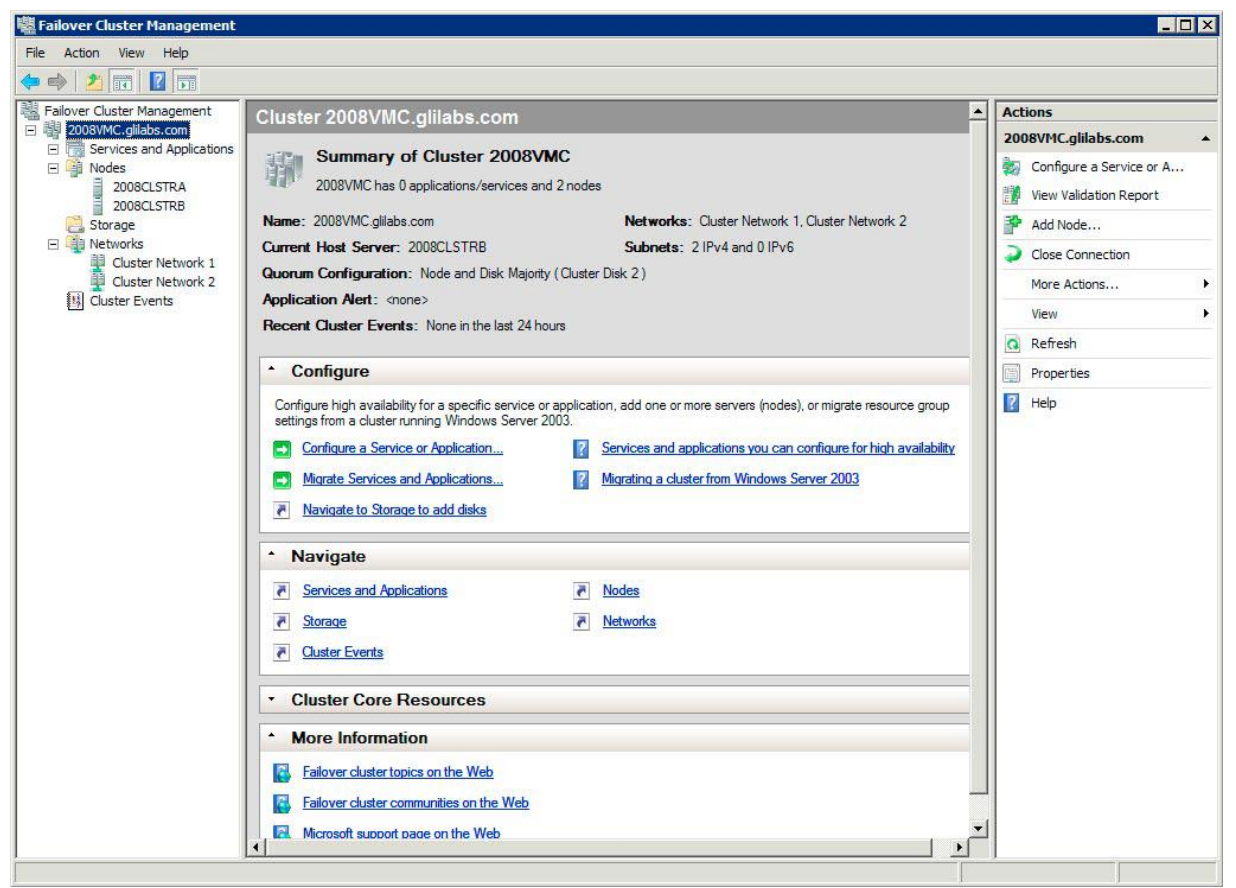

2. 在叢集名稱上按一下滑鼠右鍵,並選擇 [設定服務] 或 [應用程式]。這會啟動高可用性精 靈。按一下 [下一步]。

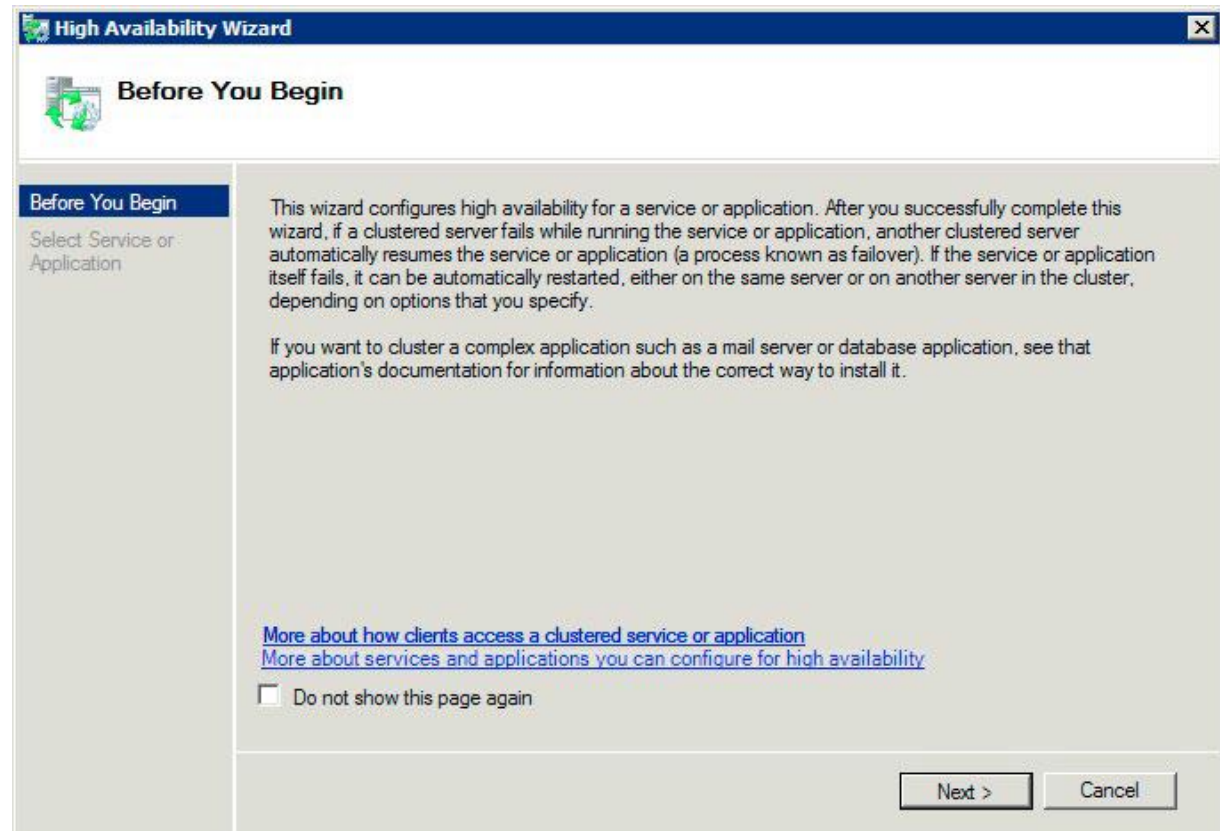
3. 選擇 [一般服務], 然後按一下 [下一步]。

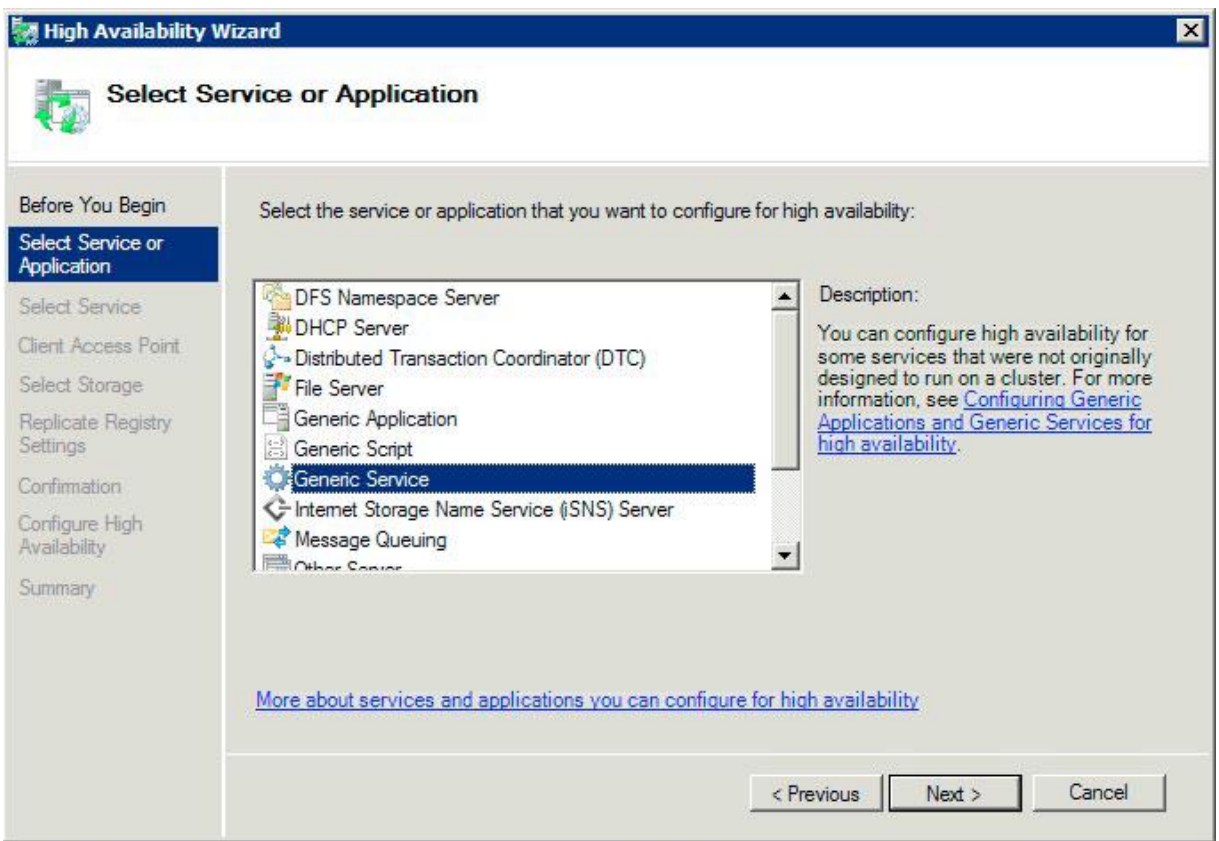

4. 現在您必須選擇要新增的服務。您會看到清單中的多個 Files Connect 項目。在建立服務時, 每個項目將依定義顯示 Files Connect 服務名稱。請參閱叢集章節以取得更多資訊。選擇包 含您想要設定的特定 Files Connect 服務名稱項目,然後按一下 [下一步]。

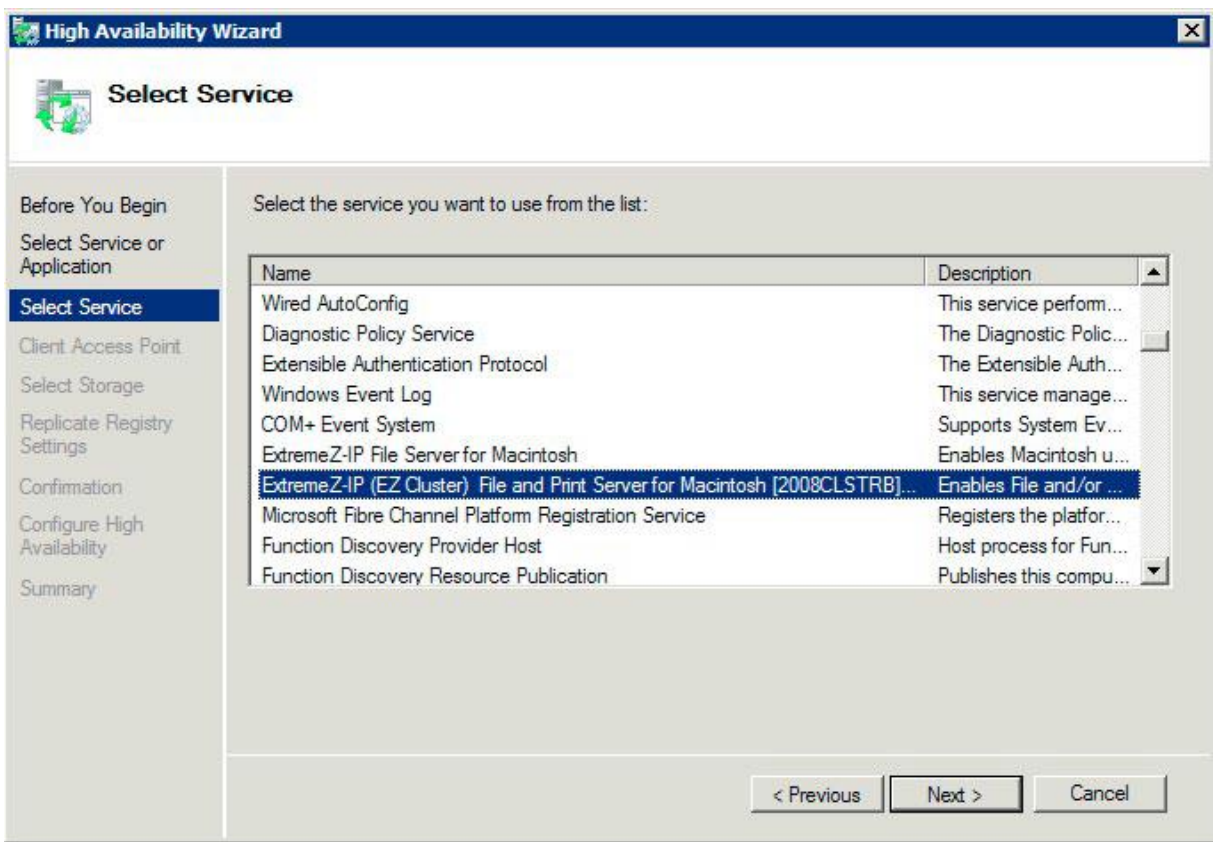

5. 為您的叢集群組輸入網路服務名稱。這將定義用戶端會用於連線到此叢集群組的 DNS 名 稱。選擇此叢集群組將為每個選擇網路上的叢集群組,使用和定義 IP 位址的網路。

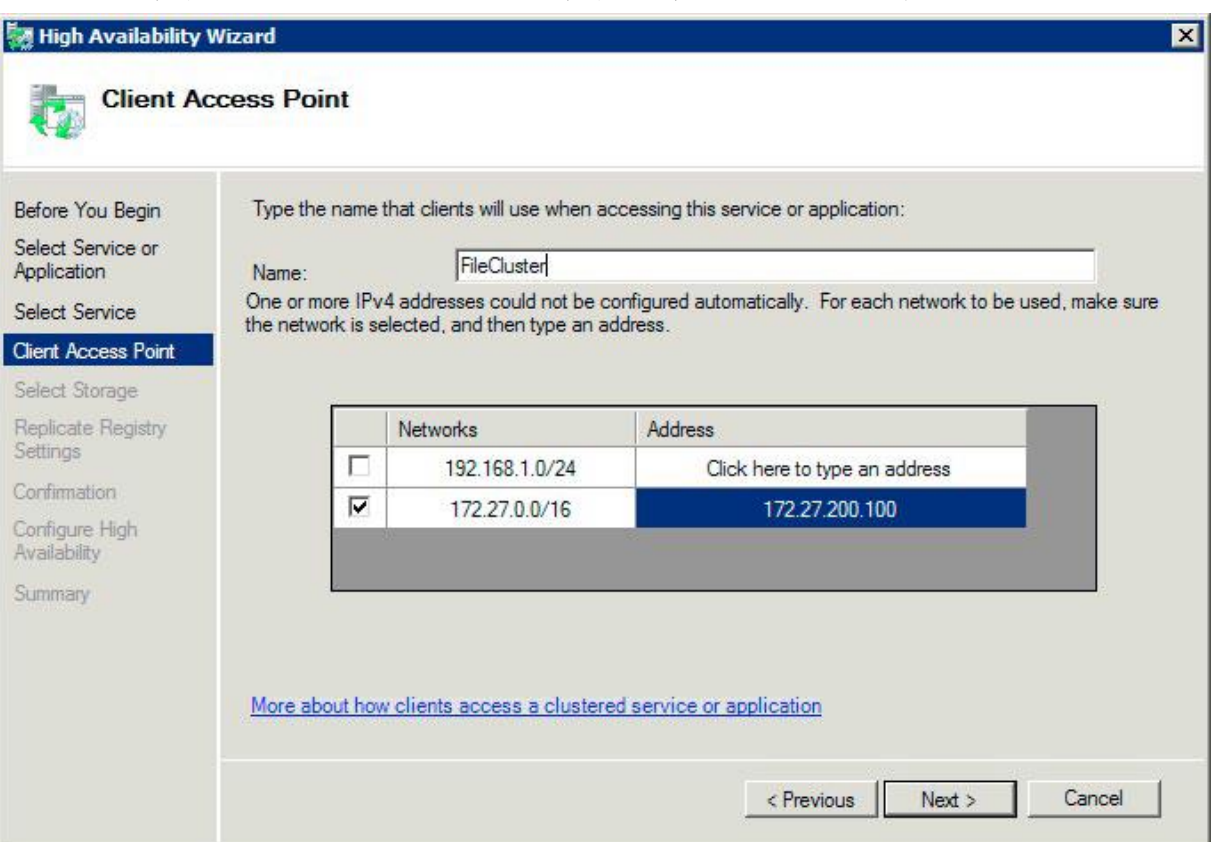

6. 選擇您想要提供給此叢集群組的磁碟區,然後按一下 [下一步]。這些應該是包含要與 Files Connect 共用之目錄的磁碟區。

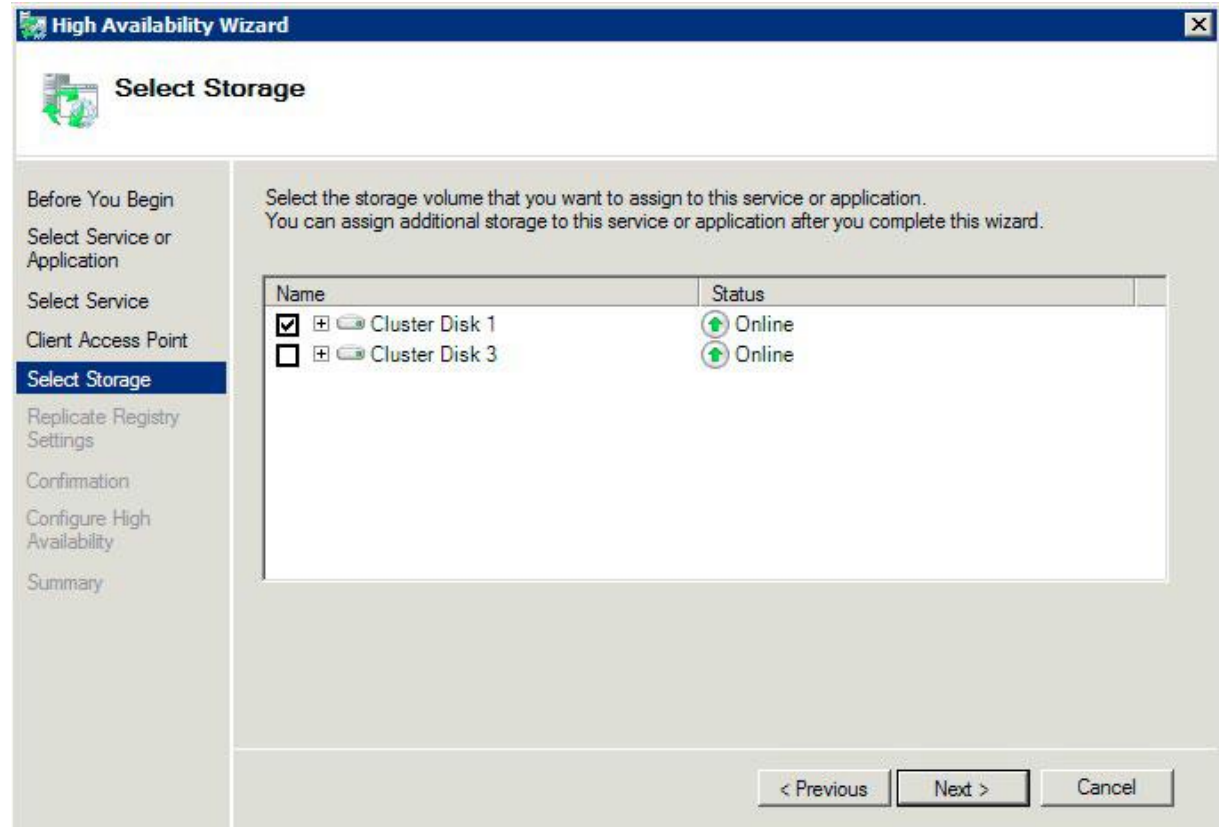

- 7. 在 **[**複製登錄設定**]** 步驟上按一下 **[**下一步**]**。不需要變更。
- 8. 在 **[**確認**]** 步驟上按一下 **[**下一步**]**。

#### 在此節中

[設定叢集資源相依性](#page-38-0)....................................................................................................... [39](#page-38-0) [將新資源傳上線](#page-38-1)............................................................................................................... [39](#page-38-1)

### <span id="page-38-0"></span>設定叢集資源相依性

為了確保叢集服務以正確的順序開始,您必須為 **[IP** 位址**]**、**[**網路名稱**]** 和 **[**實體磁碟**]** 設定 資源相依性。

#### 若要為 **IP** 位址、網路名稱和叢集磁碟設定資源相依性,請進行以下步驟:

- 1. 針對叢集群組在 **[**其他資源**]** 下方的 **[**容錯移轉叢集管理**]**,在 **[Files Connect** 檔案與列印 伺服器**]** 資源上按一下滑鼠右鍵。
- 2. 按一下 **[**屬性**]**。
- 3. 選擇 **[**相依性**]** 索引標籤。
- 4. 新增 **[IP** 位址**]**、**[**網路名稱**]**,以及 **[**叢集磁碟**]** 做為相依性。
- 5. 按一下 **[**確定**]**。

注意事項:因為 Files Connect 資源是根據高可用性精靈所建立, 叢集上的所有節點都是資源的擁有者。 如果您並不想要此組態,您可以在服務上線之前予以變更。若要變更資源的擁有者,請按一下 **[**進階原 則**]** 索引標籤,並依此修改 **[**可能的擁有者**]**。

## <span id="page-38-1"></span>將新資源傳上線

在此組態完成時,Files Connect 資源可能會離線。您現在可以讓新資源上線。

#### 若要將 **Files Connect** 資源傳上線,請進行以下步驟:

- 1. 在 **[Files Connect** 檔案與列印伺服器**]** 資源上按一下滑鼠右鍵。
- 2. 選擇 **[**將此資源傳上線**]**。

## 建立 Windows 2012 角色

這是建立包含 Files Connect 服務之新叢集群組的建議方法。如果您已經有設定的角色,並想 要將 Files Connect 新增到該角色,請在角色上按一下滑鼠右鍵,然後選擇 **[**新增資源**]** ->**[**一般 服務**]**。然後依照以下的步驟選擇想要的 Files Connect 服務。這將會略過角色網路與儲存組態 步驟。

## 若要建立角色,請進行以下步驟:

- 1. 開啟 **[**系統管理工具**]** 中的 **[**容錯移轉叢集管理**]**,然後選擇左窗格上的叢集。
- 2. 在 **[**角色**]** 上按一下滑鼠右鍵,然後選擇 **[**設定角色**]**。這會啟動高可用性精靈。按一下 **[**下一步**]**。
- 3. 選擇**[**一般服務**]**,然後按一下 **[**下一步**]**。
- 4. 現在您必須選擇要新增的服務。您會看到清單中的多個 Files Connect 項目。在建立服務時, 每個項目將依定義顯示 Files Connect 服務名稱。請參閱叢集章節以取得更多資訊。選擇包 含您想要設定的特定 Files Connect 服務名稱項目,然後按一下 [下一步]。
- 5. 為您的叢集群組輸入網路服務名稱。這將定義用戶端會用於連線到此叢集群組的 DNS 名 稱。選擇此叢集群組將為每個選擇網路上的叢集群組,使用和定義 IP 位址的網路。
- 6. 選擇您想要提供給此叢集群組的磁碟區,然後按一下 [下一步]。這些應該是包含要與 Files Connect 共用之目錄的磁碟區。
- 7. 在 **[**複製登錄設定**]** 步驟上按一下 **[**下一步**]**。不需要變更。
- 8. 在 **[**確認**]** 步驟上按一下 **[**下一步**]**。

#### 在此節中

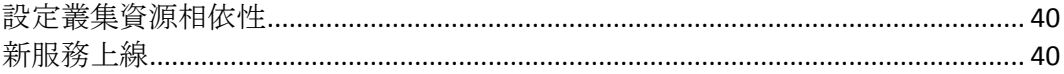

#### <span id="page-39-0"></span>設定叢集資源相依性

為了確保叢集服務以正確的順序開始,您必須為**[IP** 位址**]**、**[**網路名稱**]** 和 **[**實體磁碟**]** 設定資 源相依性。

#### 若要為 **IP** 位址、網路名稱和叢集磁碟設定資源相依性,請進行以下步驟:

- 1. 針對角色在 **[**資源**]** 索引標籤下的 **[**容錯移轉叢集管理**]**,在 **[Files Connect** 檔案與列印伺 服器**]** 資源上按一下滑鼠右鍵。
- 2. 按一下 **[**屬性**]**。
- 3. 選擇 **[**相依性**]** 索引標籤。
- 4. 新增 **[IP** 位址**]**、**[**網路名稱**]**,以及 **[**叢集磁碟**]** 做為相依性。
- 5. 按一下 **[**確定**]**。

注意事項:因為 Files Connect 資源是根據高可用性精靈所建立, 叢集上的所有節點都是資源的擁有者。 如果您並不想要此組態,您可以在服務上線之前予以變更。若要變更資源的擁有者,請按一下 **[**進階原 則**]** 索引標籤,並依此修改 **[**可能的擁有者**]**。

### <span id="page-39-1"></span>新服務上線

在此組態完成時,Files Connect 資源可能會離線。您現在可以讓新資源上線。

#### 若要將 **Files Connect** 資源傳上線,請進行以下步驟:

- 1. 在 **[Files Connect** 檔案與列印伺服器**]** 資源上按一下滑鼠右鍵。
- 2. 選擇 **[**上線**]**。

## <span id="page-40-1"></span>3.3.3 使用 Kerberos

麻省理工學院建立 Kerberos 以處理如使用者名稱/密碼交換、網路安全性、用戶端電腦安全 性及登入持續性等此類的安全問題。Kerberos 是提供安全網路驗證與支援單一登入網路資源的 通訊協定。透過單次登入支援,使用者在網路網域 (也稱為領域) 登入一次,經過驗證之後, 便可以存取其他電腦上的資源,而無須再度提交使用者名稱及密碼。Kerberos 適用於只有用 戶端與驗證伺服器共用一個秘密資訊的場地,並提供可以確認在整個使用者的工作階段中,共 用資訊是正確的方式。 在用戶端電腦的使用者輸入使用者名稱和密碼,並提交該資訊給伺服器 登入時, Kerberos 會先驗證使用者, 然後核發在該工作階段辨識用戶端特有的票證。此票證 用於未來在使用者的工作階段存取其他應用程式和共用磁碟區。 Kerberos 提供加密的金鑰交 換,以確保內部網路 (防火牆後) 與網際網路等不安全網路的安全性。在使用者經驗證之後, 所有進一步的通訊都會予以加密,以確保隱私權與安全性。

Files Connect 支援 AFP 通訊協定中的 Kerberos 延伸, 並直接作用於 Active Directory。其登錄 為 Kerberos 服務供應商,可以驗證 Mac 票證。因為票證本身是 Kerberos 之內的標準格式, Files Connect 會從 Mac 取得票證並傳遞給 Microsoft Windows Active Directory 進行驗證, 然 後在 Active Directory 確認用戶端具備有效票證時,得以存取 Windows 伺服器資源。

## 在此節中

Kerberos [疑難排解](#page-40-0).......................................................................................................... [41](#page-40-0)

## <span id="page-40-0"></span>3.3.3.1 Kerberos 疑難排解

如果您在使用 Kerberos 與 Files Connect 方面有任何問題,請利用以下的疑難排解步驟:

- 若要確認用戶端電腦已經與 Kerberos 票證授權通訊成功, 並取得 Files Connect 的票證, 請執行位於 /System/Library/CoreServices 的 Kerberos 應用程式。使用中的 Kerberos 票證 列於 Kerberos.app。此外, Kerberos 應用程式可以用於在正常到期時間之前, 銷毀現有的 票證。
- 若要確認用戶端雷腦正確地繫結於 Active Directory 網域, 且執行正確版本的 Kerberos 模 組,請嘗試從 Mac 透過 **[SMB]** 連線 Macintosh,而不要透過 **[AFP]**,在 **[**連線到伺服器**]** 對話方塊中,將 smb://SERVER\_NAME [smb://SERVER\\_NAME](smb://SERVER_NAME/) 輸入 [伺服器位址] 欄位。您 必須先登入才會知道有 Kerberos 的一般問題。

# 3.4 設定 Files Connect 叢集

叢集可確保快速容錯移轉和迅速重新啟動失敗伺服器節點所提供的服務。您使用 Microsoft Cluster Servers (MSCS) 設定 Files Connect 叢集,這是專為執行 Microsoft 叢集服務的連結伺服 器。如果有一個伺服器故障或處於離線狀態,叢集中的其他伺服器會立即接管故障伺服器的操 作。在叢集上 執行的應用程式始終是可用的。對於連線的用戶端,執行於多台伺服器的資源顯 示為單一系統,稱為 Files Connect 虛擬伺服器。在因為問題而發生成功的容錯移轉時,連線的 使用者有時候 並不知道服務是否中斷。Files Connect 是您可以在主動/主動叢集組態上使用的 叢集感知應用程式。Files Connect 的多個執行個體可以在單一伺服器節點上執行。每個執行個 體都有其 IP 位址, 可以指派自己的共用磁碟區。多重虛擬伺服器的組態提供伺服器整合與負 載管理的優點。在一個伺服器節點上執行 Files Connect 的多個執行個體,可提供高度可靠性, 因為每一個執行個體都是彼此獨立執行。如需設定叢集的說明,請參閱以下的「叢集工作表」。 Files Connect 在叢集組態中支援以下的服務:

主動-主動叢集

- 在一個叢集的每個節點有多個虛擬伺服器
- 提升的可靠性與可用性
- 在 Windows 2008 的八個節點叢集
- 可能的伺服器整合

當您在叢集的環境中執行 Files Connect 時, Files Connect Administrator 視窗會在標題列中 顯示以下項目:

- 大寫字母的伺服器名稱
- 依您在設定服務時輸入的大寫或小寫的服務名稱。

MSCS 使用以下術語說明叢集組態中的元件部分。在進行 Files Connect 安裝時,切勿混淆這些 術語。

- 節點 叢集中的單一成員伺服器。
- 資源 執行於叢集中的硬體或軟體元件, 例如磁碟、IP 位址、網路名稱, 或 Files Connect 服務的執行個體。

群組 – 做為容錯移轉單位的管理資源組合。群組也稱為資源群組或容錯移轉群組。典型的 Files Connect 容錯移轉群組包含一個磁碟、一個 IP 位址、網路名稱與一個 Files Connect 的執行個體。

- 相依性 必須先為相依服務提供才能開始的服務或其他資源。
- 容錯移轉 將資源或資源群組從一個伺服器移到另一個伺服器的流程。在某台伺服器遭受 某種故障,或是您 (系統管理員) 啟用容錯移轉時, 便會發生容錯移轉。此術語等同 於 Microsoft Cluster Administrator 將叢集群組移到另一個節點的動作。
- 仲裁資源 包含在叢集內節點之間共用之容錯移轉資訊的磁碟資源。
- 活動訊號 叢集節點之間的通訊告知其他節點, 服務仍在執行中。
- 虛擬伺服器 虛擬伺服器是包括組態資訊與叢集資源組合, 例如 IP 位址、網路名稱與應 用程式資源。Files Connect 虛擬伺服器 (EVS) 是由其唯一的 IP 位址所定義。
- 主動**/**主動 此術語說明多重節點是在生產中執行之 Files Connect 檔案伺服器的組態。
- 主動/被動 此術語說明一個節點在生產中主動, 而另一個節點則處於閒置狀態, 直到容 錯移轉發生的組態。

 共用存放區 – 此術語指的是外部的 SCSI 或光纖通道儲存系統。共用存放區是多重節點叢 集的需求。雖然此存放區是共用的,但只有一個節點可以隨時存取外部的存放區資源。

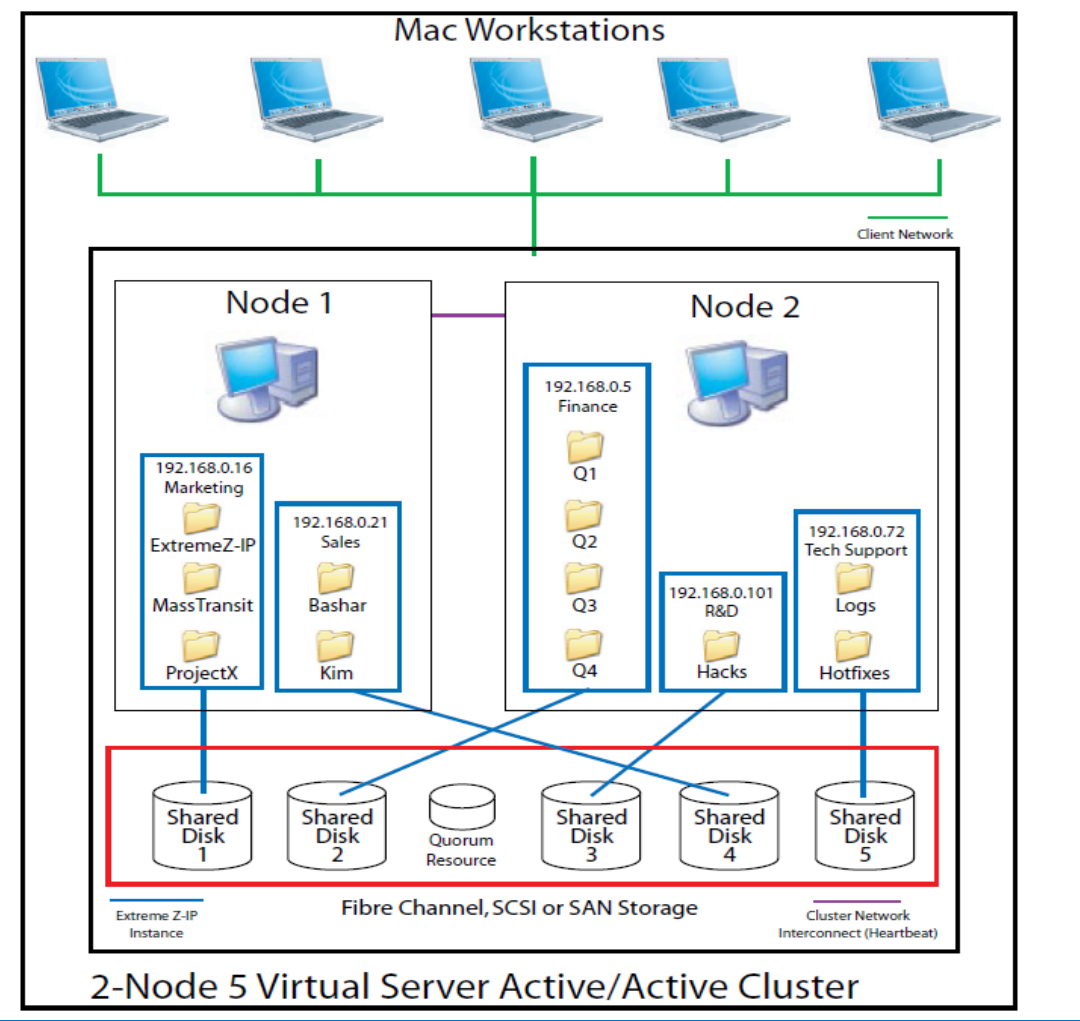

注意事項:每台伺服器都有其 IP 位址。您可以為每台虛擬伺服器設定多個共用。

#### 在此節中

[叢集工作表](#page-42-0)....................................................................................................................... [43](#page-42-0) [在叢集上安裝](#page-44-0) Files Connect........................................................................................... [45](#page-44-0)

# <span id="page-42-0"></span>3.4.1 叢集工作表

對於每個在叢集上執行的 Files Connect 服務, 您需要以下項目:

- 1. 唯一 Files Connect 服務的名稱 (第一個執行個體依預設建立,且命名為 ExtremeZ-IP)。
- 2. 唯一的 IP 位址及選擇性網路名稱
- 3. 共用的實體存放區
- 4. 放置新 Files Connect 服務的叢集群組

為了要簡化此流程,我們提供了為您的安裝所準備的工作表。為每台您想要建立的 Files Connect 虛擬伺服器複製工作表。安裝軟體 Files Connect 序號所需的資訊:

對於您想要設定的每台虛擬伺服器,您必須要有以下所有部分的唯一數值。

建立新服務所需的資訊:

- 唯一的服務名稱
- 設定新叢集群組所需的資訊
- 叢集群組名稱
- 網路名稱 **(DNS/Netbios** 名稱**)**
- 唯一的服務名稱 **(**如上建立**)**
- 要共用的磁碟區
- 磁碟機
- 磁碟區名稱代號
- 磁碟區是否與 **Windows** 共用?

#### 安裝軟體所需的資訊

Files Connect 序號

對於您想要設定的每台虛擬伺服器,您必須要有以下所有部分的唯一數值

## 建立新服務所需的資訊 唯一的服務名稱

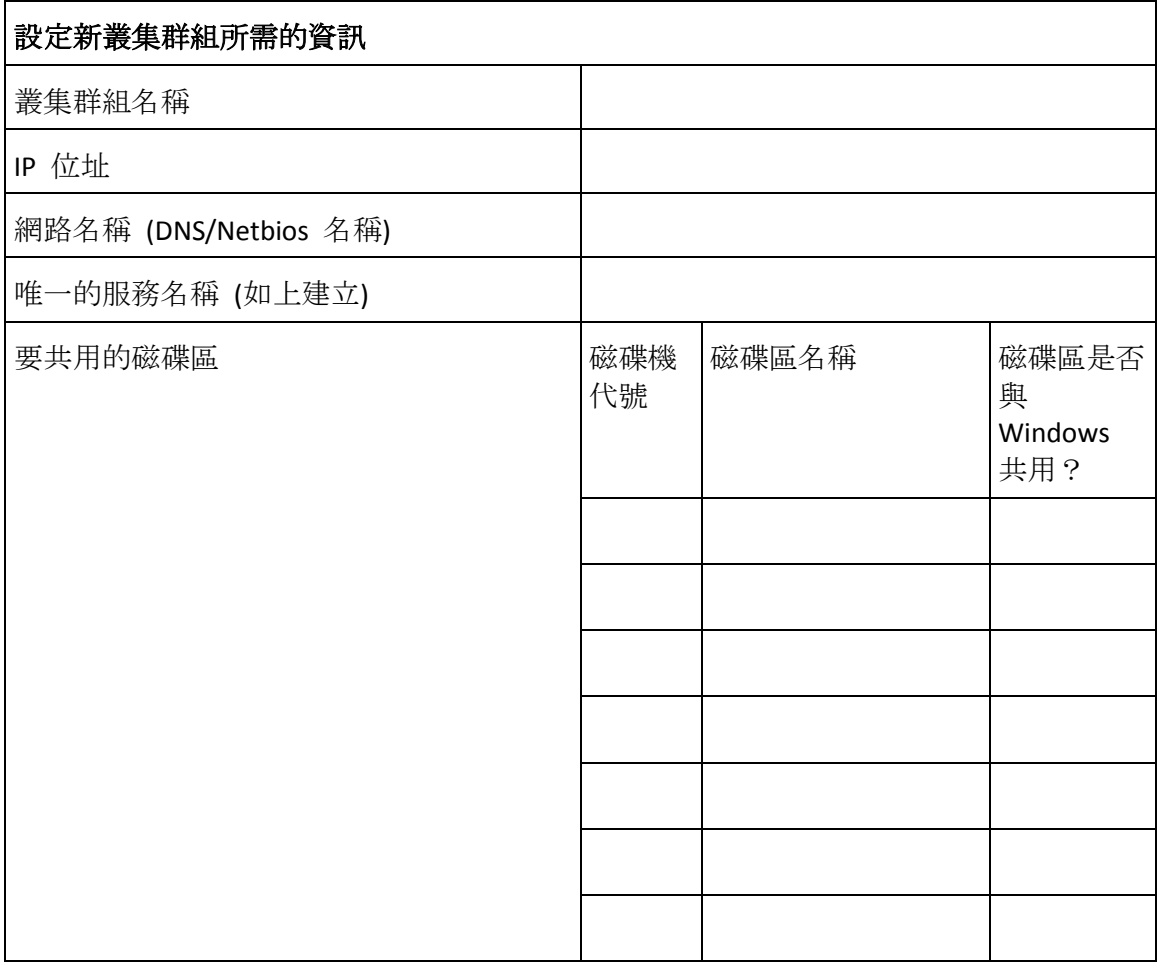

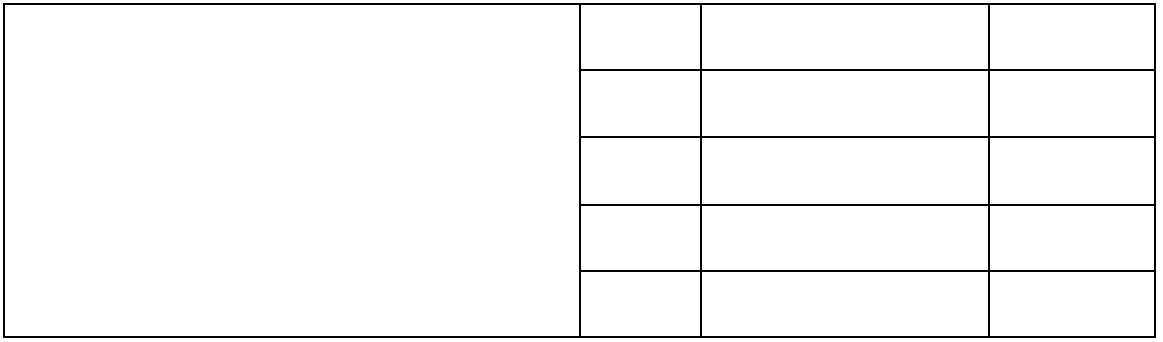

# <span id="page-44-0"></span>3.4.2 在叢集上安裝 Files Connect

在新叢集上安裝 Files Connect 前, 您必須已經在伺服器上安裝與設定叢集服務。在 Windows Server 2008 (Enterprise 或 Datacenter Edition) 上, 您必須安裝和設定容錯移轉叢集角色。此外, 您還需要以下項目:

- 以節點和虛擬伺服器數量編碼並取得授權的 Files Connect 叢集啟用序號。叢集的所有節 點都使用單一的序號。
- Files Connect 共用磁碟區將放置的共用磁碟
- 您想要建立之每台 Files Connect 虛擬伺服器的 IP 位址和網路名稱;為每個 IP 位址建立 DNS 項目。

注意事項:如果在 SMB 上共用 (適用於 Windows 用戶端) 的資料夾放置於和 Files Connect 共用相同 的實體磁碟, 建議您設定 DFS (分散式檔案系統), 讓您的 Windows 使用者可以使用一個 IP 位址或主 機名稱,以存取您的共用磁碟區。

## 在此節中

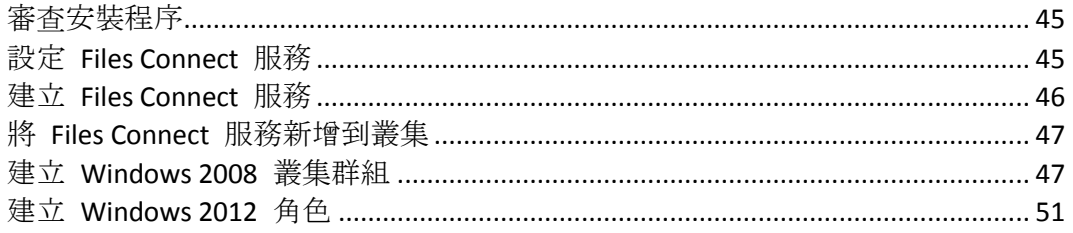

## <span id="page-44-1"></span>3.4.2.1 審查安裝程序

安裝包含以下四個部分,每個部分都有許多步驟,分別說明於以下章節:

- 1. 使用 Acronis 提供的安裝程式和序號, 在叢集的每個節點上安裝 Files Connect。
- 2. 使用 Files Connect Administrator 應用程式在叢集的每個節點上, 設定必要的 Files Connect 服務。
- 3. 使用 Windows Server 2008 所提供的容錯移轉叢集管理應用程式, 設定 Microsoft 叢集服 務。
- 4. 使用 Files Connect Administrator 應用程式設定共用資料夾和 Files Connect 服務的其他功 能。

## <span id="page-44-2"></span>3.4.2.2 設定 Files Connect 服務

若要操作,Files Connect 需要以下四個元件:

**IP** 位址

- 網路名稱
- 實體磁碟
- **Files Connect** 服務

將每組元件放在自己的叢集群組或 Files Connect 虛擬伺服器 (EVS)。建立的 EVS 數量是根據 需要與 Files Connect 共用之實體磁碟的數量而定。例如,如果磁碟區是在三個實體磁碟上, 就要建立三個 EVS。這樣的組態具有最大的彈性;然而在有些情況下,您可能不會想要把多 個 IP 位址全部用完。那麼,您可以由一個 EVS 分享多個實體硬碟。叢集工作表 (p. [31\)](#page-30-0)可以協 助您設定叢集計畫。

## <span id="page-45-0"></span>3.4.2.3 建立 Files Connect 服務

每個您想要使用的 Files Connect 虛擬伺服器都需要 Files Connect 服務執行個體。這些 Files Connect 服務都需要唯一的服務名稱。在 Files Connect 安裝於叢集啟用的伺服器時,系統依預 設並不會建立服務。在此步驟中,您將在想要執行服務的每個節點上,為每個虛擬伺服器建立 新的 Files Connect 服務。

### 建立 Files Connect 服務

注意事項: 新增 Files Connect 服務之前, 您需要先在登錄中檢查此類服務是否已存在於 **HKEY\_LOCAL\_MACHINE** > **SYSTEM** > **CurrentControlSet** > **Services**。如果這些服務存在,請先將其移除,然 後再新增服務。

- 1. 在完成 Files Connect 安裝程序之後, 或是在具備現有 Files Connect 安裝的叢集伺服器上, 執行 **Files Connect Administrator** 應用程式。
- 2. 如果是首次安裝 Files Connect 且沒有任何的服務存在,您會收到建立服務的提示。為服務 輸入名稱,然後按 [確定]。在此範例中,我們的服務名稱是 "Marketing"。

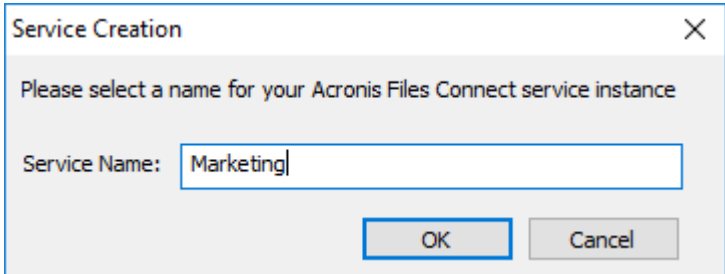

3. 請寫下實際輸入的服務名稱,因為您在下一區段設定 Microsoft 叢集時可能會用到。您啟 動 Files Connect Administrator 時, 也會在標題列中顯示該服務名稱。

4. 在建立服務之後,它會顯示於 [Files Connect 服務] 視窗。每次啟動 Files Connect Administrator 時, 便會顯示 Files Connect 服務。這可用於選擇您要管理的服務, 以及新增 或移除其他服務。

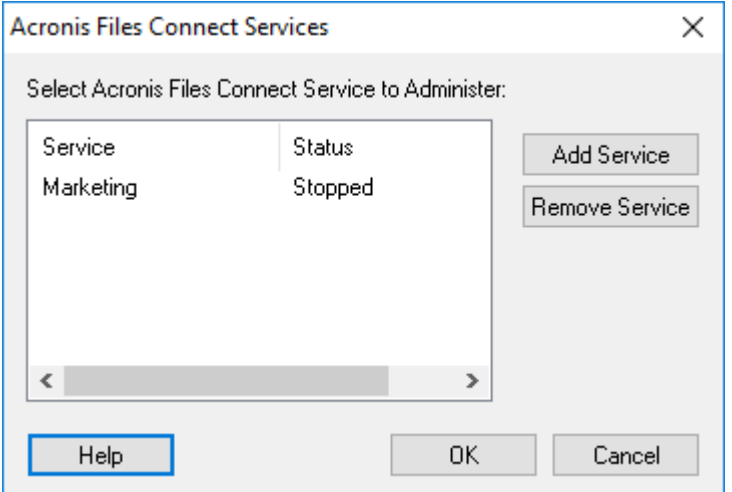

5. 在這些 Files Connect 服務要執行的每個叢集節點之上, 您都必須執行這些步驟。

## <span id="page-46-0"></span>3.4.2.4 將 Files Connect 服務新增到叢集

您可以多種方式設定 Files Connect 叢集:

- 如果您已經設定叢集群組, 只要新增 Files Connect 做為叢集群組的一般服務即可。
- 如果您並沒有任何現有的叢集群組,請依照以下章節的步驟, 按部就班完成使用叢集應用 程式精靈® 的流程,以設定叢集群組。
- 或者,您可以使用另一個您所熟悉的方法。

如果在 Windows 用 SMB 用戶端所共用的資料夾放置於和 Files Connect 磁碟區相同的實體磁 碟,您可以將 Files Connect 服務新增到現有的群組。此外, 在 Windows SMB 共用使用主動/ 主動組態時,您可能想要安裝和設定 Windows DFS (分散式檔案系統)。DFS 讓連線的使用者更 容易找到在網路上共用的資料夾,而無須知道多個 IP 或 DNS 名稱。如需更多資訊,請參閱 Microsoft 的 DFS 文件。雖然 Mac 用戶端並未支援 DFS, 但 Files Connect 有能力將 DFS 磁 碟區提供給 Mac 用戶端。

## <span id="page-46-1"></span>3.4.2.5 建立 Windows 2008 叢集群組

這是建立包含 Files Connect 服務之新叢集群組的建議方法。如果您已經有設定的叢集群組, 並想要將 Files Connect 新增到該群組,請在叢集群組上按一下滑鼠右鍵,然後選擇 **[**新增資 源**]** -**[**一般服務**]**。然後依照以下的步驟選擇想要的 Files Connect 服務。這將會略過叢集群組網 路與儲存組態步驟。

#### 若要建立叢集群組,請進行以下步驟:

1. 開啟 **[**系統管理工具**]** 中的 **[**容錯移轉叢集管理**]**,然後選擇左窗格上的叢集。

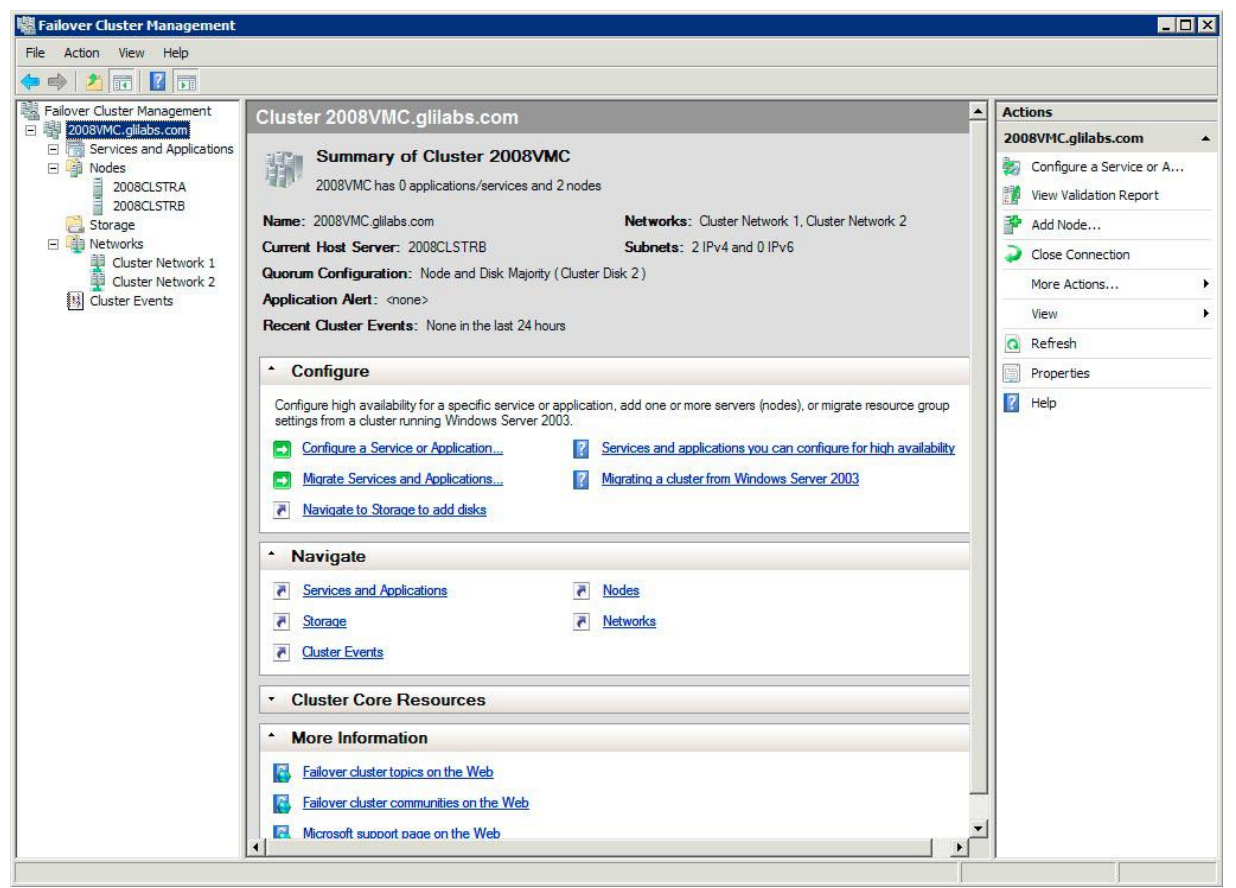

2. 在叢集名稱上按一下滑鼠右鍵,並選擇 [設定服務] 或 [應用程式]。這會啟動高可用性精 靈。按一下 [下一步]。

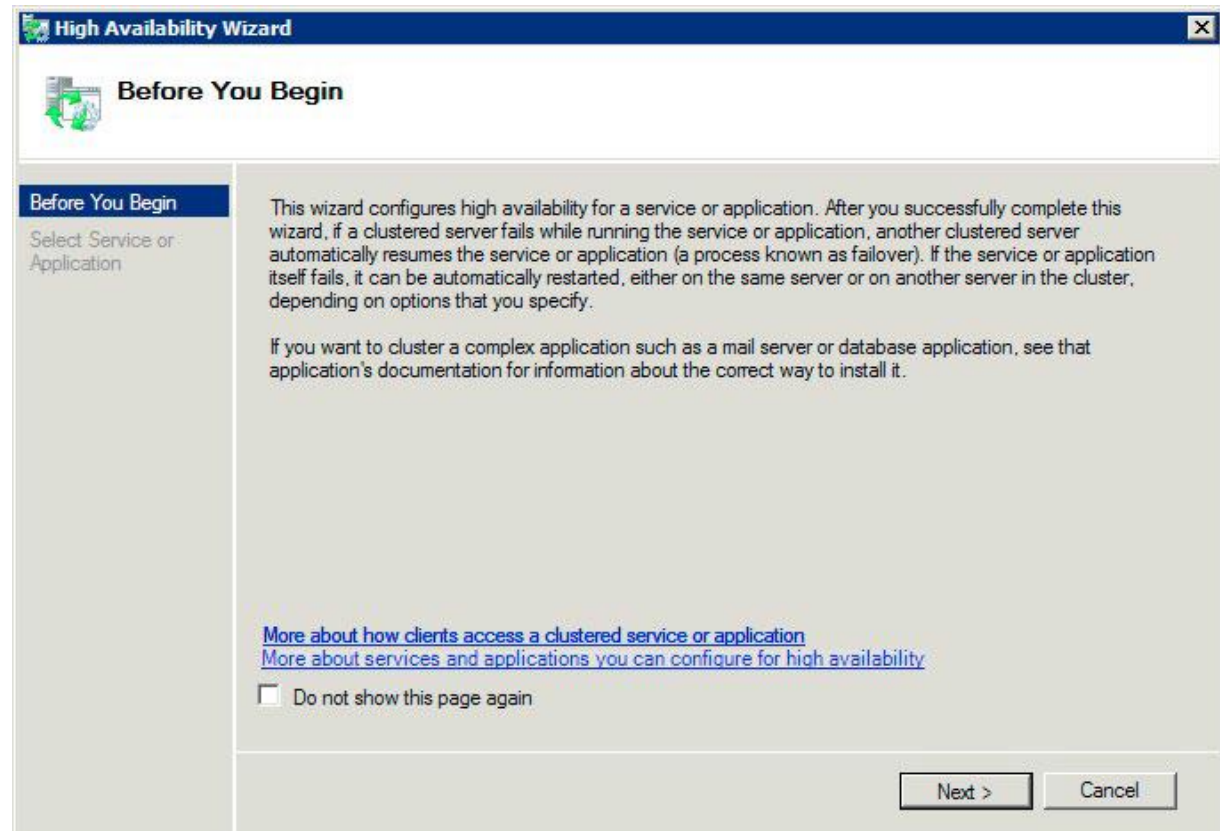

3. 選擇 [一般服務], 然後按一下 [下一步]。

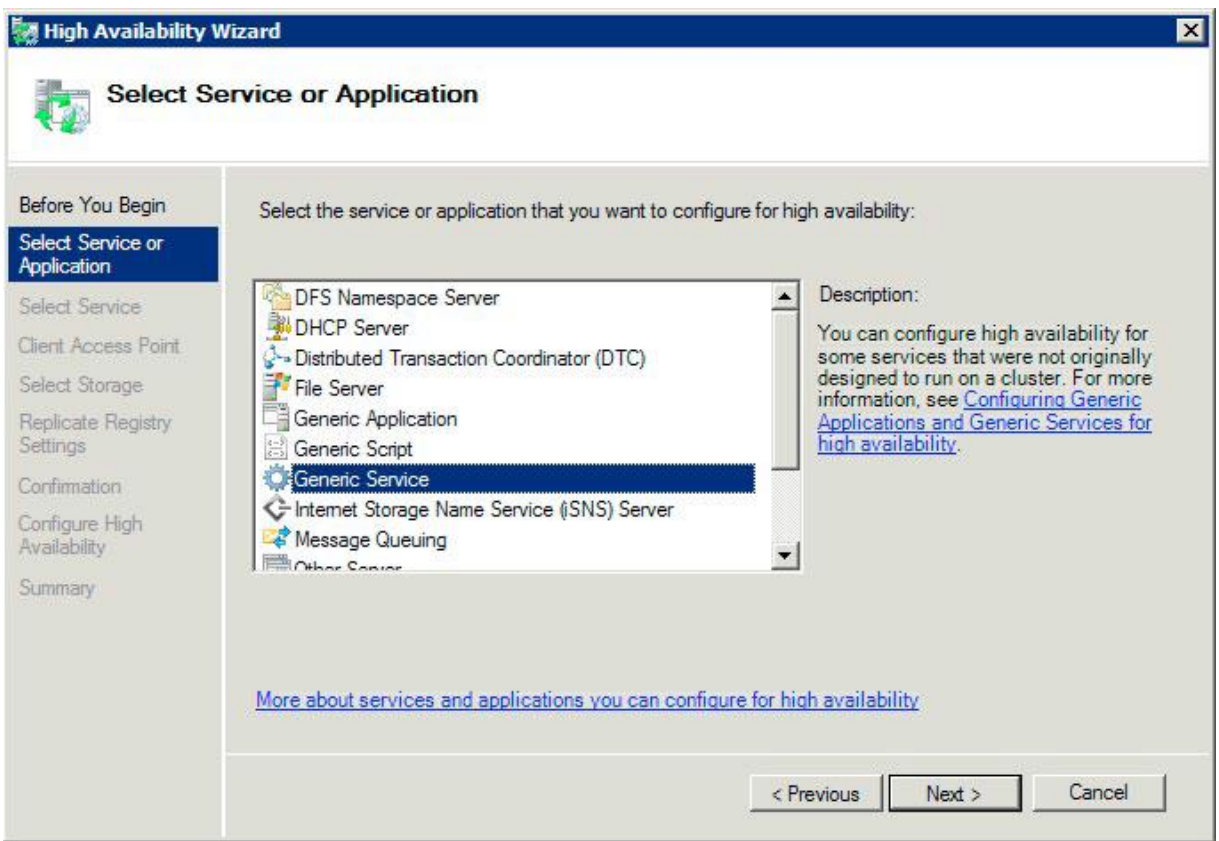

4. 現在您必須選擇要新增的服務。您會看到清單中的多個 Files Connect 項目。在建立服務時, 每個項目將依定義顯示 Files Connect 服務名稱。請參閱叢集章節以取得更多資訊。選擇包 含您想要設定的特定 Files Connect 服務名稱項目,然後按一下 [下一步]。

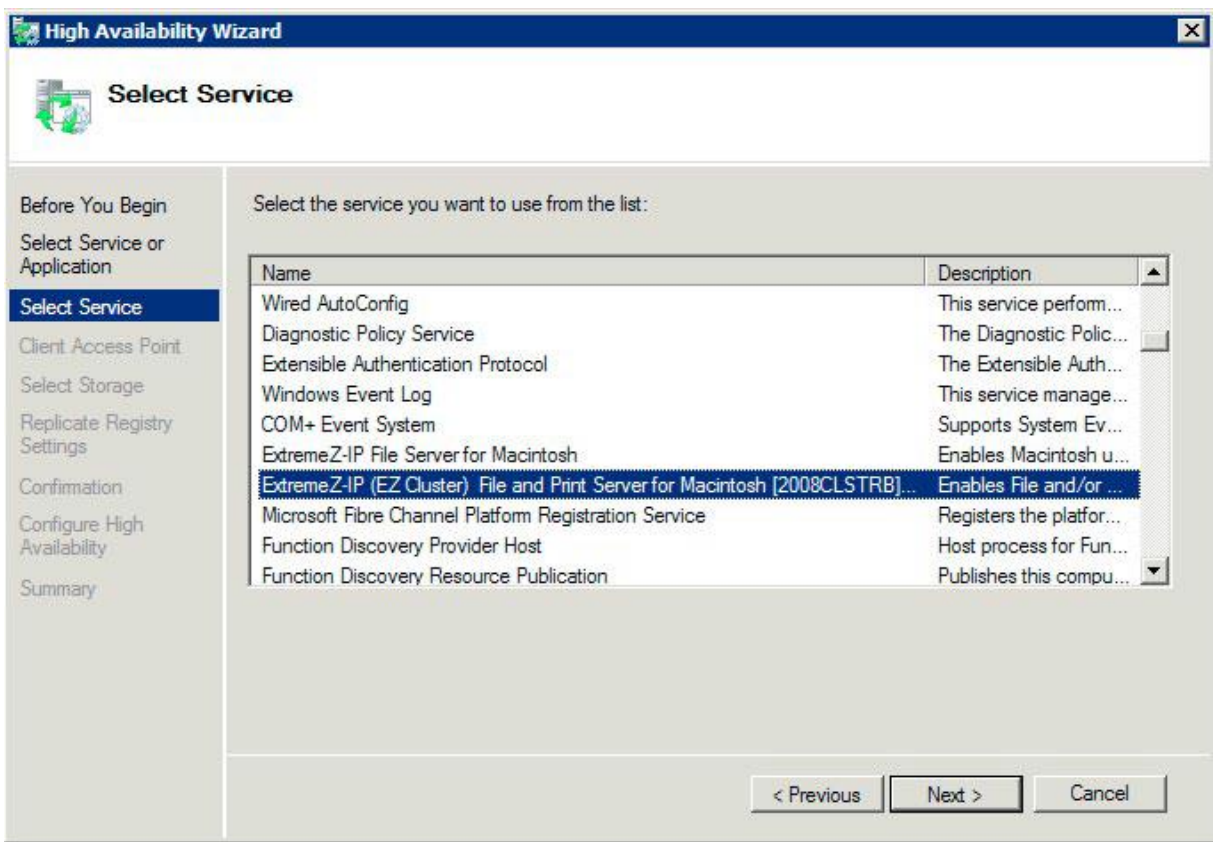

5. 為您的叢集群組輸入網路服務名稱。這將定義用戶端會用於連線到此叢集群組的 DNS 名 稱。選擇此叢集群組將為每個選擇網路上的叢集群組,使用和定義 IP 位址的網路。

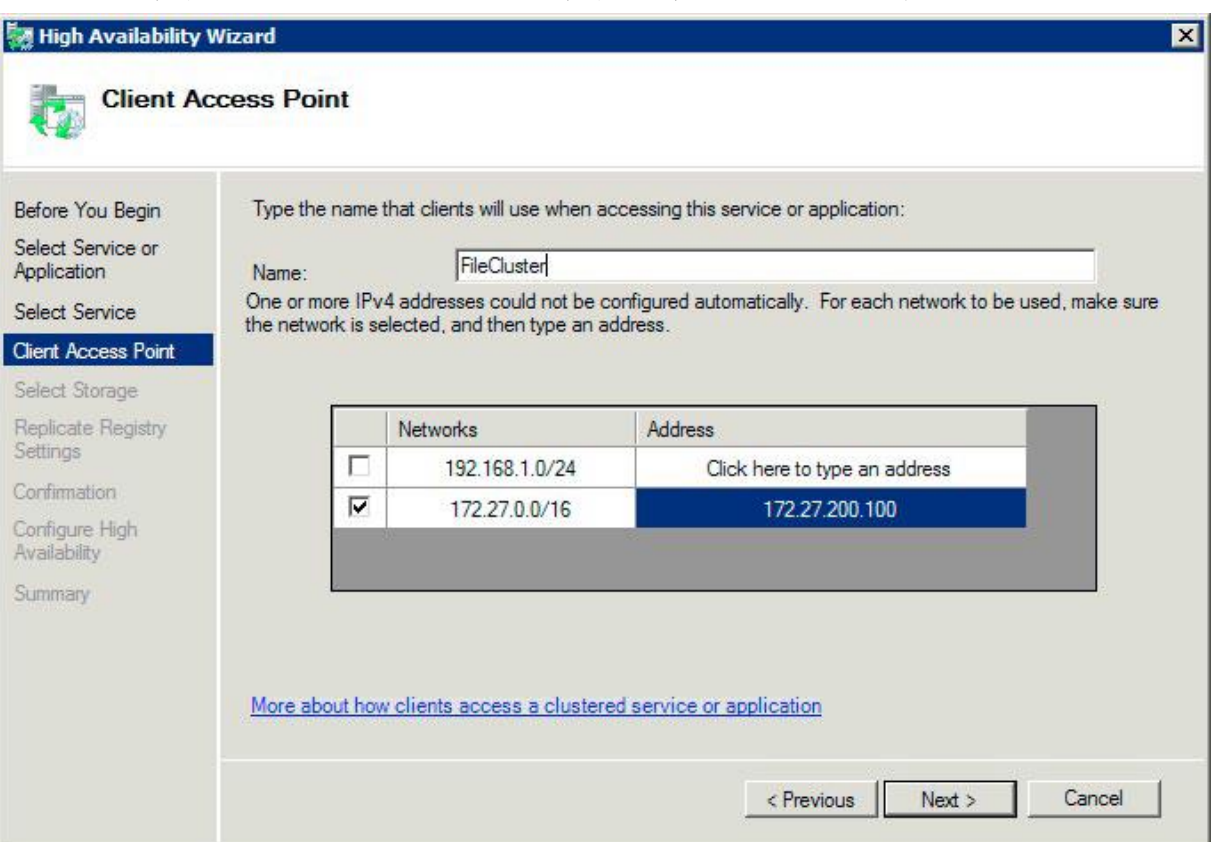

6. 選擇您想要提供給此叢集群組的磁碟區,然後按一下 [下一步]。這些應該是包含要與 Files Connect 共用之目錄的磁碟區。

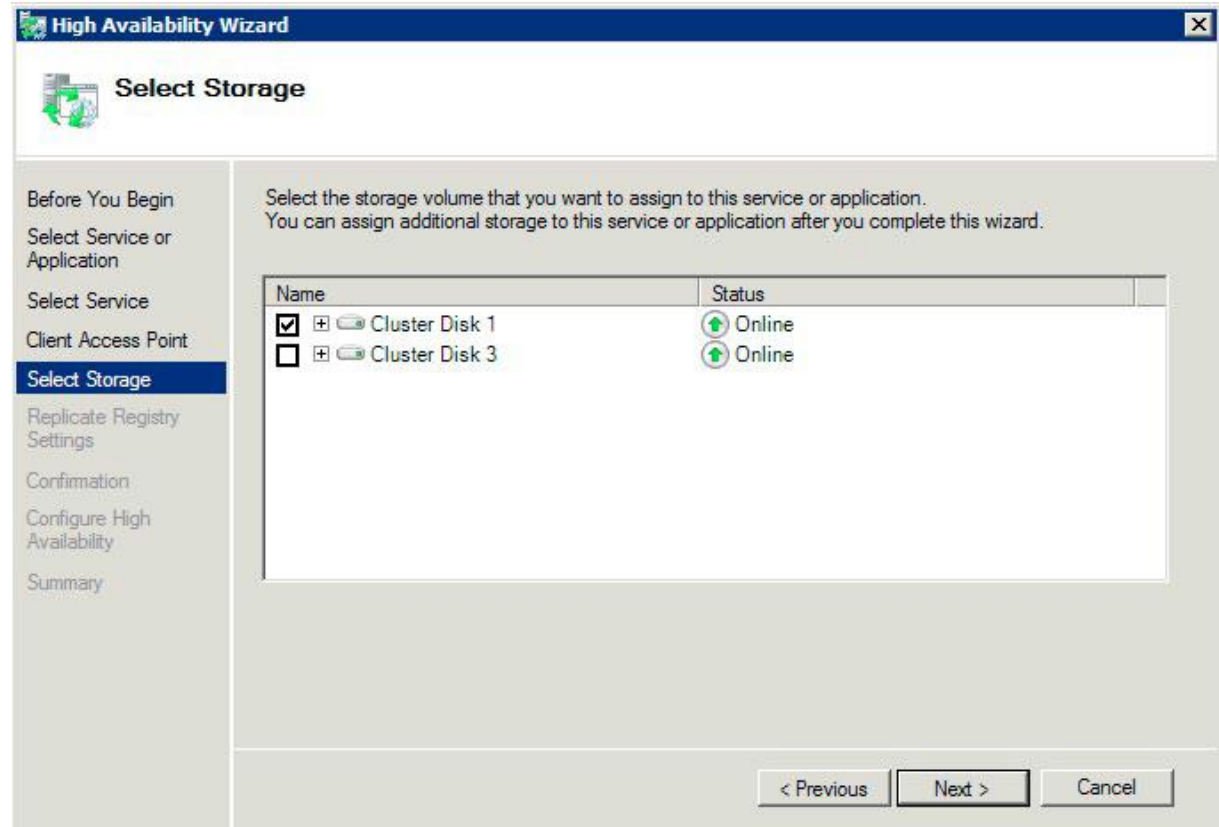

- 7. 在 **[**複製登錄設定**]** 步驟上按一下 **[**下一步**]**。不需要變更。
- 8. 在 **[**確認**]** 步驟上按一下 **[**下一步**]**。

#### 在此節中

[設定叢集資源相依性](#page-50-1)....................................................................................................... [51](#page-50-1) [將新資源傳上線](#page-50-2)............................................................................................................... [51](#page-50-2)

## <span id="page-50-1"></span>設定叢集資源相依性

為了確保叢集服務以正確的順序開始,您必須為 **[IP** 位址**]**、**[**網路名稱**]** 和 **[**實體磁碟**]** 設定 資源相依性。

#### 若要為 **IP** 位址、網路名稱和叢集磁碟設定資源相依性,請進行以下步驟:

- 1. 針對叢集群組在 **[**其他資源**]** 下方的 **[**容錯移轉叢集管理**]**,在 **[Files Connect** 檔案與列印 伺服器**]** 資源上按一下滑鼠右鍵。
- 2. 按一下 **[**屬性**]**。
- 3. 選擇 **[**相依性**]** 索引標籤。
- 4. 新增 **[IP** 位址**]**、**[**網路名稱**]**,以及 **[**叢集磁碟**]** 做為相依性。
- 5. 按一下 **[**確定**]**。

注意事項:因為 Files Connect 資源是根據高可用性精靈所建立, 叢集上的所有節點都是資源的擁有者。 如果您並不想要此組態,您可以在服務上線之前予以變更。若要變更資源的擁有者,請按一下 **[**進階原 則**]** 索引標籤,並依此修改 **[**可能的擁有者**]**。

### <span id="page-50-2"></span>將新資源傳上線

在此組態完成時,Files Connect 資源可能會離線。您現在可以讓新資源上線。

#### 若要將 **Files Connect** 資源傳上線,請進行以下步驟:

- 1. 在 **[Files Connect** 檔案與列印伺服器**]** 資源上按一下滑鼠右鍵。
- 2. 選擇 **[**將此資源傳上線**]**。

## <span id="page-50-0"></span>3.4.2.6 建立 Windows 2012 角色

這是建立包含 Files Connect 服務之新叢集群組的建議方法。如果您已經有設定的角色,並想 要將 Files Connect 新增到該角色,請在角色上按一下滑鼠右鍵,然後選擇 **[**新增資源**]** ->**[**一般 服務**]**。然後依照以下的步驟選擇想要的 Files Connect 服務。這將會略過角色網路與儲存組態 步驟。

#### 若要建立角色,請進行以下步驟:

- 1. 開啟 **[**系統管理工具**]** 中的 **[**容錯移轉叢集管理**]**,然後選擇左窗格上的叢集。
- 2. 在 **[**角色**]** 上按一下滑鼠右鍵,然後選擇 **[**設定角色**]**。這會啟動高可用性精靈。按一下 **[**下一步**]**。
- 3. 選擇**[**一般服務**]**,然後按一下 **[**下一步**]**。
- 4. 現在您必須選擇要新增的服務。您會看到清單中的多個 Files Connect 項目。在建立服務時, 每個項目將依定義顯示 Files Connect 服務名稱。請參閱叢集章節以取得更多資訊。選擇包 含您想要設定的特定 Files Connect 服務名稱項目,然後按一下 [下一步]。
- 5. 為您的叢集群組輸入網路服務名稱。這將定義用戶端會用於連線到此叢集群組的 DNS 名 稱。選擇此叢集群組將為每個選擇網路上的叢集群組,使用和定義 IP 位址的網路。
- 6. 選擇您想要提供給此叢集群組的磁碟區,然後按一下 [下一步]。這些應該是包含要與 Files Connect 共用之目錄的磁碟區。
- 7. 在 **[**複製登錄設定**]** 步驟上按一下 **[**下一步**]**。不需要變更。
- 8. 在 **[**確認**]** 步驟上按一下 **[**下一步**]**。

#### 在此節中

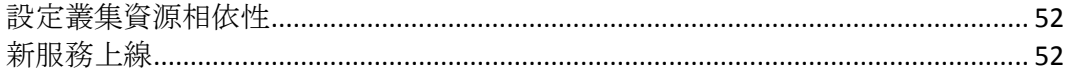

#### <span id="page-51-0"></span>設定叢集資源相依性

為了確保叢集服務以正確的順序開始,您必須為**[IP** 位址**]**、**[**網路名稱**]** 和 **[**實體磁碟**]** 設定資 源相依性。

#### 若要為 **IP** 位址、網路名稱和叢集磁碟設定資源相依性,請進行以下步驟:

- 1. 針對角色在 **[**資源**]** 索引標籤下的 **[**容錯移轉叢集管理**]**,在 **[Files Connect** 檔案與列印伺 服器**]** 資源上按一下滑鼠右鍵。
- 2. 按一下 **[**屬性**]**。
- 3. 選擇 **[**相依性**]** 索引標籤。
- 4. 新增 **[IP** 位址**]**、**[**網路名稱**]**,以及 **[**叢集磁碟**]** 做為相依性。
- 5. 按一下 **[**確定**]**。

注意事項:因為 Files Connect 資源是根據高可用性精靈所建立, 叢集上的所有節點都是資源的擁有者。 如果您並不想要此組態,您可以在服務上線之前予以變更。若要變更資源的擁有者,請按一下 **[**進階原 則**]** 索引標籤,並依此修改 **[**可能的擁有者**]**。

## <span id="page-51-1"></span>新服務上線

在此組態完成時,Files Connect 資源可能會離線。您現在可以讓新資源上線。

#### 若要將 **Files Connect** 資源傳上線,請進行以下步驟:

- 1. 在 **[Files Connect** 檔案與列印伺服器**]** 資源上按一下滑鼠右鍵。
- 2. 選擇 **[**上線**]**。

# 3.5 在叢集上管理 Files Connect

在叢集環境中, Files Connect 系統管理員的行為與在非叢集環境中的行為有所不同。您應該始 終在目前執行 Files Connect 虛擬伺服器的節點上,執行您想要管理的管理工作。對於叢集的組 態, 從 Files Connect Administrator 或 [服務] 控制面板開始的服務已經停用。叢集的服務「只 能」從 Microsoft 叢集系統管理員開始。如果以其他方式 (應用程式或服務控制面板) 開始服務, 叢集系統管理員無從得知服務執行中,所以如果收到要求,也無法管理容錯移轉。

僅從其所執行的節點管理服務。然後,您可以建立指向特定資料夾的磁碟區。在叢集上,節點 只能存取其叢集群組中的磁碟。為了以 **[**瀏覽資料夾**]** 對話方塊選擇資料夾,您必須在實體磁 碟所在的節點上執行 Files Connect Administrator。使用 Files Connect Administrator, 您可以在 另一個節點上建立磁碟區;然而,您必須手動輸入路徑。

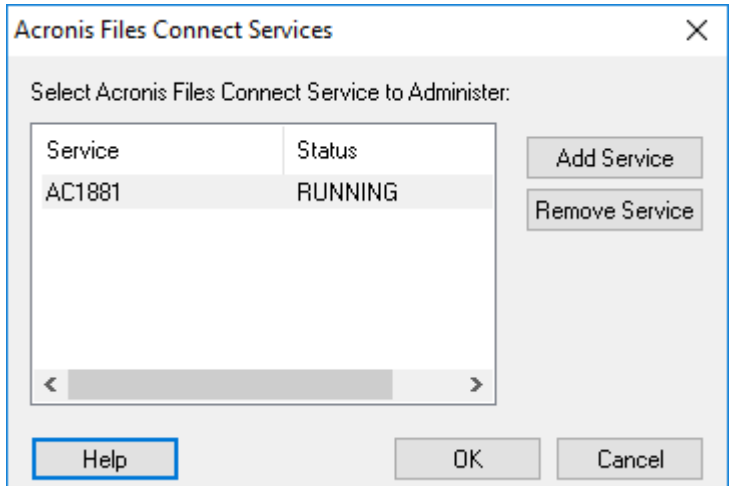

- 1. 在啟動 Files Connect Administrator 時, 您會取得選擇想要管理之 Files Connect 服務的提 示。
- 2. 選擇 [Files Connect 服務] 然後按一下 [確定]。

3. 在您選擇了服務之後,系統管理員便會啟動且連線到該服務。系統管理員標題列以「(網路 名稱 - 服務名稱)」格式告知所連線的伺服器。

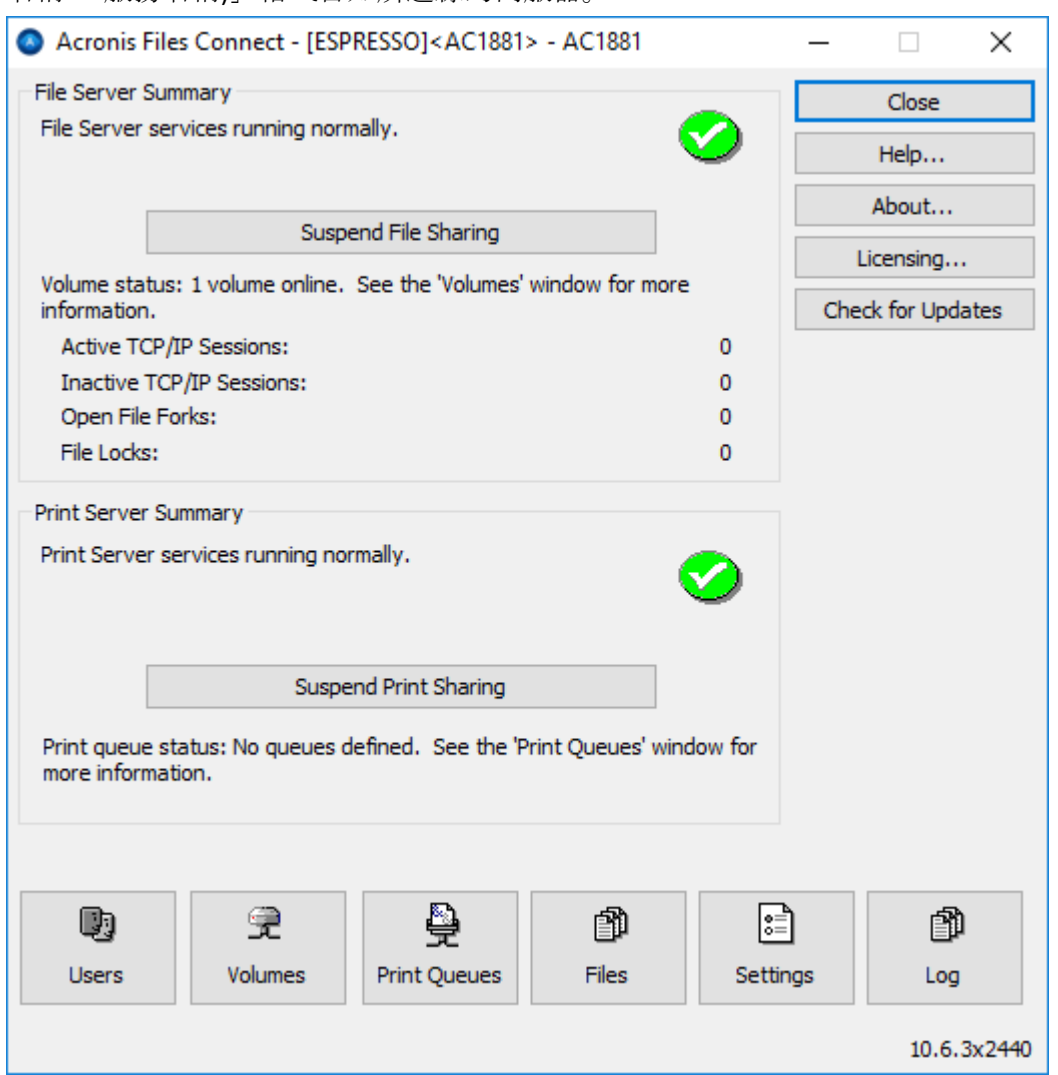

如果與伺服器的連線中斷 (叢集群組容錯移轉),系統管理員便無法重新連線到該伺服器,因為 那已經在另一個節點上了。然而,您現在可以在所移到的節點上進行管理。如果容錯移轉回到 原始的節點,您便可以重新連線。

# 3.6 設定 Files Connect 伺服器以存取 Mac 用戶端和 Zidget

Files Connect 支援沒有其他組態的 Mac 用戶端和 Zidget。

在系統管理員的 [服務搜尋] 索引標籤中, 您可以變更關於 Web 服務的設定, 其用於控制使 用者取得和連線至 Files Connect 伺服器的方式。除非啟用 [向主要伺服器登錄], 以此方式特 別設為 [次要], 否則會將 Files Connect 伺服器設為自己的主要伺服器。在主要伺服器上, 此 核取方塊應處於 **[**已停用**]**。

 輸入 Files Connect 主要伺服器的位址和有效的使用者名稱與密碼,即可部署 Mac 用戶 端。

■ 可以在大部分的環境中部署 Zidget, 除了針對 Files Connect 伺服器建立 ExtremeZIPServerList.vourdomain.com 的 DNS CNAME 記錄以外, 無須任何其他組熊。

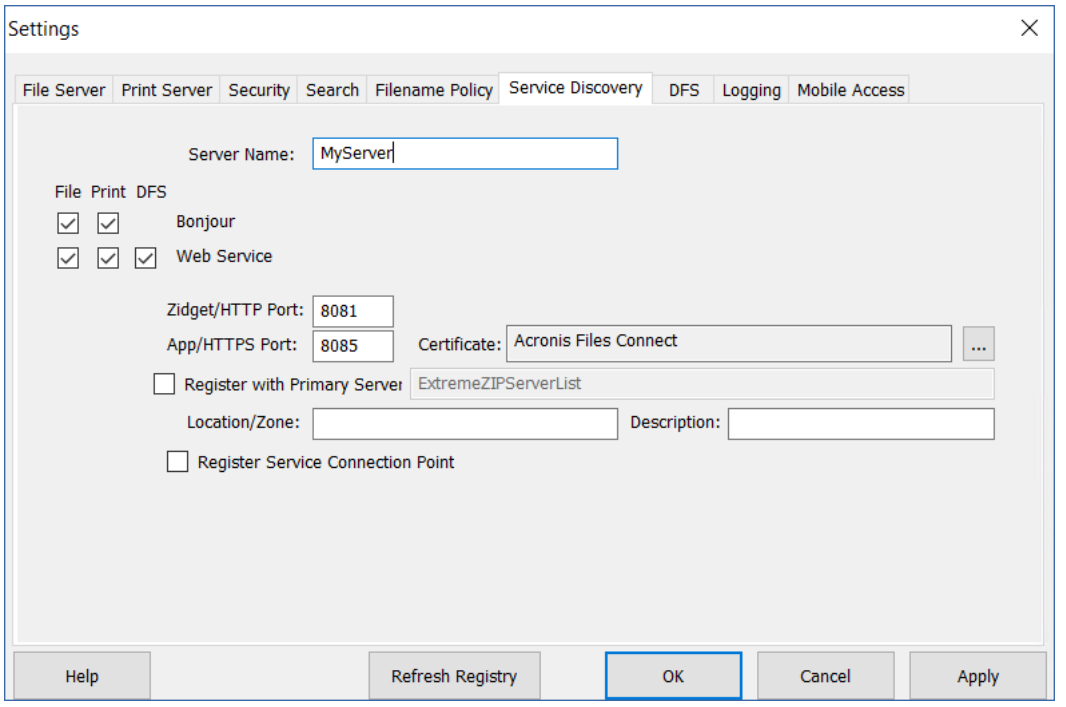

如果您想要,也可以將伺服器指派到特定位置。位置是由包含區域/位置階層的冒號所區隔的 位置所組成,應該使用 Zidget 加以顯示。

單層區域的範例是 "GLIHQ",而多層位置應該是 "Virginia:Arlington:1st Floor"。除了列印佇列或 檔案伺服器的位置屬性以外,系統管理員也可以指派說明。在選擇佇列時,Zidget 的狀態區域 顯示系統管理員為該佇列所設定的任何說明。然而,位置與說明是選擇性。

- 如果伺服器或列印佇列都沒有指派位置, 則它們都會在 Zidget 中顯示為一份沒有任何其他 階層的清單。
- 如果只有一些伺服器沒有位置,它們則會顯示於位置底下的清單末端。

# 3.7 將其他伺服器新增至主要伺服器

如果您有多個 Files Connect 伺服器, 可以指定其中一個做為 Mac 用戶端和 Zidget 所要聯繫 的主要伺服器,以搜尋網路上其他 Files Connect 伺服器。

在 [次要] 上啟用 **[**向主要伺服器登錄**]** 設定,並輸入主要伺服器的位址,即會向主要伺服器 自動登錄所有次要伺服器。

# 4 升級 Files Connect

升級到新版 Files Connect 的過程相當簡單易懂。Files Connect 安裝程式會自動偵測現有的版 本,並升級到較新版本,所以您無須解除安裝舊版就能安裝新版本。

注意事項: 您可能會突然看見錯誤訊息, 表示系統無法停止服務或無法移除檔案。如果您看見這些錯誤, 最佳的策略是先手動停止 Files Connect 服務, 然後重新執行安裝程式。

先檢閱「備份與復原 (p. [135\)](#page-134-0) / 方針,並執行您部署的備份,然後再繼續操作。

## 升級到新版的 **Files Connect**

注意事項:從 ExtremeZ-IP 升級至 Files Connect 不需特殊的設定。啟動 Files Connect 安裝程式並進行 下面步驟。

- 1. 啟動 Files Connect 安裝程式。
- 2. 按 **[**下一步**]**。
- 3. 接受授權合約並按 **[**下一步**]**。
- 4. 按 **[**安裝**]**。
- 5. 在安裝作業程序完成時,按 **[**完成**]**。

注意事項:為了善加運用某些新功能, 您可能需要重新建立「Acronis 內容編列索引」搜尋索引。請在 Files Connect 的版本歷程記錄中,檢查是否針對特定版本建議採取此步驟。

## 升級至 **Microsoft** 容錯移轉叢集上的新版 **Files Connect**

若要升級叢集上的 Files Connect, 您必須逐一升級您的非使用中節點, 最後再容錯移轉剩餘的 節點,讓這些節點也可以升級。

- 1. 確認您的叢集組態沒有問題。做法是針對 [Microsoft 容錯移轉叢集管理員] 中的叢集按一 下滑鼠右鍵,然後選取 **[**驗證叢集**]**。遵循精靈操作,直到完成所有驗證程序且一切無誤為 止。如果發現錯誤,則必須先修正錯誤,再繼續升級。
- 2. 選取其中一個非使用中的叢集執行個體。
- 3. 啟動 Files Connect 安裝程式。
- 4. 按 **[**下一步**]**。
- 5. 接受授權合約並按 **[**下一步**]**。
- 6. 按 **[**安裝**]**。
- 7. 在安裝作業程序完成時,按 **[**完成**]**。
- 8. 重複上述步驟,直到所有非使用中執行個體皆升級為止。
- 9. 將使用中執行個體容錯移轉至任何已升級的執行個體。在使用中執行個體變成非使用中後, 依上述步驟執行升級。
- 10. 確認 Files Connect 正確運作。

# 5 設定 Files Connect

## 在此節中

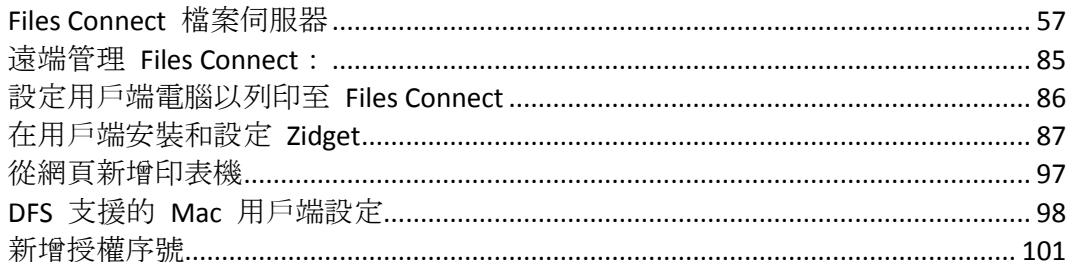

# <span id="page-56-0"></span>5.1 Files Connect 檔案伺服器

## 在此節中

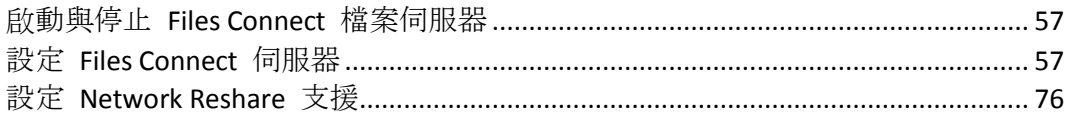

#### <span id="page-56-1"></span>啟動與停止 Files Connect 檔案伺服器  $5.1.1$

若要啟動 Files Connect 檔案伺服器, 請以系統管理員權限登入 Windows 並啟動 Files Connect Administrator。如果您尚未啟動 Files Connect 服務, Files Connect Administrator 會詢問您是否 想要啟動服務。此外,您可以在單機伺服器的的服務控制面板,或叢集伺服器上的叢集系統管 理員, 啟動與停止服務。

#### <span id="page-56-2"></span>設定 Files Connect 伺服器  $5.1.2$

此章節提供設定 Files Connect 服務的概述。使用 Files Connect Administrator 檢視、中斷連線 與傳送訊息到已連線的使用者、建立共用磁碟區與調整特定的電腦設定。只要您有系統管理員 權限, 便可以設定已安裝 Files Connect 的本機電腦或遠端電腦。

若要在您使用的電腦上設定 Files Connect, 請從 Windows [開始] 功能表前往 [程式/Files Connect], 然後選擇 [Files Connect Administrator]。

注意事項: 您也可以使用 EZIPUTIL.EXE 在命令列設定 Files Connect。如需詳細資訊, 請參閱 < EZIPUTIL 命令列工具> (p. 180)。

## 在此節中

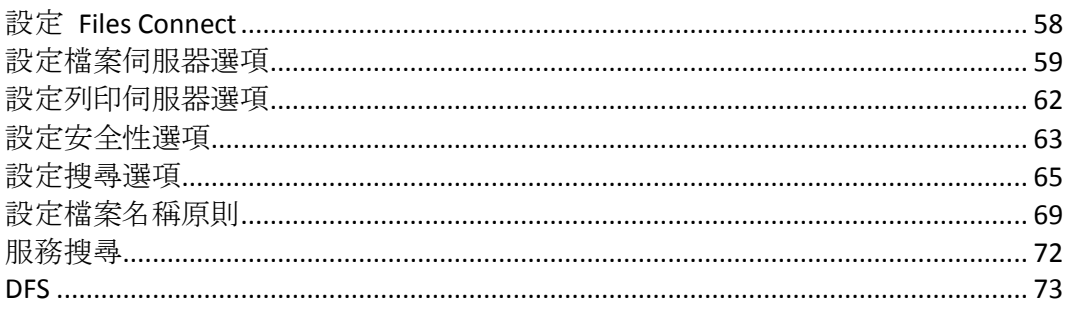

[記錄](#page-74-0)................................................................................................................................... [75](#page-74-0) 設定 [Mobile Access](#page-75-1) ......................................................................................................... [76](#page-75-1)

## <span id="page-57-0"></span>5.1.2.1 設定 Files Connect

在使用 Files Connect 之前,請先審查預設設定;您可以現在或之後變更。

**[**設定**]** 對話方塊具有以下索引標籤:**[**檔案伺服器**]**、**[**列印伺服器**]**、**[**安全性**]**、**[**搜尋**]**、**[**檔案名 稱原則**]**、**[**服務搜尋**]**、**[DFS]**、**[**記錄**]** 及 **[**行動存取**]**。

#### 若要變更設定,請進行以下步驟:

- 1. 存取 **[Files Connect Administrator]** 視窗。
- 2. 按一下 **[**設定**]**。
- 3. 選擇適合您使用的設定,然後按一下 **[**確定**]** 以返回到 **[Files Connect Administrator]** 視 窗。

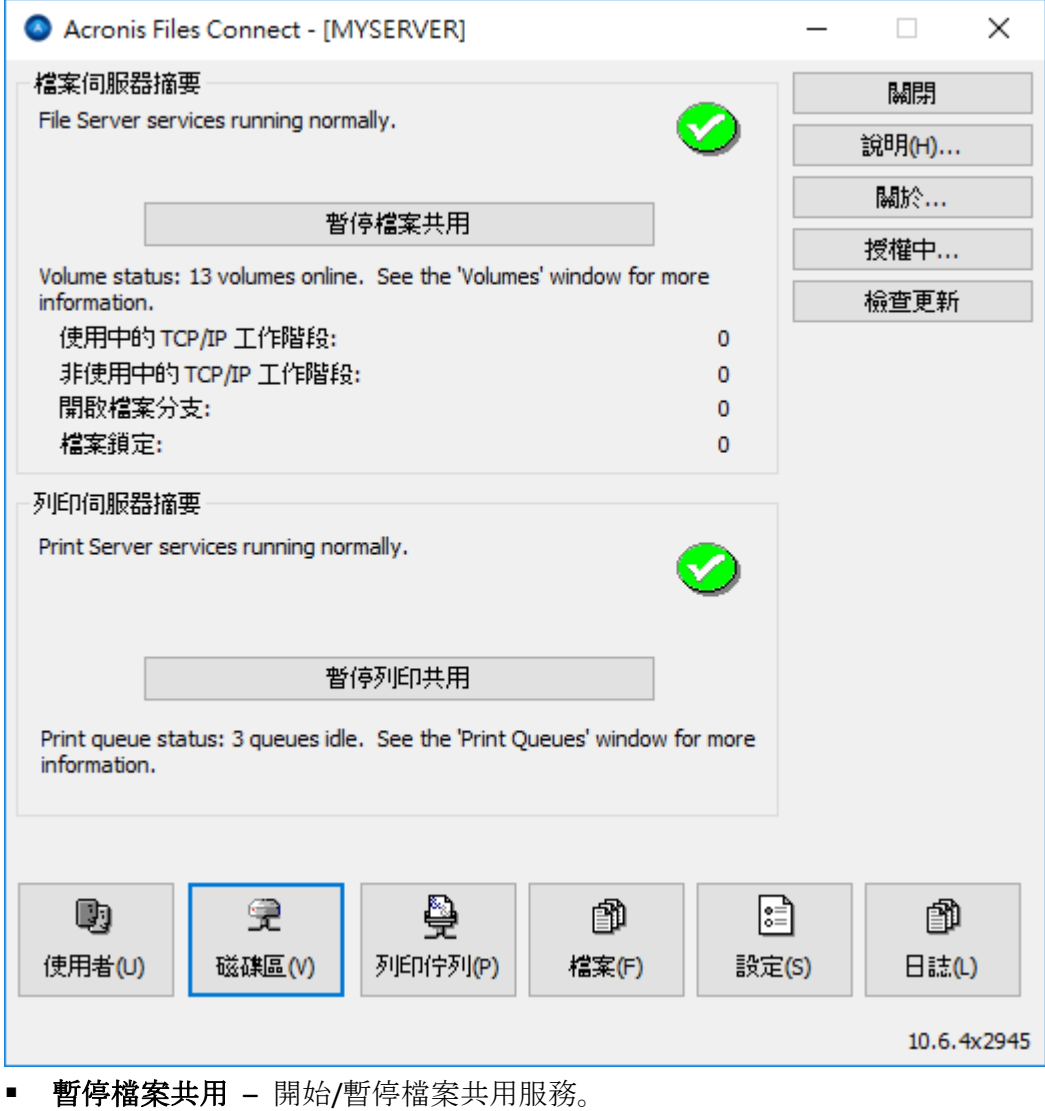

- 記錄 檢視 Files Connect 的活動記錄。
- 使用者 檢視已連線的使用者;中斷連線的使用者;傳送訊息。
- 磁碟區 -設定您想要共用的磁碟區。
- 檔案 檢視使用者 Mac 用戶端所開啟的檔案。顯示使用中的 TCP/IP 工作階段、開啟 檔案分支與檔案鎖定。
- 授權 新增序號。
- 檢查更新 在我們的網站上檢查更新。

## <span id="page-58-0"></span>5.1.2.2 設定檔案伺服器選項

在提供檔案共用服務時, 使用 [檔案伺服器設定] 索引標籤變更 Files Connect 與 Mac 用戶端 互動的方式。

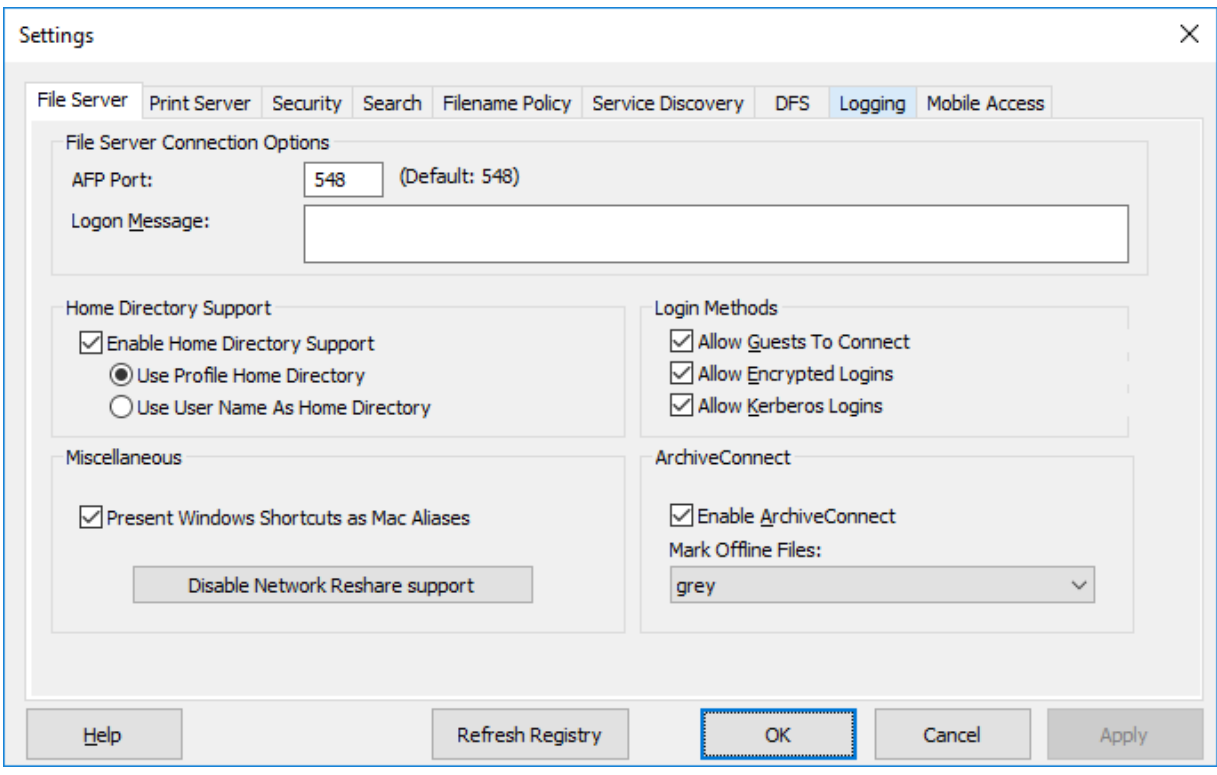

## 在此節中

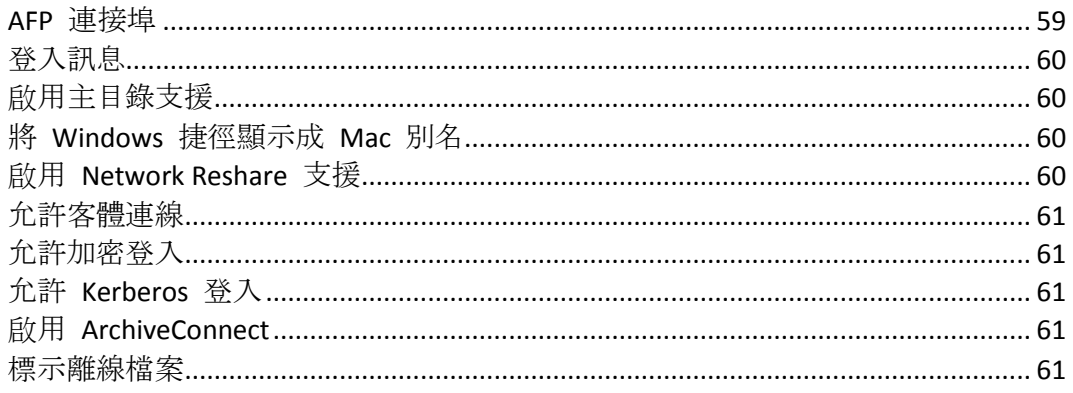

## <span id="page-58-1"></span>AFP 連接埠

在連線所需之下, 對 [AFP 連接埠] 進行變更。雖然幾乎不需要這麼做, 但您可以針對檔案伺 服器所使用的 TCP/IP 連接埠, 輸入新的連接埠號碼;預設是 548。

注意事項:如果 Mac 用戶端無法連線到您的伺服器,Files Connect 可以在預設以外的連接埠執行。在 此情況下, Files Connect 會在 Files Connect Administrator 視窗中顯示訊息, 警告您已經挑選了非預設的 連接埠。

## <span id="page-59-0"></span>登入訊息

在登入成功之後,Mac 使用者電腦上會顯示登入訊息。如果您並不想要用戶端在登入時接收到 訊息,請將訊息保留空白。若要增加此訊息中字元數目上限,請使用登錄機碼 **LoginMsgW**。 如需有關此機碼的詳細資訊,請參閱<一般參數登錄機碼 – 可更新> (p. [153\)](#page-152-0)。您最多可以使 用 500 個字元。

注意事項:OS X 10.9 或更新版本不支援傳送訊息。

## <span id="page-59-1"></span>啟用主目錄支援

如果您針對主目錄正獨家使用某些 Files Connect 磁碟區,請勾選 **[**啟用主目錄支援**]**。此外, 在設定磁碟區時,您必須啟用每個磁碟區的主目錄支援;請參閱 [磁碟區屬性] (p. [109\)](#page-108-0) 對話方 塊。在使用者要求磁碟區的內容時,此設定會篩選出使用者主目錄以外的所有目錄。

使用者並不會看到不包含其主目錄的主目錄磁碟區。

- 如果使用者的主目錄位置是在其 Microsoft Active Directory 設定檔中所指定,請選擇 **[**使用 設定檔主目錄**]**。
- 如果使用者主目錄的命名符合其使用者名稱,請選擇 [使用使用者名稱做為主目錄]。

請參閱知識庫文章: https://support.grouplogic.com/?p=1681 <http://www.grouplogic.com/knowledge/index.cfm/fuseaction/view/docID/210>

## <span id="page-59-2"></span>將 Windows 捷徑顯示成 Mac 別名

這允許 Files Connect 以符號連結 (類似 Mac 別名) 來代表 Windows 捷徑 (儲存於 AFP 共用 上的 .lnk 檔案), 讓 Mac 用戶端能夠使用捷徑。

#### 此功能的必要條件:

- Mac 用戶端必須擁有 Files Connect 其包含目標之 AFP 共用的存取權。
- 此捷徑檔案的副檔名必須為 .lnk
- 連結與目標必須皆在同一個 Files Connect AFP 磁碟區內。

注意事項:其目標在 Files Connect 所共用磁碟區內的捷徑將不會解析。在記錄中將寫入 WARNING 項 目。

注意事項:磁碟區內若有大量無法解析的捷徑,會導致效能問題。

## <span id="page-59-3"></span>啟用 Network Reshare 支援

Network Reshare 讓 Files Connect AFP 檔案磁碟區, 得以授予位於您網路上其他伺服器和 NAS 裝置的存取權。Mac 用戶端繼續使用標準的 AFP 檔案共用通訊協定連線到 Files Connect,而 Files Connect 則利用 SMB/CIFS 檔案共用通訊協定, 從遠端伺服器和 NAS 系統存取 Mac 使 用者所要求的檔案。如此一來,Mac 使用者保留 AFP 檔案共用的所有優點,同時可以存取傳

統上只透過 SMB/Windows 檔案共用提供的資源。關於 Network Reshares 的更多資訊, 請參閱 此節:<設定 Network Reshare 支援>。 (p. [76\)](#page-75-0)

## <span id="page-60-0"></span>允許客體連線

如果您選擇允許客體連線, Mac 使用者可以在不提供名稱及密碼的情況下, 登入檔案伺服 器。連線的權限並未授予 Mac 用戶端存取您的整台電腦。您指定電腦上想要與 Mac 用戶端 共用的磁碟區。請參閱<建立磁碟區>(p.106)。使用者在該工作階段的權限, 侷限於一般提 供給 Windows 之下所有人群組的權限。

注意事項:您必須設定 Windows XP 與之後的 Windows 系統,讓客體可以存取伺服器。請參閱此處附 錄 D 的<設定客體存取 Windows XP 與以上版本>。

## <span id="page-60-1"></span>允許加密登入

如果您選擇此選項, Mac 使用者可以在透過網路傳送之前進行密碼加密。利用加密功能, 使 用者具有更大的安全性,且可以使用更長的密碼。

## <span id="page-60-2"></span>允許 Kerberos 登入

此選項提供「單次登入」到網路資源的支援。如需詳細資訊,請參閱<使用 Kerberos> (p. [41\)](#page-40-1)。

## <span id="page-60-3"></span>啟用 ArchiveConnect

此選項針對任何與 Files Connect 共用的檔案存檔磁碟區,開啟增強型 ArchiveConnect 支援。 ArchiveConnect 是獨立的 Mac 用戶端應用程式, 讓 macOS 用戶端得以存取檔案存檔, 而不會 觸發不必要的離線檔案擷取設定。

## <span id="page-60-4"></span>標示離線檔案

選擇要用於醒目提示 macOS Finder 中離線檔案的自訂標籤色彩。

## <span id="page-61-0"></span>5.1.2.3 設定列印伺服器選項

若要變更列印伺服器設定,請按一下 Files Connect **Administrator** 視窗上的**[**設定**]**,然後按一下 **[**列印伺服器**]** 索引標籤。您對列印伺服器設定所做的變更,會在按一下**[**套用**]** 或 **[**確定**]** 按鈕 之後立即生效。

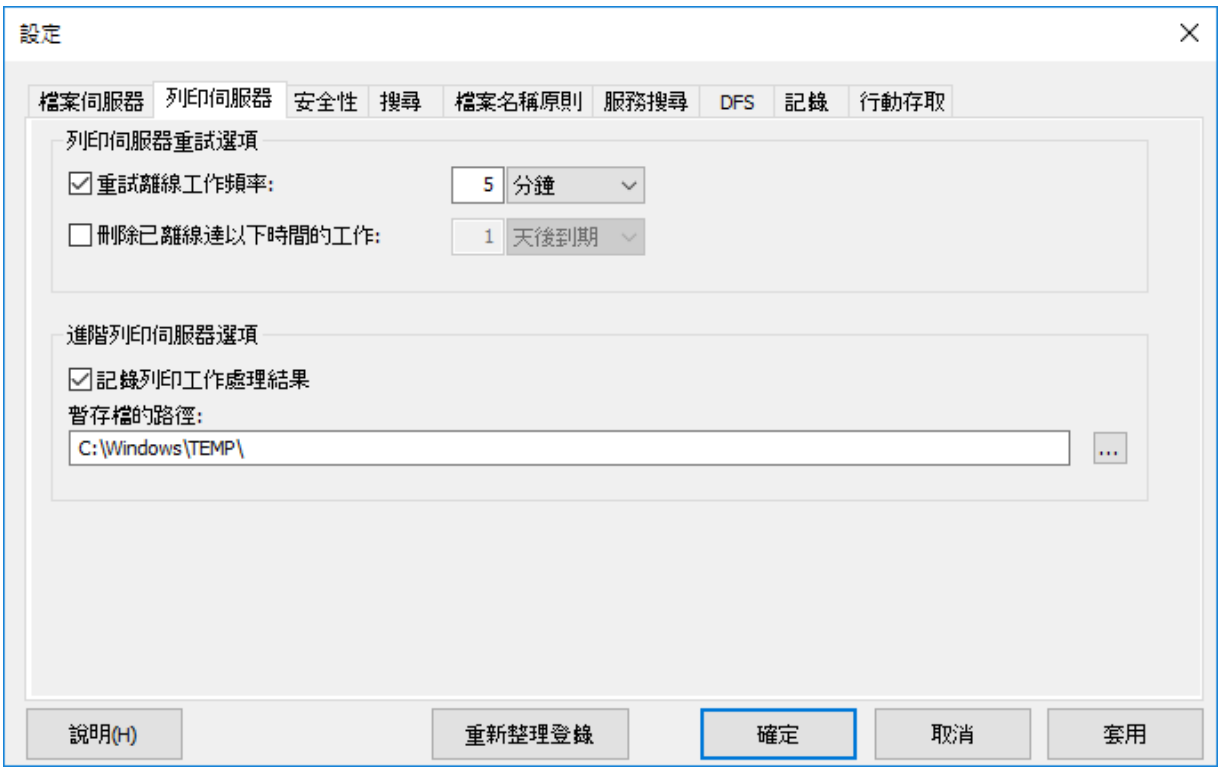

- 重試離線工作頻率 變更重試工作的等待時間。
- 刪除已離線達以下時間的工作 刪除離線工作。
- 記錄列印工作處理結果 控制伺服器是否記錄列印工作處理結果。

#### 在此節中

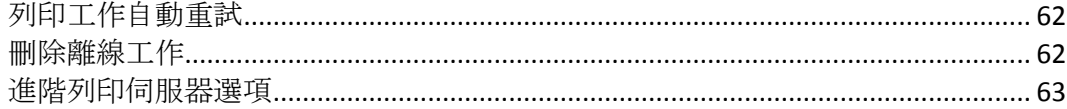

## <span id="page-61-1"></span>列印工作自動重試

在工作因故失敗時 (LPR 錯誤碼、TCP 連線終止、Windows 列印佇列錯誤), 將工作狀態設定 為 [離線],並傳送到佇列的尾端。使用 **[**列印伺服器**]** 索引標籤來設定在伺服器重試列印工作前 所經過的間隔。

依預設,Files Connect 每五分鐘會自動重試離線工作,直到工作列印成功為止。若要停用此功 能,請取消勾選 **[**重試離線工作頻率**]..**方塊。您只能輸入一個自動重試間隔,這會適用於所有 的離線工作。

## <span id="page-61-2"></span>刪除離線工作

Files Connect 也可以自動刪除已經離線一段特定時間的工作。此功能依預設是停用的, 在啟用 時,預設設定為一天。若要啟用此功能,請勾選 **[**刪除已離線達以下時間的工作**] ..**方塊。

注意事項:為了確定不會因為全佇列的問題 (例如網路問題或印表機關閉) 而自動刪除工作, Files Connect 並不會在設定的期間之後自動刪除工作,除非在該工作離線之後,已經有二個其他的工作已經 成功列印,才會予以刪除。

基於效能計數器的用途,任何具有超過一個離線工作且在最後一個工作離線之後尚未成功處理 一項工作的佇列,視為離線的佇列。因此單一的離線工作並不會讓佇列離線; 它可能只是一個 不良的工作,但是具有多個離線工作,且沒有任何最近成功的工作,這表示有一個全佇列的問 題存在。 就其處理而言,離線的佇列與線上佇列並無差別;只有在 效能計數器 上的報告方式 才是唯一的差異。

## <span id="page-62-1"></span>進階列印伺服器選項

如果您想要將每個列印工作都記錄於 Windows 事件記錄檔,請勾選 [記錄列印工作處理結果] 方塊。您可以輸入儲存暫存檔的位置;依預設,Files Connect 使用預設的暫存檔目錄。

## <span id="page-62-0"></span>5.1.2.4 設定安全性選項

在 [安全性設定] 索引標籤上, 選擇適當的核取方塊以變更權限及其他選項。在適當的文字方 塊中輸入 **[**目錄服務**]** 資訊。

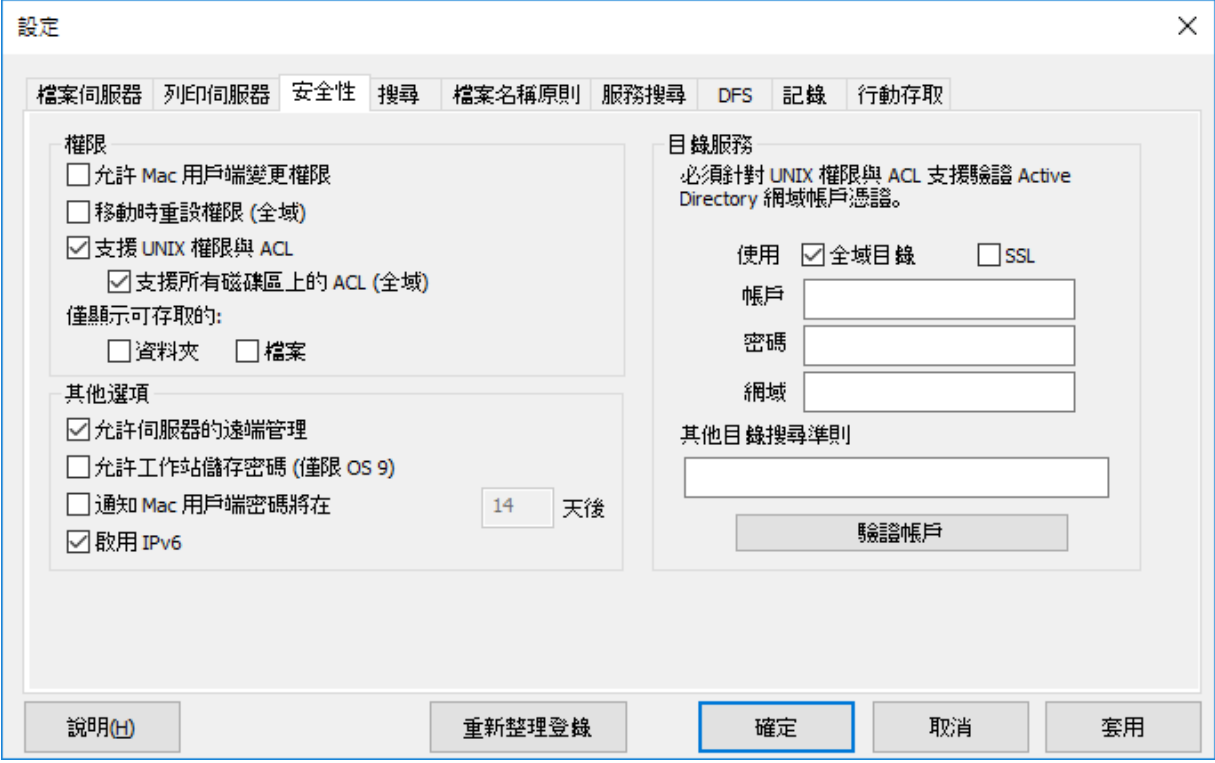

#### 在此節中

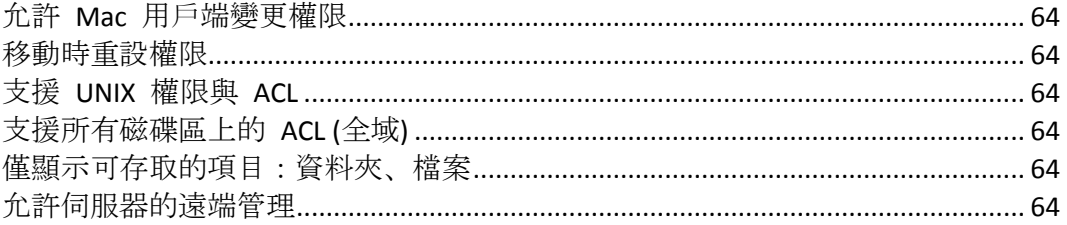

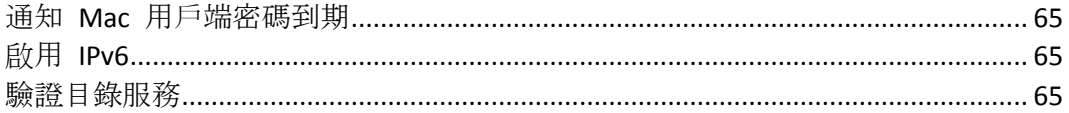

## <span id="page-63-0"></span>允許 Mac 用戶端變更權限

如果您選擇此選項,Mac 用戶端便可以變更檔案與資料夾權限。停用此選項會讓 Mac 用戶端 無法變更 Windows 系統管理員在伺服器上設定的權限。許多 Mac 應用程式會在沒有使用者 介入的情況下,設定非預期的權限。為了提高可靠性,建議不要允許 Mac 用戶端修改權限, 除非特定的工作流程需要此功能。

## <span id="page-63-1"></span>移動時重設權限

如果您選擇此選項,移動操作的行為會改變,因此在資料夾或檔案移動時,其權限會變更為新 父資料夾的權限。

## <span id="page-63-2"></span>支援 UNIX 權限與 ACL

UNIX 權限與存取控制清單 (ACL) 要求 Files Connect 服務可以存取 Active Directory 中的使用 者清單,以解析 SID、UUID、UID 和名稱對應。對於 UNIX 權限,Mac 用戶端要求 UID 的名 稱對應。然而, 對於 'ls' 命令, Mac 使用 AD 並在內部進行名稱對應。因此, Mac 並不會對 Files Connect 提出名稱要求。如果 Files Connect 提供的 UID 與使用者從 Active Directory 取得 的 UID 並不相符, 則 Mac 將完全不會允許使用者變更 UNIX 權限。此外, 用戶端將無法判 定使用者的群組會員資格或使用者是否為擁有者。

若要驗證您的帳戶,請在 **[**目錄服務**]** 文字欄位中輸入所要求的資訊。此帳戶將用於搜 尋 Active Directory 以解析帳戶 ID。依預設, Files Connect 將在您的整個 Active Directory 樹系 內搜尋以驗證安全性認證。如果您希望 Files Connect 只搜尋指定的 **[**網域**]**,請取消勾選 **[**使 用全域目錄**]** 選項。如有需要,請新增額外的搜尋條件,並按一下 **[**驗證帳戶**]**。如果認證是無 效的,服務將無法存取 Active Directory 且 UNIX 權限將予以停用。Files Connect DFS 支援需要 此選項為啟用狀態,並輸入有效的目錄服務認證。

## <span id="page-63-3"></span>支援所有磁碟區上的 ACL (全域)

若要支援所有磁碟區上的 ACL,請勾選此方塊。

## <span id="page-63-4"></span>僅顯示可存取的項目:資料夾、檔案

如果您勾選 [資料夾] 選項,使用者將只會看到他們可以存取的資料夾。如果您勾選 **[**檔案**]** 選 項,使用者將只會看到他們可以存取的檔案。

## <span id="page-63-5"></span>允許伺服器的遠端管理

此選項讓具有系統管理員權限的 Windows 使用者,使用 Files Connect 的遠端管理功能在遠端 設定伺服器,請參閱<遠端管理 Files Connect> (p[. 85\)](#page-84-0)。

## <span id="page-64-1"></span>通知 Mac 用戶端密碼到期

您可要求 Active Directory 使用者在特定時間之後變更其登入密碼。利用此文字方塊, 您可以 通知 Mac 使用者舊密碼即將到期,並要求他們建立新的密碼。

## <span id="page-64-2"></span>啟用 IPv6

如果您想要使用 IPv6,請選擇 **[**啟用 **IPv6]** 核取方塊。有些 Windows 版本需要手動安裝 IPv6 之後,才可以使用 Files Connect 等服務。

#### <span id="page-64-3"></span>驗證目錄服務

UNIX 權限與 ACL 要求存取 Active Directory, 以解析 SID、UUID、UID 和名稱對應。對 於 UNIX 權限, Finder 要求 UID 的名稱對應。然而若有多個, Mac 會使用 AD 並在內部進行 名稱對應。因此, Mac 並不會對 Files Connect 提出名稱要求。如果 Files Connect 提供的 UID 與使用者從 Active Directory 取得的 UID 並不相符, 則軟體將完全不會允許使用者變更 UNIX 權限。此外,用戶端將無法判定使用者的群組會員資格或使用者是否為擁有者。

若要驗證您的帳戶,請在 **[**目錄服務**]** 文字欄位中輸入所要求的資訊。如有需要,請新增額外 的搜尋條件,並按一下 **[**驗證帳戶**]**。可以選擇 **[SSL]** 選項以啟用與 Active Directory 的安全 SSL 通訊。如果帳戶無效,您可能無法存取 Active Directory,且系統將不會啟用 UNIX 權限支 援。此外,DFS 支援無法運作。

## <span id="page-64-0"></span>5.1.2.5 設定搜尋選項

若要設定搜尋選項,請勾選適當的方塊並輸入相關的資訊。

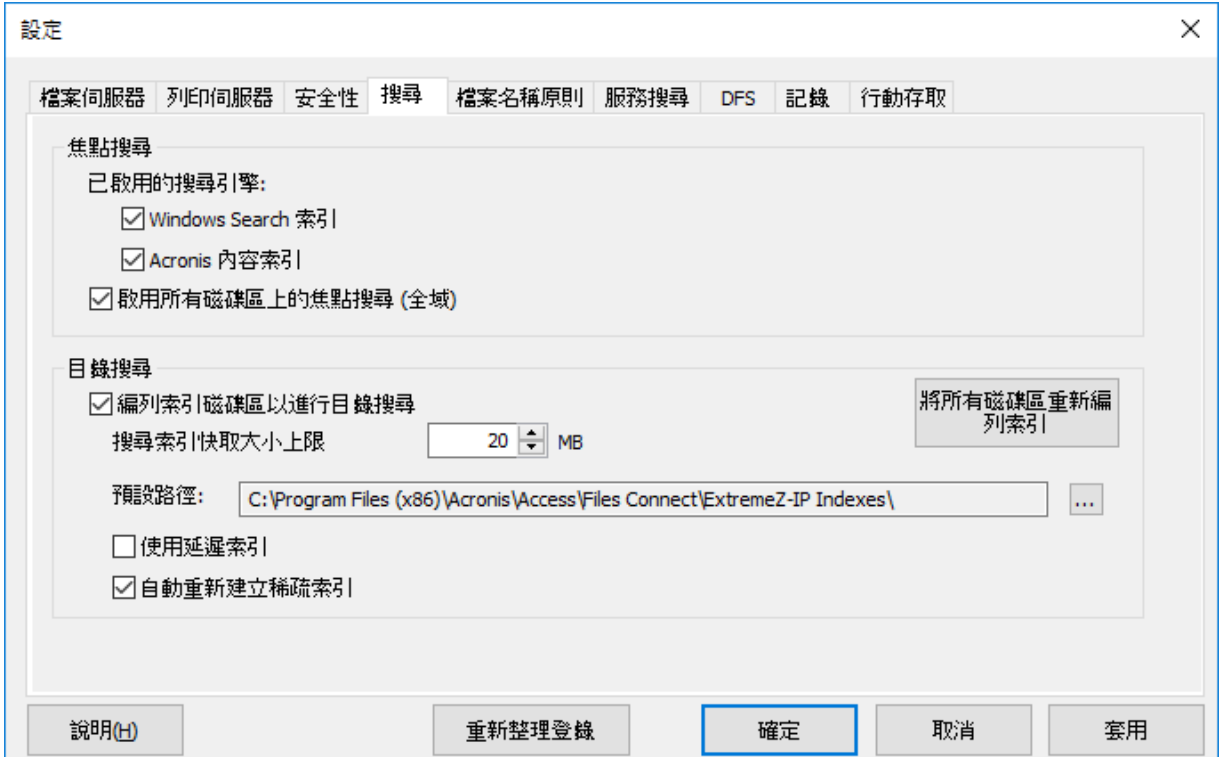

#### 在此節中

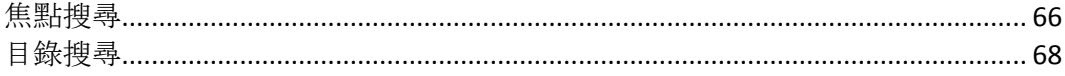

## <span id="page-65-0"></span>焦點搜尋

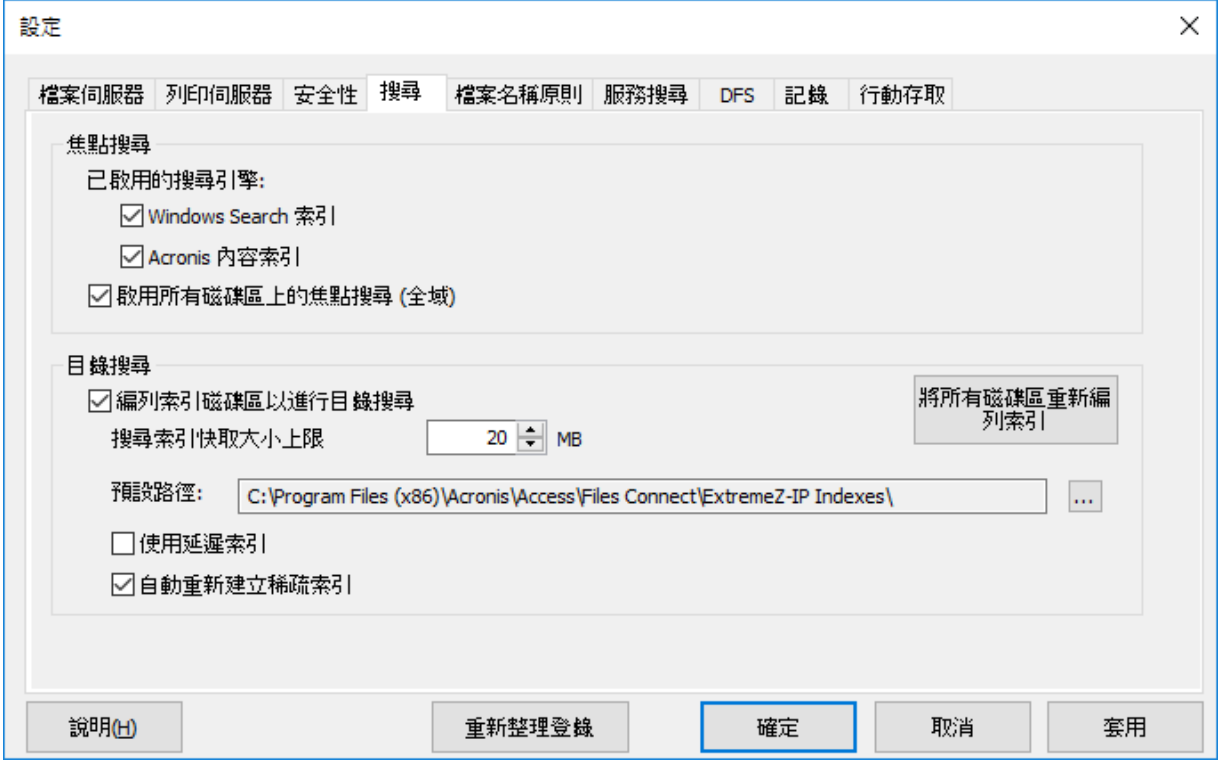

#### 在此節中

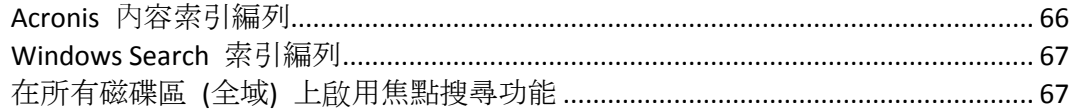

## <span id="page-65-1"></span>Acronis 內容索引編列

Acronis 內容索引編列為預設值,為非 Windows 電腦上重新共用磁碟區 (例如網路連接的儲存 裝置 (NAS)) 和 StorNext 磁碟區提供 Network Spotlight 支援。這也比 Windows Search 編列 更多的檔案索引,並編列檔案的更多索引內容,因此更容易搜尋。

選擇此核取方塊,將可以使用 Acronis 內容索引編列進行索引編列。

Acronis 內容編列索引將略過存檔 stub 檔案的編列索引, 因此現在您可以在正透過階層式儲 存管理 (HSM) 系統封存的磁碟區上使用此編列索引。

自 Files Connect 10.5 版起,會持續監視本機共用與網路重新共用是否有變更,並立即更新索 引。

注意事項:您可以在每個磁碟區的 **[**磁碟區屬性**]** 對話方塊啟用或停用各個磁碟區的焦點搜尋功能。請 參閱<磁碟區屬性> (p.109)文章。您可以在初始磁碟區建立時間或磁碟區建立之後,設定此屬性。啟 用此設定後,對所有使用該磁碟區的新工作階段皆會生效。

## <span id="page-66-0"></span>Windows Search 索引編列

Windows Search 會結合到每個新式的 Windows 作業系統 (請參閱以下的例外)。使用 Windows Search 會透過更新每次變更的索引, 確保自動保持最新的索引。Windows Search 的 主要缺點是不支援非 Windows 電腦上的重新共用磁碟區,且在處理幾百萬個索引檔案時會發 生問題。

選擇此核取方塊將使用內建的 Windows Search 編列索引。除了啟用此設定以外,焦點搜尋會 要求 Microsoft Windows Search 應用程式安裝於 Files Connect 伺服器,並設定為編列啟用焦點 搜尋之任何磁碟區的索引。

## 自 *Files Connect 10.5* 版起,*Windows Search* 支援依 *Windows* 或 *Mac* 檔案標記搜尋, 但需要安裝附加元件。若要安裝,請進行以下步驟:

1. 以系統管理員身分開啟 [命令提示字元], 然後瀏覽至 AppleTagAddOn 資料夾, 您可以在 Files Connect 安裝資料夾中找到該資料夾。

例如,**cd C:\Program Files (x86)\Acronis\Access\Files Connect\AppleTagAddOn**

注意事項:依預設,**AppleTagAddOn** 位於 **C:\Program Files (x86)\Acronis\Access\Files Connect** 中。如果您從舊版升級,或執行自訂安裝,您的路徑可能不同。若要識別程式執行檔資料 夾的路徑,您可以檢查 Windows Services 中的 Files Connect 項目。

- 2. 在 [命令提示字元],執行儲存在 **AppleTagAddOn** 資料夾中的 **regHandler.bat** 檔案。
- 3. 確認對話方塊的訊息為:「AppleTagAddOn.dll 中的 DllRegisterServer 已成功。」
- 4. 建議重新啟動執行 Windows Search 的電腦。
- 5. 重新建立所需磁碟區的索引。做法:
	- 在 [Files Connect Administrator] 中, 選擇 [磁碟區]
	- 在所需的磁碟區上按一下滑鼠右鍵, 然後按下 [索引編列選項] 按鈕
	- 在開啟的對話方塊中,按下 **[**重新編列索引**]**

或者,您可以使用內建的 Windows 功能 **[**編列索引選項**]**。

注意事項:您可以在每個磁碟區的 **[**磁碟區屬性**]** 對話方塊啟用或停用各個磁碟區的焦點搜尋功能。請 參閱<磁碟區屬性> (p. [109\)](#page-108-0)文章。您可以在初始磁碟區建立時間或磁碟區建立之後,設定此屬性。啟 用此設定後,對所有使用該磁碟區的新工作階段皆會生效。

## <span id="page-66-1"></span>在所有磁碟區 (全域) 上啟用焦點搜尋功能

若要支援所有磁碟區上的 [焦點搜尋] (p. [103\)](#page-102-0) 功能, 請選擇此方塊。啟用此功能後, Acronis 內容索引編列程序便會針對所有磁碟區立即開始執行,已設定為使用 Windows Search 的磁碟 區除外。

<span id="page-67-0"></span>目錄搜尋

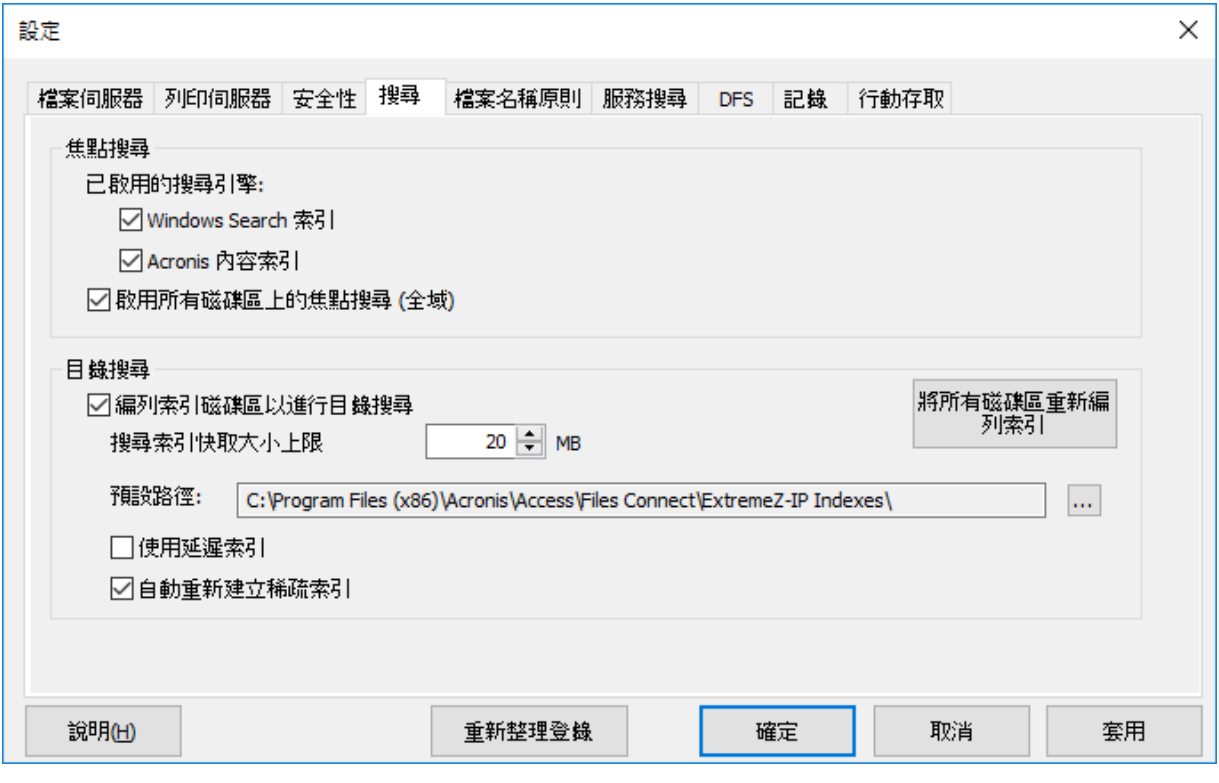

## 在此節中

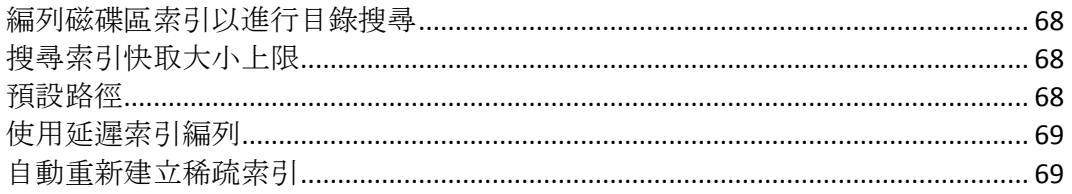

## <span id="page-67-1"></span>編列磁碟區索引以進行目錄搜尋

依預設,所有現有與新建立的磁碟區上都已啟用編列索引的搜尋。您可以啟用或停用每個磁碟 區的索引搜尋,只要在 **[Files Connect Administrator]** 中的 **[**磁碟區屬性**]** 對話方塊中即可進行, 請參閱<檢視磁碟區視窗> (p. [106\)](#page-105-1)。您可以在初始磁碟區建立時間或磁碟區建立之後,設定 此屬性。為了讓此設定變更得以生效,您必須停止和重新啟動 Macintosh 用 Files Connect 檔 案服務。

## <span id="page-67-2"></span>搜尋索引快取大小上限

此快取的大小上限設定依預設為 20 MB。我們並不建議變更此快取大小。包含 250,000 個檔案 的索引檔案,只有大約 8 MB 大小。將快取限制保留在預設設定,提供幾乎所有情況下的充分 效能。如果磁碟上的索引檔案比搜尋索引快取大小還大,在用戶端進行搜尋時,會從磁碟讀取 檔案;然而,在許多情況下,檔案會在 Windows 檔案系統快取內,因此效能衝擊極小。在伺 服器以有限的實體記憶體執行時,可以將快取大小縮小到 8 MB。

## <span id="page-67-3"></span>預設路徑

依預設,在單機的伺服器上,Files Connect 會將索引檔案儲存在 Files Connect 應用程式資料夾 中的 Files Connect 索引目錄。如果您想要在不同的位置找到索引檔案,請按一下 **[**瀏覽**]** 以選 擇新的資料夾。

注意事項: 如果您在執行 Files Connect 時修改預設路徑, 沒有個別自訂路徑之磁碟區的所有索引檔案, 會建立於新的位置。

系統管理員也會為每個磁碟區指定自訂索引檔案路徑;此設定會覆寫全域預設路徑設定。

注意事項:在叢集環境中,建議您將預設路徑設定為共用磁碟上的位置。

### <span id="page-68-1"></span>使用延遲索引編列

依預設,索引編列的搜尋使用任何可用的系統資源維持最新的索引,並與其他的系統流程合 作。這應該不會對整體的系統效能造成不良的影響。然而,在伺服器承受高負載或是同時執行 許多不同服務時,您可以選擇 **[**使用延遲索引編列**]** 核取方塊限制搜尋索引編列所消耗的系統 資源。此設定會立即生效。

## <span id="page-68-2"></span>自動重新建立稀疏索引

為了將執行階段效能最佳化,對於已從磁碟區刪除或移除的檔案,Files Connect 索引檔案項目 不會在實際檔案遭刪除時,即實際從索引檔案中移除。索引的搜尋服務會略過這些刪除的項目, 以維持精確的搜尋結果。然而,索引檔案隨著時間成長,檔案變得愈大,搜尋效能也會小幅度 變慢。索引檔案成長的速率取決於檔案伺服器上新增、移動與刪除的檔案數量。為了維持最佳 的 Files Connect 搜尋效能,磁碟區的索引會定期重新索引和壓縮。進行的間隔是由索引中刪除 的 (過期) 記錄對有效項目的比率所決定。依預設,Files Connect 搜尋服務會在磁碟區刪除大約 三分之一的索引檔案記錄時,針對個別的磁碟區重新編列索引。

維護是以每個磁碟區為基準,且只針對需要重新編列索引的磁碟區。在重新編列索引時,磁碟 區的現有搜尋索引是最新的,且用於提供百分之百的精確搜尋結果。重新編列索引不應對其他 執行中的伺服器流程有任何有害的影響。在 Files Connect 進行個別磁碟區的重新編列索引時, 「重新編列索引」狀態會顯示於 Files Connect Administrator 的 **[**磁碟區**]** 對話方塊中。如果您 想要,也可以在離線時段安排重新編列索引的固定排程。您可以使用 EZIPUTIL 命令,如<附錄 > (p. [136\)](#page-135-0) 頁中所述的批次檔或指令碼所使用,並由您選擇的排程服務觸發。如果您選擇這個 方式的排程重新編列索引,請清除 **[**自動重新建立稀疏索引**]** 核取方塊中的勾號,停用自動重 新編列索引。

## <span id="page-68-0"></span>5.1.2.6 設定檔案名稱原則

由於 Files Connect 能夠讓 Windows 檔案伺服器與 Mac 用戶端之間順暢通訊,因此您可以設 定有效檔案名稱與檔案類型的原則。

Files Connect 會偵測和拒絕 Mac 用戶端嘗試在 Microsoft 檔案總管中儲存 (建立、重新命 名、移動) 具有「非法」字元的檔案,或其他不支援 Unicode 檔案系統 API 的應用程式。

您必須設定可允許或視為「非法」的內容。清單可包含:

- 無法在 Windows 上顯示的字元
- 行尾空格
- Windows 預設字型中不提供的 Unicode 字元
- 任何指定的字元
- 長度超過「x」個字元的檔案名稱
- 特定的副檔名

設定  $\times$ 檔案伺服器 列印伺服器 安全性 搜尋 檔案名稱原則 服務搜尋 DES 記錄 行動存取 □ 實施檔案名稱原則 檔案名稱原則違反報告 產生 □將原則套用至所有的磁碟區 ○ 拒絕原則違規 (未勾選時, 伺服器會提出警告, 但允許違規) 自訂給用戶端的錯誤訊息: ○限制給用戶端的錯誤訊息頻率: 秒  $5<sup>1</sup>$  $\checkmark$ □將失敗記錄到 Windows 事件記錄檔的頻率  $10<sup>°</sup>$ 秒  $\checkmark$ 不允許: □ Windows 檔案或資料夾名稱中的不合法字元 副檔名: □不會顯示於 Windows 檔案總管中的字元。 新增(A)... 特殊字元: 移除(R)... □檔案名稱長度超過 15 章 字元 □資料夾名稱長度超過 15 日 字元 □檔案路徑長度超過 254 字元 說明(H) 重新整理登錄 確定 取消 套用

檔案名稱原則並不會影響伺服器上現有的檔案,或透過 Windows 檔案共用所複製的檔案

#### 在此節中

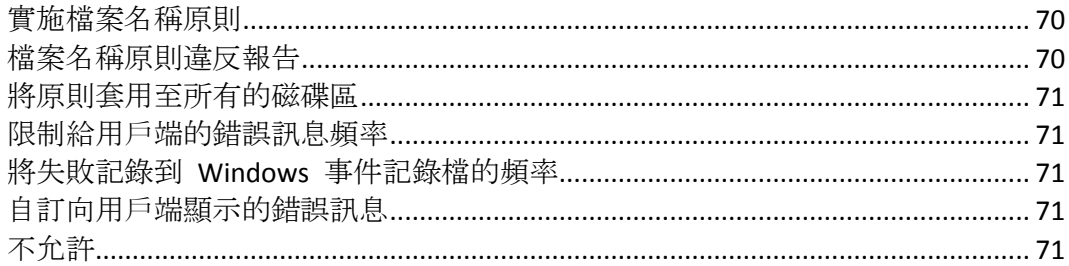

## <span id="page-69-0"></span>實施檔案名稱原則

勾選此設定將讓您實施 Files Connect 所設定的檔案名稱原則。

## <span id="page-69-1"></span>檔案名稱原則違反報告

報告中條列違反現行設定之檔案名稱原則的所有現有檔案與資料夾,可以透過按一下 **[**產生**]** 按鈕而建立。隨即便會出現確認對話方塊,並允許您存取含有報告輸出的資料夾。此資料夾將 含有報告摘要文字檔與個別以逗號分隔的摘要檔案,適用於伺服器上的每個 Files Connect 磁 碟區。這些 CSV 檔案可以在試算表應用程式或文字編輯器中檢視。

自 10.6.3 版起,「檔案名稱原則違反報告」功能需要啟用 Spotlight 搜尋功能 (p[. 103\)](#page-102-0)。系統 不會針對 Spotlight 搜尋未啟用的磁碟區回報有違反事項。

依預設,「檔案名稱原則違反報告」會顯示每個磁碟區最多 20,000 個違反事項。此設定可透 過變更 MaxViolationsReported Windows 登錄機碼 (p. [171\)](#page-170-0)中的設定加以修改。

## <span id="page-70-0"></span>將原則套用至所有的磁碟區

您可以為所有的 Files Connect AFP 磁碟區或個別磁碟區強制執行檔案名稱原則。選擇 **[**將原則 套用至所有的磁碟區**]** 核取方塊可為所有的 Files Connect AFP 磁碟區啟用此功能,並覆寫個 別磁碟區原則設定。

## <span id="page-70-1"></span>限制給用戶端的錯誤訊息頻率

注意事項:OS X 10.9 與更新版本不支援顯示從伺服器傳送的訊息。

勾選此設定限制在指定的間隔內給每個用戶端的錯誤訊息數量。您可以設定時間間隔。

#### <span id="page-70-2"></span>將失敗記錄到 Windows 事件記錄檔的頻率

如果您勾選此設定,伺服器會在指定的時間間隔將錯誤記錄到 Windows 應用程式事件記錄。

#### <span id="page-70-3"></span>自訂向用戶端顯示的錯誤訊息

注意事項:OS X 10.9 與更新版本不支援顯示從伺服器傳送的訊息。

您可以指定自訂訊息,附加於標準檔案名稱原則錯誤訊息。例如:「此動作違反公司關於檔案 名稱的原則」將造成以下的訊息傳送給使用者:「因為不允許'mp3'副檔名, 所以無法建立檔 案 'foo.mp3'。此動作違反公司關於檔案名稱的原則」。

## <span id="page-70-4"></span>不允許

在此節中,設定 Mac 使用者無法儲存到檔案伺服器的字元、檔案名稱和副檔名。

- **Windows** 檔案或資料夾名稱中的不合法字元 如果您勾選此設定,使用者無法以包 含 Windows 不合法字元的名稱儲存檔案。字元為 / ?< > \ :\* | 與行尾空格及行尾句點。
- 無法顯示於 **Windows** 檔案總管中的字元 如果您勾選此設定,使用者無法以含 有 Windows 檔案總管使用字型 (預設為 Tahoma) 無法顯示的字元名稱儲存檔案。
- 自訂錯誤訊息 自訂訊息將新增到內建的每個錯誤說明。
- 特殊字元 您可以指定不希望使用者納入檔案名稱的其他字元。在此欄位中輸入字元, 不 含分隔符號。
- 太長的檔案名稱 您可以將檔案名稱限制於指定的字元數。
- 太長的資料夾名稱 您可以將資料夾名稱限制於指定的字元數。
- 檔案路徑長度超過 您可以將路徑長度限制在所指定的字元數。

注意事項:上限將是檔案在伺服器上的完整 Windows 檔案路徑。Mac 用戶端的檔案路徑似乎較 短。

■ 副檔名 - 您可以輸入不含 (.) dot 前標的副檔名, 然後按一下 [新增], 限制使用者儲存特 定的副檔名 (例如 mp3、mov 和 wav)。若要從清單中移除副檔名,請反白副檔名,然後 按一下 **[**移除**]**。

## <span id="page-71-0"></span>5.1.2.7 服務搜尋

Mac 用戶端可以使用許多不同的通訊協定以搜尋 Files Connect 伺服器, 取決於所使用的作業系 統與系統管理員對伺服器的設定。透過勾選適當的核取方塊,選擇您希望伺服器用於登錄 Bonjour、Zidget/HTTP 的網路通訊協定。可用於搜尋檔案、列印與 DFS 資源的通訊協定可以獨 立設定。

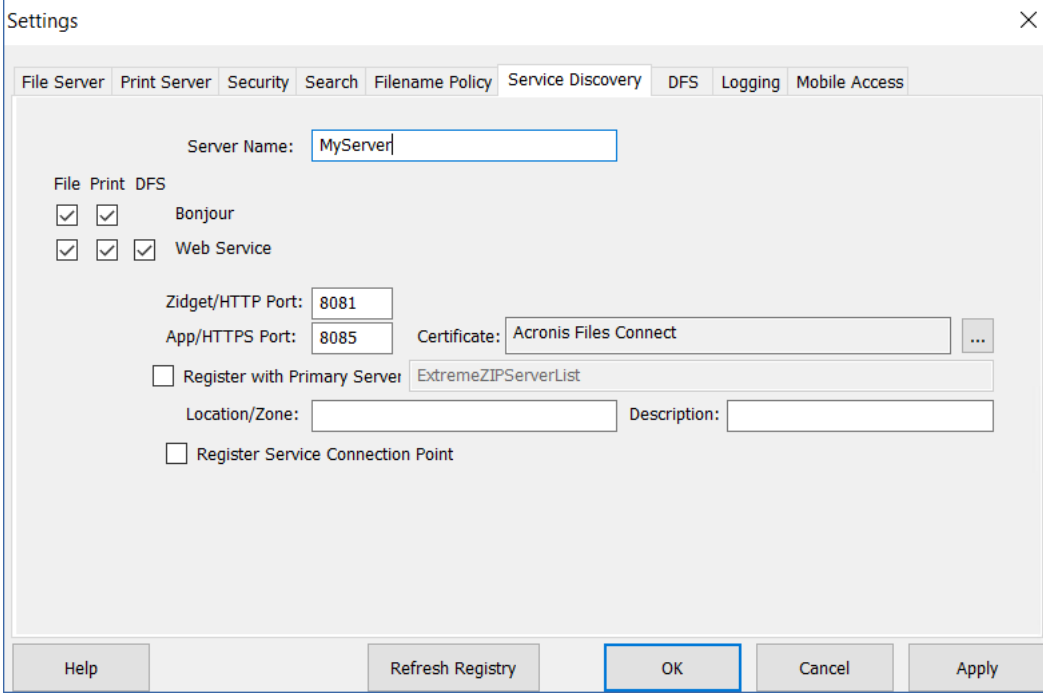

## 在此節中

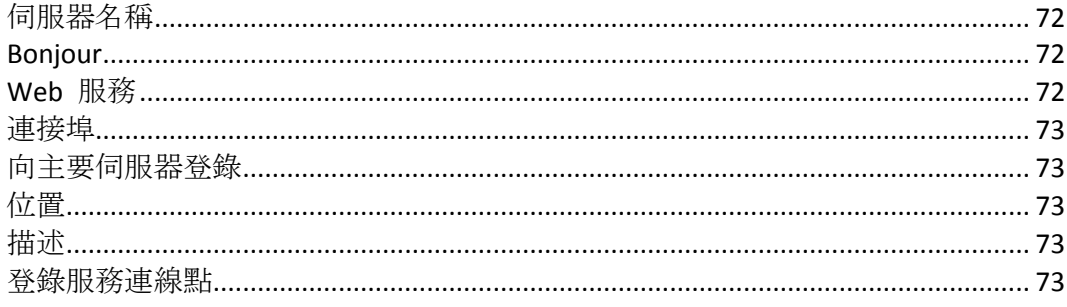

## <span id="page-71-1"></span>伺服器名稱

Mac 使用者連線到伺服器時, 伺服器名稱會顯示在登入視窗中。此名稱也會顯示於 macOS [連 線到伺服器] 對話方塊, 舊版的 Mac OS 系統則是在 [選擇器] 之內, 若是在 Mac 使用者瀏 覽網路時,則是在 [網路瀏覽器] 之內。您可以使用大寫和小寫文字變更名稱。

## <span id="page-71-2"></span>**Bonjour**

Bonjour 讓 Mac OS X 使用者得以在 [連線到伺服器] 對話方塊與 [列印中心]的列印佇列中看 到磁碟區。

## <span id="page-71-3"></span>Web 服務

Mac 用戶端與 Files Connect Zidget 皆使用 Web 服務的位址運作。
Mac 用戶端是 Files Connect 的新應用程式,可讓使用者輕鬆地與所有必要資源連線,同時具 備功能強大的搜尋引擎。

Zidget 可以取代 Bonjour 服務搜尋,會跨子網路運作,而且無須設定路由器。Zidget 在 HTTP 上使用 XML 擷取 Files Connect 伺服器的清單, 以及來自 Files Connect 主要伺服器的列印佇 列。如果預設網域中有 ExtremeZIPServerList 的 DNS 項目, 則 Zidget 會要求伺服器在網路上 的所有 Files Connect 伺服器清單。之後會個別詢問每台伺服器的預設區域或位置,以及所託管 的任何列印佇列。

因為 Files Connect Zidget 使用標準的 HTML 和 XML, 所以系統管理員也可以使用此通訊協定 建立其網路介面。關於此做法的更多詳細資料,請參閱使用手冊的 Zidget 小節。

#### 連接埠

輸入伺服器與 Zidget 及 Print Accounting 之間, 用戶端伺服器通訊所使用的連接埠。

注意事項: 即使您關閉 Zidget/HTTP, Files Connect 仍然會使用此連接埠支援舊版的 Files Connect Print Components 和 Print Accounting。停用的只有新的功能。

#### 向主要伺服器登錄

應只在次要伺服器上啟用此設定,以向主要伺服器登錄。

透過選擇 **[**向主要伺服器登錄**]** 核取方塊,可將此伺服器轉換為您所輸入位址之伺服器的次要 伺服器。主要伺服器將會在其伺服器表格中自動填入每個以此方式登錄的次要伺服器。

Mac 用戶端與 Zidget 支援連線到單一主要伺服器,以搜尋網路上的其他 Files Connect 伺服 器。

#### 位置

此欄位指定伺服器的位置。位置也是伺服器上列印佇列的預設位置,但您可以針對佇列指派佇 列的不同位置。Zidget 根據位置將 AFP 伺服器與列印佇列顯示分組。如果您想要有位置的階 層 (例如 1100 N、Glebe RD、Arlington、Virginia),請輸入以冒號區隔的位置 ("Virginia:Arlington:1100 N. Glebe RD")。

#### 描述

伺服器的選項描述。Zidget 在使用者選擇檔案伺服器時會顯示此描述。

#### 登錄服務連線點

此選項允許 Files Connect 使用 Microsoft 服務連線點 (SCP) 發佈其存在。此技術是用於尋找 和聯繫在 Active Directory 中的其他 Files Connect 伺服器。

### 5.1.2.8 DFS

您可將 Files Connect 設定為能向 Mac 用戶端提供 Microsoft 分散式檔案系統 (DFS)。除了設 定伺服器端組態外,您還需安裝與設定 Files Connect Mac 用戶端或 Zidget 儀表板小工具 (適 用於 Mac OS X 10.4 或更新版本)。如需做法的詳細資訊, 請參閱<Mac 用戶端> (p. [12\)](#page-11-0)或< 在用戶端上安裝和設定 Zidget> (p. [87\)](#page-86-0)。

DFS 支援也需要 **[**設定**]** 對話方塊中之 **[**安全性**]** 索引標籤的二個設定。您必須輸入有效的 **[**目 錄服務**]** 認證,並啟用 **[**支援 **UNIX** 權限與 **ACL]**,DFS 才能運作。

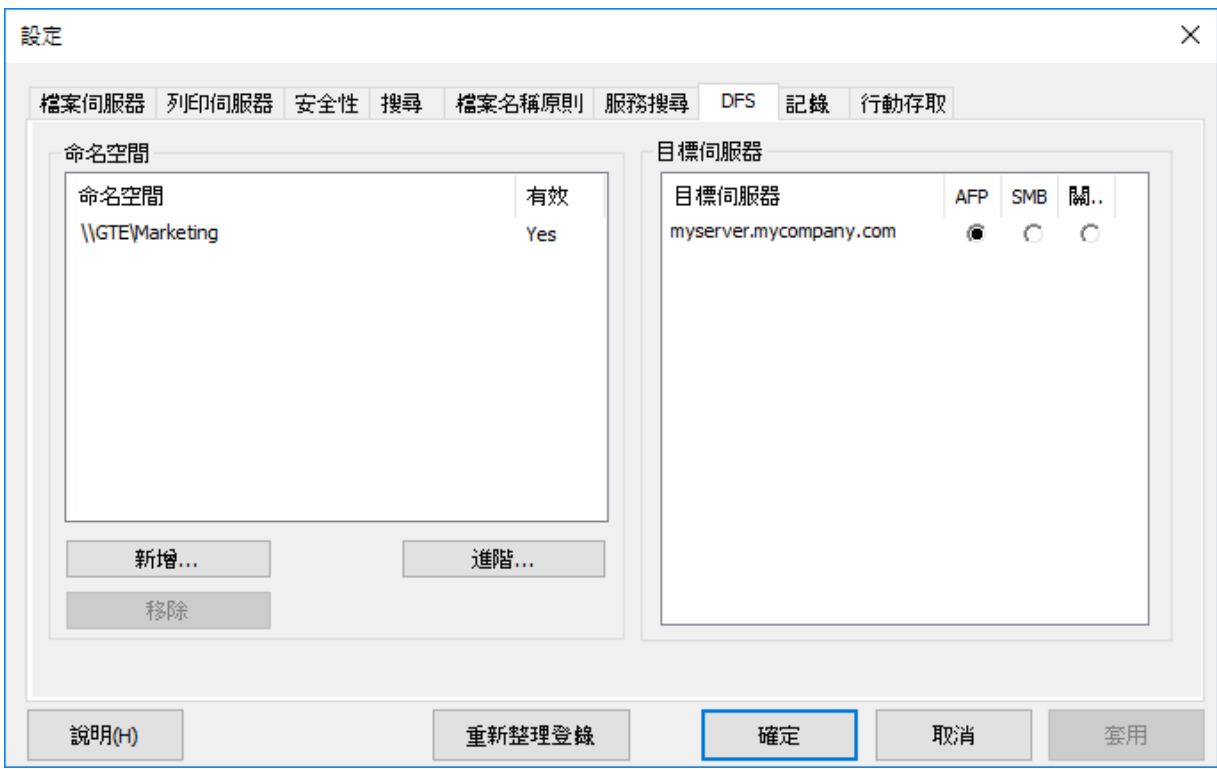

#### 在此節中

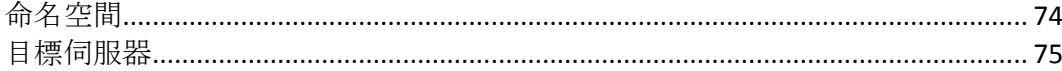

### <span id="page-73-0"></span>命名空間

注意事項:只有在 Files Connect 所安裝的伺服器上看得見此命名空間時,您才能新增命名空間。此伺 服器必須具有已啟用的 **DFS** 命名空間。

若要新增命名空間,請按一下 **[**新增**]** 按鈕。您會收到輸入 DFS 命名空間的路徑提示。Files Connect 將嘗試驗證所輸入的 DFS 命名空間是否有效。如果不是有效的,系統會提示您修 正 DFS 命名空間路徑。

Files Connect 將自動在位於 Files Connect 程式目錄的 [Files Connect DFS 磁碟區] 資料夾中, 建立 DFS 虛擬根磁碟區。此磁碟區將包含 DFS 命名空間中目標伺服器的連結,並以符合 DFS 網域或主機伺服器名稱的磁碟機名稱, 新增為共用磁碟區。建立 DFS 虛擬根磁碟區的位置, 可以透過選擇 **[DFS]** 設定索引標籤的 **[**進階**]** 進行變更。

您會返回 **[DFS]** 索引標籤,這會以新增的命名空間資訊更新。您會發現命名空間列於左側,而 該命名空間的目標伺服器則列於右側。**[**命名空間**]** 清單中的 **[**有效**]** 欄將表示命名空間是否驗 證成功,之後可以選擇命名空間,然後按一下 **[**移除**]** 按鈕以移除 DFS 命名空間。

## <span id="page-74-0"></span>目標伺服器

Mac 用戶端用於連線到每個目標伺服器的通訊協定,可以依目標伺服器逐一設定。首次新增 命名空間時,Files Connect 將嘗試偵測命名空間中的每個目標伺服器是否支援 AFP 通訊協定。 如果支援 AFP,目標伺服器將依預設設定為 **[AFP]**。如果無法確認具備 AFP 支援,目標伺服器 將設定為 **[**關閉**]**。Mac 用戶端在 DFS 磁碟區中看不到連結設定為 **[**關閉**]** 的目標伺服器。如 果您希望 Mac 用戶端使用 SMB 連線到目標伺服器,您可以為每個伺服器選擇 **[SMB]** 選 項。如果您之後會在目標伺服器上安裝 Files Connect, 可以返回 [DFS 設定] 索引標籤, 然後 為該伺服器選擇 **[AFP]**。

# 5.1.2.9 記錄

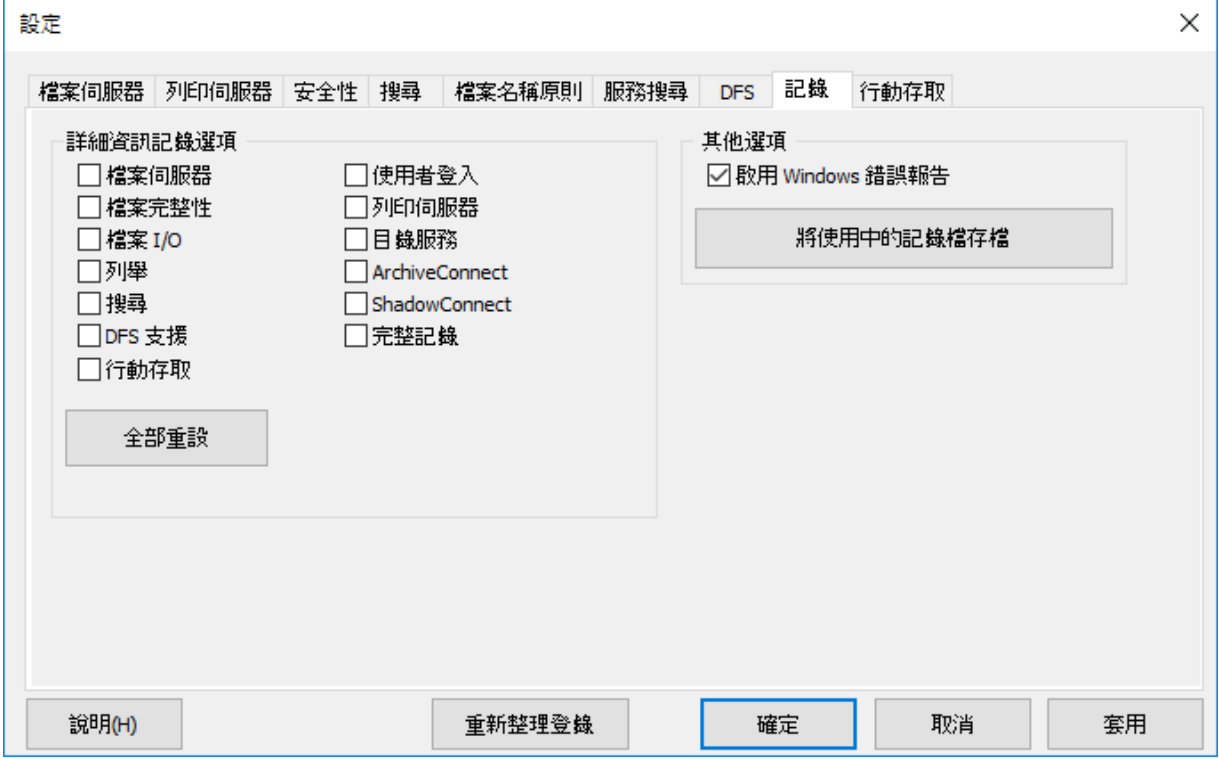

Files Connect 允許記錄功能與產生 Windows 錯誤報告能力的自訂及組態。

#### 在此節中

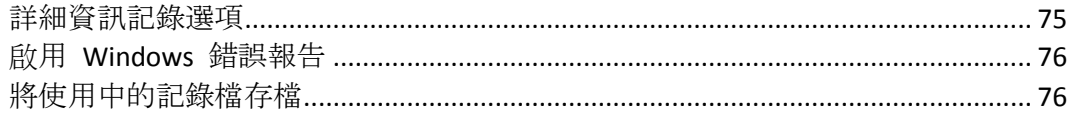

## <span id="page-74-1"></span>詳細資訊記錄選項

## 啟用詳細資訊記錄可能會影響效能,因此只應在 *Acronis* 技術支援的指示下進行。

啟用時,這些記錄選項會提高 Files Connect 記錄檔的記錄詳細度。您可為 Files Connect 作業 設定各種不同選項。**[**全部重設**]** 按鈕會將所有 Files Connect 記錄還原為預設設定。

## <span id="page-75-0"></span>啟用 Windows 錯誤報告

啟用時,Windows 會詢問您在未來發生問題時是否要傳送錯誤報告。這些錯誤報告可用來協 助 Acronis 識別並解決潛在問題。

### <span id="page-75-1"></span>將使用中的記錄檔存檔

按一下此按鈕,以將目前的 Files Connect 記錄檔 ZIP 封存並開啟新的記錄檔。這可以用來減 少現有記錄檔的大小,以便將您的記錄檔封存或封裝傳送給 Acronis 技術支援人員。記錄檔預 設位於系統磁碟機的 **\Program Files\Group Logic\Files Connect\Logs\Files Connect\** 資料夾中。

### 5.1.2.10 設定 Mobile Access

[Mobile Access] 功能可讓 Acronis Access 行動使用者存取您的 Files Connect 磁碟區, 其中包 含在 Acronis Access 行動應用程式當中檢視、上傳、同步、加上註釋和編輯檔案的功能。

注意事項: Files Connect 叢集版本尚不支援此功能。

注意事項:Mobile Access Gateway 不會共用定義為 **Time Machine** 磁碟區的磁碟區,以及設定為 **AFP**  主目錄 的磁碟區。

啟用 Acronis Access 行動應用程式的磁碟區存取 - 啟用後, Acronis Access 行動用戶端就可以 瀏覽至 Files Connect 磁碟區並加以存取。此設定會影響所有磁碟區。

#### **Mobile Gateway** 連線選項

位址 – Mobile Access Gateway 服務的網路 IP 位址。這也是行動用戶端會連線的位址。

連接埠 - Mobile Access Gateway 服務在上面執行的網路連接埠。預設連接埠為 443。若您變更 連接埠, 在透過行動裝置連線時, 您必須將在 Gateway 位置的尾端輸入新的連接埠號碼。

憑證 – 為 Mobile Access Gateway 服務選擇 SSL 或自我簽署的憑證。您可以從 Microsoft Windows 憑證存放區中選擇憑證。

# 5.1.3 設定 Network Reshare 支援

#### 在此節中

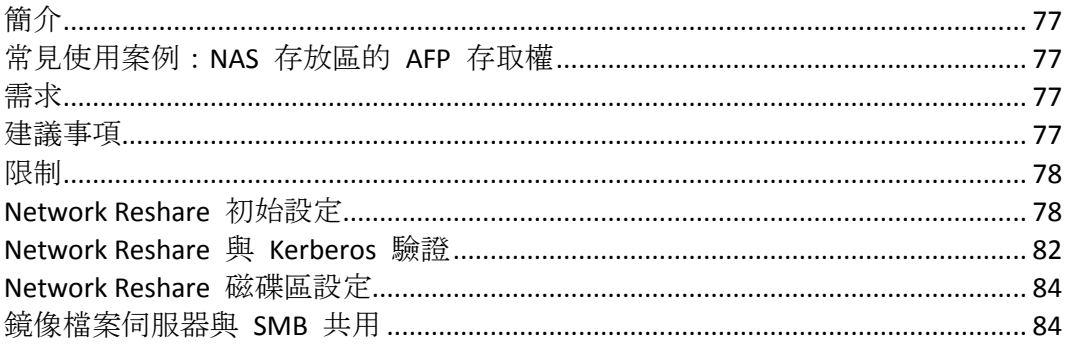

# <span id="page-76-0"></span>5.1.3.1 簡介

Files Connect 傳統上只能用來共用安裝了 Files Connect 的 Windows 伺服器,或與該伺服器直 接連接的存放區上的檔案和資料夾。本機存放區內的資料夾可以選擇做為 Files Connect 磁碟 區, 讓 Mac 使用者可以將其用來做為標準 Mac AFP 檔案共用。

在推出 "Network Reshare" 8.0 版之後, 現在 Files Connect 包含建立檔案共用磁碟區的能力, 可以指向位於其他伺服器的資料夾與網路上的 NAS 裝置。Mac 用戶端繼續使用標準的 AFP 檔案共用通訊協定連線到 Files Connect,而 Files Connect 則利用 SMB/CIFS 檔案共用通訊協 定, 從遠端伺服器和 NAS 系統存取 Mac 使用者所要求的檔案。如此一來, Mac 使用者保留 AFP 檔案共用的所有優點, 同時可以存取傳統上只透過 SMB/Windows 檔案共用提供的資源。

Files Connect Network Reshare 允許存取 SMB/CIFS 檔案共用, 以及分散式檔案系統 (DFS) 的 檔案共用。關於 Network Reshare 運用 DFS 資源的更多詳細資料,請參閱這篇知識庫文章。

## <span id="page-76-1"></span>5.1.3.2 常見使用案例:NAS 存放區的 AFP 存取權

現實中常見的 Network Reshare 使用案例涉及 Mac 存取 NAS 存放區, 例如 NetApp NAS 系 統。大多數 NAS 系統都不包括託管 AFP 檔案共用的能力。Mac 使用者不得不使用原生 OS X SMB 用戶端來連線至 NAS 檔案共用。如此通常會導致檔案瀏覽、傳輸和搜尋效能的品質下 降、頻繁的 Mac 應用程式不相容性問題、檔案名稱問題、檔案毀損等狀況。

使用 Network Reshare,就能透過執行 Files Connect 的 Windows 伺服器進行 NAS 系統和 Mac 之間的檔案共用。Mac 可透過 NAS 現有的 SMB/CIFS 檔案共用連線至 Files Connect AFP 檔案共用和 NAS 系統的 Files Connect 介面。如此一來, Mac 端的不相容性和問題便能夠透 過允許原生 AFP 存取來解決, 而 Files Connect 則使用 Windows 伺服器端與 NAS 存放區之 間的 SMB 存取,來提供比 Mac SMB 用戶端存取更佳的效能和處理能力。因此,Mac AFP 檔 案共用透過 Files Connect 存取 NAS 存放區時, 通常會比同一台 Mac 直接透過 SMB 存取相 同的 NAS 檔案時,具備更佳效能。

## <span id="page-76-2"></span>5.1.3.3 需求

Network Reshare 功能可讓單一 Files Connect 伺服器提供多個其他檔案伺服器或 NAS 系統存 取 AFP 檔案的權限。

只有 Files Connect 試用版

<http://www.grouplogic.com/enterprise-file-sharing/mac-windows-file-sharing/free-trial.html> 以及購 買 Files Connect 企業授權方案

<http://www.grouplogic.com/enterprise-file-sharing/mac-windows-file-sharing/pricing-options.html> ( Enterprise License Program, ELP) 年度訂購授權時, 才可啟用此功能。此授權選項可將 Files Connect 安裝於您的企業中不限數量的伺服器上,並建立 Network Reshare 磁碟區。

如需支援的作業系統與具體硬體需求的相關資訊,請參閱<系統需求> (p. [22\)](#page-21-0)。

## <span id="page-76-3"></span>5.1.3.4 建議事項

#### **Files Connect Server** 網路介面卡效能

Network Reshare 會將您的 Mac 用戶端與檔案伺服器或 NAS 存放區之間的所有通訊, 透過安 裝了 Files Connect 的 Windows 伺服器進行路由。請在 NIC 速度最快的伺服器,或者擁有一 個或多個 NIC 以便專門用來與其他伺服器或重新共用 NAS 系統連線的伺服器上安裝 Files Connect,以便獲得最佳效能。

#### **Windows 2008** 和 **SMB v2**

Windows 2008 支援的 SMB v2 通訊協定普遍具備較高效能。對於 Mac 使用者而言,在 Windows 2008 伺服器上安裝 Files Connect, 並使用執行 Windows 2008 的遠端儲存裝置, 或 是支援 SMB v2 通訊協定的 NAS 作業系統, 將會獲得最佳的檔案共用處理能力。

#### 將 **Kerberos** 用於 **Files Connect Network Reshare**

為了支援 Kerberos 登入, 您必須將 Active Directory 設定為 [將此電腦委派信任]。如需更多 資訊,請參閱以下這篇<Network Reshare 與 Kerberos 驗證> (p. [82\)](#page-81-0)文章

## <span id="page-77-0"></span>5.1.3.5 限制

- 為了支援即時索引檔案名稱搜尋功能, Files Connect 需要 Windows 提供檔案系統通知, 以便在檔案變更時更新搜尋索引。Files Connect 用來存取檔案伺服器和重新共用 NAS 系統 的 SMB 連線無法取得這些通知。因此,傳統的索引式檔案名稱搜尋無法在 Network Reshare 磁碟區中使用。**Files Connect 9.0** 推出了全新的 Acronis 內容索引編列選項。這種 索引編列方式是根據定義排程,而非追蹤即時變更來進行。啟用此選項後,使用者便能利 用快速索引檔案名稱搜尋功能。
- 若要支援完整內容 Network Spotlight 搜尋,Files Connect 必須在安裝了 Files Connect 的 伺服器上使用由 Window Search 服務所維護的 Windows Search 索引,或者直接使用 Acronis 內容索引編列服務。Windows Search 可用來設定編列遠端共用 (由安裝 Windows Search 和索引編列功能的 Windows Server 所託管) 的索引。Acronis 內容索引編列可用來 設定編列任何遠端共用的索引,甚至包含非 Windows 伺服器或 NAS 內的遠端共用。
- 如果未啟用使用 Windows Search 或 Acronis 內容索引編列的 Network Spotlight 搜尋, 在 使用 Mac 搜尋 Files Connect Network Reshare 磁碟區時, 雖然仍會看到以檔案名稱搜尋的 結果,但相較於搜尋索引的本機磁碟區,搜尋完成所需的時間較長。
- Files Connect 服務帳戶在檔案系統中的權限必須為無限制, 因為必須如此才能正常使用檔 案及其中繼資料,包括安全性描述元。如果未授予必要的權限,您可能會碰到 "ERROR\_INVALID\_OWNER" 錯誤。
- 如果您有多個 Active Directory 伺服器, 且 Files Connect 已安裝在您的網域控制站上, 則 您在依循 Network Reshare 與 Kerberos 驗證步驟進行時,將碰到 AD 複寫問題。
- 使用 Files Connect 重新共用功能發佈 DFS 命名空間時, 可複製到「DFS 命名空間」目標的 檔案大小上限,受限於託管 DFS 命名空間根模擬器磁碟區的磁碟區其可用空間。Files Connect 會向 Mac 用戶端回報其可用空間,無論「DFS 命名空間」目標本身的可用空間為 何。

## <span id="page-77-1"></span>5.1.3.6 Network Reshare 初始設定

注意事項**:**Network Reshare 支援僅適用於 Files Connect 版本 8 及更新版本。

在 Windows 伺服器上安裝 Files Connect 之後,它的執行方式如同標準 Windows 服務。依預 設, Files Connect 服務會在 Windows 本機 SYSTEM 帳戶下運作。以此帳戶運作時, Files Connect 有權存取直接位於該伺服器儲存裝置上之 Files Connect 磁碟區中的檔案和資料夾。

為了能使用 Network Reshare 磁碟區, Files Connect 服務需要遠端檔案伺服器及重新共用之 NAS 裝置上檔案與資料夾的存取權限。為了讓 Files Connect 服務能夠存取這些檔案,必須重 新設定該服務,使其在擁有本機 Windows 伺服器管理員權限,以及遠端伺服器或重新共用 NAS 系統所有必要檔案共用之完整控制存取權的 Active Directory (AD) 使用者帳戶下執行。

注意事項**:**在執行 Files Connect 服務的電腦上,本機帳戶不能和 Files Connect 服務所使用的 Active Directory 帳戶擁有相同的名稱和密碼。

注意事項**:**如果您使用的是 Windows 2008 R2,請確認您已安裝此 Microsoft Hotfix。它會解決與 Files Connect Network Reshare 所使用之 Windows 功能直接相關的問題。Hotfix 連結: http://support.microsoft.com/kb/2647452 <http://support.microsoft.com/kb/2647452/zh-tw>

注意事項**:**也可以設定 Files Connect,讓您能夠存取含在 Windows 本機 SYSTEM 帳戶下執行,但不在專 屬 Active Directory 使用者帳戶下執行之 Files Connect 服務的 Network Reshare 磁碟區。此步驟不符合 最高的安全性標準,不建議用於生產環境。但如果您正好需要此類型的設定,,請參閱「本機 SYSTEM 帳 戶下的 Network Reshare 與 Kerberos 驗證帳戶」 (p. [188\)](#page-187-0)。

#### 若要設定 Network Reshare:

- 1. 確定您已啟動 Files Connect Administrator 應用程式至少一次,且您已允許 Files Connect 服務啟動。
- 2. 設定處理 Files Connect 驗證的 Active Directory 帳戶:
	- a. 在 **Active Directory** 中: 建立或識別將處理 Files Connect 驗證的 AD 使用者帳戶。請 確定所使用的 AD 帳戶:
		- 專屬於此 Files Connect 伺服器
		- 的密碼已修正
		- 不受密碼過期的群組原則之約束
		- 受授予「當成作業系統的一部分」與「以服務方式登入」權利所需的任何網域群組 原則之約束。
	- b. 在 **Files Connect Server** 電腦上: 將專屬 AD 使用者帳戶新增至本機 Windows 伺服器 的 「系統管理員」 群組。 做法是從 **Windows [**開始**]** 功能表中的 **[Windows** 系統管理 工具**]** 瀏覽至 **[**電腦管理**] > [**本機使用者和群組**] > [**群組**] > [**系統管理員**] > [**屬性**] > [**新 增**]**。此使用者帳戶需要對 **C:\Program Files (x86)\Acronis\Access\Files Connect** 資料夾及任何本機共用磁碟區的「完整控制」權限。

注意事項**:**在舊版的 Files Connect 中,此路徑可能 **C:\Program Files (x86)\Group Logic\Files Connect**

c. 在遠端 **SMB** 共用伺服器上:專屬 Files Connect 帳戶須具備 NTFS 或 NAS 裝置權限定 義的「完整控制」權限才能存取遠端共用磁碟區。

注意事項**:** 在 EMC Isilon 中,要使用真正「完整控制」權限必須將 Isilon 權限「以根目錄執行」授 予專屬帳戶。

注意事項**:**在 NetApp 上,真正的「完整控制」需要專屬帳戶為 NetApp 其「系統管理員」群組的一 部分。

注意事項**:**在 Windows 伺服器上,專屬帳戶必須新增至 Windows 本機系統管理員群組。

- 3. 在 **Files Connect Server** 電腦上,將所選的使用者新增至 Windows 伺服器的本機安全性原 則:
	- a. 從 **[Windows** 開始**]** 功能表的 **[Windows** 系統管理工具**]** 中,開啟 **[**本機安全性原則**]**。 此原則位於 **[**安全性設定**]** > **[**本機原則**]** > **[**使用者權限指派**]** 區段。

b. 按兩下 **[**當成作業系統的一部分**]**,然後新增選擇的使用者。您可能需要重新啟動 Windows 以使此設定生效。

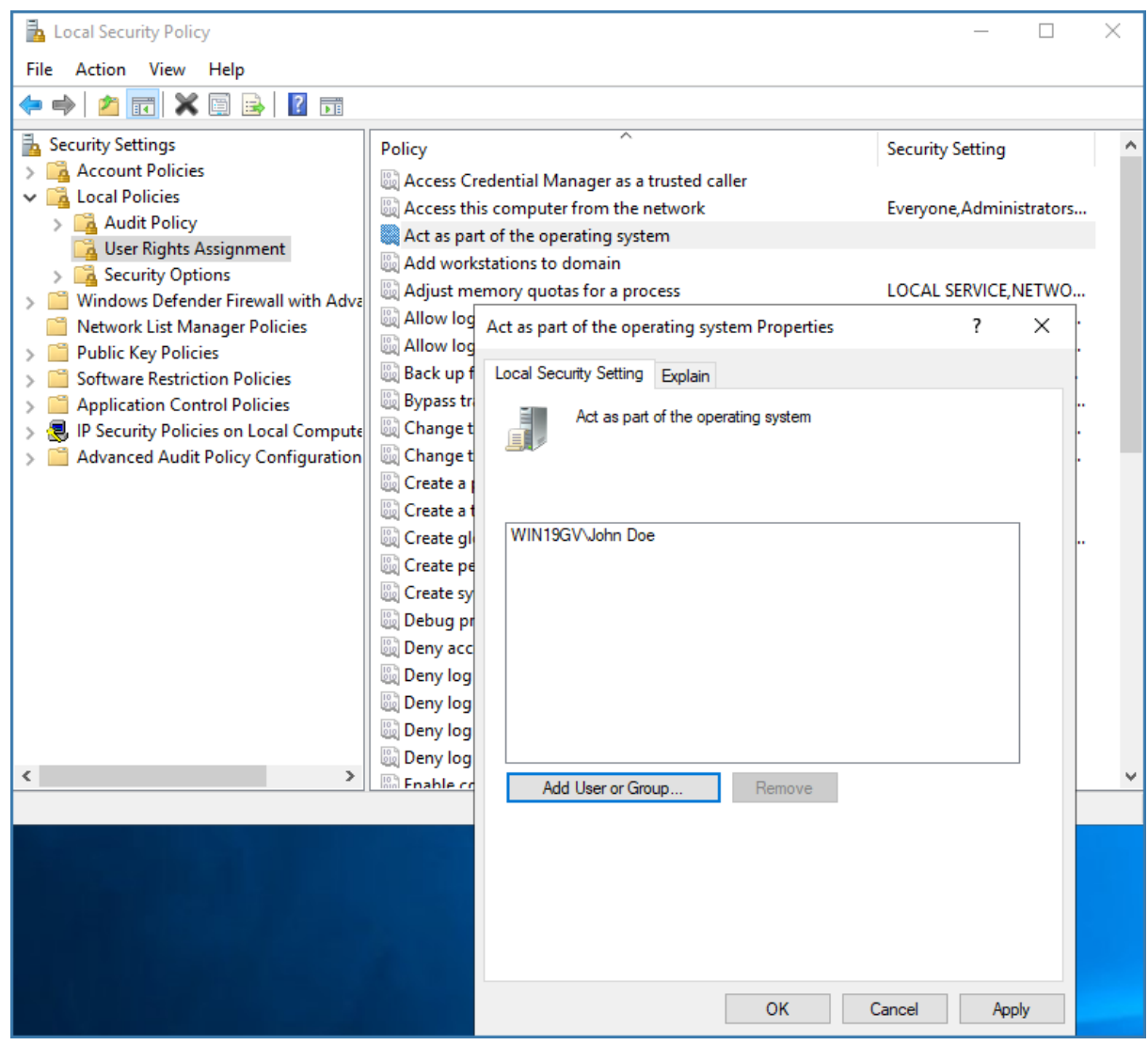

- 4. 在 Files Connect Server 電腦上,開啟 **[**服務**]** 控制面板。
- 5. 在服務名稱上按一下滑鼠右鍵,開啟 **[Macintosh** 用 **Acronis Files Connect** 檔案和列印伺服 器**]** 服務的屬性。
	- a. 選擇 **[**登入**]** 索引標籤,然後選擇 **[**此帳戶**]** 選項按鈕。

b. 設定服務,使其以步驟 3 中所用的 AD 服務帳戶登入。請保持 **[**服務**]** 控制面板為開啟 狀態。在步驟 7 中,您將會再次用到該面板。

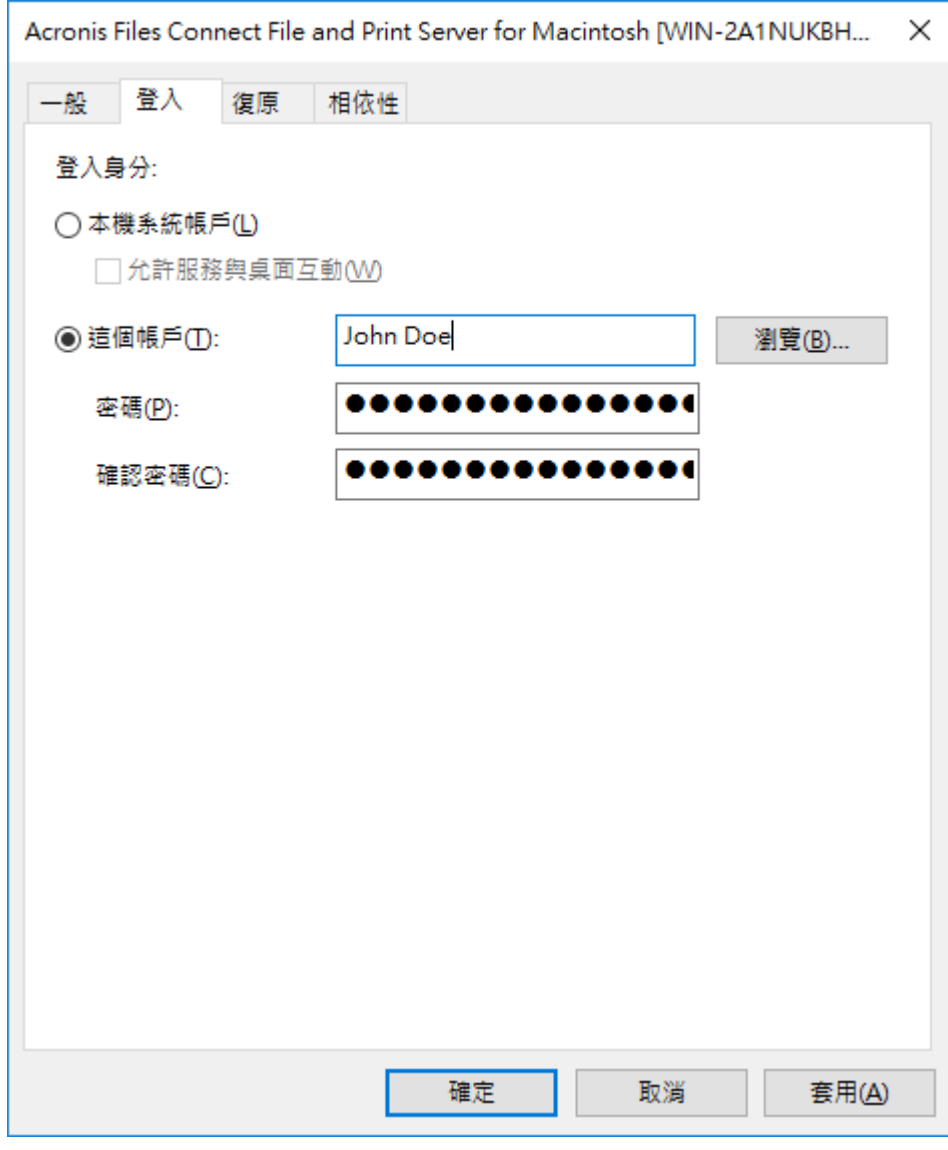

- 6. 開啟 **[Network Reshare** 支援**]**:
	- a. 啟動 Files Connect Administrator 應用程式。
	- b. 按一下 **[**設定**]** 按鈕。
	- c. 開啟 **[**檔案伺服器**]** 索引標籤。
	- d. 選擇 **[**啟用 **Network Reshare** 支援**]** 核取方塊。
	- e. 按一下 **[**確定**]**。

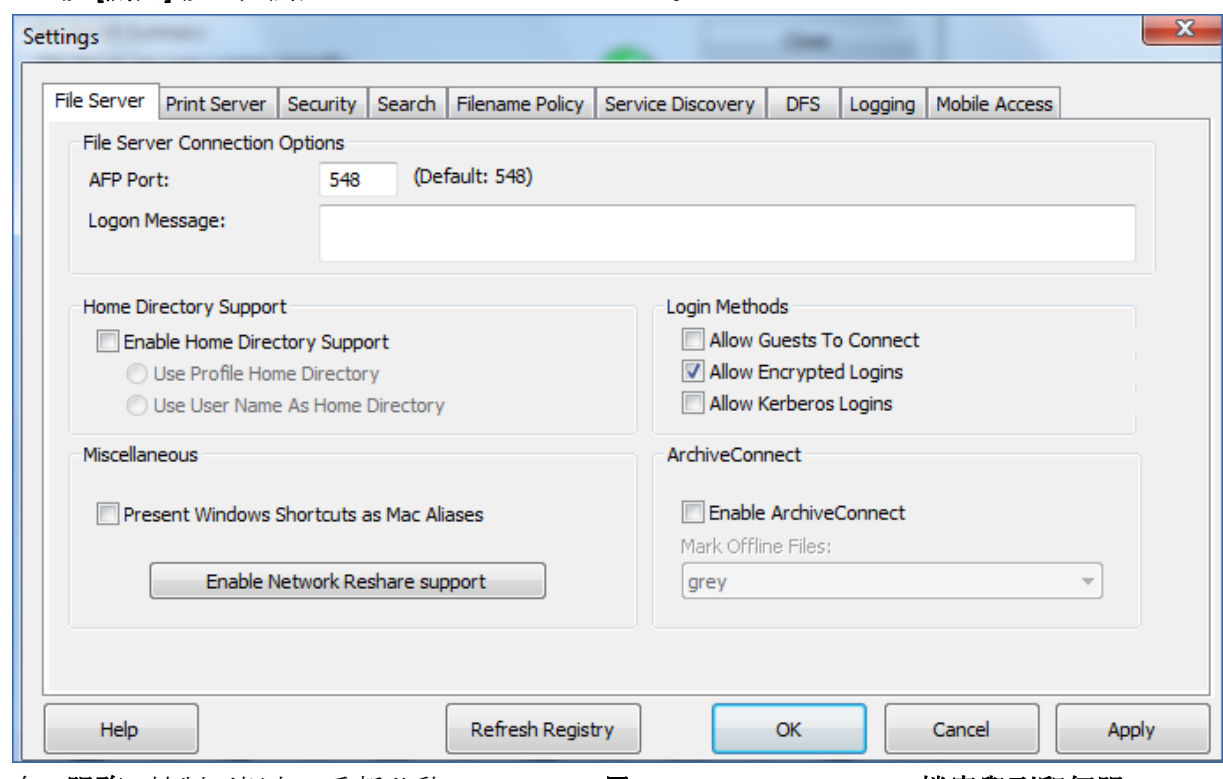

f. 按 **[**關閉**]** 按鈕,關閉 Files Connect Administrator。

7. 在 **[**服務**]** 控制面板中,重新啟動 **[Macintosh** 用 **Acronis Files Connect** 檔案與列印伺服 器**]** 服務。

## <span id="page-81-0"></span>5.1.3.7 Network Reshare 與 Kerberos 驗證

使用 Kerberos 的 Mac 使用者可透過 Files Connect 存取 SMB/CIFS 重新共用。若要啟用 Kerberos 對「網路重新共用」磁碟區的驗證,請遵循以下步驟:

設定 Active Directory 帳戶的權限

- 1. 開啟 **[Active Directory** 使用者與電腦**]**,並尋找 Files Connect 專屬使用者帳戶物件。
- 2. 在該帳戶上按一下滑鼠右鍵,並選擇 [屬性]。
- 3. 開啟 **[**安全性**]** 索引標籤,並按 **[**進階**]**。

注意事項:如果您看不見 **[**安全性**]** 索引標籤,請從 **[Active Directory** 使用者與電腦**]** > **[**檢視**]** 功能 表中啟用 **[**進階功能**]**,然後重新開啟 **[Active Directory** 使用者與電腦**]**。

- 4. 在開啟的 **[**進階安全性設定**]** 對話方塊中,按一下 **[**新增**]**。
- 5. 填寫開啟的 [權限項目] 對話方塊, 如下所示:
	- 按一下 [選取主體], 然後輸入相同使用者物件的名稱。
	- 對於 [類型], 請選取 [允許]

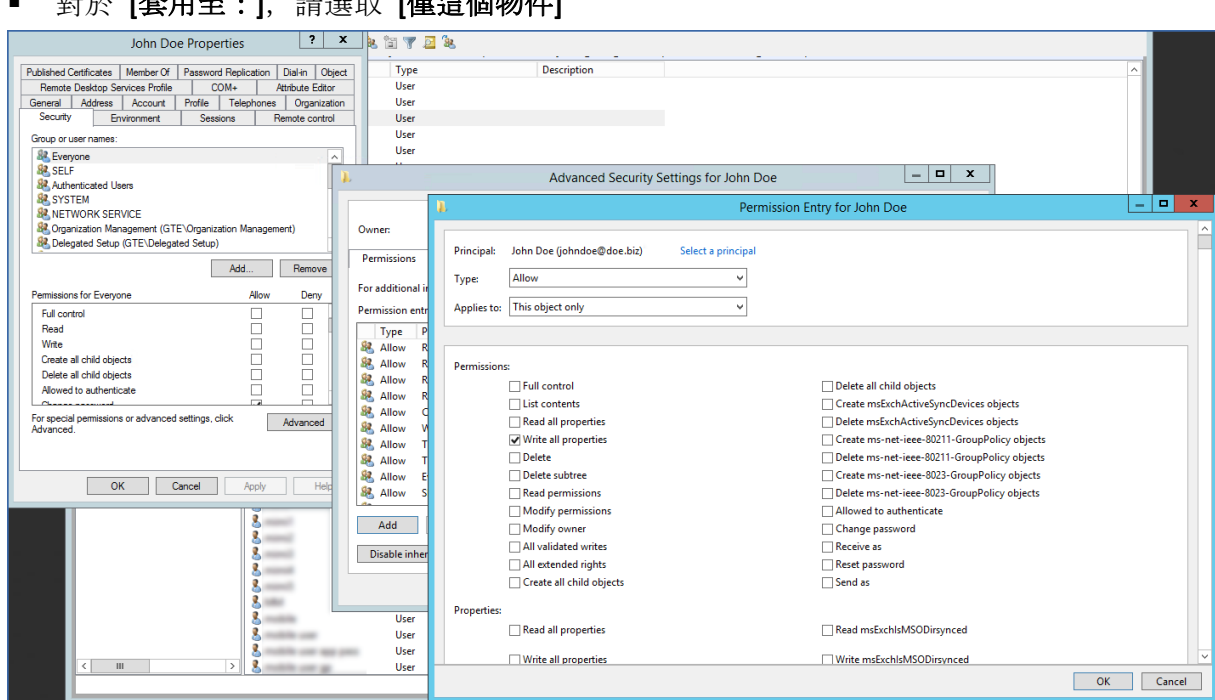

- 6. 捲動至此對話方塊的底端,然後選取 **[**全部清除**]** 權限,接著僅選取 **[**寫入所有屬性**]** 核取 方塊。
- 7. 按 **[**確定**]** 關閉所有開啟的對話方塊。
- 8. 重新啟動 **[Files Connect** 檔案與列印伺服器**]** 服務。

**① 其他的是:有的是的。**<br>**[卷】, 查找 [1] 元\* ■ <sup>三</sup>主〉用 正。 ● 出+ 〉⇒ A而 此4 / 此 ■** 

#### 啟用 Kerberos 驗證

- 1. 開啟 Files Connect Administrator,然後從 **[**設定**]** 中選取 **[**檔案伺服器**]**。
- 2. 選取 **[**允許 **Kerberos** 登入**]** 核取方塊,然後按 **[**確定**]**。

啟用此設定會為 Active Directory 使用者帳戶建立 SPN 屬性 (afpserver/NetBIOSname 與 afpserver/FDQNname),專屬於 Files Connect 服務。

#### 設定委派

1. 開啟 [Active Directory 使用者與電腦], 然後找到已安裝 Files Connect 的 Windows 伺服 器。該伺服器通常位於 **[**電腦**]** 資料夾。

注意事項:如果在執行 Files Connect 的伺服器中,其 Active Directory 內的預設 **[**電腦**]** 容器中找 不到電腦物件,您必須編輯 ActiveDirectoryComputers 登錄機碼 (p[. 145\)](#page-144-0), 讓 Files Connect 服務可 以為 Files Connect 伺服器的電腦物件建構正確的辨別名稱。設定機碼後,請重新啟動 Files Connect 服務,並繼續進行以下的步驟。 如果 Files Connect 伺服器的電腦物件是在預設的 **[**電腦**]** 容器中,則不需要設定此登錄機碼,且您 可以繼續進行以下的步驟。

- 2. 在 Files Connect 伺服器上按一下滑鼠右鍵,然後選擇 **[**屬性**]**。
- 3. 開啟 **[**委派信任**]** 索引標籤。
- 4. 選擇 **[**僅將此電腦委派信任至指定服務**]**。
- 5. 選擇 **[**使用任何驗證通訊協定**]**。這是與 SMB 伺服器進行交涉時的必要步驟。

6. 新增您要使用者透過重新共用存取的 Windows 服務或 NAS 裝置。 按一下 **[**新增**…]** 以在 Active Directory 中搜尋並新增這些 Windows 電腦。請僅選擇 **[cifs]** 服務類型。

7. 重複以上步驟,為所有要啟用 Kerberos 驗證的 Files Connect 伺服器進行設定。

注意事項:上述設定變更可能要 15 至 20 分鐘才會在 Active Directory 樹系中生效。

注意事項: 如果您有多個 Active Directory 伺服器, 且 Files Connect 已安裝在您的網域控制站上, 您將 在此設定中遇到 AD 複寫問題。

## <span id="page-83-0"></span>5.1.3.8 Network Reshare 磁碟區設定

#### 若要設定 **Network Reshare** 磁碟區:

- 1. 開啟 **Acronis Files Connect Administrator**。
- 2. 按一下 **[**磁碟區**]**,然後按一下 **[**建立**]**。
- 3. 按一下 **[**在其他伺服器上**]**。
- 4. 輸入想要重新共用為 Files Connect 磁碟區之 SMB/CIFS 檔案共用的 UNC 路徑, 然後按一 下 **[**確定**]**。

此 UNC 路徑為是一般的 **\\servername\sharename** 格式。例如, **\\nas.mycompany.com\myshare**。

注意事項:確定您的使用是 FQDN 或 NetBIOS 名稱,而不是 IP 位址,否則 Kerberos 登入會失 敗。

系統也會為 Network Reshare 磁碟區輸入分散式檔案系統 (DFS) UNC 路徑。DFS 目標解析 會完全出現於 SMB 重新共用層級之中,而 Mac 則可瀏覽並存取重新共用的 DFS 資源。 如需關於 DFS 與 Network Reshare 的更多詳細資訊,請參閱<使用 Files Connect Network Reshare 存取 DFS 檔案>文章。

5. 在 [磁碟區屬性] 對話方塊中, 視需要修改 [磁碟區名稱], 然後按一下 [確定]。

注意事項: 如果您看到錯誤訊息指出: 「指定的路徑無法使用」, 您可能輸入了無效的 UNC 路徑, 或您 在 Network Reshare 初始設定 (p[. 78\)](#page-77-1)期間中選擇的使用者帳戶,沒有能夠存取此 UNC 路徑的「完整控 制」權限。如果這是 Windows 檔案共用,請確認此使用者帳戶擁有該檔案共用的「共用」和「安全性」 權限。

#### <span id="page-83-1"></span>5.1.3.9 鏡像檔案伺服器與 SMB 共用

可設定 Files Connect 以鏡像檔案伺服器,及該伺服器上所有將新增成為 Files Connect 中 AFP 檔案共用磁碟區的 SMB 共用。當設定自動執行時,任何在鏡像伺服器上新增、修改或移除的 SMB 共用,將依照設定的時間間隔更新或從 Files Connect 伺服器。您也可以視需要手動強制 鏡像。

注意事項: 如果您選擇鏡像多個檔案伺服器、多個 NAS, 或含大量 SMB 共用的伺服器, 則 Files Connect 將為所有這些共用建立磁碟區。視共用數目、您伺服器和網路的效能,以及使用的模式而定, 這可能會造成 Files Connect 伺服器負荷量過大。

以增量方式或先在測試環境中新增鏡像伺服器,以決定您特有環境的最佳限制。

依預設, 鏡像功能為停用。

#### 若要啟用鏡像:

- 1. 在 Files Connect Administrator 中,移至**[**設定**] > [**檔案伺服器**]**,然後啟用**[Network Reshare**  支援**]**。確定它正常執行。
- 2. 編輯下列登錄機碼:
	- **HKEY\_LOCAL\_MACHINE\SYSTEM\CurrentControlSet\Services\ExtremeZ-IP\Para meters4\Refreshable\SupportServerMirroring** – 這是「鏡像」功能的主要切換 開關。若要啟用它,請將此登錄機碼的值資料設定為 1。
	- **HKEY\_LOCAL\_MACHINE\SYSTEM\CurrentControlSet\Services\ExtremeZ-IP\Para meters4\Refreshable\ServerMirroringInterval** – 此機碼會設定鏡像共用的更新 間隔。依預設為 900 秒 (15 分鐘)。將此間隔設定為 0,會暫停自動更新。
- 3. 在 Files Connect Administrator 中,移至**[**設定**]**,然後按一下**[**重新整理登錄**]**。
- 4. 重新啟動 Files Connect Administrator, 檢查確認[**鏡像伺服器...**] 按鈕為啟用。

#### 若要鏡像檔案伺服器:

- 1. 開啟 Files Connect Administrator,然後移至 **[**磁碟區**]**。
- 2. 選擇 **[**鏡像伺服器**...]**。
- 3. 選擇[新增伺服器...],然後輸入所要鏡像伺服器的位址。
- 4. 新增此伺服器的自訂名稱,然後選取所需的搜尋類型 **Acronis** 內容索引編列或 **Windows Search**。此選擇性名稱會在 Mac 用戶端中顯示,如果有許多共用的名稱相同,這可幫助使 用者找到他們需要的共用。
- 5. 按一下 **[**確定**]**。
- 6. 現在所選伺服器中所有的 SMB 共用在 Files Connect Administrator 中將以一般磁碟區形式 提供使用。您可以從該處個別管理其設定。

#### 若要移除鏡像的檔案伺服器:

- 1. 開啟 Files Connect Administrator,然後移至 **[**磁碟區**]**。
- 2. 選擇 **[**鏡像伺服器**...]**。
- 3. 選擇您要移除的特定伺服器,然後選擇**[**移除**…]**

注意事項:您無法將個別的 SMB 共用從鏡像伺服器中移除。您只能透過移除整個伺服器的方式, 將所 有的 SMB 共用從特定鏡像伺服器中移除。

# 5.2 遠端管理 Files Connect:

如果您已經在遠端電腦上安裝了 Files Connect,便可以透過遠端電腦設定 Files Connect。您的 遠端電腦必須具備 Windows 系統管理員權限。管理遠端伺服器的方式和管理本機伺服器系統 管理員相當類似,除了 [系統管理員] 對話方塊標題會顯示為設定中遠端電腦的名稱或 IP 位址, 以及您無法瀏覽要共用的資料夾之外,其餘均相同。除此之外,您可以用和設定本機伺服器-樣的方式設定遠端伺服器。

#### 若要管理遠端 **Files Connect** 伺服器,請進行以下步驟:

1. 在您啟動 Files Connect Administrator 時,請按住 **Control** 鍵。或者,如果本機並未安裝 Files Connect, Files Connect Administrator 將會以遠端模式立即啟動。

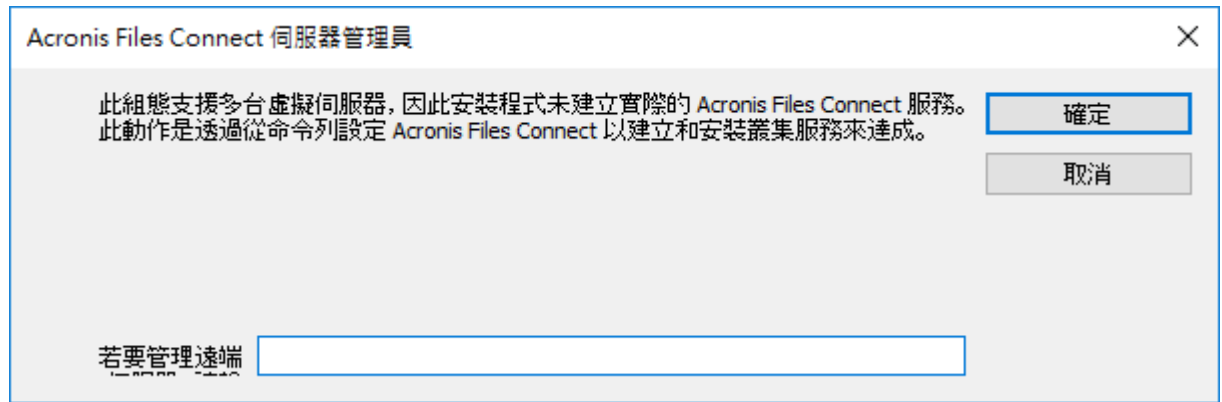

- 2. 輸入該遠端電腦的名稱或 IP 位址,然後按一下 **[**確定**]**。
- 3. Administrator 會嘗試使用 Windows 認證來登入伺服器。如有需要,在您輸入其他使用者 名稱和密碼時,系統會出現輸入提示。

# 5.3 設定用戶端電腦以列印至 Files Connect

若要使用 Files Connect 列印,請用戶端按照其作業系統執行特定步驟。透過 **[Files Connect Administrator** 列印佇列**]** 對話方塊新增列印佇列之後,用戶端便可立即使用列印佇列列印。安 裝 Files Connect 時, Mac 用戶端印表機瀏覽器安裝程式便會複製至伺服器的磁碟機之中。 Mac 用戶端可以將其複製至電腦, 然後從 Files Connect 伺服器安裝作業系統特定的印表機瀏 覽器安裝程式;也可以使用 Apple Remote Desktop 來將安裝程式封裝部署至多部 Macintosh 電腦。

Macintosh 使用者可以選擇 Files Connect 佇列,視使用的作業系統和所需功能以各種方式列 印。若您使用的是 macOS,請參考以下步驟來設定印表機:

- Files Connect Zidget 支援搜尋不同子網路之間的印表機、自動 PPD 下載, 以及新增需 要 Print Accounting 代碼的已設定佇列,以便在 Mac 也具備選擇性 Files Connect 列印元 件時加以使用。這也可以在任何應用程式之內使用,因此,您可以隨時設定印表機,而不 需離開使用中的應用程式。 唯一的小缺點是您必須在每台 Mac 上安裝。雖然安裝十分簡 單,不過確實要花些額外工夫。
- 應用程式列印視窗中的 Bonjour 搜尋具備 macOS 內建的優點。原生 macOS Bonjour 搜尋 也非常的簡單易用。Bonjour 的缺點則是不支援自動 PPD 下載和 Print Accounting 佇列。
- Files Connect 印表機瀏覽器是在 Apple 印表機安裝公用程式中運作, 其功能支援從伺服器 進行自動 PPD 下載, 且可用於新增已設定為需要 Print Accounting 代碼的佇列。自訂 Files Connect 列印元件的缺點,則是必須由擁有系統管理員權限的使用者在用戶端電腦上安裝; 此步驟可以手動方式或透過 Apple Remote Desktop 進行。同時,這也比 Zidget 需要更多 訓練。

對於 Mac OS 9, 應使用 Files Connect Choose IP Printer 來設定印表機, 其能加快列印速度, 且 使用的是 TCP/IP 通訊協定。

### 在此節中

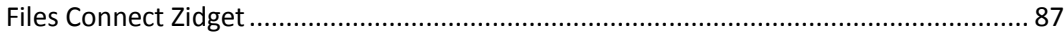

# <span id="page-86-1"></span>5.3.1 Files Connect Zidget

Files Connect Zidget 是連線至 Files Connect 檔案和列印伺服器的全新方式。Zidget 是一個儀表板 小工具, Mac 使用者可以用來尋找和連線至檔案伺服器, 不論該伺服器是否位在使用者所屬的 子網路當中。Zidget 也可以讓 Mac 使用者瀏覽透過 Files Connect 伺服器共用的 DFS 命名空 間。使用 Zidget 之後,Mac 使用者也能瀏覽和新增 Files Connect 印表機。Zidget 會自動下載 印表機 PPD 和設定列印佇列,而不需要使用者自行使用列印中心。

Zidget 也能用來在直接接收工作的列印伺服器上新增佇列, 或直接由 Files Connect 伺服器公告 但不經由列印伺服器路由傳送工作的印表機列印。Zidget 會聯繫稱為 Files Connect 主要伺服 器的伺服器,以擷取您的組織內所有 Files Connect 伺服器的清單。接著,它會再與各個伺服器 聯繫,逐一確認這些只是檔案伺服器或者也是列印伺服器。若該伺服器為列印伺服器,它會擷 取該伺服器上所有列印佇列的清單。 這些伺服器和個別列印佇列都可指派給不同位置或區域。 Zidget 從所有伺服器擷取資訊之後, 便會將所有資訊合併為一份位置清單供使用者從中選擇。

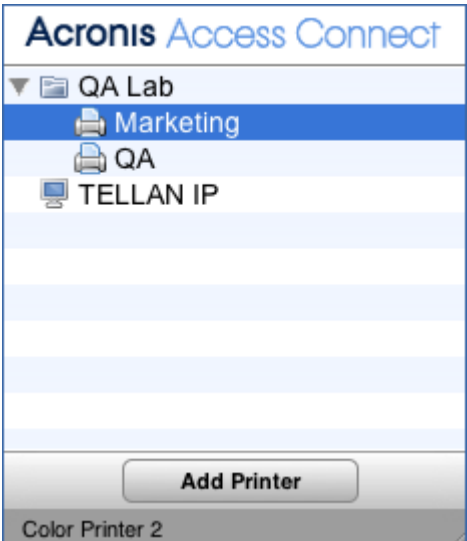

許多客戶可能會選擇使用更複雜的位置型方法,以組織其列印佇列。 在這個情況下,可以使用 各人喜好的替代階層式排列方式,例如色彩或黑白。位置型的管理方法也可以是階層式的,例 如建築物、樓層、房間。

# <span id="page-86-0"></span>5.4 在用戶端安裝和設定 Zidget

為了盡可能地簡化 Zidget 的部署, 可以直接從 Files Connect 內建的 HTTP 伺服器下載。您可 以從任何網頁連結、透過電子郵件傳送、讓使用者手動在網頁瀏覽器內輸入網址,或以其他您 認為適合的方式來連結至 Zidget 的 URL。Zidget 也可以包含於標準企業部署程序之中, 或者 安裝於使用 Apple Remote Desktop 等技術的多部 Macintosh 上的 /Library/Widgets 路徑之 中。如果您尚未安裝 Zidget, Files Connect 伺服器也會讓您直接從 URL http://yourserver:8081 <http://yourserver/> 下載 Zidget。

因為 Zidget 是以 HTTP 為基礎, 因此不管是直接在公司內部網站上或者在支援網站上, 新增 一個下載連結都沒問題。如果是透過 Safari 下載 Zidget,下載完成之後會自動以對話方塊方 式詢問使用者是否要安裝 Zidget。依預設, Zidget 會在 DNS 中解析

ExtremeZIPServerList.yourdomain.com,以便從主要伺服器所擷取的可用印表機和檔案伺服器清 單中尋找主要伺服器。如果您使用的是預設安裝,且建立了此 DNS CNAME 記錄指向 Files Connect 伺服器,那麼您在 Macintosh 上安裝 Zidget 之後便不需要再調整設定。

#### 若要將 **Zidget** 安裝於 **Macintosh** 用戶端,請進行以下步驟:

1. 在 Safari 等網頁瀏覽器中,瀏覽 Files Connect 伺服器 (例如: http://your-server:8081 [http://your-server:8081/\)](http://your-server:8081/)。

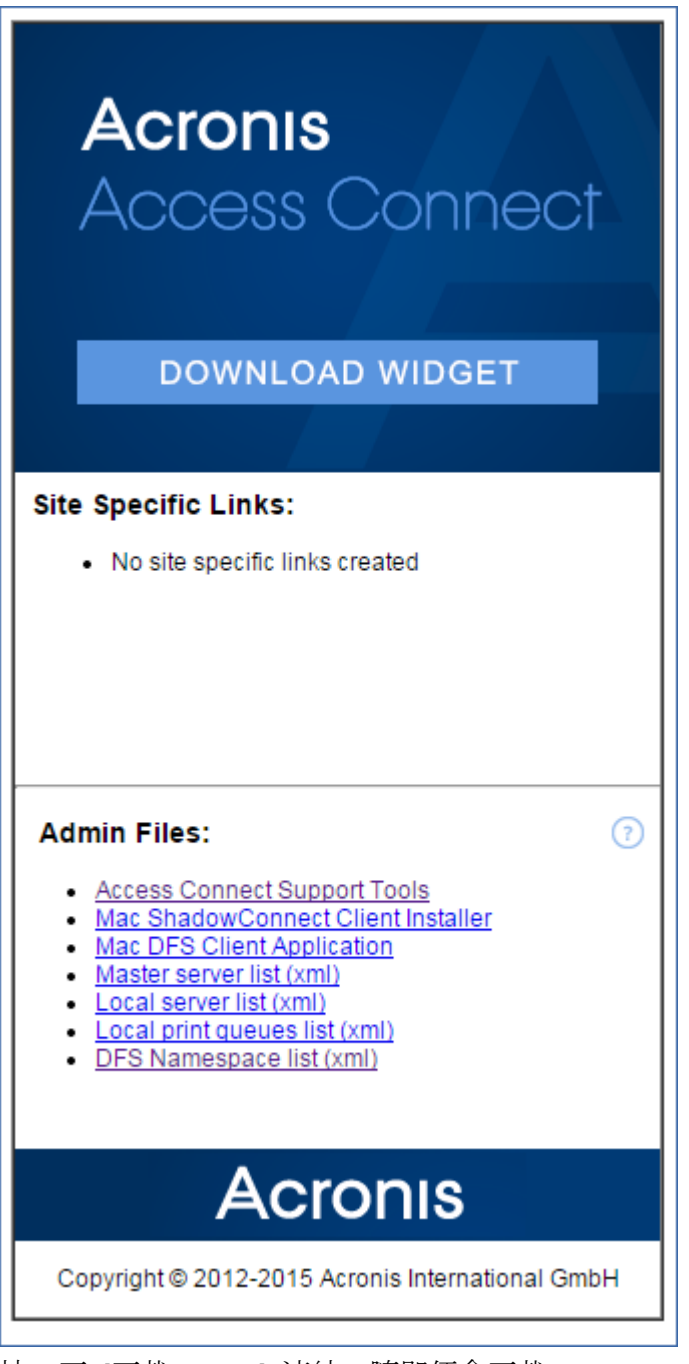

- 2. 按一下 [下載 Zidget] 連結。隨即便會下載 Zidget.wdgt.zip 檔案。
- 3. 對話方塊提示出現時,請按一下 [安裝] 以確認是否要安裝 Zidget (如果您並未停用 Safari 的小工具自動安裝功能)。

4. 如果您的主要伺服器並非預設的 ExtremeZIPServerList,請按一下 [i] 圖示以修改設定。重 新整理間隔會決定多久重新整理一次 Zidget 中可用的檔案伺服器、印表機和 DFS 命名空 間。

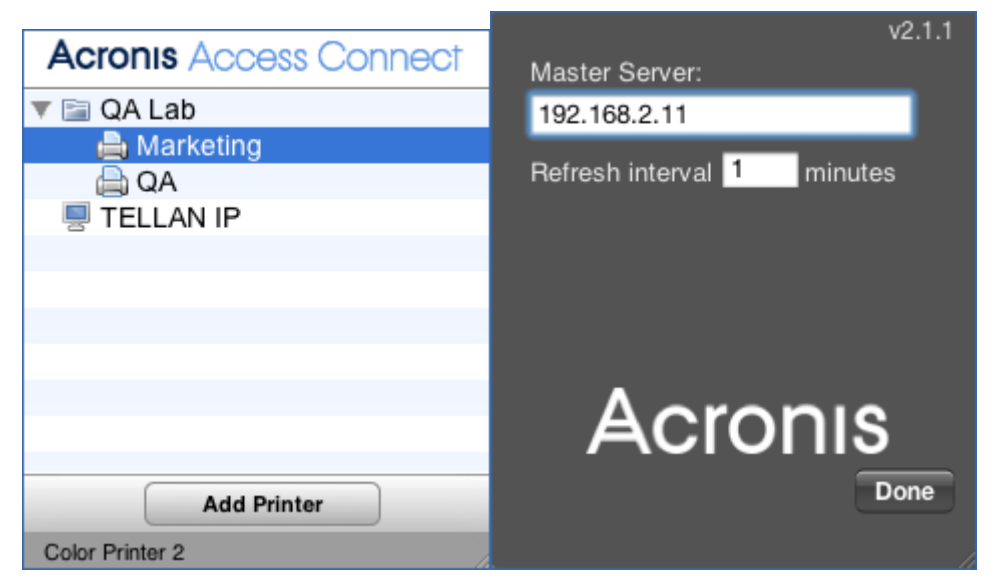

## 在此節中

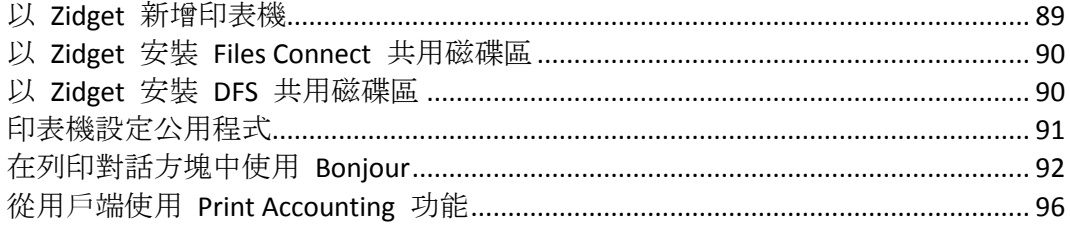

# <span id="page-88-0"></span>5.4.1 以 Zidget 新增印表機

### 若要以 **Zidget** 新增印表機,請進行以下步驟:

- 1. 按一下 **[F12]** 鍵叫用 **[**儀表板**]**。
- 2. 選擇 **[Files Connect Zidget]**。

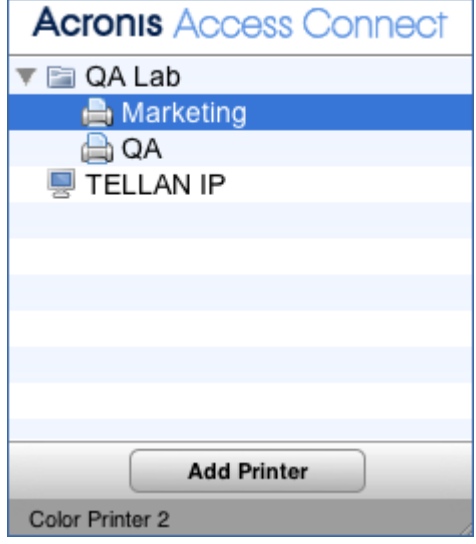

- 3. 如有需要,請按二下 [位置/區域]。
- 4. 從該 [位置/區域] 選擇印表機。
- 5. 按一下 [新增印表機] 按鈕, 如果伺服器上有可用的 PPD, 則該印表機便會以適當的 PPD 建立於 Macintosh 上。
- 6. Zidget 的狀態區段會更新為顯示印表機已成功建立。

# <span id="page-89-0"></span>5.4.2 以 Zidget 安裝 Files Connect 共用磁碟區

#### 若要以 **Zidget** 安裝共用磁碟區:

- 1. 按一下 **[F12]** 鍵叫用 **[**儀表板**]**。
- 2. 選擇 **[Files Connect Zidget]**。

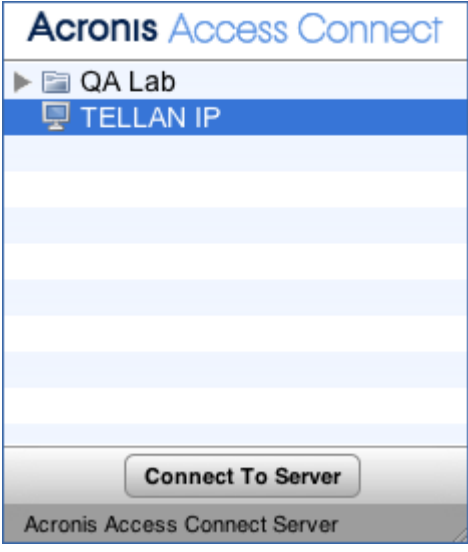

- 3. 如有需要,請按二下 [位置/區域]。
- 4. 從該 [位置/區域] 選擇伺服器。
- 5. 按一下 **[**連線到伺服器**]** 按鈕。

# <span id="page-89-1"></span>5.4.3 以 Zidget 安裝 DFS 共用磁碟區

#### 若要安裝 **DFS** 共用磁碟區:

- 1. 按一下 **[F12]** 鍵叫用 **[**儀表板**]**。
- 2. 選擇 **[Files Connect Zidget]**。

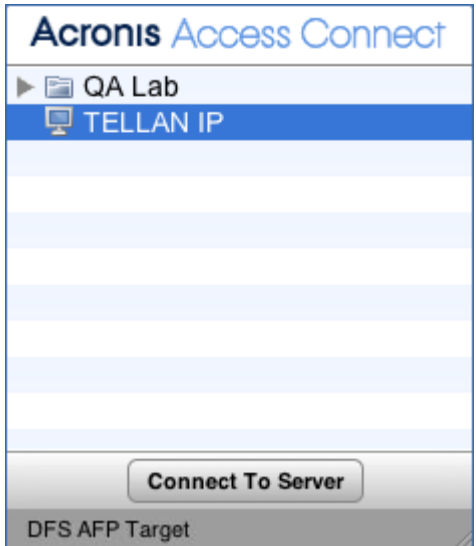

- 3. 按二下 DFS 網域或伺服器 (在此範例中為 GROUPLOGIC)。
- 4. 按二下 DFS 根 (在此範例中為 ProductionDFS)。
- 5. 選擇 DFS 目標。
- 6. 按一下 **[**連線到伺服器**]** 按鈕。

# <span id="page-90-0"></span>5.4.4 印表機設定公用程式

您可以從印表機設定公用程式以兩種不同方式新增 Files Connect 列印佇列。最常見的方式是 使用 Files Connect 隨附的選擇性 Mac 列印元件。但如果您不想在 Mac 上安裝任何其他軟體, 也可以使用內建的 Bonjour 瀏覽功能來新增印表機。

#### 在此節中

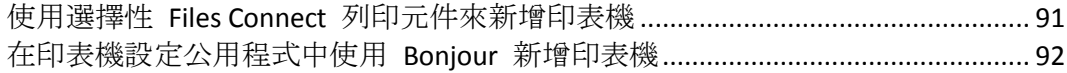

# <span id="page-90-1"></span>5.4.4.1 使用選擇性 Files Connect 列印元件來新增印表機

如果您已在 Macintosh 上安裝 Macintosh 列印元件, 便可使用自訂 Files Connect 印表機

#### 若要使用 **Files Connect** 元件來新增印表機,請進行以下步驟:

- 1. 使用 **[**印表機瀏覽模組**]** (PBM) 來尋找 Files Connect 列印佇列。
- 2. 在快顯清單中選擇 **[ExtemeZ-IP** 印表機**]**。隨即該網路中的 **[Files Connect** 印表機**]** 清單便 會出現。

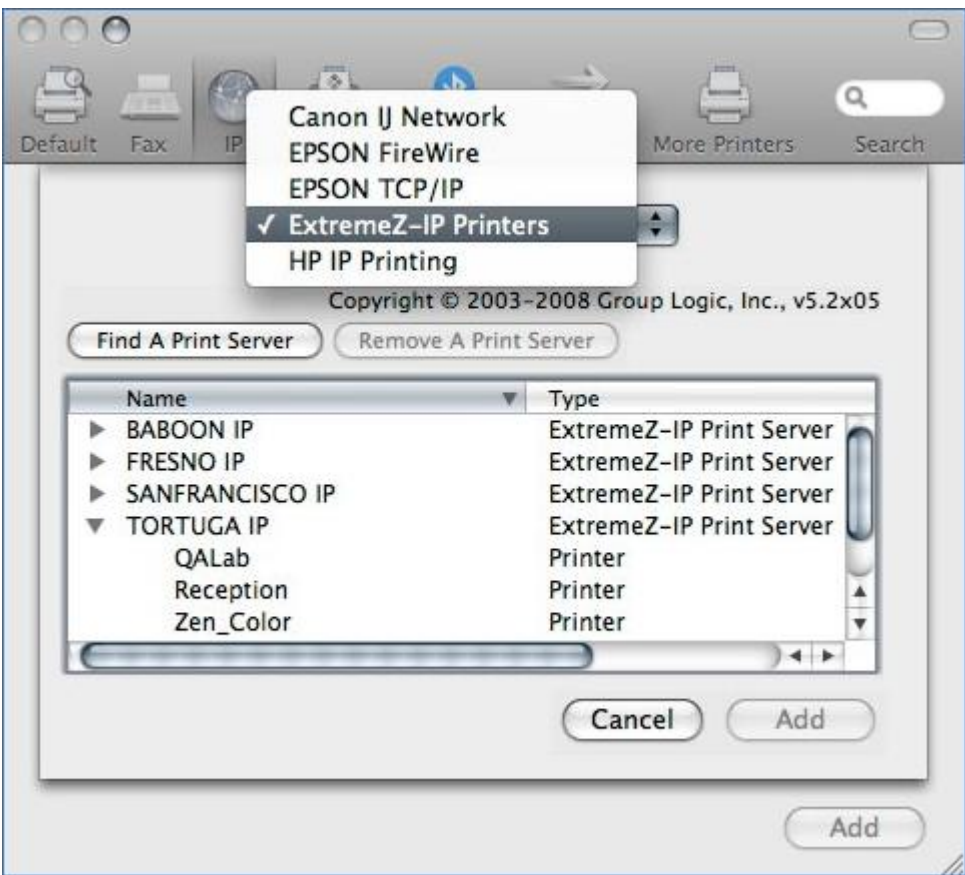

3. 選擇您要使用的佇列。

#### 4. 按一下 **[**新增**]**。

## <span id="page-91-1"></span>5.4.4.2 在印表機設定公用程式中使用 Bonjour 新增印表機

若要在印表機設定公用程式中使用 **Bonjour** 新增印表機,請進行以下步驟:

- 1. 開啟 **[**印表機設定公用程式**]** 或 **[**列印與傳真系統喜好設定**]** 窗格,取決於您所使用的 Mac OS X 版本。
- 2. 選擇 **[**新增**]**。
- 3. 從 **[**印表機瀏覽器**]** 中挑選印表機。

注意事項: 如果伺服器上的 Files Connect 列印佇列設定中指定了 PPD, Files Connect 便會向用戶端 Mac 傳送印表機 PPD。如果用戶端 Macintosh 已經包含該印表機類型的有效 PPD,[列印使用] 下 拉式表單便會自動設定為正確的印表機類型。

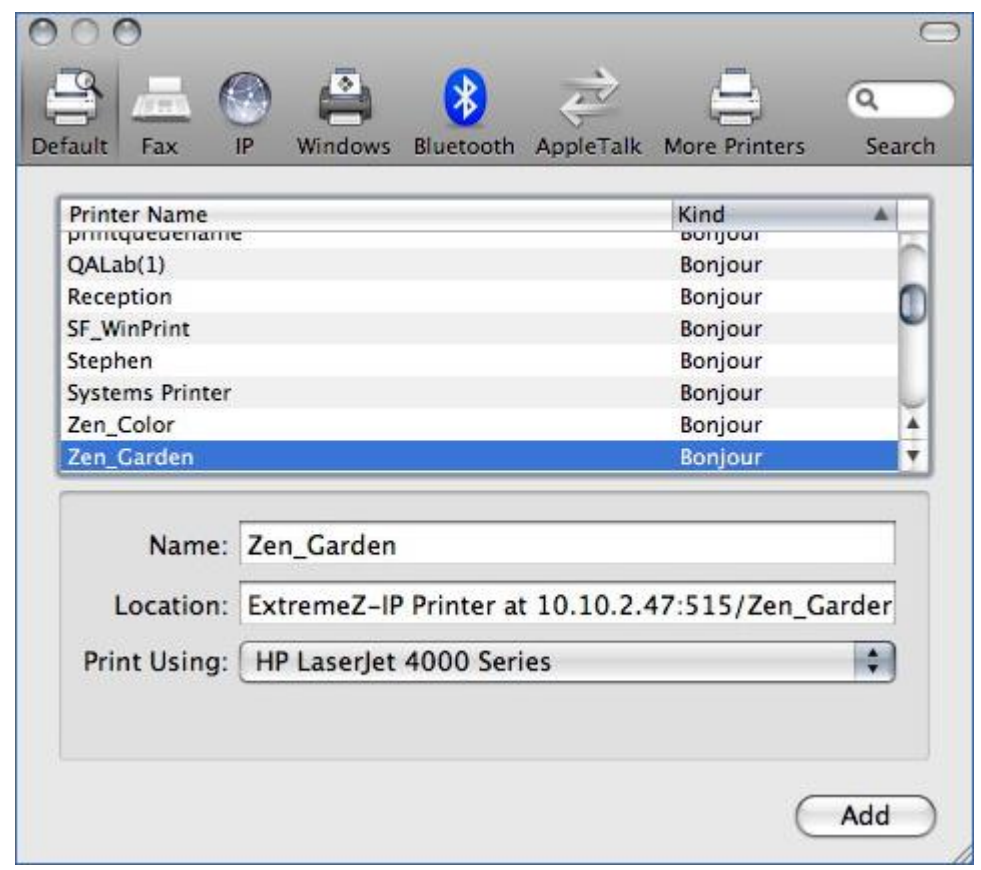

<span id="page-91-0"></span>4. 按一下 **[**新增**]** 按鈕。

# 5.4.5 在列印對話方塊中使用 Bonjour

若要在 **Mac OS 10.4, Tiger (Apple** 已移除 **Leopard** 中的此功能**)** 的列印對話方塊中使用 **Bonjour** 來設定印表機,請進行以下步驟:

- 1. 選擇 **[**從任何應用程式列印**]**。
- 2. 從 **[**印表機**]** 下拉功能表中選擇 **[Bonjour** 印表機**]**。

3. 從清單中選擇想要使用的印表機。

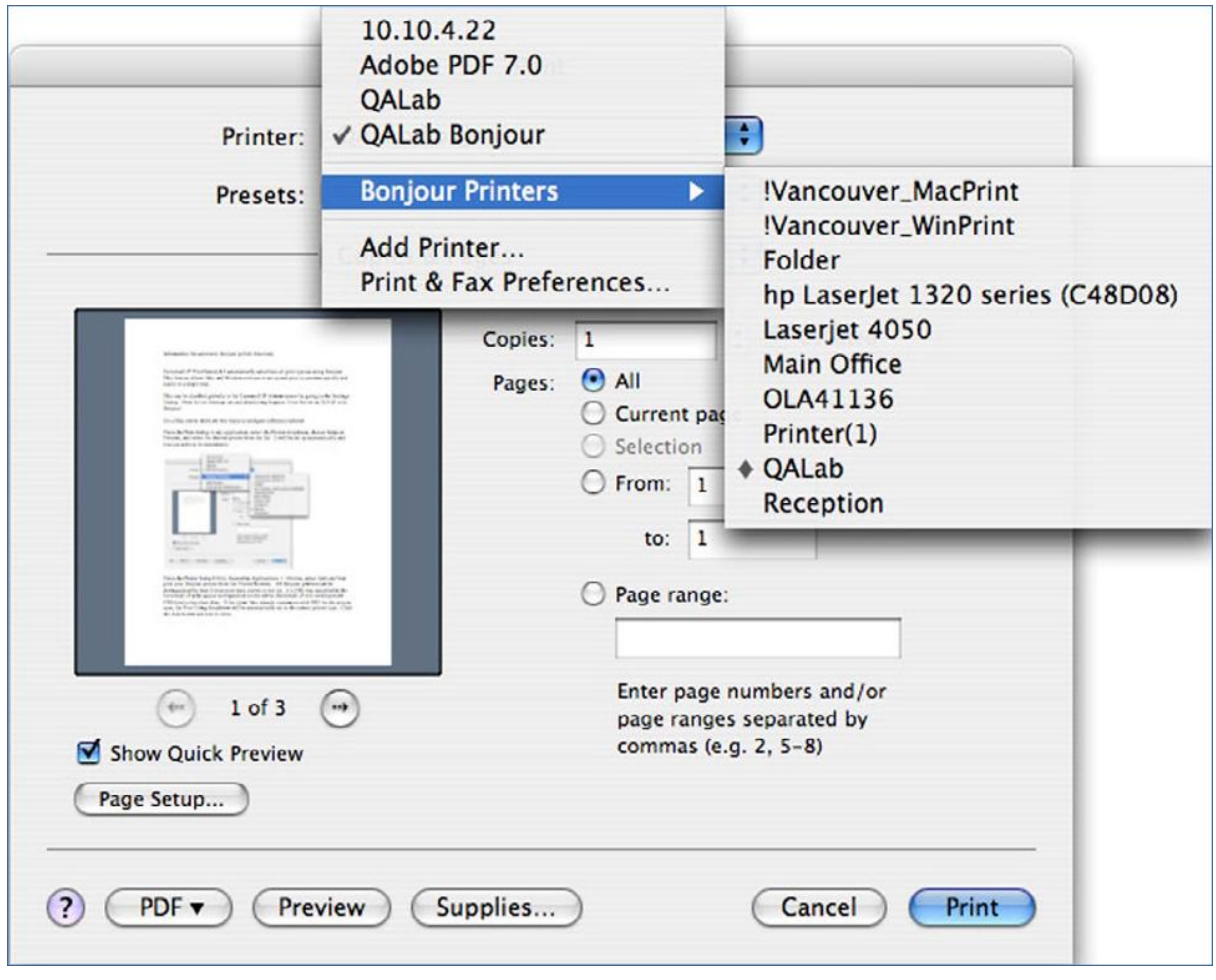

# 在此節中

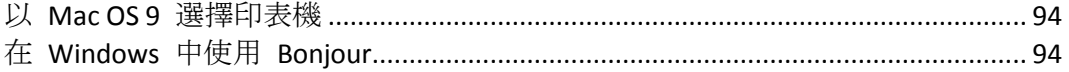

# <span id="page-93-0"></span>5.4.5.1 以 Mac OS 9 選擇印表機

安裝了 Choose IP Printer 程式之後, Mac OS 9 用戶端便能使用 Apple 功能表上的 [選擇 IP 印表機**]**,而不必再使用 **[**選擇器**]** 來尋找 Files Connect 印表機和設定桌面印表機。

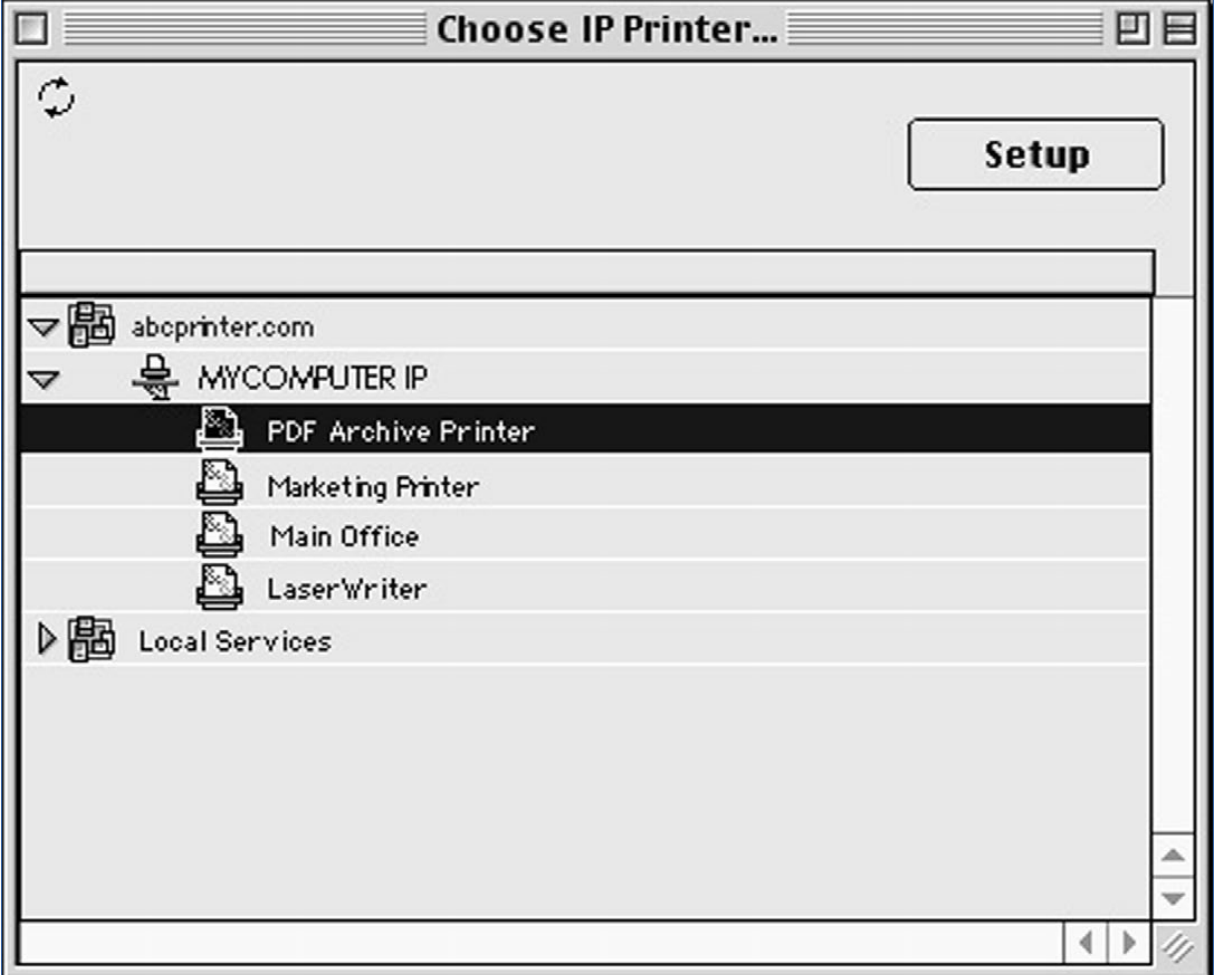

# <span id="page-93-1"></span>5.4.5.2 在 Windows 中使用 Bonjour

若要在 **Windows** 中設定 **Bonjour** 印表機,請進行以下步驟:

- 1. 安裝 Windows 用 Apple Bonjour, 您可在此下載: http://www.apple.com/support/downloads/bonjourforwindows.html <http://www.apple.com/support/downloads/bonjourforwindows.html>
- 2. 安裝完成之後,請執行 **[Bonjour** 印表機精靈**]**。

3. 按一下 **[**下一步**]**。

EPSON

Fuji Xerox

Generic

 $HP$ 

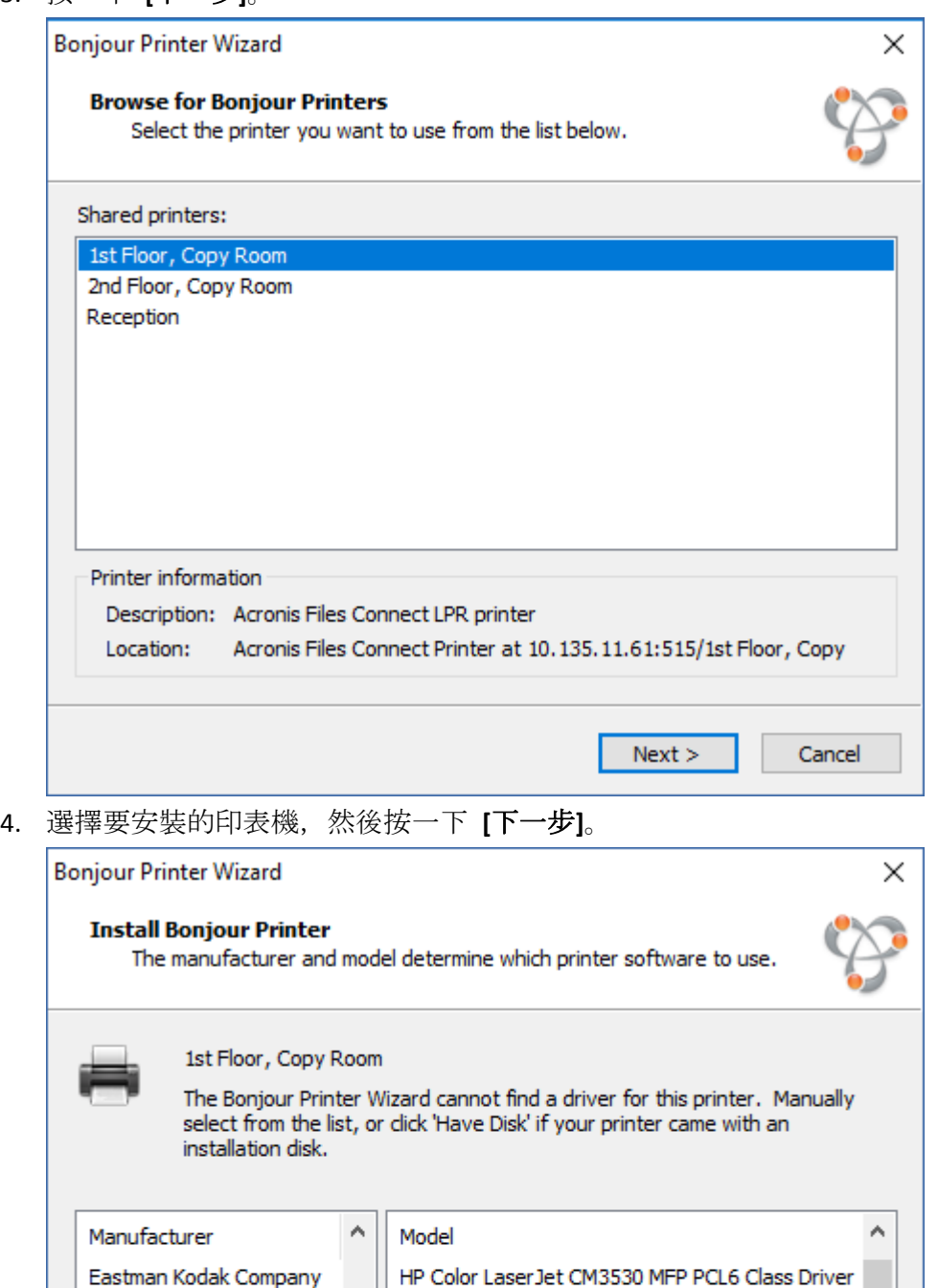

如果伺服器上的 Files Connect 列印佇列設定中指定了 PPD, Files Connect 便會向 Windows 用戶端傳送列於 PPD 中的印表機型號。如果 Windows 用戶端已經包含該印表 機類型的有效驅動程式,系統便會自動選擇印表機製造商和型號。

 $<$  Back

HP Color LaserJet CM3530 MFP PS Class Driver

HP Color LaserJet cm4540 MFP PCL6 Class Driver

HP Color LaserJet cm4540 MFP PCL6 Class Driver

HP Color Laser let cm4540 MEP PCL6 Class Driver

 $N$ ext >

 $\bar{\rm{}}$ 

 $\mathbf{v}$ 

Use this printer as the default printer

٧

Have Disk...

Cancel

5. 如果系統並未自動選擇 PPD,請手動選擇適當的製造商、型號,然後按一下 **[**下一步**]**。

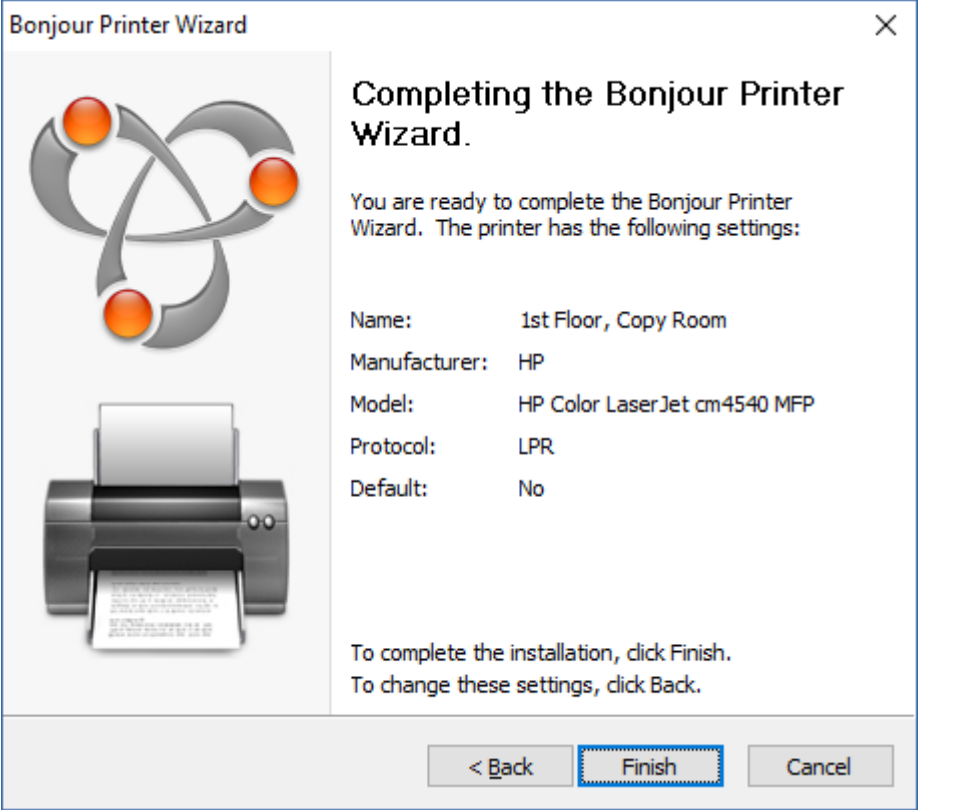

# <span id="page-95-0"></span>5.4.6 從用戶端使用 Print Accounting 功能

Macintosh 使用者從程式列印, 並將該工作傳送至您以 Files Connect Print Accounting 指派代碼 的列印佇列時,[列印] 對話方塊會顯示您所指派的資訊。

若要使用 **Print Accounting**,請進行以下步驟:

1. 列印至可用的 Files Connect 列印伺服器列印佇列。若該列印佇列啟用了 Print Accounting, 便會出現一個特殊對話方塊。以下為參考範例:

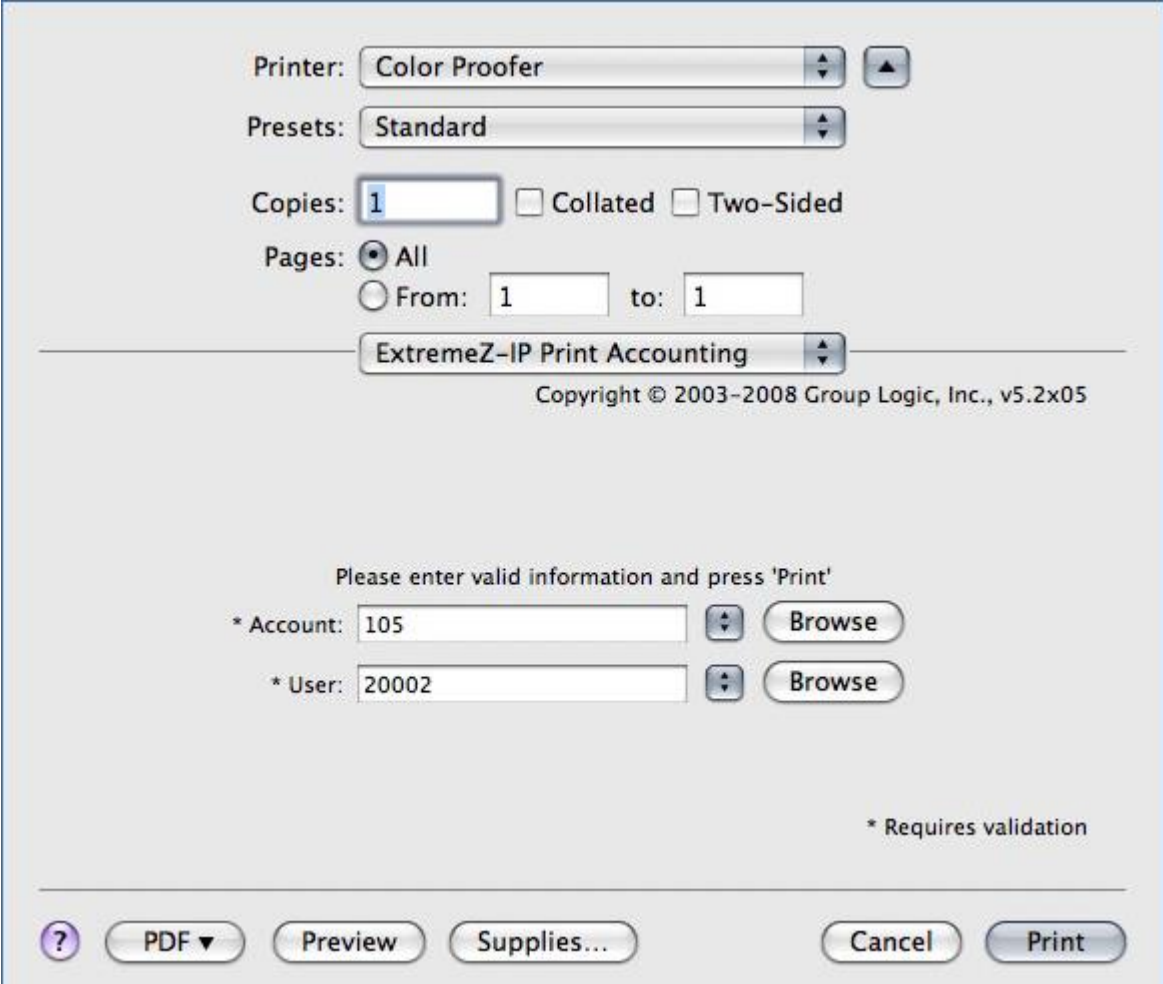

- 2. 輸入伺服器要求的資訊。在上述範例中,Files Connect Administrator 啟用了各欄位的 [瀏 覽] 按鈕,因此 Macintosh 使用者可以瀏覽該欄位的代碼清單。名稱前加註了星號 (\*) 的 欄位為必填欄位,您必須完成輸入之後才能傳送工作。
- 3. 按一下 [列印] 以將工作傳送至選擇的列印佇列。

# 5.5 從網頁新增印表機

儀表板小工具與作業系統互動的能力有限,無法自行將印表機新增至 Macintosh。因此 Zidget 包含了一款應用程式:以 Macintosh 封裝實施儀表板小工具,使得 Zidget 可以在 Macintosh 叫用下載 PPD 和建立印表機。

此協助工具應用程式也可用來當作 ezip:// URL 的網路通訊協定協助工具。這讓 Safari 或其他 網頁瀏覽器, 得以在您於標準網頁中 (例如可連結至不同區域的辦公室地圖) 按下特定格式連 結的時候建立印表機。如果您按一下 URL 叫用協助工具應用程式,系統便會詢問您是否要新 增印表機。而當 Zidget 叫用協助工具應用程式時,協助工具應用程式便會自動執行。

建立網頁式印表機位置地圖是讓使用者輕鬆找到和新增印表機的有效方式。建立使用者樓層的 網頁地圖時,掃描地圖後以 Adobe Acrobat 輸出為 PDF 是個非常簡便的方式。Acrobat 讓您 可以新增連結至圖片的不同區域,而不需要會寫 HTML。

#### 若要從網頁新增印表機,請進行以下步驟:

- 1. 按一下地圖上最近的印表機圖示。
- 2. 按一下 **[**確定**]** 以在對話方塊詢問時,確認是否要新增印表機。

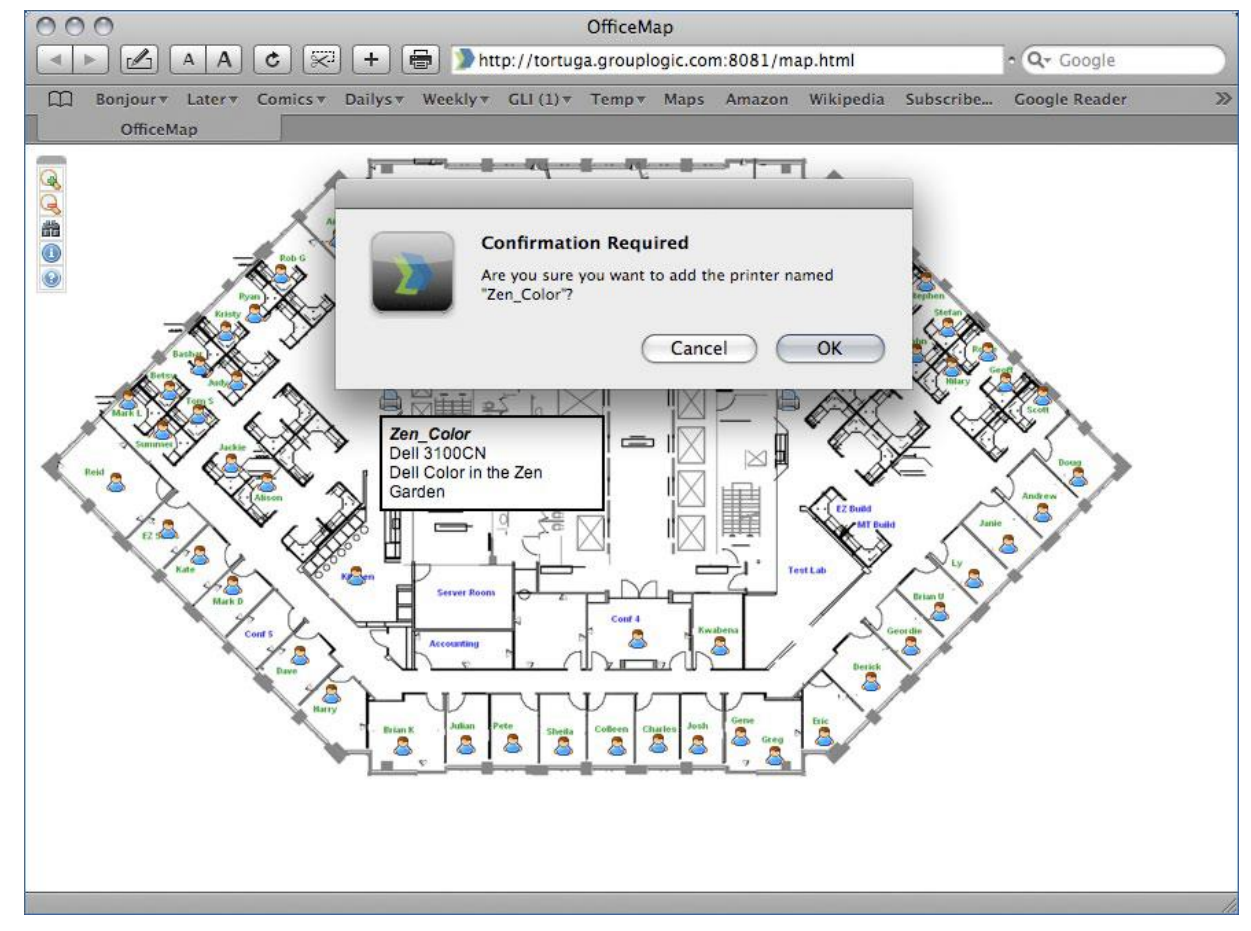

有時候您可能需要將 ZidgetHelper.app 新增至 Applications 資料夾,以便將其註冊為網路協助 工具。

#### 請進行以下步驟:

- 1. 在 Zidget 封裝按一下滑鼠右鍵,然後選擇 [顯示] 封裝內容。
- 2. 開啟 ShellScripts 資料夾。
- 3. 將 ZidgetHelper.app 檔案拖曳至 Applications 資料夾。

# 5.6 DFS 支援的 Mac 用戶端設定

為了讓 Mac 用戶端可以存取 Files Connect DFS 磁碟區, 每個用戶端都必須經過設定, 才能正 常搜尋和安裝 DFS 資源。此設定可以透過安裝 Files Connect Mac 用戶端或 Zidget 完成。

注意事項: Zidget DFS 支援與 Mac OS X 10.4 或更新版本相容。

如果 Mac 用戶端正使用位於 DFS 磁碟區上的主目錄, 則必須安裝 Mac 用戶端應用程式。 Zidget 不支援 DFS 主目錄。

## 在此節中

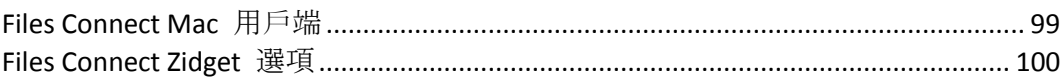

# <span id="page-98-0"></span>5.6.1 Files Connect Mac 用戶端

Files Connect Mac 用戶端是將 Mac 使用者與您 Files Connect 伺服器所共用的所有資源連線的 最佳方法。

它是一個成熟的應用程式,有許多超越小工具的優點。

- 它可以搜尋您的檔案伺服器與共用。用於執行 AFP 檔案磁碟區焦點搜尋的新搜尋功能。快 速、完整搜尋 SMB 檔案共用中的檔案內容, Mac 之後可透過 SMB 存取這些內容。
- 您可以搜尋許多磁碟區,無需掛載這些磁碟區,但您可以只掛載所需的磁碟區或資源。
- 系統會以使用者方便的方式列出所有可用的印表機。

如需 *Mac* 用戶端的詳細資訊與使用說明,請參閱<*Mac* 用戶端> *(p[. 12\)](#page-11-0)*一節。

# <span id="page-99-0"></span>5.6.2 Files Connect Zidget 選項

Files Connect Zidget 是設定 Mac 用戶端存取 DFS 簡單的方式。Zidget 讓 Mac 使用者得 以瀏覽 DFS 命名空間和安裝個別 DFS 目標磁碟區。安裝之後, 使用者便能透過 Finder 存取選擇的 DFS 目標磁碟區,和存取一般共用磁碟區的方式一樣。如需透過 Zidget 安 裝、設定與存取 DFS 的詳細資訊,請參閱<Zidget 說明>。

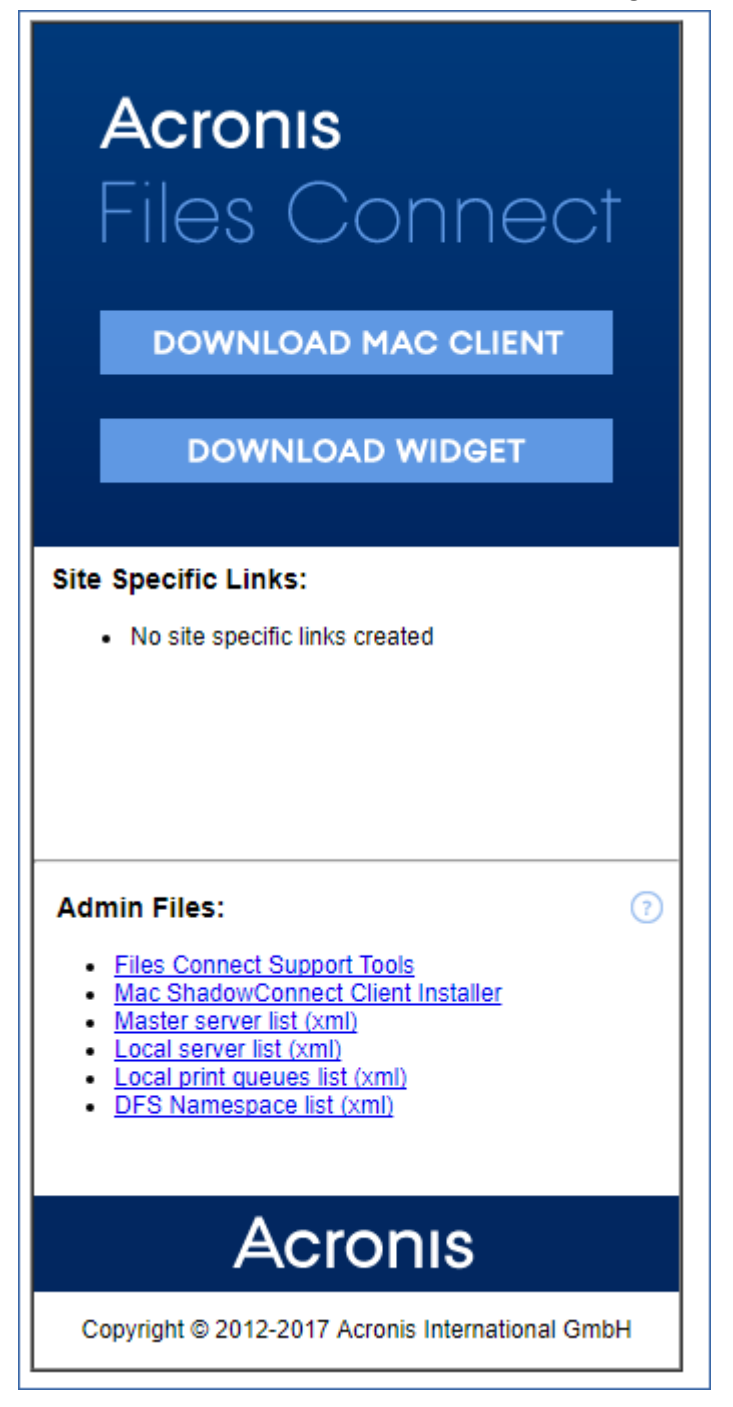

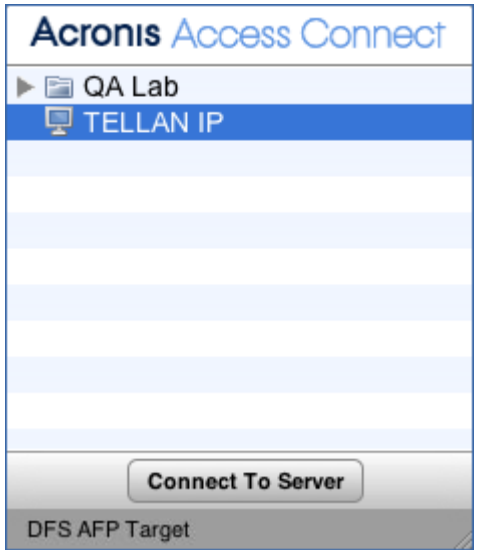

# 5.7 新增授權序號

您無須停止 Files Connect 服務, 就能輸入任何升級的序號。輸入序號時, 若 Files Connect 服 務仍在執行中, Mac 用戶端會保持連線並繼續使用 Files Connect 磁碟區。

注意事項: 新增新的授權序號將取代現有的序號!

以下情況您必須輸入新授權序號:

- 您安裝的是 Files Connect 試用版, 但您購買了產品的授權。
- 您正在升級或級用戶端計數。
- 您的 ELP 序號已過期, 必須輸入您的新 ELP 序號。
- 您已從非常舊的版本升級,且您先前的永久序號已由可用於目前版本的新序號取代

新增授權序號

1. 開啟 **[Files Connect Administrator]**。

2. 按一下 **[**授權**]**。

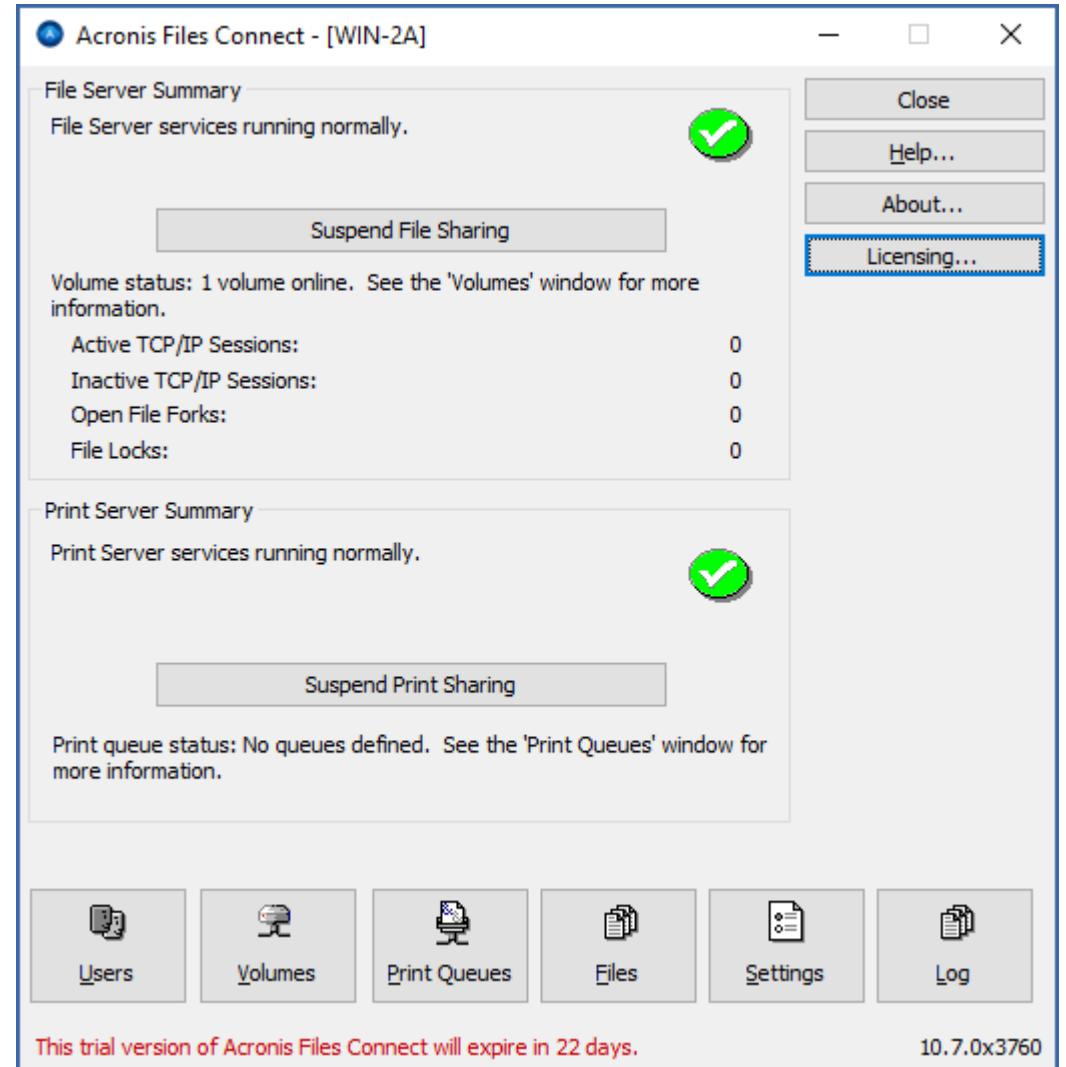

- 3. 在開啟的 **[**使用中的授權**]** 視窗中,按一下 **[**新增授權**]**。
- 4. 輸入您的序號,然後按一下 **[**確定**]**。

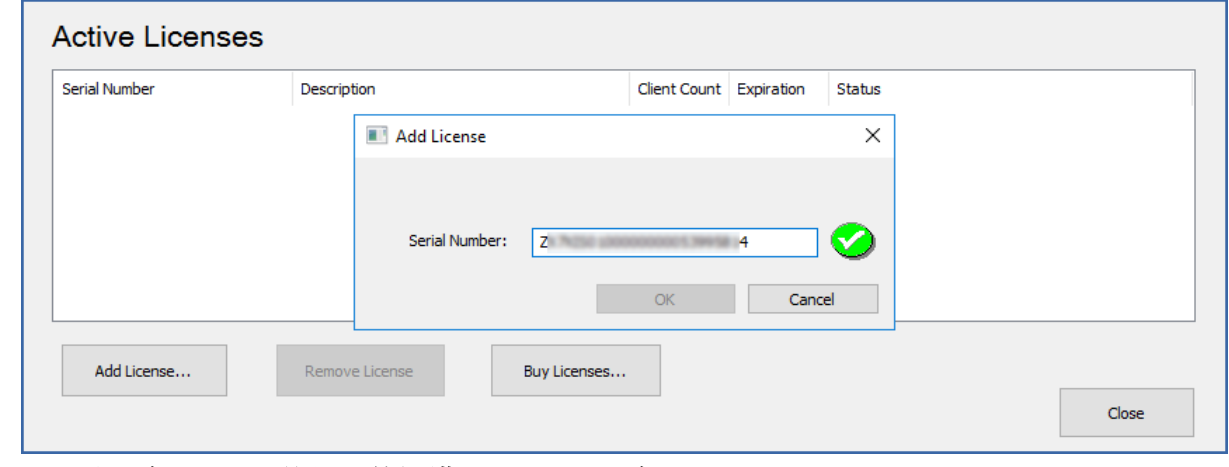

- 5. 序號隨即會顯示於 **[**使用中的授權**]** 清單中,且會立即生效。
- 6. 按一下 **[**關閉**]** 以返回 **[Files Connect** 系統管理員**]**。

# 6 以 Files Connect 進行搜尋

macOS 可執行三種檔案搜尋類型:列舉搜尋、索引搜尋及焦點搜尋。

#### 在此節中

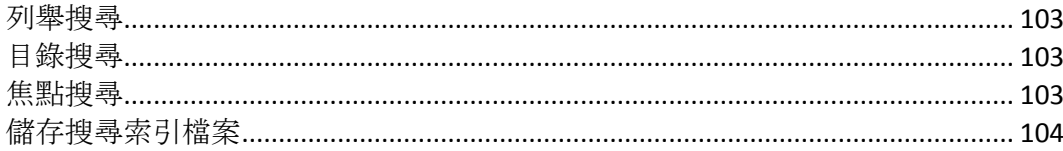

# <span id="page-102-0"></span>6.1 列舉搜尋

macOS 執行列舉搜尋時,會掃描資料夾中的每個檔案以及網路上的所有子資料夾。搜尋磁碟區 子資料夾或停用目錄搜尋時,便會執行列舉搜尋。用戶端列舉搜尋資料夾底下的整個目錄結構 的程序會大幅降低搜尋效能。

# <span id="page-102-1"></span>6.2 目錄搜尋

目錄搜尋會對伺服器端送出單次搜尋要求。macOS 只會在 Mac 使用者在磁碟區根目錄進行搜 尋時,送出目錄搜尋要求。Files Connect 會維護一組搜尋索引來加速這些搜尋。此索引包含 Files Connect 磁碟區上所有檔案的名稱。在伺服器上啟用索引搜尋之後, Mac 用戶端便可以使 用內建的 macOS 搜尋功能來執行對 Files Connect 磁碟區的快速搜尋。不須任何在用戶端的設 定或應用程式。

與傳統上每次 Mac 用戶端提出搜尋要求時就掃描整個伺服器磁碟,尋遍磁碟區中每個檔案相 較, Files Connect 只需檢查檔案名稱索引便能擷取搜尋結果。只有在磁碟區根進行搜尋時, 系 統才能提供索引搜尋結果。在磁碟區根底下執行任何搜尋時,macOS 會改為執行列舉搜尋。

注意事項:請指示使用者搜尋整個 Files Connect 磁碟區以取得最快速的搜尋結果。

# <span id="page-102-2"></span>6.3 焦點搜尋

焦點搜尋可以在檔案名稱和檔案屬性以外,透過搜尋內容找到檔案。在啟用時,焦點搜尋會取 代列舉及目錄搜尋,並在搜尋磁碟區根與子資料夾內時提供結果。

您可以啟用所有磁碟區的焦點搜尋,或僅啟用個別磁碟區的。

若要啟用所有磁碟區的焦點搜尋:

- 1. 在 **[Acronis Files Connect Administrator]** 中,開啟 **[**設定**]**
- 2. 在 [搜尋] 索引標籤上,選擇 [在所有磁碟區 (全域) 上啟用焦點搜尋功能] 核取方塊
- 3. 按一下 **[**確定**]**

注意事項:若有選擇 **[**在所有磁碟區 **(**全域**)** 上啟用焦點搜尋功能**]** 設定,您便無法停用個別磁碟區的焦 點搜尋。

若要啟用個別磁碟區的焦點搜尋:

- 1. 在 **[Acronis Files Connect Administrator]** 中,開啟 **[**磁碟區**]**
- 2. 選擇所需的磁碟區,然後按一下 **[**修改**]**

3. 在 **[**搜尋**]** 下方選擇 **[**支援焦點搜尋**]**,然後選擇 **[Acronis** 內容搜尋**]** 與 **[Windows Search]** 4. 按一下 **[**確定**]**

# <span id="page-103-0"></span>6.4 儲存搜尋索引檔案

Files Connect 會為每個 Files Connect 磁碟區建立個別的搜尋索引檔案;這些搜尋索引檔案會 儲存於稱為 Files Connect 索引的資料夾之中。將索引檔案集中在一處,且將此資料夾列於掃描 的例外清單之中,可以避免病毒掃描軟體和備份應用程式的問題。您可以在設定或修改共用磁 碟區時,為個別磁碟區指定自訂索引檔案路徑;請參閱<建立磁碟區>(p. [106\)](#page-105-0)章節。

注意事項:為了協助您尋找磁碟區搜尋索引,Files Connect 會以該索引所屬磁碟區的名稱作為其檔案名 稱的開頭。

如果您沒有建立自訂路徑,搜尋索引檔案會儲存於兩個位置中的其中一個。

- **Files Connect** 單機伺服器:搜尋索引檔案儲存於稱為 Files Connect Indexes 的資料夾中,此 資料夾位於 Files Connect 應用程式資料夾或您所設定的自訂全域位置之中。
- Files Connect 叢集:搜尋索引檔案儲存於磁碟區所在磁碟上, 稱為 Files Connect Indexes 的 資料夾中。

初次啟動 EZIP 時,磁碟區的搜尋索引會建立在預設索引路徑,除非您另為特定磁碟區設定個 別自訂路徑。

# 7 使用 Files Connect

## 在此節中

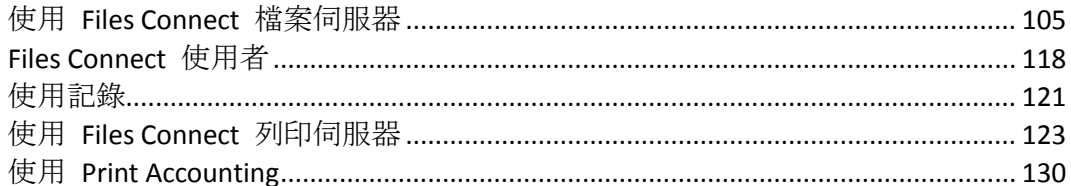

#### <span id="page-104-0"></span>使用 Files Connect 檔案伺服器  $7.1$

使用 [Files Connect 設定] 對話方塊設定伺服器名稱、安全性和其他設定之後, 您可以建立要 共用的磁碟區以及供 Mac 用戶端使用的印表機。完成上述工作之後, Mac 用戶端便可以連線 到伺服器並使用您所設定的磁碟區跟印表機。您可以勾選 [使用者] 和 [檔案] 對話方塊, 檢 視連線的使用者及其存取的檔案。此外, 您也可以傳送訊息、中斷使用者連線, 以及刪除檢視 中的檔案項目。

## 在此節中

#### <span id="page-104-1"></span> $7.1.1$ 以 Files Connect 建立要使用的磁碟區

您可以將位於 Windows 系統上的 NTFS 目錄與 Mac 使用者共用。Mac 使用者連線時, 他們 會看到這些目錄顯示為遠端 AppleShare「磁碟區」。您可以使用 [磁碟區] 對話方塊來建立、 修改或刪除與 Mac 使用者共用的個別磁碟區。

## 在此節中

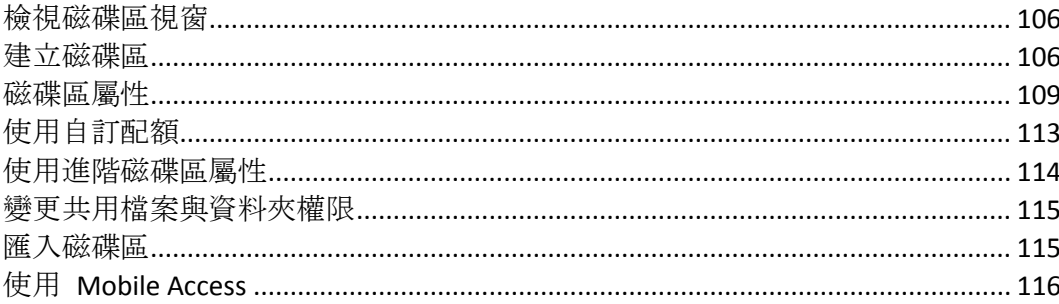

# <span id="page-105-1"></span>7.1.1.1 檢視磁碟區視窗

■ 磁碟區 (總計3個) 關閉 目錄搜尋 類型 磁理區 髂徑 狀態 住點搜尋 線上 [內容與檔案名稱] 線上 - 用臣端 最新 C: VFiles Connect Archive **AFP** Archive 建立(C)... 己信用 Windows 編列索引進行... Marketing Dept C: VFiles Connect Shares **AFP** 修改(M).. Heere C:\Users 最新 線上「僅限檔案名稱」 **AFP** 移除(R). 重新啟動(T) 暂停(S). 在 Explorer 中顯示(E) 鏡像伺服器... 匯入 SMB 共用(B)...  $\langle$ 說明(H)

 $\times$ 

按一下 **[**系統管理員**]** 對話方塊上的 **[**磁碟區**]**,以顯示 **[**磁碟區**]** 對話方塊。

- 建立 建立磁碟區。
- 修改 開啟 [磁碟區屬性] 視窗。
- 移除 移除選擇的磁碟區。
- 重新啟動 重新啟動磁碟區。
- 暫停 讓磁碟區暫時離線, 所以用戶端無法與之連線。 注意事項:每次只要重新啟動 Files Connect 服務, 暫停的磁碟區就會繼續運作。
- 在 Explorer 中顯示 顯示 Windows 檔案總管中磁碟區的父資料夾。
- 鏡像伺服器 鏡像一或多個檔案伺服器, 讓系統自動將這些伺服器上所有的 SMB 共 用新增成為 Files Connect 中的 AFP 檔案共用磁碟區。深入瞭解鏡像 SMB 檔案伺服器 (p. [84\)](#page-83-1)。
- 匯入 SMB 共用 將所有與 Windows 檔案共用 (SMB) 共用的資料夾也與 Files Connect 重新共用。

### <span id="page-105-0"></span>7.1.1.2 建立磁碟區

如果資料夾位於 NTFS 格式磁碟中,就只能以 Files Connect 磁碟區的方式共用資料夾。如果 您嘗試要建立不在 NTFS 格式磁碟上的磁碟區,Files Connect 會顯示錯誤訊息。

#### 建立磁碟區:

- 1. 在伺服器電腦上的 NTFS 格式磁碟區中建立新目錄, 或尋找您想要使用的現有目錄。
- 2. 在 [Files Connect Administrator] 視窗中按一下 **[**磁碟區**]**。
- 3. 在 **[**磁碟區**]** 對話方塊上按一下 **[**建立**]**。

4. 如果您已啟用 **Network Reshare** 支援,請選擇磁碟區位置 – **[**在此伺服器上**]** 或 **[**在其他伺 服器上**]**。

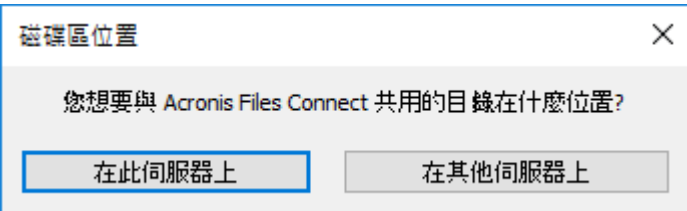

- 5. 如果您所需的目錄在另一台伺服器上,請在下一個對話方塊中輸入其 UNC 路徑。
- 6. 如果您所需的目錄在您的伺服器上,請使用 **[**瀏覽資料夾**]** 對話方塊找到並選擇該目錄。

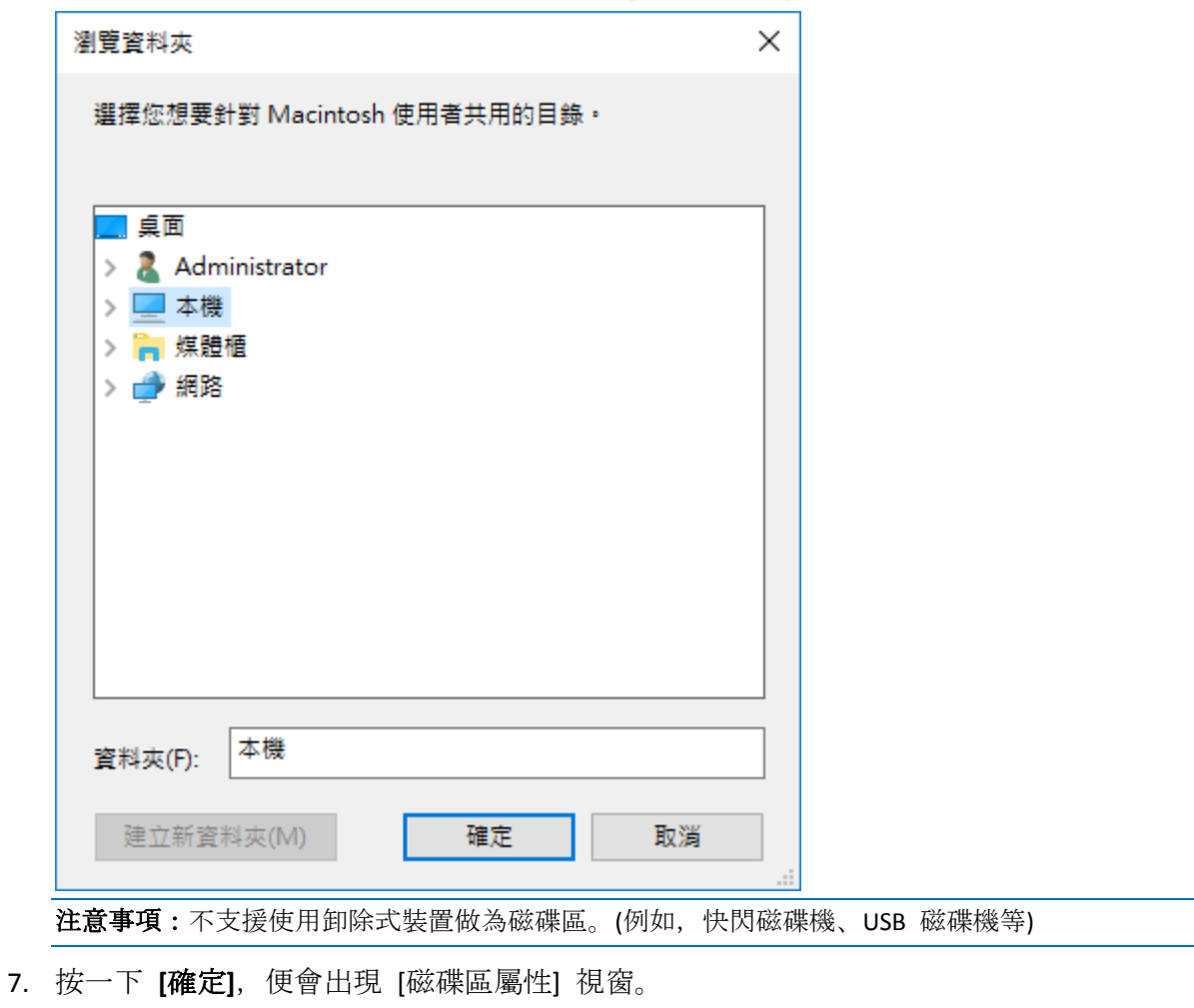

注意事項: 如果您是在叢集環境中, 且使用的是 Acronis 內容索引編列, 則自訂索引檔案路徑應設 定為共用 (容錯移轉) 磁碟上的資料夾。深入瞭解編列索引選項。

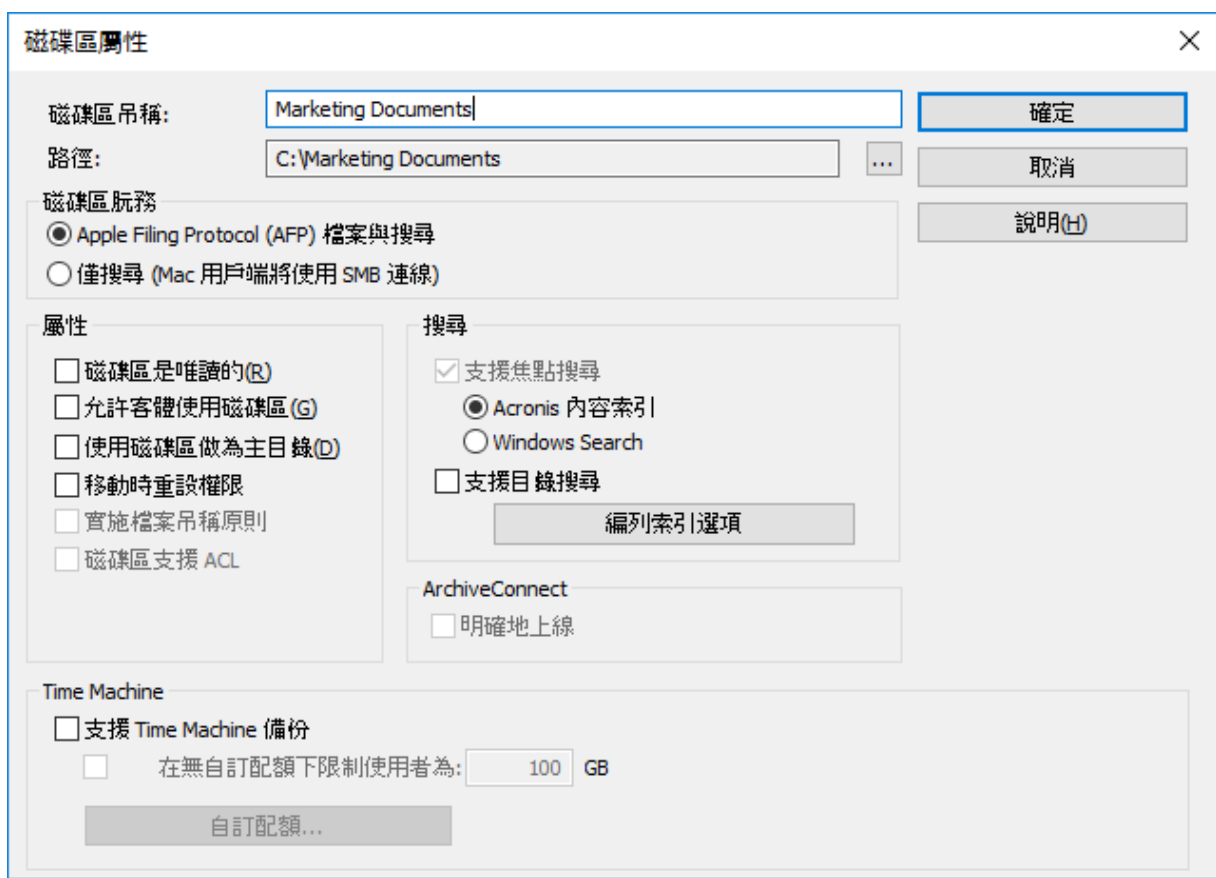

8. 如果您想要變更自動建議的名稱,請編輯**[**磁碟區名稱**]**。

注意事項:您之後無法編輯磁碟區名稱。如果您需要這麼做,您必須先刪除該磁碟區,然後使用所 需的名稱再次建立。

注意事項:使用 Files Connect 8.0.4 或更新版本時,UTF-16 碼的名稱最多可以有 127 個字元, UTF-8 的則為 190 個。如果您輸入超過上限的字元,Files Connect 將會截斷名稱。

9. 選擇任何其他必要設定。深入瞭解磁碟區屬性。

10. 按一下 **[**確定**]** 以建立磁碟區。

磁碟區狀態變為 **[**線上 **-** 用戶端**]** 之後,**Mac** 用戶端便能看見並與之連線。
## 7.1.1.3 磁碟區屬性

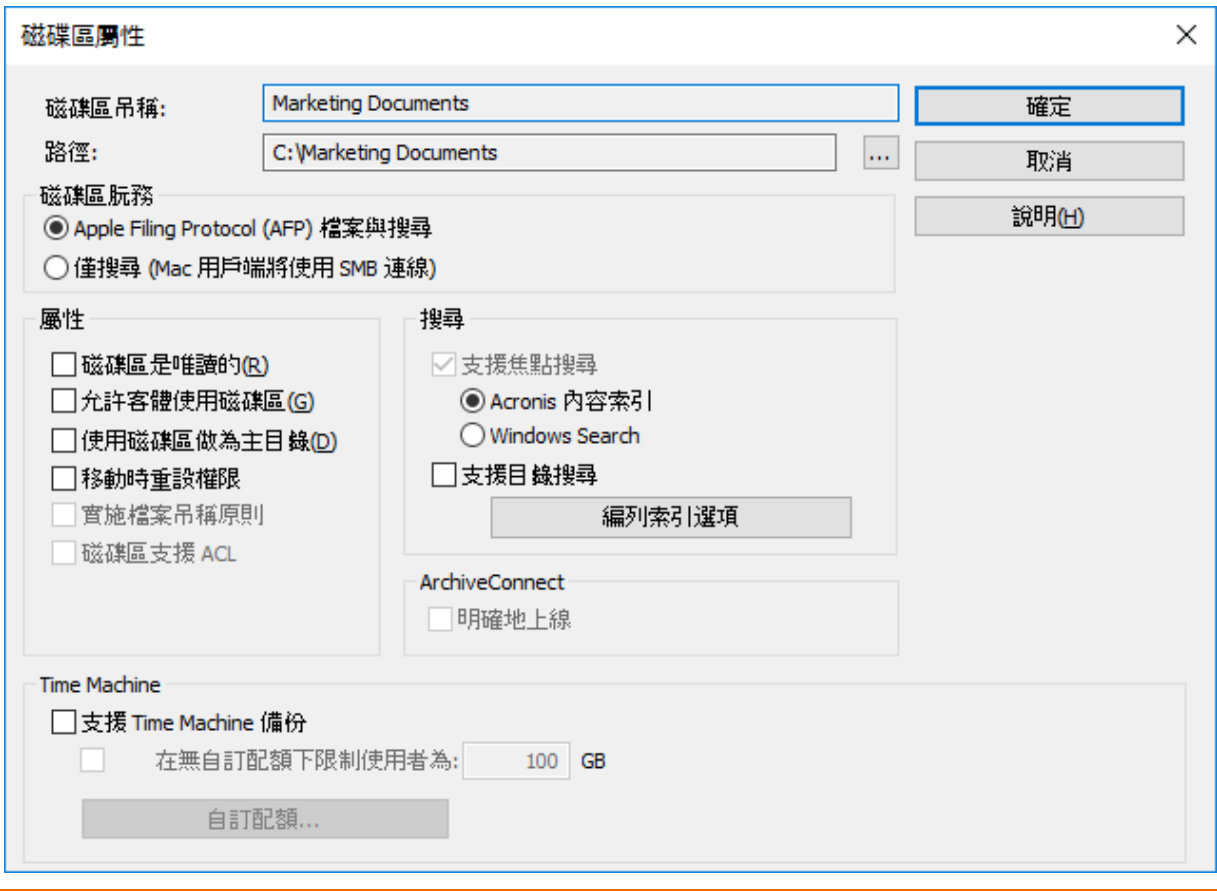

## 這些磁碟區屬性「不」影響行動用戶端與該磁碟區的連線。只有 **[**目錄搜尋**]** 設定會影響。

- Apple Filing Protocol (AFP) 檔案與搜尋 這是預設設定, 會建立可由 AFP 存取的磁碟 區。磁碟區將可從 Files Connect Mac 用戶端應用程式 Mac Finder 存取與搜尋。開啟檔 案及瀏覽這些磁碟區時, Mac 將使用 AFP 連線。
- 僅搜尋 (Mac 用戶端將使用 SMB 連線) 透過此選項, 磁碟區將顯示在 Files Connect Mac 用戶端應用程式中,且為可搜尋,但不會作為 AFP 磁碟區共用。使用 AFP 連線 至 Files Connect 伺服器的 Mac 將看不見此磁碟區。Mac 將自動連線至「僅搜尋」磁碟 區,Files Connect Mac 用戶端應用程式中的檔案將使用 SMB 搜尋結果。此連線使用預 先存在的 Windows 或 NAS SMB 檔案伺服器共用磁碟區。

## 磁碟區是唯讀的

將磁碟區設定為唯讀將使 Mac 使用者無法變更磁碟區上的任何文件或無法新增任何檔案或資 料夾。

## 允許客體使用磁碟區

如果您希望允許以客體身份登入 Files Connect 的 Mac 使用者存取磁碟區,請選擇此核取方 塊。

## 使用磁碟區做為主目錄

若要篩選此磁碟區的內容,只對使用者顯示其主目錄,請選擇此核取方塊。若要使用此功能, 您必須在 **[**檔案伺服器設定**]** 對話方塊中啟用全伺服器通用的 **[**啟用主目錄支援**]** 選項;請參 閱<Files Connect 檔案伺服器> (p[. 57\)](#page-56-0)文章。

## 移動時重設權限

如果您希望檔案與資料夾在移動之後,永遠會從其父資料夾繼承權限,請選擇此核取方塊。

注意事項:如果移動的目錄含有大量子資料夾,重設權限可能會花費較長時間。

#### 實施檔案名稱原則

實施檔案名稱原則可避免 Mac 使用者將不合乎檔案名稱原則的檔案儲存至伺服器。系統管理 員可在全域 **[**檔案名稱原則**]** 設定中修改此設定。

### 搜尋設定

支援焦點搜尋

允許依 Mac 用戶端對個別磁碟區進行焦點搜尋。您必須先選擇要使用的索引編列類型 (預設 為 Acronis 內容編列索引)。

注意事項: 現在兩種類型的編列索引皆支援依 Windows 與 Mac 檔案標記搜尋。針對 Windows Search, 需要再進行少量的額外設定,請造訪 Windows Search 編列索引 (p[. 67\)](#page-66-0)。

#### **Acronis** 內容索引編列

這種索引編列類型為 Files Connect 內建, 只要先在 [設定] 對話方塊的 [搜尋] 索引標籤上加 以啟用,便可在特定磁碟區上啟用此功能。

#### **Windows Search**

這種索引編列類型使用的是 Microsoft Windows Search。若要啟用 Windows Search 索引編列, 您必須先確認是否已在 Files Connect 伺服器上安裝 Microsoft Windows Search,且必須在 **[**設 定**]** 對話方塊的 **[**搜尋**]** 索引標籤上加以啟用,才能在特定磁碟區上啟用此功能。

#### 支援目錄搜尋

啟用個別磁碟區上的目錄搜尋。這是預設的內建搜尋方式。

## 磁碟區支援 ACL

如果您希望磁碟區支援存取控制清單,請選擇此核取方塊。

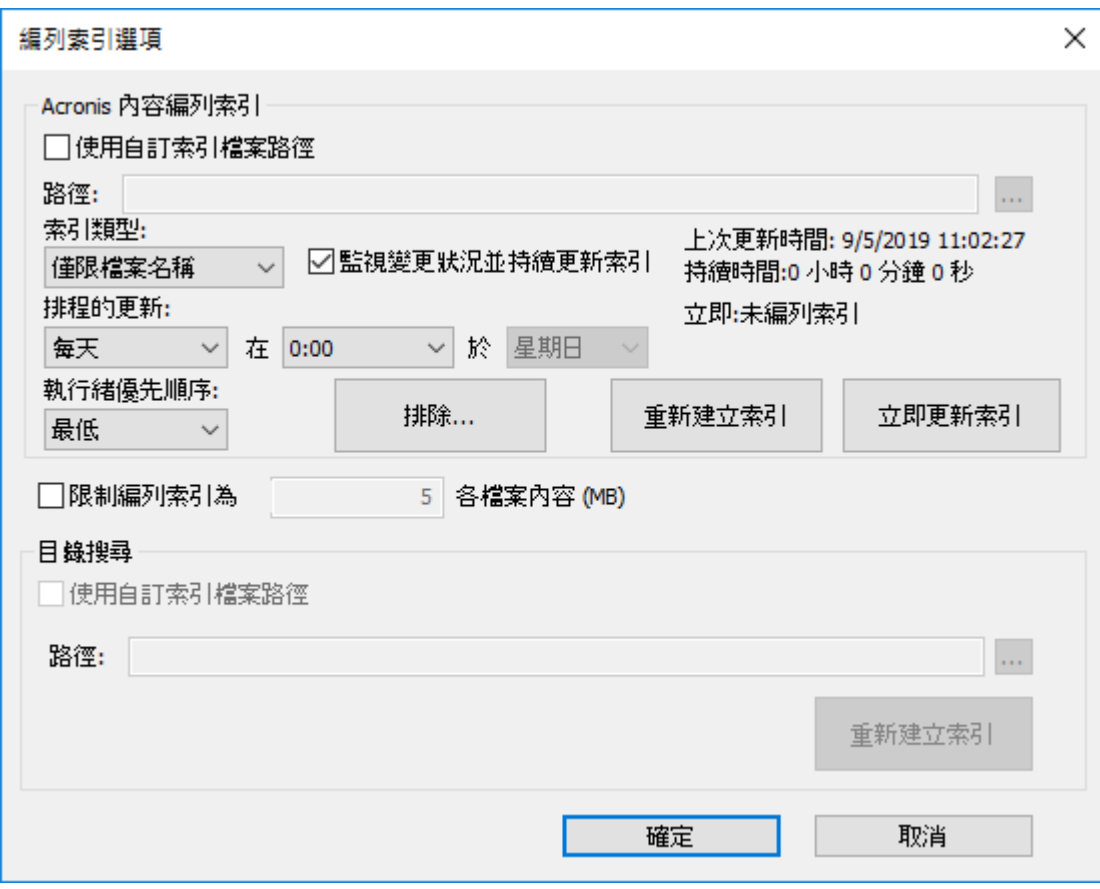

Acronis 內容編列索引

使用自訂索引檔案路徑 - 若要為磁碟區指定替代的索引檔案位置,請選擇此核取方塊, 然 後選擇新索引檔案位置的路徑。

注意事項:在叢集環境中,您必須在共用 (容錯移轉) 磁碟上指定資料夾。您可考慮使用專屬磁碟 來儲存搜尋索引。

- 索引類型 設定編列索引的類型:
	- 僅限檔案名稱 依其名稱編列檔案索引。此編列索引類型所需的時間比內容型還要 少。您可以在 **[**編列索引選項**]** 中查看進度,也可以將一些檔案和資料夾新增至排除清 單, 或限制編列索引時所使用之每個檔案內容的大小, 藉此縮短編列索引時間。
	- 內容與檔案名稱 同時依其名稱與內容編列檔案索引。這種編列索引類型會提供更好 的搜尋結果,但需要花費更多時間。可追蹤進度並縮短編列索引時間,方式相同於針 對上述選項的說明。
- 特續監視變更並更新索引 持續監視本機共用項目與 Network Reshare 中是否有變更, 並 立即更新索引。排程更新將繼續執行,且當缺少通知或服務中斷時,仍建議確定已編製所 有變更檔案的索引。
- 排程更新 設定更新索引的時間排程。如果有些變更尚未傳播, 或有些項目尚未自動編列, 則可使用此編列索引間隔設定作為次要程序。
- 執行緒優先順序 設定編列此磁碟區索引的處理優先順序。
- 排除 允許系統管理員將某些資料夾或檔案從索引中排除, 這會大幅改善編列索引的速 度。

注意事項**:** 新增排除項目時,您亦可使用「Acronis 內容編列索引」的語法來提升篩選效能。若要使 用多個篩選條件,請使用空格將其區隔。例如:**filter1 filter2**

- **\*ExampleFile\*** 會比對檔案名稱包含 **ExampleFile** 的任何檔案。
- **\*\ExampleFolder\\*** 會比對資料夾名稱為 **ExampleFolder** 的任何檔案。針對在路徑中具 有空格的資料夾,您必須使用引號,例如:**"\*\Old Files\\*"**
- 檔案名稱篩選條件中的 **\*** 會比對任何數量的字元。**\*.DOC** 會排除所有的 **.DOC** 檔 案。
- 檔案名稱篩選條件中的 **?** 會比對任何單一字元。 **file?.doc** 會排除 **file1.doc**、 **file2.doc** 等等,但不會排除 **file123.doc**。
- 重新建立索引 開始為磁碟區建立新的搜尋索引。之前的搜尋索引將用於滿足搜尋要求, 直到新的編列索引流程完成為止。
- 立即更新索引 立即開始更新現有索引。
- 檔案編列索引限制 在下拉式功能表中選取其中一個選項:
	- 使用全域設定 **(X MB)** 磁碟區會使用 '**dtSearchIndexFileContentLimitGlobal**' 登錄機碼值中所設的預設伺服器限制, 位於: **Computer\HKEY\_LOCAL\_MACHINE\SYSTEM\CurrentControlSet\Services\Extreme Z-IP\Parameters4\Spotlight\Refreshable**
	- 限制編列索引為各檔案內容 X MB 將編列索引限制為僅檔案內容的前 X MB, 因此僅 會在該磁碟區使用自訂值。
	- 無限制 對於該磁碟區中的每個檔案, 搜尋引擎會對所有內容和中繼資料 (無論大小) 進行編列索引。

目錄搜尋

- 使用自訂索引檔案路徑 若要為磁碟區指定替代的索引檔案位置, 請選擇此核取方塊, 然 後選擇新索引檔案位置的路徑。
- 重新建立索引 開始為磁碟區建立新的搜尋索引。之前的搜尋索引將用於滿足搜尋要求, 直到新的編列索引流程完成為止。

## ArchiveConnect

#### 明確地上線

ArchiveConnect 是獨立的 Mac 用戶端應用程式, 讓 macOS 用戶端得以存取檔案存檔, 而不 會觸發不必要的離線檔案擷取設定。通常 ArchiveConnect 會在使用者按二下開啟檔案時擷取 離線檔案。此選項需要使用者在離線檔案上按一下滑鼠右鍵,並確實使用內容相關式功能表選 項,才會讓檔案上線。

## Time Machine

#### 支援 **Time Machine** 備份

勾選 [允許 Time Machine 備份] 方塊之後, Mac 用戶端便能使用選擇的 Files Connect 磁碟區 做為 Time Machine 備份目的地。在區域網路上,Time Machine 會使用 Bonjour 來尋找支援 Time Machine 的磁碟區。Time Machine 會以稀疏磁碟影像格式或 HFS+ 來儲存備份資料。選 擇目的地磁碟區之後,Time Machine 便會建立備份的磁碟影像。依預設,磁碟區的 [支援 Time Machine 備份] 設定為停用狀態。

注意事項:您無法為唯讀或做為主目錄的磁碟區啟用 [支援 Time Machine 備份]。

啟用 [支援 Time Machine 備份] 之後, Files Connect 便會停用 [磁碟區是唯讀的] 及 [使用磁 碟區做為主目錄]。反之亦然。

### 在無自訂配額下限制使用者為 **X GB**

勾選此方塊並輸入值,以限制每個使用者的 Time Machine 備份大小。Mac 用戶端初次連線至 伺服器時,在磁碟機看到的可用空間便是設定的配額。之後登入時則會看到配額大小減掉使用 者已用於其他備份所需空間的可用空間。此配額限制適用於所有未指派自訂配額的使用者。

注意事項:因為 Files Connect 必須在使用者登入時立即告知 Mac 的剩餘可用空間大小 (在 Time Machine 開啟特定備份檔案之前),因此該配額適用於個別使用者的基礎,而非以個別電腦為限制基準。 如果使用者同時備份桌上型電腦及筆電,則兩者合計的大小將不可超過該配額。

#### 自訂配額

此按鈕會開啟 [自訂配額] 視窗。

## 7.1.1.4 使用自訂配額

您可以使用 **[**自訂配額**]** 來定義使用者或群組的 Time Machine 備份配額。您可以為區域伺服 器或 Active Directory 內存在的使用者和群組指派其配額。自訂配額設定的優先順序永遠高於 **[**在無自訂配額下限制使用者**]** 設定。自訂使用者配額的優先順序永遠高於自訂群組配額。

#### 設定自訂配額:

#### 1. 按一下 **[**磁碟區屬性**]** 對話方塊上的**[**自訂配額**]** 按鈕,以開啟**[**自訂配額**]** 視窗。

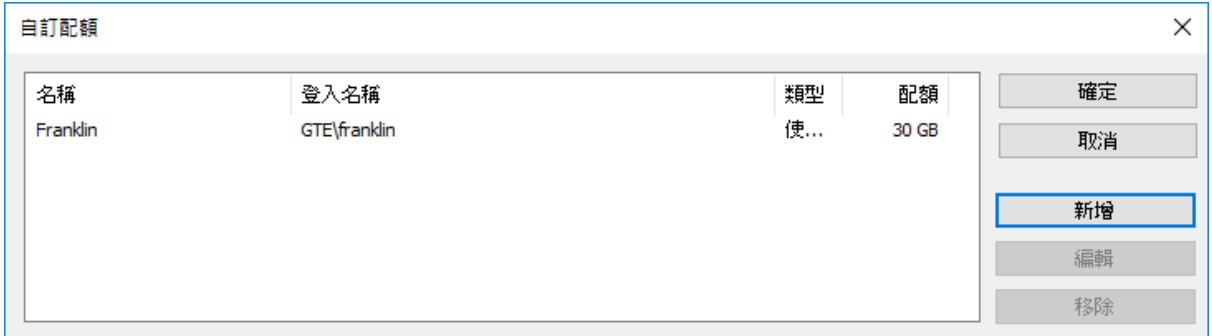

- 2. 按一下 **[**新增**]**,以新增使用者或群組配額。
- 3. 使用 **[**選擇使用者或群組**]** 對話方塊來選擇要指派配額的使用者或群組。如果想要設定相 同的配額值,您可以一次挑選多個使用者或群組。

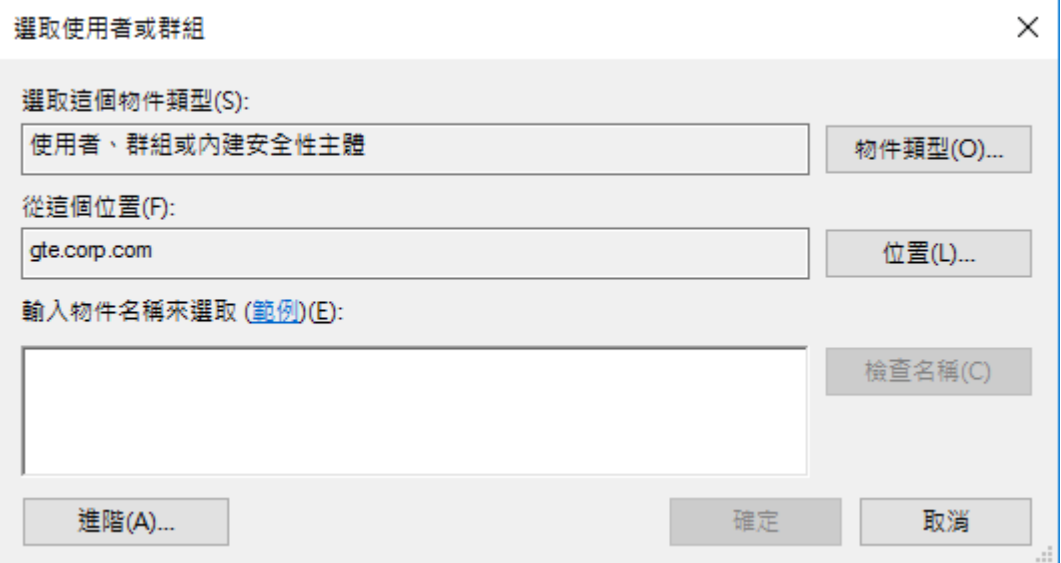

4. 輸入想要的配額限制值 (單位為 GB),然後按一下 **[**確定**]**。

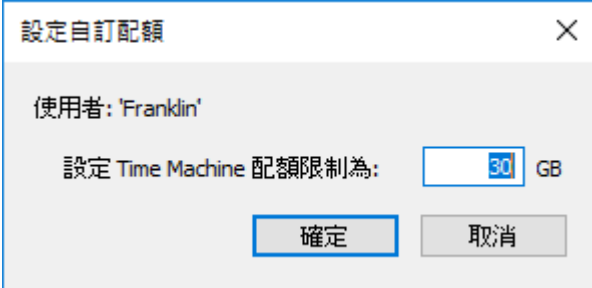

## 7.1.1.5 使用進階磁碟區屬性

當使用者掛接磁碟區時,您可能需要使用者輸入其登入密碼之外的其他密碼。您可以在 **[**進階 磁碟區屬性**]** 對話方塊中進行此設定,在此您也可以限制能夠同時使用特定磁碟區的使用者數 目。

注意事項**:** 在 OS X 10.11 或更新版本中,使用者無法輸入受保護磁碟區的密碼。這是這些作業系統版本 的問題。

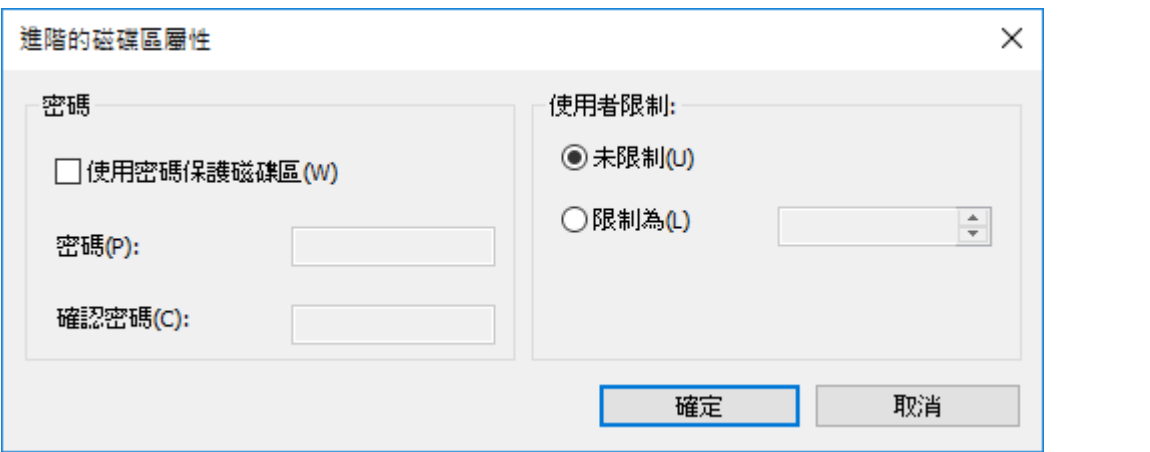

此功能預設為停用。若要使用此功能,您必須先啟用 **[**磁碟區屬性**]** 視窗中的 **[**進階**…]** 按鈕。 做法:

1. 編輯位於

**HKEY\_LOCAL\_MACHINE\SYSTEM\CurrentControlSet\Services\ExtremeZ-IP\Parame ters4\NonRefreshable** 的登錄機碼 **ShowVolumePropertiesAdvancedButton**。若要啟用 此按鈕,請將此機碼的 **[**值資料**]** 變更為 1。若要停用此按鈕,請將 **[**值資料**]** 還原為 0。

- 2. 在 Windows **[**服務**]** 中,重新啟動 **[Macintosh** 用 **Acronis Files Connect** 檔案與列印伺服器**]** 服務。
- 3. 重新啟動 **[Files Connect Administrator]**。

**[**進階**…]** 按鈕現在會顯示在 **[**磁碟區屬性**]** 視窗中。

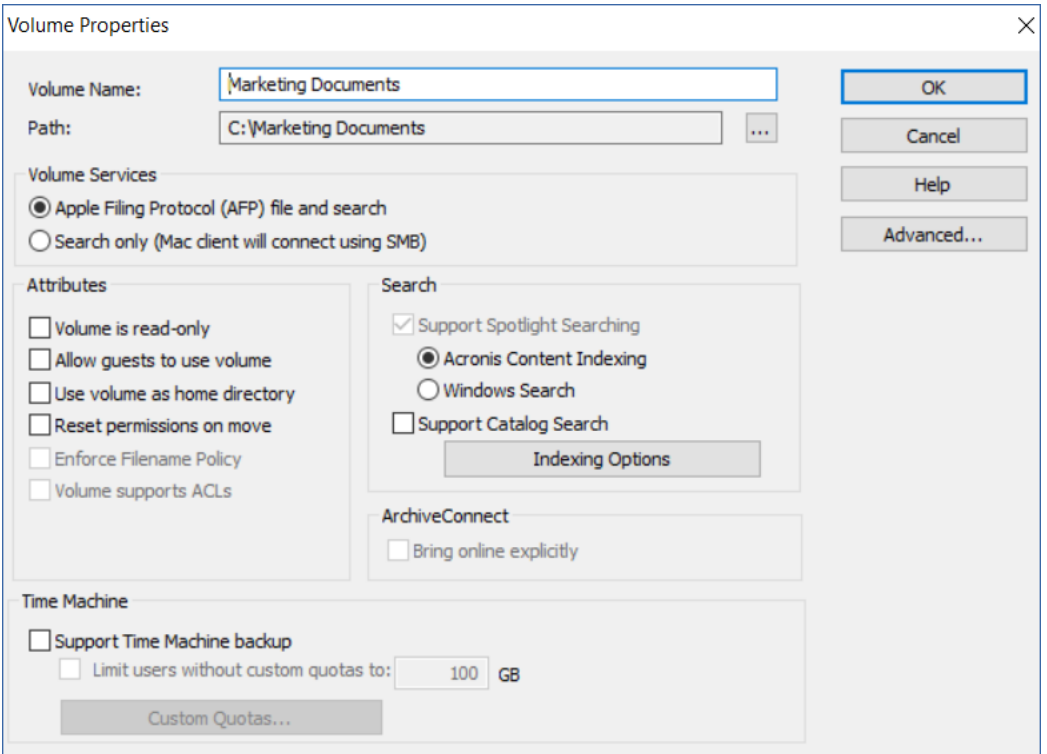

## 7.1.1.6 變更共用檔案與資料夾權限

Files Connect 使用現有的 Windows 使用者登入與密碼。除非您啟用 ACL 支援, 否則 Windows 和 Mac 電腦處理檔案和資料夾屬性的方式並不相同, 因此並非所有 Windows 的可 存取資訊都會顯示於 Mac 之中。由於 Files Connect 會執行 Windows 安全性設定, 因此您一 般應使用 Windows 內建的工具來調整目錄和檔案權限。標準 Windows 工具提供最有彈性的 安全性原則設定方式。

# 7.1.1.7 匯入磁碟區

每次重新開啟 [磁碟區] 視窗時, Files Connect 都會檢查當下並未以 Files Connect 磁碟區形式 共用的任何 SMB 磁碟區。如果找到了此類磁碟區,**[**匯入 **SMB** 共用**]** 按鈕便會啟用。

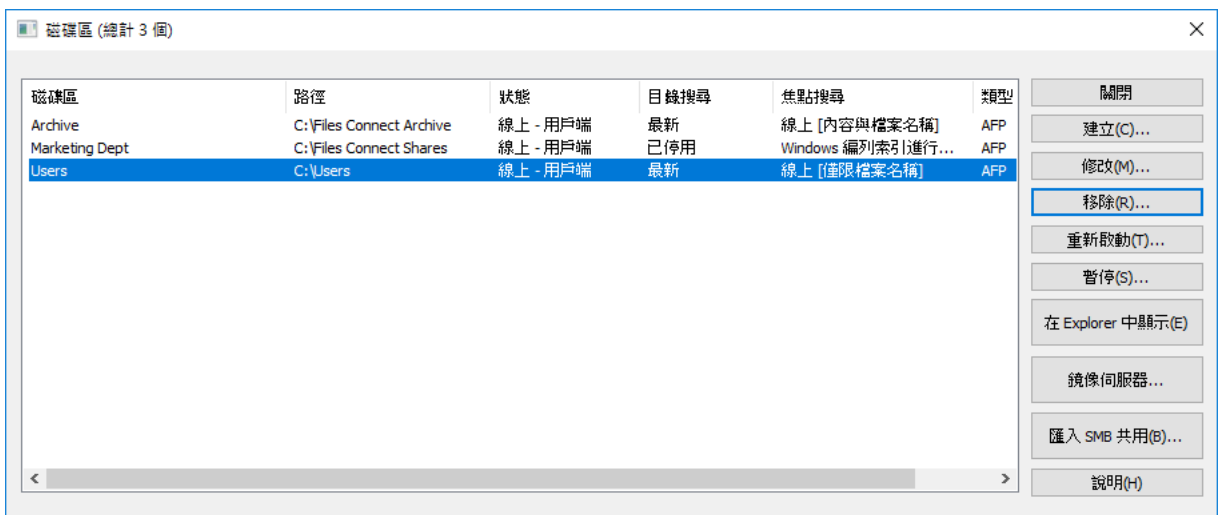

當您按一下**[**匯入 **SMB** 共用**]** 時,會要求您進行驗證。

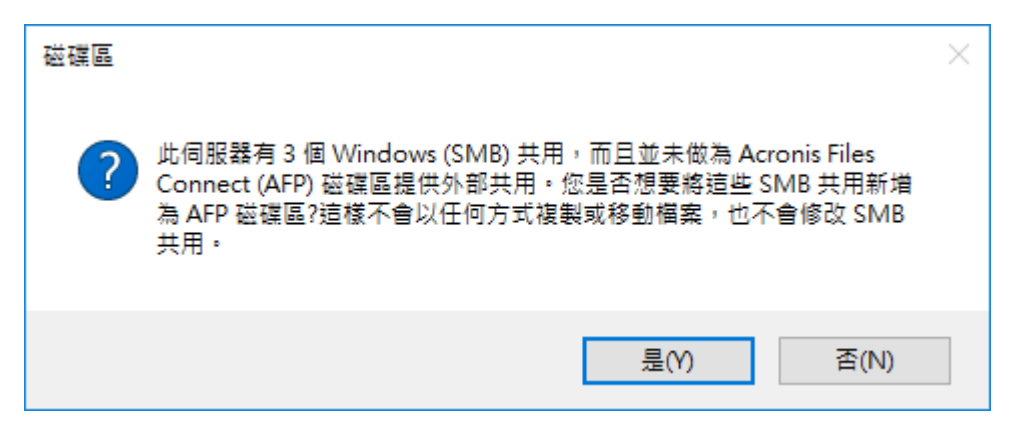

預先存在的 SMB 共用將以 Files Connect 磁碟區形式提供。此程序與初次啟動 Files Connect 時相同 (請參閱<初次啟動 Files Connect> (p[. 27\)](#page-26-0)文章)。

因為其他人隨時都可以將磁碟區新增至 SFM 或 SMB, 或者將磁碟區從中移除, 因此在您重新 開啟 [磁碟區] 視窗時請注意 [移轉] 按鈕的狀態。如果為停用,則表示尚未新增任何新磁碟 區。如果其中一個相應的 Files Connect 磁碟區已遭到移除,該按鈕便會顯示啟用狀態。

注意事項:此按鈕僅會在 [磁碟區] 視窗開啟時更新。共用的變更在 [磁碟區] 視窗維持開啟時不會影響 按鈕狀態。

## 7.1.1.8 使用 Mobile Access

若要允許 Acronis Files 行動用戶端連線至您的磁碟區:

- 1. 開啟 Files Connect 系統管理員。
- 2. 開啟 [設定] 功能表
- 3. 開啟 [**Mobile Access**] 索引標籤。
- 4. 選擇 **[**允許存取 **Acronis Access** 行動應用程式的磁碟區**]** 核取方塊。
- 5. 為 Gateway 設定 IP 或 DNS 位址。
- 6. 為 Gateway 設定連接埠。
- 7. 選擇 SSL 憑證。您可以使用預設的憑證,但我們不建議在生產環境中使用此憑證。
- 8. 按 [確定]。

#### 與行動用戶端連線

若要連線至 Gateway 伺服器,您必須透過行動應用成市新增此伺服器。之後您只要點一下就 可以連線。如需使用行動應用程式的深入資訊,請參閱《用戶端指南》文件。

#### 需求

為了能夠透過位於您公司區域網路外部的行動用戶端連線至 Files Connect 磁碟區, 您必須將 公司網路的網路存取提供給您的行動裝置。您可以透過 VPN、HTTPs、反向 Proxy 或開啟防火 牆連接埠來完成此動作。

支援的裝置:

- Apple iPad 第 4 代 (含) 以上的產品
- Apple iPad mini 第 2 代 (含) 以上的產品
- Apple iPad Pro 第 1 代 (含) 以上的產品
- Apple iPhone 第 5 代 (含) 以上產品
- Apple iPod Touch 第 6 代 (含) 以上產品
- Android 智慧型手機和平板電腦 (不支援具有 x86 處理器架構的裝置)。
- Windows 智慧型手機和平板電腦 (不支援 Windows RT)。
- 注意事項: Windows 裝置支援 Acronis Access 伺服器 6.0 以上的版本。

支援的作業系統:

- iOS 10 或更新版本
- Android 2.2 或更新版本 (不支援具有 x86 處理器架構的裝置)。
- Windows 8.1 或更新版本 (不支援 Windows RT)。
- 注意事項: Windows 裝置支援 Acronis Access 伺服器 6.0 以上的版本。

下載 Acronis Files 應用程式:

- 適用於 iOS <http://www.grouplogic.com/web/meappstore>。
- 適用於 Android <https://play.google.com/store/apps/details?id=com.grouplogic.mobilecho>。

### 透過 iOS 裝置連線

- 1. 在 **[**網路**]** 區段中,點選 **[**加號 **(+)]** 按鈕。
- 2. 選擇 **[**新增 **Files Advanced** 伺服器**]**。
- 3. 輸入 Files Advanced 伺服器位址。您可以輸入伺服器 DNS 名稱或 IP 位址。
- 4. (選擇性) 您可以設定 **[**顯示名稱**]** 來協助您在網路資料夾和伺服器中找到您的伺服器。若 未設定, 伺服器會以伺服器位址顯示。
- 5. 輸入將用於連線至伺服器的使用者名稱或電子郵件地址。
- 6. 您可以儲存您的密碼,讓您不必每次連線至伺服器時就要輸入密碼。做法是,啟用**[儲存密** 碼**]**。
- 7. 完成設定新伺服器之後,點選勾號按鈕。

#### 透過 Android 裝置連線

- 1. 啟動 Acronis Files 應用程式。
- 2. 在 **[**網路**]** 區段中,點選加號圖示。
- 3. 選擇**[**新增伺服器**]**。
- 4. 輸入 Files Connect 的伺服器位址。您可以輸入伺服器 DNS 名稱或 IP 位址。
- 5. 輸入將用於連線至伺服器的登入名稱或電子郵件地址。
- 6. 您可以儲存您的密碼,讓您不必每次連線至伺服器時就要輸入密碼。做法是,啟用 **[**儲存 密碼**]**。
- 7. 完成設定新伺服器之後,點選勾號按鈕 (平板電腦則為 **[**儲存**]**)。

# 7.2 Files Connect 使用者

**[**使用者**]** 對話方塊可讓您檢視連線至伺服器的使用者、中斷使用者連線,或傳送訊息。如需使 用者名稱和密碼項目的相關資訊,請參閱<連線至 Mac 使用者>章節。若要檢視 **[**使用者**]** 對話方塊,請按一下 **[Files Connect Administrator]** 視窗中的 **[**使用者**]**。

名稱和 IP 位址可用來識別目前已連線的使用者。系統也會顯示其連線和閒置時間。此對話方 塊會自動重新整理。按一下欄標題以按照欄排序清單。

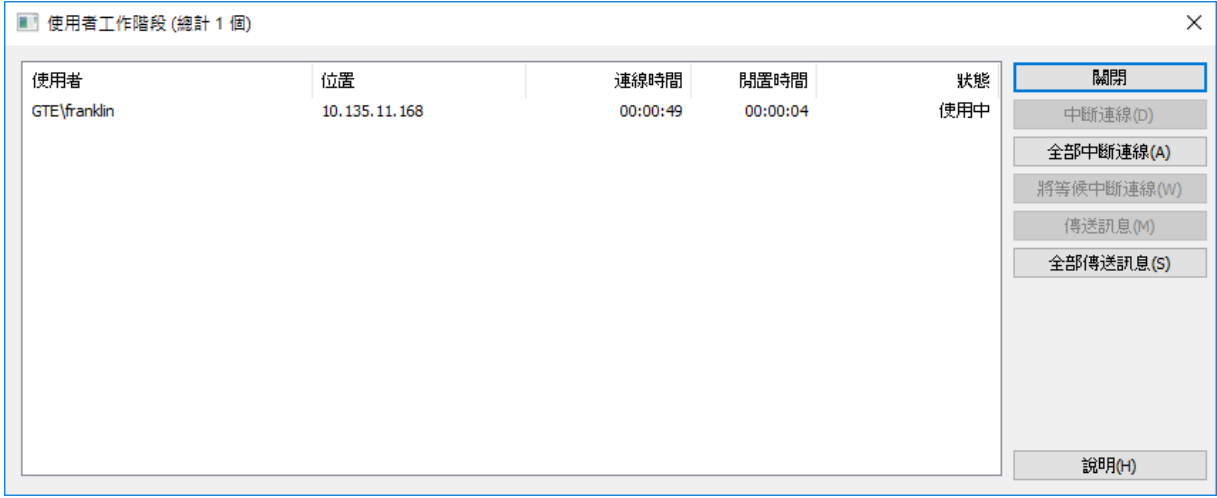

狀熊會顯示該 Mac 用戶端是否為閒置、休眠中, 或正在重新連線;請參閱<重新連線中斷的 使用者工作階段> (p. [119\)](#page-118-0)。

注意事項:使用者帳戶是在 Windows 中定義。Files Connect 會使用此資訊來判斷使用者的存取權限。

中斷連線 **–** 將反白使用者或全部使用者中斷連線。 傳送訊息 **–** 傳送訊息至反白使用者或所有連線中的使用者。

注意事項:OS X 10.9 或更新版本不支援傳送訊息。

狀態欄會顯示連線為 [使用中]、[休眠中], 或 [等待重新連線]。

### 在此節中

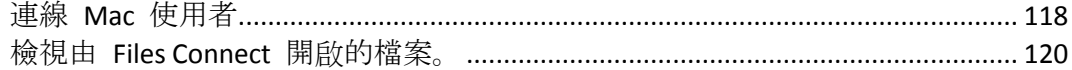

# <span id="page-117-0"></span>7.2.1 連線 Mac 使用者

Files Connect 支援 Active Directory。Mac 使用者連線至 Files Connect 伺服器時, 必須輸入使 用者名稱和密碼。Files Connect 會根據 Windows 電腦執行所在的主要網域來驗證此帳戶。如 果這部電腦並非特定網域成員,則該帳戶必須為 **Windows** 使用者系統管理員 中的本機帳戶 成員。如果這部電腦是網域成員,則您給予該 Macintosh 使用者的使用者名稱必須為主網 域、本機帳戶,或受信任之網域的成員。

您可以在使用者名稱之前加上網域名稱和反斜線 (\), 藉此指定系統根據特定網域進行驗證。 例如,若要驗證 Marketing 網域的使用者名稱 Joe,在 AFP 用戶端登入輸入的使用者名稱需 為 MARKETING\joe。

### 在此節中

[重新連線中斷的使用者工作階段](#page-118-0)................................................................................. [119](#page-118-0)

# <span id="page-118-0"></span>7.2.1.1 重新連線中斷的使用者工作階段

Files Connect 支援在網路暫時中斷的情況下,重新連線中斷的使用者工作階段。此外,它也支 援在 Mac 用戶端當機或重新開機時自動關閉鎖定的檔案。

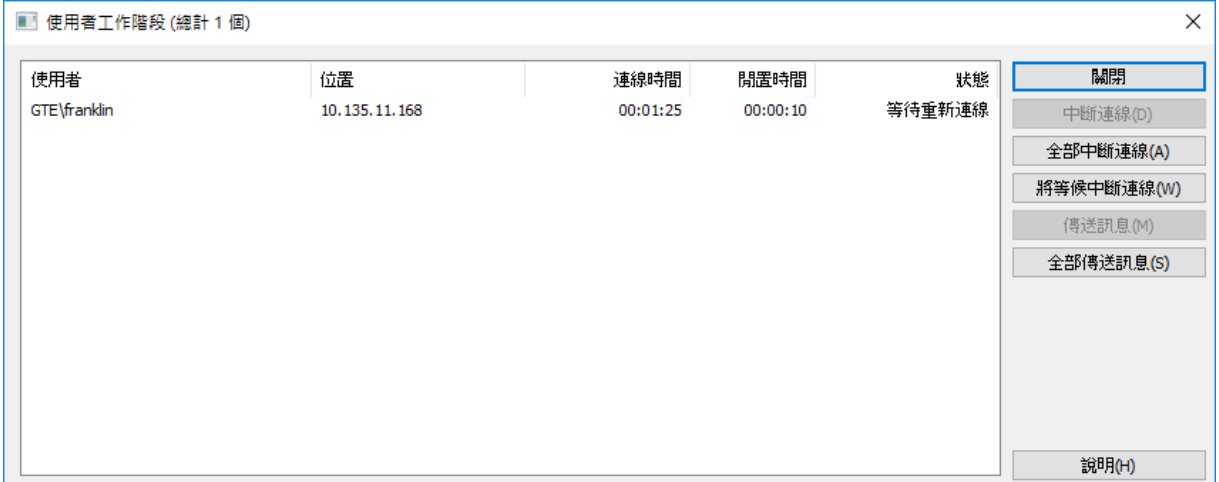

#### 在此節中

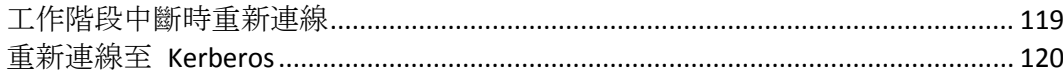

## <span id="page-118-1"></span>工作階段中斷時重新連線

macOS X 用戶端連線至 Files Connect 時,會收到加密的重新連線認證。如果伺服器連線中斷, Files Connect 會保留該工作階段的連線,將其置於 [等待重新連線] 模式。在此模式下,所有 工作階段已開啟的檔案和磁碟區都會保持開啟狀態。用戶端電腦重新與伺服器連線時,用戶端 會 (自動) 提供伺服器重新連線的認證。Files Connect 會將該認證解密,然後用於驗證使用 者。

如果驗證成功,用戶端便可登入伺服器。電腦會追蹤該登入身份來要求中斷上次的工作階段。 Files Connect 會尋找上次的工作階段, 將其開啟的檔案和磁碟區傳輸至新的工作階段, 然後刪 除上次的工作階段。新的工作階段將可以存取上次工作階段的所有資產。如果原工作階段因連 線逾時、手動中斷連線, 或 Files Connect 服務重新啟動或容錯移轉而遺失, Files Connect 會 在用戶端嘗試中斷原工作階段連線時傳回錯誤訊息。在此情況下,用戶端電腦會嘗試重新開啟 原工作階段開啟的任何檔案和磁碟區。如果有資料未回沖至磁碟,任何寫入這些檔案的資料都 會遺失。

然而,新的工作階段將能夠自動存取這些檔案。如果 Mac 用戶端在連線至 Files Connect 時發 生當機並重新啟動,系統會如前所述將原有工作階段置於 **[**等待重新連線**]** 模式。下次 Mac 用戶端登入伺服器時,Files Connect 會偵測到用戶端發生了重新啟動事件,自動中斷上次的工 作階段連線, 並關閉任何原工作階段開啟的檔案。因用戶端已重新啟動, Files Connect 不會將

檔案傳輸至新的工作階段;原因是重新啟動後用戶端將失去所有原工作階段的資料。此功能可 協助減少用戶端當機之後, 伺服器上的檔案仍處於開啟狀態的問題。工作階段將會停留在 [等 待重新連線] 狀態五分鐘, 然後便會自動中斷連線並關閉所有開啟的檔案。此重新連線逾時可 在登錄設定中設定。您可以使用登錄機碼來改變 Files Connect 工作階段重新連線的方式;請 參閱<附錄 A:使用登錄機碼> (p[. 136\)](#page-135-0)。

## <span id="page-119-1"></span>重新連線至 Kerberos

驗證 Kerberos 是提供安全網路驗證與支援單一登入網路資源的通訊協定。請參閱<使用 Kerberos > (p. [41\)](#page-40-0)。由於 Windows OS 的限制, 原本使用 Kerberos 驗證登入的使用者無法在 原工作階段遺失時自動重新連線。因此,雖然以純文字或 DHX 加密密碼登入的使用者會在叢 集容錯移轉後自動重新連線,但以 Kerberos 登入的使用者可能會遇到斷線問題。

# <span id="page-119-0"></span>7.2.2 檢視由 Files Connect 開啟的檔案。

**[Macintosh** 使用者所開啟的檔案**]** 對話方塊會顯示目前使用中的檔案。Macintosh 使用者可以 開啟檔案的資料或資源分支。若要檢視 **[Macintosh** 使用者所開啟的檔案**]** 對話方塊,請按一 下 **[Files Connect Administrator]** 對話方塊上的 **[**檔案**]** 按鈕。

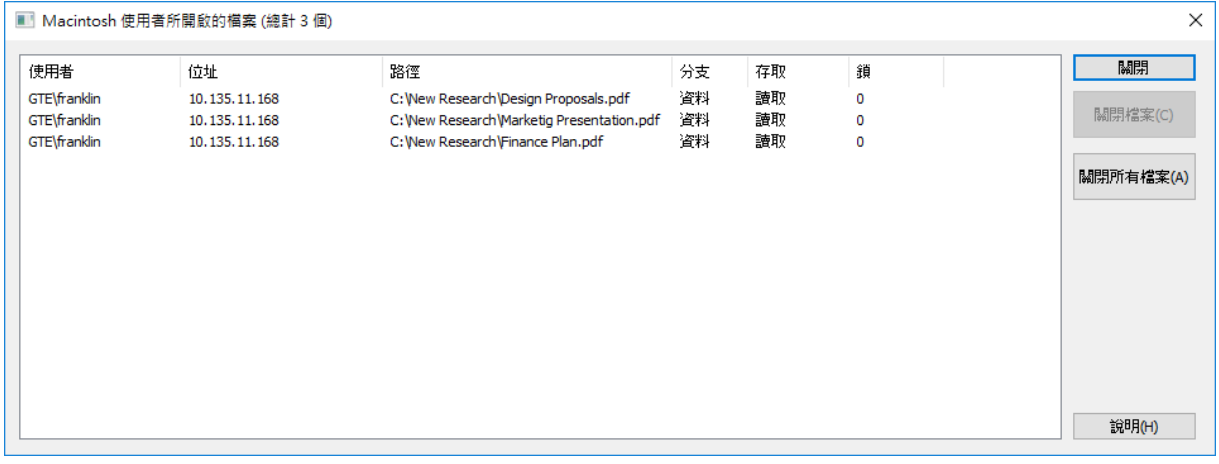

Mac 使用者使用新檔案時,對話方塊會自動重新整理。

#### 對話方塊會列出使用中檔案的下列資訊:

- 使用者 使用該檔案的 Macintosh 使用者名稱。
- 位址 使用者連線的 IP 位址。
- 路徑 使用中檔案的名稱。
- 分支 該使用者所存取的分支: 資源或資料分支。
- 存取 存取權限資訊 (例如讀寫權限)。
- 鎖定 如果使用者鎖定了檔案的一部分僅供特定對象存取(常見於資料庫程式), 系統會顯 示檔案中鎖定區塊的數量。

注意事項:請注意,以此方式關閉檔案可能會導致使用者發生資料遺失的問題,甚至可能會當機。建議 您透過 [使用者] 對話方塊來中斷使用者連線, 如此一來則會自動關閉所有該使用者開啟的檔案

# 7.3 使用記錄

## 在此節中

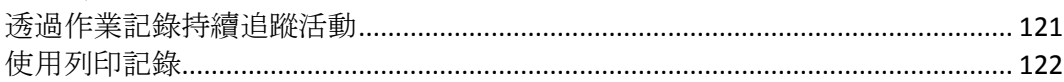

# <span id="page-120-0"></span>7.3.1 透過作業記錄持續追蹤活動

**[Files Connect Administrator]** 會提供 Files Connect 伺服器活動的記錄。記錄中包含與連線有關 的詳細資料,以及涉及其他作業的相關資訊。您可以將此記錄匯出至定位點分隔文字檔案以用 於其他程式。將記錄匯出至文字檔之後,您便可以將其匯入專為使用該資訊所設計的試算表或 系統。

若要檢視記錄,請按一下 **[Files Connect Administrator]** 對話方塊中的 **[**記錄**]** 按鈕。

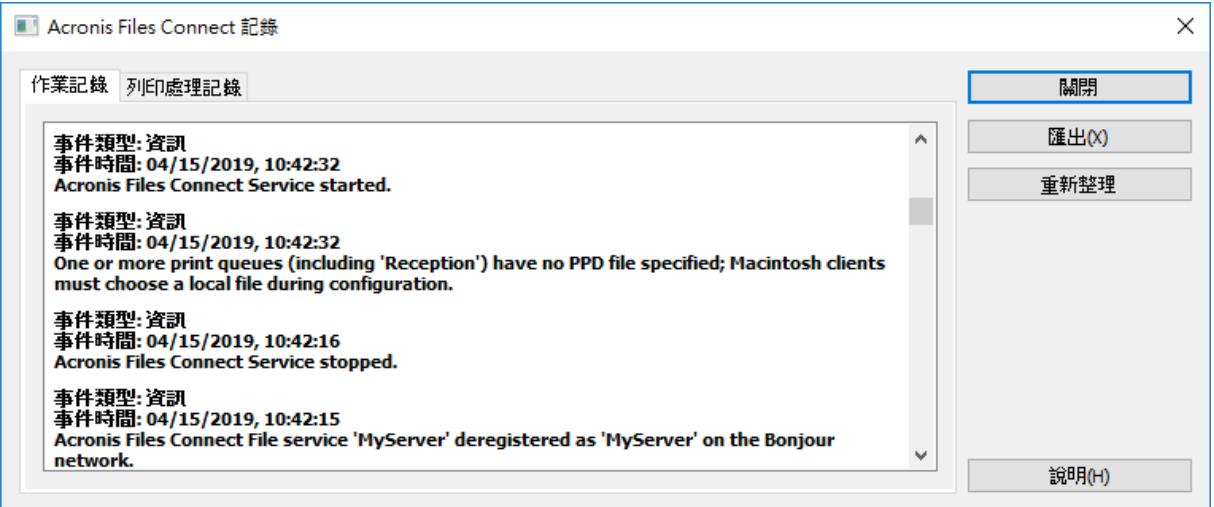

您可以檢視項目類型、項目建立時間,以及該項目的相關訊息。

## 在此節中

[匯出作業記錄](#page-120-1)................................................................................................................. [121](#page-120-1)

# <span id="page-120-1"></span>7.3.1.1 匯出作業記錄

您可以用下列兩種方式將記錄匯出並儲存為文字格式:

若要匯出 Files Connect 中的記錄,請進行以下步驟:

- 1. 在 Files Connect **[**記錄**]** 視窗中按一下 **[**匯出**]**,以將記錄儲存為文字。
- 2. 輸入名稱及類型。
- 3. 按一下 **[**儲存**]** 以返回記錄。

若要從命令列匯出記錄,請進行以下步驟:

1. 在 DOS 提示中瀏覽 Files Connect 安裝位置的資料夾。

2. 輸入 EZIPUTIL PRINT /EXPORT\_LOG /PATH:fullpathoflog, 其中 fullpathoflog 是指定要匯出記 錄檔的位置和名稱,例如 C:\Logs\file.txt。請參閱 Files Connect 隨附的範例批次檔 Export\_Print\_Log.bat。

# <span id="page-121-0"></span>7.3.2 使用列印記錄

您可以檢視 Files Connect 的活動記錄。記錄中會顯示已列印的工作及其他資訊。

### 若要檢視記錄,請進行以下步驟:

- 1. 按一下 **[Files Connect Administrators]** 對話方塊上的 **[**記錄**]**。
- 2. 按一下 **[**列印處理記錄**]** 索引標籤以顯示記錄。**[**列印處理記錄**]** 包含標準列印資訊。按一 下欄標題. 您便可依照欄來排序記錄內容。若要切換升序/降序排列, 再按一次欄標題即 可。

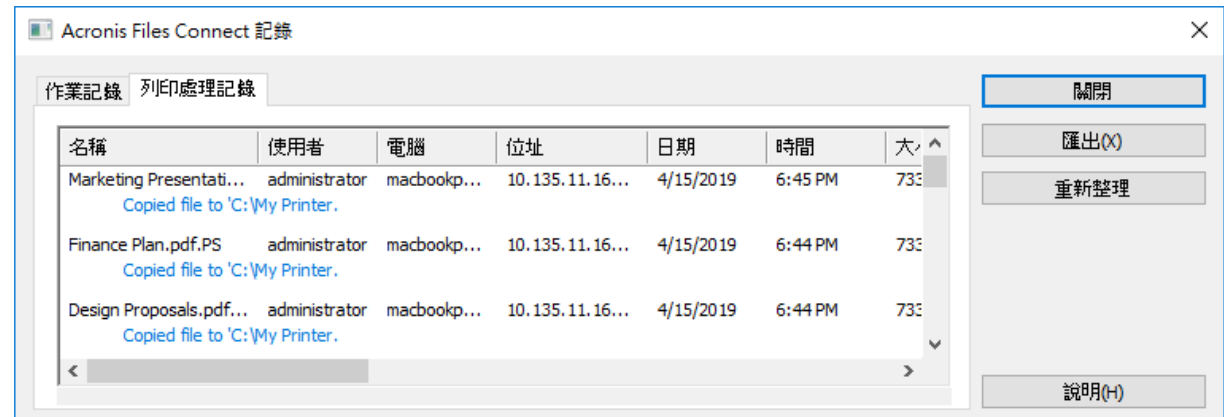

您可以使用登錄機碼自動將列印記錄項目新增至指定的文字檔。請參閱附錄 A:使用登錄機碼 請按此 (p. [136\)](#page-135-0)。

## 在此節中

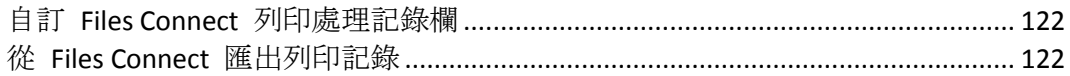

## <span id="page-121-1"></span>7.3.2.1 自訂 Files Connect 列印處理記錄欄

您可以覆寫預設設定,使用登錄機碼來自訂 **[**列印處理記錄**]** 欄的顯示順序。列印記錄時,系 統只會列印顯示於記錄中的欄。變更登錄機碼來顯示和列印不同的欄。請參閱附錄 A:使用登 錄機碼(請按此) (p[. 136\)](#page-135-0) 以了解詳細步驟。

注意事項:所有欄的資料都會予以儲存,只是在您決定顯示不同欄時會加以篩選儲存資料而已。

如果您是使用 Print Accounting,也可以要求 Macintosh 使用者在列印之前填寫代碼欄位。這 些皆會顯示於 **[**列印處理記錄**]** 之中。請參閱以下章節以取得關於 Print Accounting 的資訊。

# <span id="page-121-2"></span>7.3.2.2 從 Files Connect 匯出列印記錄

您可以將任一記錄匯出至定位點分隔文字檔案以用於其他程式。將記錄匯出至文字檔之後,您 便可以將其匯入專為使用該資訊所設計的試算表或系統。

若要使用 [匯出] 按鈕匯出記錄,請進行以下步驟:

- 1. 在 Files Connect Administrator 中存取 [Files Connect 記錄] 對話方塊。
- 2. 若要匯出記錄,請顯示其索引標籤 **[**列印處理**]** 或 **[**作業**]** 然後按一下**[**匯出**]**。
- 3. 按一下 **[**儲存**]** 以儲存記錄。匯出列印工作之後,檔案會命名為 Files Connect Print Jobs.txt。
- 4. 按一下 **[**關閉**]** 以返回 Files Connect Administrator。

若要使用命令列匯出任一記錄,請進行以下步驟:

- 1. 在命令提示中瀏覽 Files Connect 安裝位置的資料夾。
- 2. 輸入 EZIPUTIL PRINT /EXPORT\_LOG /PATH:fullpathoflog, 其中 "fullpathoflog" 是指定要匯出 記錄檔的位置和名稱, 例如 C:\Logs\PrintAccounting.txt。請參閱 Files Connect 隨附的範例 批次檔 Export\_Print\_Log.bat。

# 7.4 使用 Files Connect 列印伺服器

Files Connect 列印伺服器支援從 Mac 電腦進行 IP 型列印。Mac 用戶端需要使用 Zidget、 Bonjour 或列印中心來設定印表機。Mac OS 9 用戶端則需要使用 **[**選擇器**]** 或 **[**選擇 **IP** 印表 機**]** Apple 功能表項目。

除了以上列印功能之外, Mac 用戶端還能存取共用磁碟區, 如<Files Connect 檔案伺服器> 一章所述。連同 Files Connect 列印伺服器一起安裝的 Print Accounting 提供額外的列印支援, 您可以在使用者列印時擷取、驗證及追蹤每個列印工作的成本會計資訊。

#### 在此節中

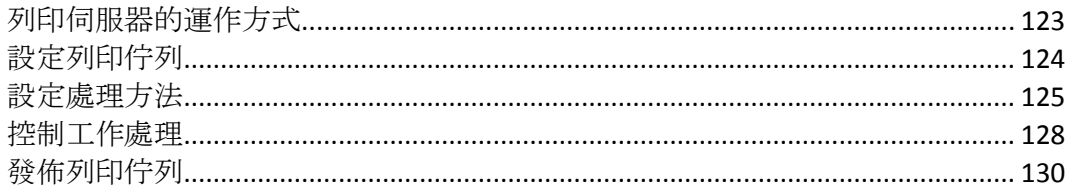

# <span id="page-122-0"></span>7.4.1 列印伺服器的運作方式

接收到來自 Mac 的列印工作後, Files Connect 會使用數個處理方法中的其中一個方法來予以 處理。這些方法包括 Windows 列印佇列、LPR 印表機和「熱門資料夾」。其中,熱門資料夾 是供 RIP 或 OPI 伺服器等其他軟體處理工作的特殊輸出目錄。此外, 您也可以檢視進行中的 列印工作、加快或延遲工作處理,以及刪除清單中的工作。Mac 用戶端能使用 IP 來列印至 Files Connect 列印伺服器。

Files Connect 列印伺服器會記錄使用者傳送至伺服器之列印工作的許多層面,包括工作名稱、 傳送工作的使用者名稱、列印的時間和日期、頁面大小、頁數、工作大小 (以位元組為單位)、 列印工作的電腦位址,以及使用的列印佇列名稱。您可以將此記錄自動匯出為文字檔案,再將 檔案匯入會計或其他成本追蹤系統。

Print Accounting 會擷取及追蹤您選擇的額外資訊,並要求 Mac 用戶端輸入一或多個已設定的 收費代碼,然後再將工作列印至佇列。系統會將會計資訊新增至列印工作的記錄,而您可以將 這些資訊匯入標準會計和成本追蹤系統。如需使用 Print Accounting 的更多資訊,請參閱<使

用 Print Accounting> (p[. 130\)](#page-129-1) 。如需檢視及擷取記錄的相關資訊,請參閱<利用記錄來追蹤活 動 > (p. [121\)](#page-120-0)中的文章。

# <span id="page-123-0"></span>7.4.2 設定列印佇列

列印佇列是供 Mac 使用者存取的虛擬印表機。當 Mac 使用者將檔案列印至其中一部印表機 時,系統會將後續的列印工作傳送到伺服器,以便追蹤及處理。請閱讀有關建立列印佇列的章 節,接著再閱讀以下段落中的特定章節, 以針對四種類型的列印佇列設定特定設定: Windows、LPR 及目錄 (熱門資料夾)。

## 在此節中

[建立列印佇列](#page-123-1)................................................................................................................. [124](#page-123-1)

## <span id="page-123-1"></span>7.4.2.1 建立列印佇列

## 若要建立列印佇列,請進行以下步驟:

1. 在 **[Files Connect Administrator]** 對話方塊中按一下 **[**列印佇列**]**。

注意事項:按一下欄標題以排序列印佇列清單。

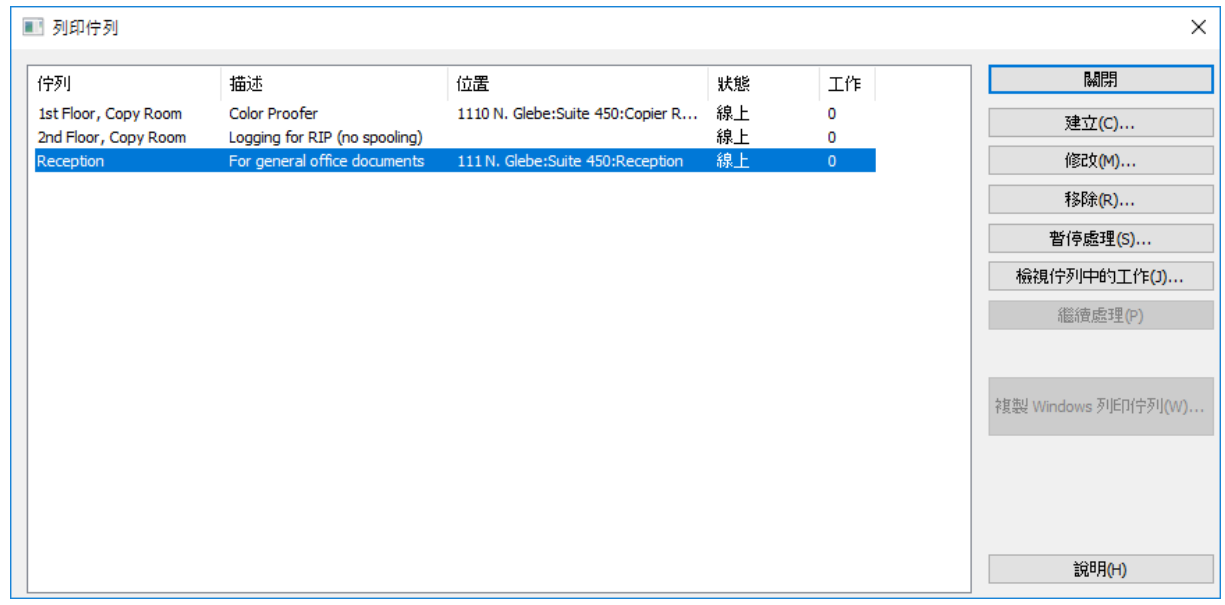

2. 按一下 **[**建立**]** 以定義列印佇列。當佇列暫停時,表示伺服器已接受工作。然而,您必須等 到系統繼續處理時,才代表工作已傳送到印表機。建立列印佇列。開啟含有等候中工作清 單的視窗。您可以在視窗中啟動、停止或重新排序列印工作。一併將現有的 Windows 列印 佇列重新發佈為 Files Connect 佇列。

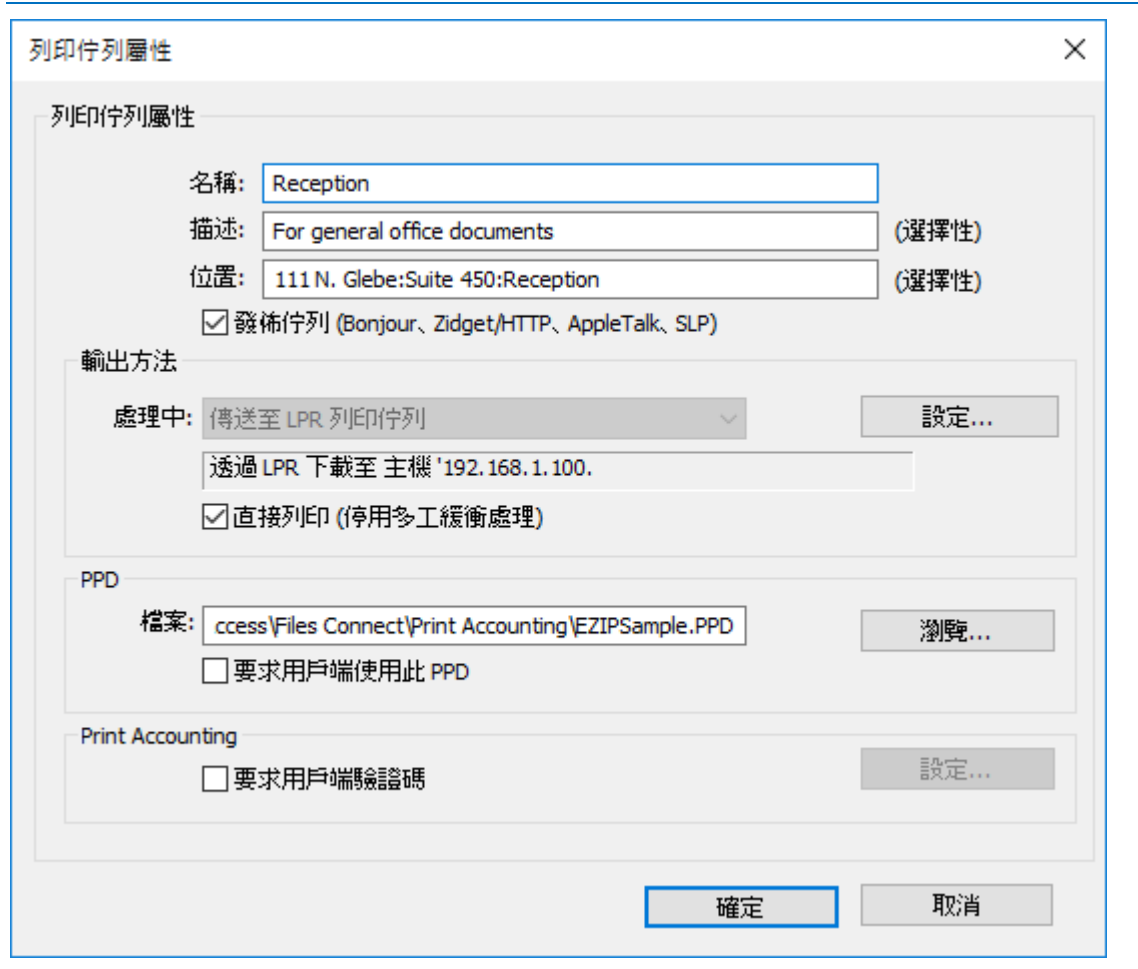

注意事項: 如果您計畫使用 Print Accounting, 選擇核取方塊可讓您要求用戶端驗證碼。如需針對列 印佇列設定 Print Accounting 的相關資訊,請按一下此處。

- 3. 輸入想要設定的列印佇列名稱。
- 4. 建立 PPD 檔案與佇列的關聯, 然後選擇處理方法。如需各種類型的相關指示, 請參閱以 下章節。

# <span id="page-124-0"></span>7.4.3 設定處理方法

當 Files Connect 接收到來自用戶端的工作時, 能將工作輸出到 Windows 列印佇列、LPR 印表 機或目錄。以下章節說明如何設定前述各種方法。

## 在此節中

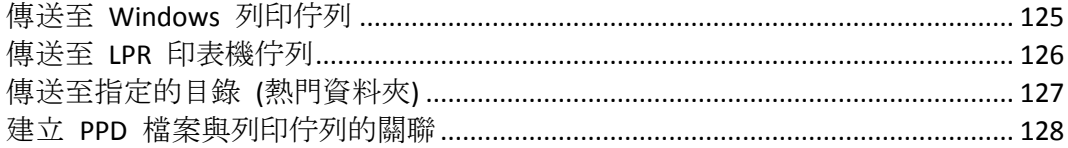

## <span id="page-124-1"></span>7.4.3.1 傳送至 Windows 列印佇列

若要選擇 **Windows** 列印佇列處理方法,請進行以下步驟:

1. 在 **[**列印佇列屬性**]** 對話方塊中,於 **[**處理中**]** 下拉式功能表選擇 **[**傳送至 **Windows** 列印 佇列**]**。

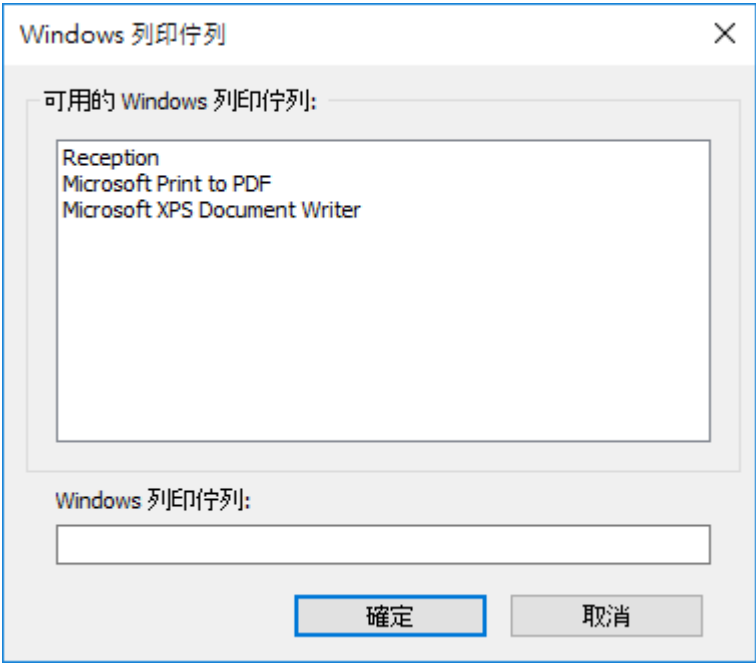

您可以看見伺服器上已針對 Windows 用戶端共用的 Windows 印表機清單。 列印至此 佇 列時需要使用的 PPD。 從 Mac 列印時 顯示的名稱。 當系統接收到工作時, Files Connect 要傳送 工作的目標位置。 要求 Mac 用戶端每次列印至此佇列時都要提供工作追蹤 資訊 (如需其他組態, 請參閱《Files Connect 手冊》)。用戶端是否能探索到列印佇列。

2. 選擇印表機。如果此清單是空白的,您必須從 Windows 列印精靈建立 Windows 印表機, 然後再設定為共用。

## <span id="page-125-0"></span>7.4.3.2 傳送至 LPR 印表機佇列

#### 若要選擇 **LPR** 印表機處理方法,請進行以下步驟:

1. 在 **[**列印佇列屬性**]** 對話方塊中,於 **[**處理中**]** 下拉式功能表選擇 **[**傳送至 **LPR** 列印佇 列**]**。

2. 輸入想要設定的列印佇列名稱。佇列名稱必須是唯一的;您不能擁有兩個名稱相同的佇 列。如需控制 LPR 列印佇列的相關資訊,請參閱<控制 LPR 印表機的列印作業>一節。

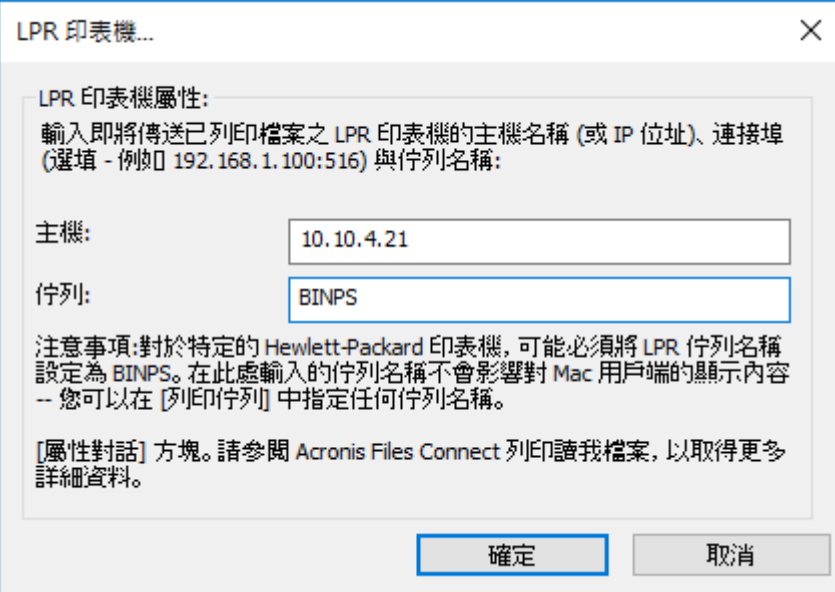

# <span id="page-126-0"></span>7.4.3.3 傳送至指定的目錄 (熱門資料夾)

您可以建立將檔案傳送到指定目錄或熱門資料夾的列印佇列。您可以選擇本機資料夾或網路中 的資料夾。若要選擇網路位置,請使用 UNC 路徑。

注意事項: 如果您選擇網路位置, Active Directory 中的伺服器電腦帳戶必須具有存取遠端伺服器之網路 位置的權限。將資料夾存取權限授與電腦帳戶的做法,與將資料夾存取權限授與使用者帳戶相同。

### 若要使用指定目錄做為處理方法,請進行以下步驟:

1. 在 **[**列印佇列屬性**]** 對話方塊中,於 **[**處理中**]** 下拉式功能表選擇 **[**傳送至指定的目錄**]**。

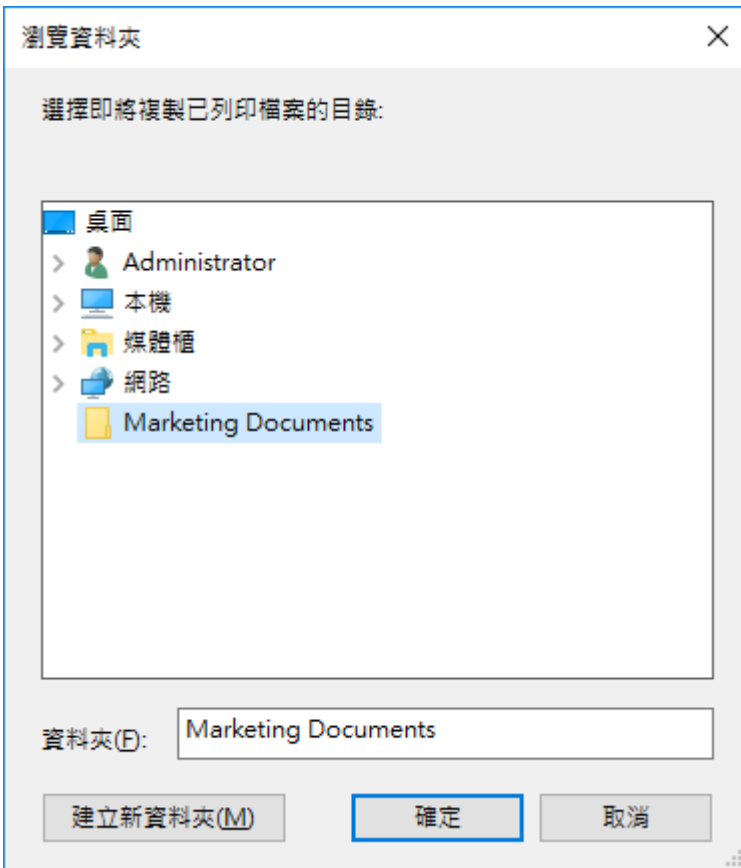

- 2. 使用 **[**瀏覽資料夾**]** 對話方塊尋找並選擇目錄。
- 3. 按一下 **[**確定**]**。

## <span id="page-127-1"></span>7.4.3.4 建立 PPD 檔案與列印佇列的關聯

您可以建立 PostScript 印表機說明檔案 (PPD) 與每個佇列的關聯。在 Macintosh 上建立印表 機時需要使用 PPD。如果您提供列印佇列的 PPD 檔案, Mac 用戶端便能在桌面中下載及設定 要使用的印表機,而不需要事先在電腦中安裝 PPD。

Files Connect 伺服器提供當 Mac 使用者建立印表機時自動下載指定 PPD 的選項。您應取得 及使用在 Mac 上建立的 PPD 檔案, 因為這些檔案含有提供 Mac 使用者期待之使用者經驗的 額外資訊,如特殊圖示。在設定佇列時指定 PPD 將使其可供下載,不過它是否存在於伺服器 並不會影響列印作業。

若要建立 PPD 檔案與列印佇列的關聯,請在 **[**列印佇列屬性**]** 對話方塊的 PPD 區段中輸入 PPD 檔案路徑, 或使用 [瀏覽] 按鈕來尋找正確的 PPD。

注意事項:這些檔案必須位在伺服器可存取的磁碟中。

# <span id="page-127-0"></span>7.4.4 控制工作處理

您可以控制 Mac 使用者傳送至 Files Connect 伺服器之工作的處理。在 **[**列印佇列**]** 對話方塊 中,您可以進行以下步驟:

- 在 [狀態] 欄檢視每個佇列中工作的狀態。
- 暫停處理列印佇列中的所有工作或列印佇列中的特定工作。
- 在需要時繼續處理工作。
- 控制要優先處理的工作。
- 刪除工作。

若要存取 [列印佇列] 對話方塊,請在 **[Files Connect Administrator]** 視窗中按一下 **[**列印佇 列**]**。此對話方塊會列出 Mac 用戶端可使用的列印佇列。

#### 在此節中

[檢視及管理列印工作](#page-128-0)..................................................................................................... [129](#page-128-0)

# <span id="page-128-0"></span>7.4.4.1 檢視及管理列印工作

在 **[**列印佇列工作**]** 對話方塊中,您可以同時針對一或多個列印佇列檢視及管理處理中的工 作。

### 若要檢視列印佇列的處理中工作清單,請進行以下步驟:

- 1. 在 **[**列印佇列**]** 對話方塊中反白顯示列印佇列。
- 2. 按一下 **[**檢視佇列中的工作**]**。**[**列印佇列工作**]** 對話方塊隨即會列出處理中的工作。當系統 正在處理工作時,會顯示進度指標和處理中的工作名稱。

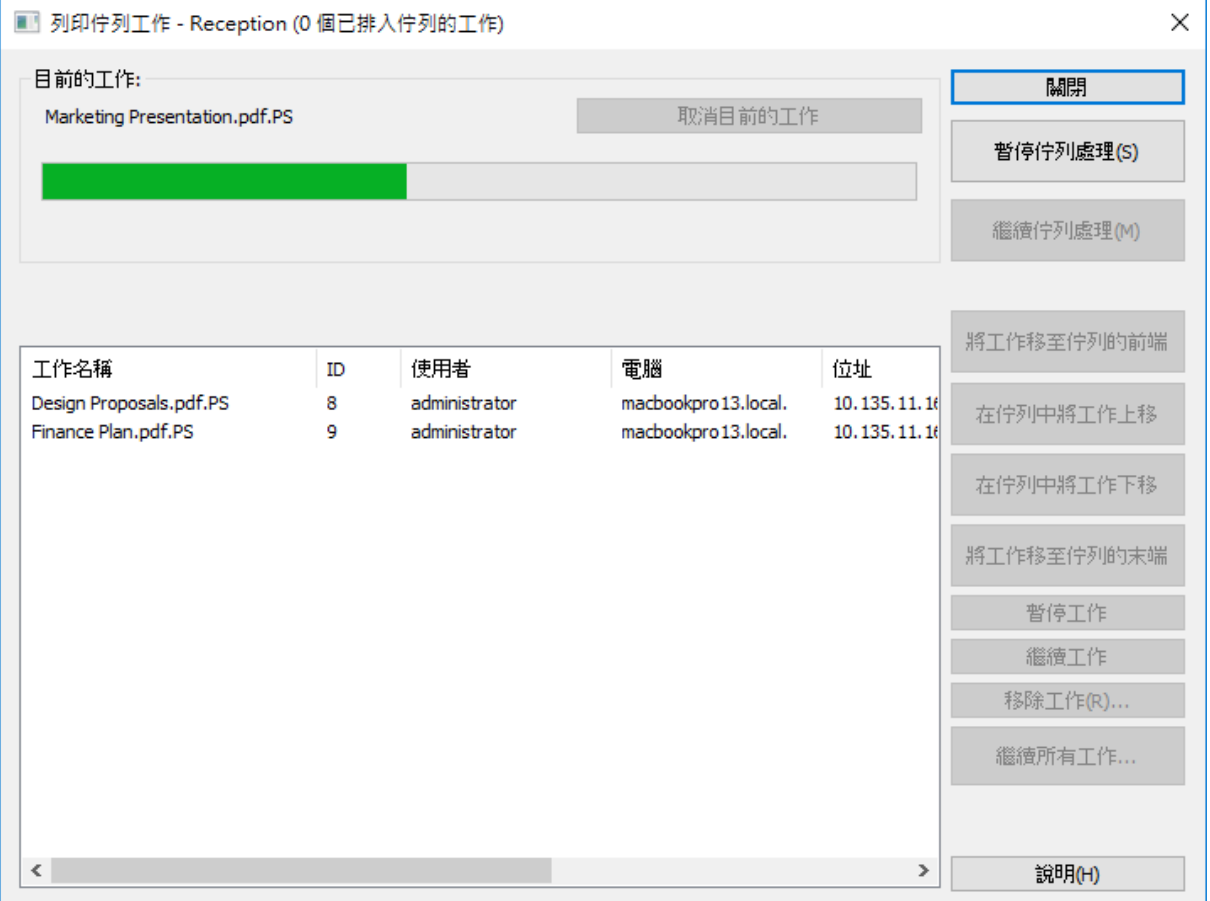

# <span id="page-129-0"></span>7.4.5 發佈列印佇列

Files Connect 列印伺服器會自動透過 Bonjour、Zidget/HTTP 及 AFP 公告所有列印佇列。Mac 和 Windows 用戶端只需要利用一個步驟即可設定及列印至 Bonjour 印表機。如果 您的用戶 端目前使用 Mac OS X 10.4.3 或更新版本,他們便能運用新的 Files Connect Zidget。一旦選擇 使用前述任一方法的印表機後,您將可在列印對話方塊中以安裝的印表機形式加以取用。您不 需要在每次想要列印至印表機時設定印表機。您可以針對整部伺服器全域或按照佇列停用透 過 Bonjour、Zidget/HTTP 及 AFP 的自動公告功能。

### 若要停用任何公告通訊協定,請進行以下步驟:

- 1. 在 **[Acronis] [Files Connect Administrator]** 中,按一下 **[**設定**]**。
- 2. 在 **[**設定**]** 對話方塊中按一下 **[**服務搜尋**]** 索引標籤。
- 3. 如需停用不想使用的服務;請參閱<服務搜尋> (p. [72\)](#page-71-0)文章。您也可以停用特定佇列的發 佈功能,如此一來便只有知道該佇列存在的人員才能使用。

# <span id="page-129-1"></span>7.5 使用 Print Accounting

Print Accounting 可讓您驗證、擷取及追蹤使用者列印之每個列印工作的成本會計資訊。透過 **Print Accounting** 取得的資訊會連同其他資訊一併記錄在 **[**列印處理記錄**]** 中。您可以將列印會 計資訊用於以下和其他工作:

- 配置用戶端與工作之間的校對費用。
- 追蹤共用列印資源的使用情況, 並將費用正確地分派給部門和工作。
- 追蹤員工、學生或專案之間的印表機使用情況。
- 確保只有經過授權的使用者能列印至特定印表機。

您可以設定列印佇列,使其要求 Mac 使用者必須輸入會計代碼,印表機才會接受他們傳送的 工作。您可以決定每個列印佇列需要的會計代碼數量、代碼名稱,以及代碼性質屬於選擇性或 必要。對於必要性的代碼,Mac 使用者必須輸入代碼後才能執行列印工作。您可以允許用戶 端瀏覽有效的會計代碼清單,或從用戶端電腦最近使用過的代碼中挑選。

每個列印會計代碼都與包含有效代碼和說明的文字檔案相關。例如,代碼和說明的內容可能是 員工編號/名稱 ( 2312, Jane Smith) 或專案編號/名稱 ( Q98331A, Mockup for Acme Corp Annual Report)。當用戶端列印至佇列時,系統會提示他們根據伺服器組態輸入列印會計代碼。當用戶 端列印時,系統會根據此文字檔案執行驗證,因此您可以更新伺服器上的代碼和說明,而不需 要重新設定用戶端。

## 在此節中

設定 [Print Accounting.](#page-129-2)................................................................................................... [130](#page-129-2)

# <span id="page-129-2"></span>7.5.1 設定 Print Accounting

Print Accounting 支援使用 Mac OS X 10.2.8 或更新版本的 Mac 用戶端。使用 Print Accounting 之前, 您必須修改用於 Mac OS X 的 PPD。如需修改 PPD 的指示, 請參閱<修改用於 Print Accounting 的 PPD> (p. [133\)](#page-132-0) 。Print Accounting 可透過 Mac OS X 的 TCP/IP 支援。但從以 Mac OS X 傳統模式運作的應用程式列印時則無法使用。

Files Connect 亦支援稱為「直接列印」的選項, 它能讓您透過 Files Connect 伺服器路由傳送 Print Accounting,而 Mac 則直接將工作傳送至支援 LPR/CUPS™ (通用 UNIX 列印系統, Common UNIX Printing System) 列印架構的印表機。

## 在此節中

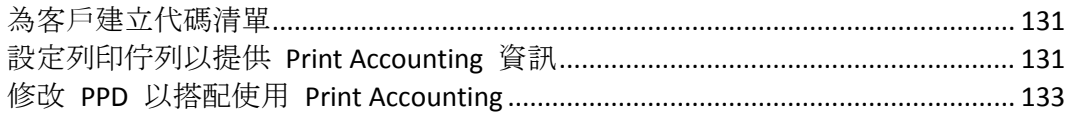

# <span id="page-130-0"></span>7.5.1.1 為客戶建立代碼清單

若要使用 Print Accounting, 您必須先為每個代碼建立含有代碼和說明的文字檔案。如果代碼 已存在其他系統 (如會計系統) 中,您可以將代碼匯出為定位點分隔的檔案,並根據 Files Connect 格式進行所有必要調整。對於每個要使用 Print Acccounting 的列印佇列,請在文書處 理器或文字編輯器中針對每個代碼欄位建立含代碼和說明的個別檔案,並以定位點分隔。如果 您使用文書處理程式,必須將檔案儲存為文字檔案。

## 例如,請依照下列方式輸入資訊以便識別員工:

- 123 <tab> Sue <return>
- $\blacksquare$  124 <tab> Jim

注意事項:如果您變更代碼文字檔案,Files Connect 不會自動重新載入。若要在變更代碼後重新載入代 碼,請重新啟動 Files Connect 服務, 或使用命令列引數 EZIPUTIL.EXE PRINT /REFRESH\_CODES

# <span id="page-130-1"></span>7.5.1.2 設定列印佇列以提供 Print Accounting 資訊

一旦定義代碼和代碼說明後,請在設定或修改列印佇列時將其指派給列印佇列。您需要為每個 列印佇列設定驗證碼;使用該列印佇列的每個 Mac 用戶端都將擁有相同的欄位。

## 若要設定列印佇列以提供 **Print Accounting** 資訊,請進行以下步驟:

- 1. 在 **[Files Connect Administrator]** 中按一下 **[**列印佇列**]**。
- 2. 選擇現有的列印佇列並按一下 **[**修改**]**,或按一下 **[**建立**]** 以建立新的列印佇列。

3. 選擇 **[**要求用戶端驗證碼**]** 核取方塊。

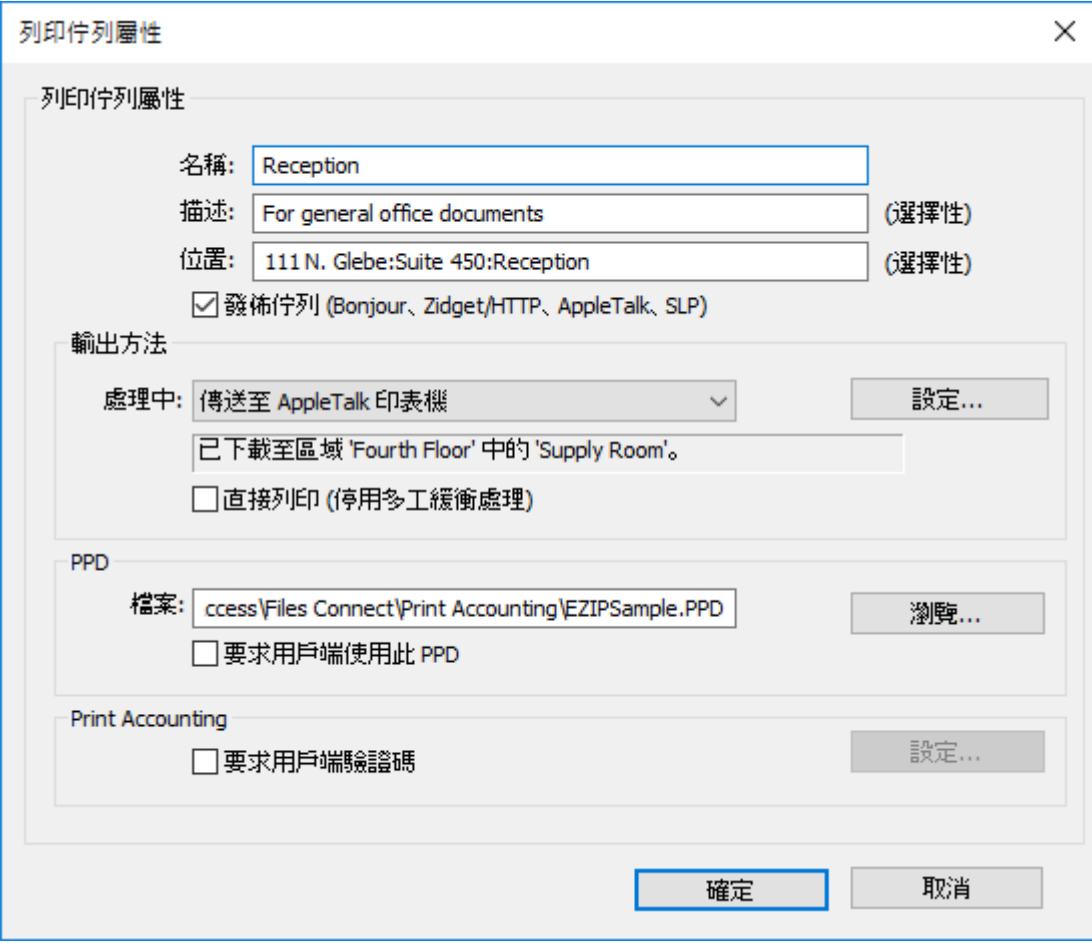

4. 若要新增第一個代碼,請按一下 **[**設定**]**。您可以將代碼的名稱變更為任何需要的名稱。該 名稱會顯示在 Mac 列印對話方塊中的欄位旁。

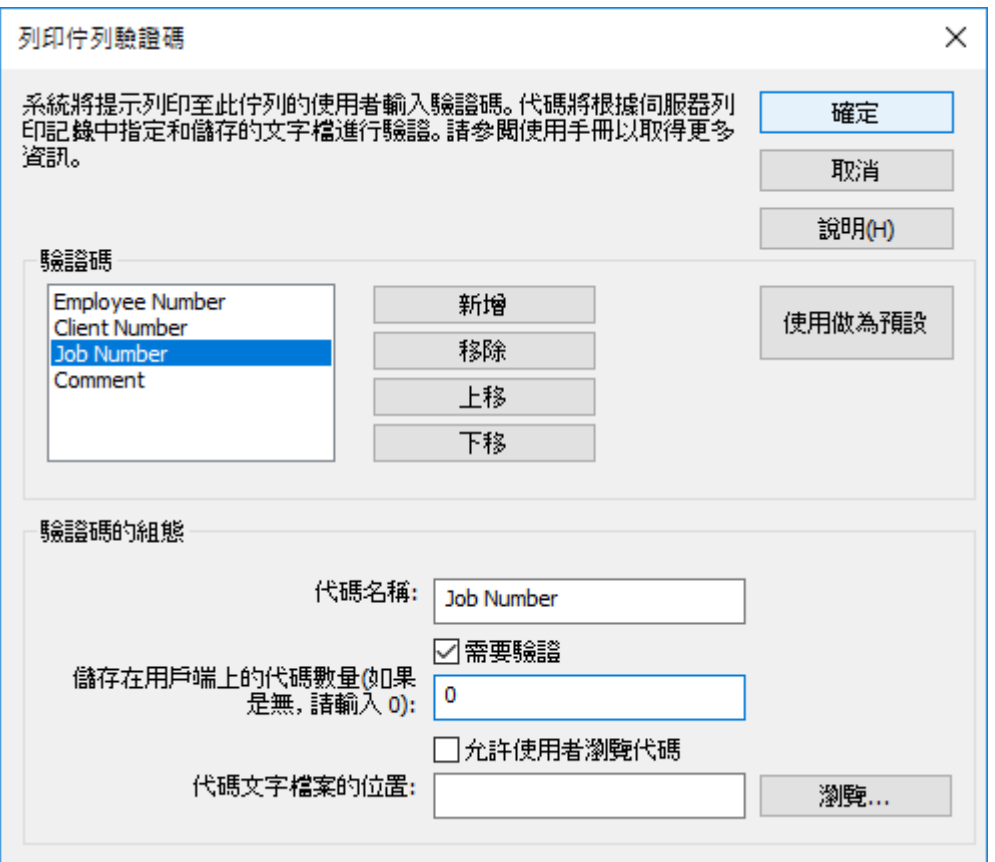

- 5. 如果您想要求 Mac 使用者在列印前填入代碼 (而非選擇性),請勾選 **[**需要驗證**]** 核取方 塊。使用不需要驗證的欄位來提供如註解等資訊。
- 6. 如果您想要讓 Mac 使用者瀏覽代碼清單,請選擇 **[**允許使用者瀏覽代碼**]** 核取方塊。
- 7. 按一下 **[**瀏覽**]** 可尋找含先前設定之代碼的文字檔案。
- 8. 按一下 **[**確定**]** 儲存輸入的代碼或按一下 **[**新增**]** 以新增額外的代碼欄位。
- 9. 將 PPD 放置在 Files Connect 伺服器上, 並將列印佇列設定為需要 PPD, 藉此提供 PPD 給每部 Mac。

## <span id="page-132-0"></span>7.5.1.3 修改 PPD 以搭配使用 Print Accounting

在 Mac OS X 上,每個列印佇列選擇的 PPD 必須經過修改以納入額外資訊,包括伺服器的 IP 位址。Macintosh PPD 通常位於 /Library/Printers/PPDs/Contents/Resources 資料夾內。軟體附 有稱為

Files ConnectSample.PPD 的範例 PPD。

#### 若要修改 **PPD** 以搭配使用 **Print Accounting**,請遵循以下步驟:

- 1. 找出要修改的 PPD。
- 2. 預設 PPD 已壓縮為 gzip 格式。按二下予以展開。
- 3. 在文字編輯器中開啟未壓縮的 PPD。
- 4. 將 Files Connect 範例 PPD 中的下列文字行複製到 PPD:

\*%\*\*\*\*\*\*\*\*\*\*\*\*\*\*\*\*\*\*\*\*\*\*\*\*\*\*\*\*\*\*\*\*\*\*\*\*\*\*\*\*\*\*\*\*\*\*\*\*\*\*\*\*\*\*\*\*\*\*\*\*\*\*\*\*\*\*\*\*\*\*\*\*\*\*\*\*\*\* \*% Files Connect Print Accounting CUPS Filter \*%\*\*\*\*\*\*\*\*\*\*\*\*\*\*\*\*\*\*\*\*\*\*\*\*\*\*\*\*\*\*\*\*\*\*\*\*\*\*\*\*\*\*\*\*\*\*\*\*\*\*\*\*\*\*\*\*\*\*\*\*\*\*\*\*\*\*\*\*\*\*\*\*\*\*\*\*\*\* \*cupsFilter: "application/vnd.cups-postscript 0 Files Connect\_filter" \*Files Connect\_Print\_Accounting\_IP: "192.168.1.5" \*Files Connect\_Print\_Accounting\_Queue\_Name: "My Queue Name" \*%\*\*\*\*\*\*\*\*\*\*\*\*\*\*\*\*\*\*\*\*\*\*\*\*\*\*\*\*\*\*\*\*\*\*\*\*\*\*\*\*\*\*\*\*\*\*\*\*\*\*\*\*\*\*\*\*\*\*\*\*\*\*\*\*\*\*\*\*\*\*\*\*\*\*\*\*\*\* \*% Files Connect Print registering UI element for plugin invocation \*%\*\*\*\*\*\*\*\*\*\*\*\*\*\*\*\*\*\*\*\*\*\*\*\*\*\*\*\*\*\*\*\*\*\*\*\*\*\*\*\*\*\*\*\*\*\*\*\*\*\*\*\*\*\*\*\*\*\*\*\*\*\*\*\*\*\*\*\*\*\*\*\*\*\*\*\*\*\* \*OpenUI \*Files ConnectValidationRequired/ValidationRequired: Boolean \*DefaultFiles ConnectValidationRequired: False \*Files ConnectValidationRequired True/Required: "" \*Files ConnectValidationRequired False/Not Required: "" \*?Files Connect\_Validation\_Required: "query code" \*CloseUI: \*Files ConnectValidationRequired

注意事項:如果您要修改的 PPD 已具有 CUPS 篩選器,它可能會與 Files Connect 篩選器衝突。

- 5. 將 Files Connect\_Print\_Accounting\_IP 文字行修改為 Files Connect 伺服器的 TCP/IP 位址。
- 6. 將 Files Connect Print Accounting Queue Name 文字行修改為在 Files Connect Administrator 中指定的佇列名稱。
- 7. 修改 PPD 的暱稱。PPD 中應該有開頭為 \*NickName: 的文字行。
- 8. 在建立桌面印表機期間,當您選擇 PPD 時該名稱將會出現。如果您未修改暱稱而安裝原 始的壓縮 PPD,便無法選擇修改過的 PPD。
- 9. 在文字編輯器中儲存 PPD 並附上 .ppd 副檔名。標準文字編輯應用程式會詢問您是否要附 加 .txt 副檔名。請按一下 **[**不附加 **.txt]**,並且不要重新壓縮 PPD。

# 8 備份與復原

警告:此程序僅適用於備份與復原為相同版本時。例如,如果您備份 10.6.1 並再次安裝 10.6.1, 則可 使用復原功能,但如果您安裝的是 10.6.3, 便無法使用此方法。

## 備份

#### 若要備份目前的 Files Connect 設定, 您必須進行以下步驟:

- 1. 開啟登錄編輯器 (開啟命令提示然後輸入 **regedit**)。
- 2. 瀏覽 至: **HKEY\_LOCAL\_MACHINE\SYSTEM\CurrentControlSet\Services\ExtremeZ-IP\**
- 3. 在 [ExtremeZ-IP] 資料夾上按一下滑鼠右鍵, 然後按 [匯出]。
- 4. 將登錄備份儲存到安全的位置 (另一台電腦、快閃磁碟機等),以免伺服器發生故障。
- 5. 備份所有的共用資料夾 (將其複製到另一台電腦等)
- 6. 如果您有授權金鑰,請寫下來。您可以按下 Files Connect Administrator 上的 **[**授權**]** 按鈕 尋找金鑰。

#### 若要備份目前的 Files Connect 叢集設定, 您必須進行以下步驟:

- 1. 開啟登錄編輯器 (開啟命令提示然後輸入 **regedit**)。
- 2. 瀏覽至: **HKEY\_LOCAL\_MACHINE\SYSTEM\CurrentControlSet\Services\<instance>** 注意事項:**<instance>** 應由目前伺服器上叢集的 Files Connect 執行個體名稱取代。
- 3. 在 <instance> 資料夾上按一下滑鼠右鍵,然後按 **[**匯出**]**。
- 4. 將登錄備份儲存到安全的位置 (另一台電腦、快閃磁碟機等),以免伺服器發生故障。
- 5. 備份所有的共用資料夾 (將其複製到另一台電腦等)
- 6. 如果您有授權金鑰,請寫下來。您可以按下 Files Connect Administrator 上的 **[**授權**]** 按鈕 尋找金鑰。

## 復原

#### 若要復原您的設定:

- 1. 將登錄備份匯入登錄。
- 2. 貼上您先前已共用的資料夾 (或再次建立資料夾 在相同位置中且擁有與舊資料夾相同的 權限)。
- 3. 安裝新的 Files Connect 副本 (使用和之前相同的版本)。
- 4. 輸入您的授權金鑰。

# <span id="page-135-0"></span>9 附錄

## 在此節中

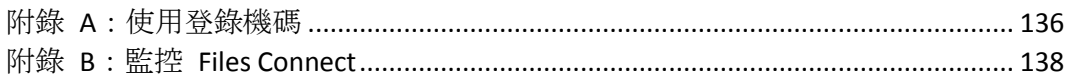

# <span id="page-135-1"></span>9.1 附錄 A:使用登錄機碼

您可以使用 Windows 登錄機碼來變更 Files Connect 中某些無法以 Files Connect Administrator 配置的設定。

#### Files Connect 服務的登錄設定位於登錄的

**\HKLM\System\CurrentControlSet\Services\ExtremeZ-IP\** 區段。在以下範例中,本登 錄設定將以縮寫 ...\RegistryKeyName 表示。登錄機碼主要可分為兩種類型:可更新和不可更 新。可更新機碼會在您按一下 Files Connect Administrator 中的 [重新整理登錄] 按鈕時生效。 另一方面,不可更新機碼只能在服務重新啟動後生效。

# 9.1.1 重新連線中斷的工作階段

Files Connect 支援在網路中斷、伺服器當機或叢集容錯移轉時,重新連線使用者工作階段。此 外,它也支援在 Mac 用戶端當機或重新開機時自動關閉鎖定的檔案。

#### 您可以使用以下登錄機碼來改變 **Files Connect** 重新連線中斷之工作階段的方式:

...\Parameters4\Refreshable\

- ServerSupportsReconnectUAM
- ReconnectTimeout
- ServerSupportsAFP3Reconnect
- ReconnectServerKeyLifetime
- ServerEmbedsPasswordInReconnectCredential
- MaxDuplicateSessionsWaiting
- ReconnectUAMExpirationInterval

# 9.1.2 在工作階段期間傳送密碼到期通知

除了可在 Mac 用戶端使用者初始登入時通知其密碼即將到期之外, 您還可以設定 Files Connect 使其在使用者的工作階段期間通知使用者。在工作階段期間通知的前提是啟用初始登 錄通知。若要執行此設定,請在 **[Files Connect Administrator]** 的 **[**設定**]** 對話方塊中選擇 **[**安 全性**]** 索引標籤的 **[**通知 **Mac** 用戶端密碼到期**]** 選項。在這裡,您也可以指定要在距離到期 日前幾天開始通知。

接著,您需要編輯命名為 **PasswordExpirationReminderInterval** 的登錄機碼,其位於: ...\Parameters4\Refreshable\

該登錄機碼的值會決定系統通知用戶端密碼即將到期的時間間隔 (以分鐘為單位)。您可以將時 間間隔設定為介於 1 分鐘至 1440 分鐘 (1 天) 之間的值。

# 9.1.3 使用 EZIPUTIL 排程重新編列索引

依預設, Files Connect 會自動重新編列檔案項目的索引, 以利進行索引搜尋。您也可以在批次 檔或指令碼中使用 EZIPUTIL,將重新編列索引作業安排在離線時段期間的固定排程,並利用選 擇的排程服務予以觸發。如需此工具的詳細資訊,請參閱 EZIPUTIL 命令列章節 (p[. 180\)](#page-179-0)。

- 1. 首先, 取消選取 [搜尋設定] 對話方塊中的 [自動重新建立稀疏索引] 核取方塊, 以停用自 動重新建立索引 (如需詳細資訊,請參閱<設定>一節)。
- 2. EZIPUTIL.exe 位於伺服器上選擇的 Files Connect 程式安裝目錄中。請使用以下包含在 EZIPUTIL 公用程式中的命令來手動觸發磁碟區重新編列索引。

您也可以在指令碼或批次檔中使用該命令,將重新編列索引作業排程在離線時段:

EZIPUTIL VOLUME /REINDEX /NAME:volumename /PATH:root directory path [/SERVICENAME:servicename]

唯有當 Files Connect 在叢集中運作時才需要 **SERVICENAME**。

# 9.1.4 將列印記錄項目新增至文字檔案

若要設定 Files Connect 伺服器以將每筆新列印記錄項目自動新增至指定的文字檔案,請進行 以下步驟。

..\Parameters4\PrintRefreshable

- 1. 修改登錄中的 PrintAccountingLogFilePath。
- 2. 將值設定為想要存放記錄之位置的完整路徑 (例如 **C:\Logs\Log.txt**)

# 9.1.5 自訂 Files Connect 列印處理記錄欄

您可以使用登錄機碼來覆寫預設設定,並自訂 [列印處理記錄] 欄的檢視順序,使其依照需求 顯示各欄。可用的兩種格式包括用於一般 Files Connect 列印支援的 IP 列印,以及用於列印會 計的 Print Accounting。這兩種格式的設定方式都一樣, 但 Print Accounting 的選項較多且涉及 某些特殊的考量事項。如需使用列印處理記錄的相關指示,請參閱 ##。

# 9.1.6 欄

登錄中的 REG SZ 字串項目可控制自訂組態。字串的格式是新增以正斜線 '/' 分隔的資料類 型。

格式涉及字串值中類型的順序和數量。

例如,如果您想要將檢視限制為 job\_name、job\_dateandtime 及 job\_printer,可以輸入 'job\_name/job\_dateandtime/job\_printer' 字串值。

- **job id** Files Connect 針對此列印工作產生的唯一 ID
- **job\_name**  列印中檔案的名稱
- **job\_user**  產生列印工作的使用者名稱
- **job ip** 提交列印工作之電腦的 IP 位址
- **job\_datetime**  提交工作的月/日/年及時間
- **job\_size**  列印中檔案的大小
- **job\_pagecount**  列印工作涵蓋的頁面數量
- **job\_pagesize**  用來列印工作的紙張類型
- job\_numcopies 列印工作涵蓋的份數
- **job\_queue**  處理列印工作的列印佇列名稱
- **job\_printer**  處理列印工作的印表機名稱
- **job\_date** 提交列印工作的月/日/年
- **job\_time** 提交工作的時間
- **job\_imagesize**  提交之列印工作的尺寸 (以像素為單位)
- job\_code1 連同列印工作一併提交的 Print Accounting 資訊
- job\_code2 連同列印工作一併提交的 Print Accounting 資訊
- **job\_code3** 連同列印工作一併提交的 Print Accounting 資訊
- **job code4** 連同列印工作一併提交的 Print Accounting 資訊
- iob code5 連同列印工作一併提交的 Print Accounting 資訊

依預設,Files Connect 具有特定的欄順序。如果登錄機碼不存在,它便會使用該順序。以下範 例說明可設定預設欄的機碼。使用者可使用這些機碼開始自訂。..\Parameters4 \PrintRefreshable

登錄路徑:PrintAccountingLogFormat

類型:REG\_SZ

資料 (預設):

job\_name/job\_user/job\_host/job\_ip/job\_date/job\_time/job\_size/job\_pagecount/job\_pagesize/job\_i magesize/

job\_numcopies/job\_queue/job\_printer/job\_code1/job\_code2/job\_code3/job\_code4/job\_code5

# <span id="page-137-0"></span>9.2 附錄 B: 監控 Files Connect

Files Connect 可讓系統管理員和 Acronis 支援人員「透視」Files Connect 內部,以便監看伺服 器的負載、偵測共用與列印佇列的問題及診斷效能瓶頸。Files Connect 支援 Windows 效能監 視器、Microsoft Operations Manager (MOM), 以及其他支援 Windows 管理介面 (WMI, Microsoft 用來監控生產應用程式的泛型介面) 之檢測平台的計數器。WMI 感知應用程式可在 發生錯誤時警告系統管理員並協助診斷問題。

Files Connect 提供的大部分計數器均適用於 Files Connect 執行個體或伺服器全域。然而,對 於某些使用者和磁碟區計數器,系統管理員可以選擇檢視單一執行個體。例如,此處的「執行 個體」可以是個別使用者每秒的位元組數。

Files Connect 效能計數器與 32 位元和 64 位元版本的 Windows 2003 Server、Windows Server 2008、Windows Server 2012、Windows XP、Windows Vista 與 Windows 7 相容。

## 9.2.1 Files Connect 檔案伺服器的計數器

- 使用者 **(**總計**)** 目前已連線使用者人數,包括閒置或休眠中的使用者
- 使用者 (閒置) 已經閒置至少 10 分鐘的目前已連線使用者人數
- 使用者 **(**休眠中**)** 休眠中的目前已連線使用者人數
- 使用者 **(**使用中**)** 使用中的目前已連線使用者人數 (非閒置或休眠中)
- 使用者 **(**等待重新連線**)** 代表連線已終止但正在等待使用者重新連線的工作階段數量
- 所回覆的 **AFP** 命令 所回覆的 AFP 命令數量
- 每秒回覆的 **AFP** 命令 每秒回覆的 AFP 命令數量
- 磁碟區 **(**總計**)** Files Connect 磁碟區的數量
- 磁碟區 **(**離線**)** 目前離線的 Files Connect 磁碟區數量
- 磁碟區 **(**線上**)** 目前在線上的 Files Connect 磁碟區數量
- 使用者中斷連線 使用者以不正常方式中斷伺服器連線的次數
- 登入失敗 使用者因為無效的密碼、使用者名稱或 Kerberos 票證而無法登入的次數
- 重新連線 使用者已重新連線到伺服器的次數
- 檔案開啟最大數量 任一次已開啟的檔案分支最大數量
- 檔案鎖定最大數量 任一次已開啟的檔案鎖定最大數量
- 使用者最大數量 **(**使用中**)** 任一次使用中的使用者最大數量
- 使用者最大數量 **(**閒置**)** 任一次閒置的使用者最大數量
- 使用者最大數量 **(**休眠中**)** 任一次休眠中的使用者最大數量
- 使用者最大數量 **(**總計**)** 任一次登入的使用者最大數量
- 使用者最大數量 **(**等待重新連線**)** 任一次等待使用者重新連線的工作階段最大數量
- 執行緒集區大小 執行緒集區內的執行緒總數量
- 執行緒集區 (運作中) 採樣時, 在執行緒集區內主動運作中的執行緒數量
- 執行緒集區 **(**靜止**)** 執行緒集區內已超過一分鐘沒有完成任何工作的執行緒數量
- 執行緒集區 **(**已停止**)** 執行緒集區內已執行一項工作超過一分鐘的執行緒數量
- 執行緒集區最大數量 任一次在執行緒集區內的最大執行緒數量
- 執行緒集區最大數量 **(**作用中**)** 任一次在執行緒集區內主動運作中的執行緒最大數量
- 所使用的使用者授權 目前所使用的使用者授權數量

# 9.2.2 Files Connect 檔案伺服器使用者的計數器

- 開啟的分支 開啟分支的數量
- 檔案鎖定 檔案鎖定的數量
- 每秒收到的位元組 每秒從網路讀取的位元組數量
- 每秒傳輸的位元組 每秒在網路上傳送的位元組數量
- 每秒收到的指令數 伺服器每秒收到的指令數量
- 每秒處理的指令數 伺服器每秒處理的指令數量

注意事項:您可以從個別使用者或所有活動總計等角度來檢視使用者計數器。

# 9.2.3 Files Connect 檔案伺服器磁碟區的計數器

- 快取點擊率 節點表快取點擊率
- 每秒讀取的位元組 每秒從磁碟讀取並傳回用戶端的位元組數量
- 每秒寫入的位元組 每秒從磁碟寫入的位元組數量

注意事項:您可以按個別磁碟區或磁碟區總數來檢視磁碟區計數器。

# 9.2.4 Files Connect 列印的計數器

- 列印佇列的數量
- 線上列印佇列 目前在線上的列印佇列數量
- 離線列印佇列 目前離線的列印佇列數量
- 工作多工緩衝處理 列印工作多工緩衝處理的目前數量
- 每秒列印的位元組數量

# 9.2.5 Files Connect 列印佇列的計數器

- 離線列印工作 目前離線的列印工作數量
- 工作錯誤 自從 Files Connect 啟動後的列印錯誤數量
- 已列印的工作總數 自 Files Connect 啟動起的已列印工作總數量
- 已列印的總頁數 自 Files Connect 啟動起的已列印總頁數
- 佇列是否在線上 指示佇列是否在線上 1 為是, 0 為否

注意事項:您可以按個別佇列或所有佇列總數來檢視列印佇列計數器。

# 10 補充資料

#### 在此節中

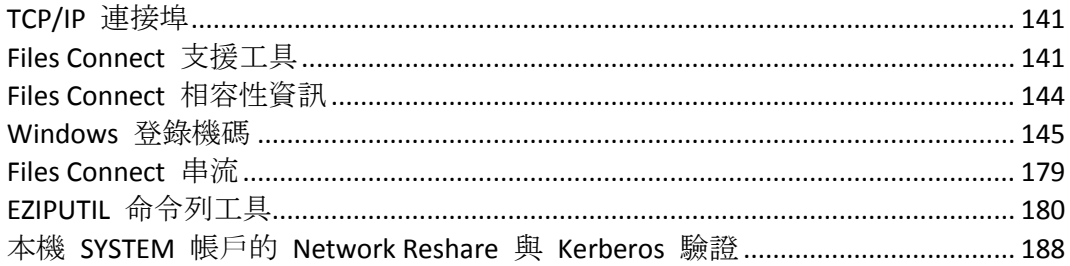

# <span id="page-140-0"></span>10.1 TCP/IP 連接埠

**Files Connect** 使用以下 **TCP/IP** 連接埠

- TCP 連接埠 311 (預設) Time Machine 使用的 TCP/IP 連接埠。
- TCP 連接埠 548 (預設) AFP 連線使用的 TCP/IP 連接埠。
- TCP 連接埠 8081 (預設) 列印組態使用的 TCP/IP 連接埠。
- TCP 連接埠 8081 (預設) 用戶端 Web 服務適用的 HTTP TCP/IP 連接埠。
- TCP 連接埠 8085 (預設) 用戶端 Web 服務適用的 HTTPS TCP/IP 連接埠。
- **TCP** 連接埠 **515** (預設) 列印工作使用的 TCP/IP 連接埠。
- **TCP** 和 UDP 連接埠 5353\* Bonjour。
- TCP 和 UDP 連接埠 5353\* Bonjour (大量資料回傳)。

\*兩種連接埠類型皆須予以新增。

注意事項: 如果您選擇不新增 Bonjour 連接埠, 應在 Files Connect 中停用這些功能。

### 其他 **AFP** 連接埠注意事項

當安裝 Files Connect 時, 如果有另一個 AFP 伺服器已在連接埠 548 上執行, 則 Files Connect 將使用下一個可用的連接埠,通常是 549。Mac 用戶端電腦預設會在連接埠 548 上 連線至 AFP 磁碟區。

您可以在伺服器位址中指定連接埠,以透過其他連接埠連線至共用磁碟區。例如,在 macOS **[**連線到伺服器**...]** 對話方塊中,您可指定 "fileserver.example.com:549" 以連線到連接埠 549 執行的 AFP 伺服器。

當 Files Connect 於 548 之外的連接埠執行時,系統會在 Files Connect Administrator 的主視窗 顯示警告通知。

# <span id="page-140-1"></span>10.2 Files Connect 支援工具

## 免責聲明:以下工具不受支援,僅供測試之用。

### 在此節中

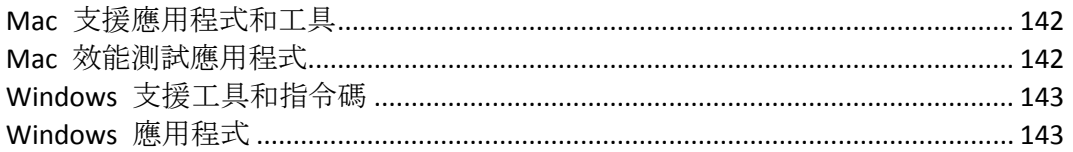

# <span id="page-141-0"></span>10.2.1 Mac 支援應用程式和工具

## **GetMore Info --** 增強型「簡介」公用程式 **--** 下載

此應用程式可取得檔案或資料夾的相關資訊。它收集到的資訊比 Finder「簡介」命令提供的資 訊還詳細許多,且這些資訊還可以用來設定資訊。

# <span id="page-141-1"></span>10.2.2 Mac 效能測試應用程式

## **Helios LanTest --** 檔案傳輸測試 **--** 網頁

Helios LanTest 是可用來測試 AFP 伺服器效能的應用程式。它最普遍的功用是比較兩部伺服器, 不過也可用來疑難排解 I/O 問題。

## **Free For All --** 檔案傳輸測試 **--** 下載

此應用程式可快速地測試小型檔案的建立、刪除及移動等功能。

#### **Mount Volume --** 用戶端登入和磁碟區掛接測試 **--** 下載

此應用程式可掛接及取消掛接指定的磁碟區,也可收集相關的效能資料。

## **Play Catch --** 檔案傳輸測試 **--** 下載

此應用程式可測試檔案資料的讀取和寫入功能,以及在選擇的資料夾之間傳輸檔案。

### **Enumeration Performance --** 資料夾列舉測試 **--** 下載

此應用程式可在逐一列舉檔案階層中的項目時收集效能資訊。

#### **Performance Test --** 檔案傳輸測試 **--** 下載

此應用程式可收集檔案傳輸的效能資訊。

#### **Search Performance --** 網路磁碟區搜尋測試 **--** 下載

此應用程式可收集目錄搜尋的效能資訊。僅測試「名稱包含」搜尋。

## **Exchange File -- AFP** 交換檔案作業測試 **--** 下載

此應用程式會執行 AFP 交換檔案作業 (Macintosh 應用程式通常會使用的作業)。

### **File Utility --** 檔案傳輸測試 **--** 下載

此應用程式可建立或刪除大量的檔案和/或資料夾。

### **Lock File --** 檔案位元組範圍鎖定測試 **--** 下載

此應用程式可針對選擇的檔案執行位元組範圍鎖定。

# <span id="page-142-0"></span>10.2.3 Windows 支援工具和指令碼

#### **Files Connect** 偵錯記錄登錄設定檔案 **--** 下載

這些檔案可讓您啟用及停用各種 Files Connect 偵錯記錄選項。

## **Streams --** 網頁

Files Connect 使用替代資料串流將 Macintosh 特有的資訊儲存在 NTFS 檔案系統上。Windows SysInternals Streams 命令列應用程式可用來檢視及操縱這些串流。

# <span id="page-142-1"></span>10.2.4 Windows 應用程式

## **Microsoft Network Monitor 3.1 OneClick --** 網頁

Microsoft Network Monitor 是用來擷取伺服器網路流量的應用程式。OneClick 版本是單機應用 程式,它不需要複雜的安裝程序或網路通訊協定的相關知識。Microsoft 設計這款應用程式的 目的,在於讓自己的支援團隊協助使用者擷取封包。如果您想要使用擷取篩選器執行更具目標 性的封包擷取作業, OneClick ExtractOnly.exe 另含有 64 位元和 32 位元版本之 Microsoft Netmon 的完整安裝程式。最常用來疑難排解 Files Connect 的擷取篩選器是 TCP.Port == 548  $\bar{x}$  IPv4.Address == x.x.x.x.

#### **Robocopy (Windows Resource Kit) --** 網頁

Robocopy 是一款命令列程式,它能在複製檔案時一同納入檔案的安全性資訊和替代資料串流 (Files Connect 用來儲存資源分支和 Macintosh 中繼資料)。Robocopy 通常用來將一部 Windows 伺服器中的 Macintosh 資料直接移轉到另一部 Windows 伺服器,而不需要在中間 使用 Macintosh 來執行複製作業。

#### **TextPad** 和 **Wintail -- TextPad** 網頁 **-- Wintail** 網頁

TextPad 和 Wintail 是擅長處理 Files Connect 偵錯記錄等大型文字檔案的共享軟體應用程式。 Baretail 尤其擅長在系統寫入記錄檔時進行監控。

### **Process Monitor --** 網頁

如同 Microsoft 在連結中的簡介所述,「Process Monitor 是適用於 Windows 的進階監控工具, 可顯示即時的檔案系統、登錄及程序/執行緒活動。它結合了 Filemon 和 Regmon 等兩項舊有 Sysinternals 公用程式的功能, 並加入一系列廣泛的增強功能, 包括豐富而非破壞性的篩選、 全面的事件屬性 (如工作階段 ID 和使用者名稱)、可靠的程序資訊、完整的執行緒堆疊搭配每 項作業均有整合式的符號支援、同時檔案記錄等。其卓越強大的功能使 Process Monitor 成為 系統疑難排解和惡意軟體偵測工具套件的核心公用程式。

### **Process Explorer --** 網頁

如同 Microsoft 在以上連結中的簡介所述,「您是否曾想知道哪個程式開啟了哪個特定檔案或 目錄?現在您可以一覽無遺。Process Explorer 可顯示程序開啟或載入之控制代碼和 DLL 的相 關資訊。

Process Explorer 顯示畫面含有兩個子視窗。上層視窗一律會顯示目前作用中的程序清單 (包括 擁有程序的帳戶名稱),而下層視窗顯示的資訊則取決於 Process Explorer 所處的模式:如果 Process Explorer 處於控制代碼模式, 它會顯示在上層視窗選擇之程序所開啟的控制代碼;如果 Process Explorer 處於 DLL 模式,它會顯示程序所載入的 DLL 和記憶體對應檔案。Process Explorer 還擁有強力的搜尋功能,可迅速地顯示哪些程序開啟了哪些控制代碼或載入了哪些 DLL」。

# <span id="page-143-0"></span>10.3 Files Connect 相容性資訊

### **Microsoft** 網路網域支援

- Files Connect 支援 Microsoft Active Directory。當您從 Mac 連線到 Files Connect 伺服器時, 通常需要輸入使用者名稱和密碼。Files Connect 會根據 Windows 電腦執行所在的主要網 域來驗證此帳戶。如果這部電腦並非特定網域成員,則該帳戶必須為使用者系統管理員中 的本機帳戶成員。如果這部電腦是網域成員,則您提供的使用者名稱可以是主要網域、本 機帳戶或受信任之網域的成員。
- 您可以在使用者名稱之前加上網域名稱和反斜線 (\), 藉此指定系統根據特定網域進行驗 證。例如,若要使用 "MARKETING" 網域的 "rob" 帳戶進行驗證,您需要在 AFP 用戶端登 入的使用者名稱部分中輸入 "MARKETING\rob"。
- Files Connect 用來在共用資訊中存取資料夾之擁有者和群組的技術與 Finder 相同。
## 已知問題

■ 如果您在 Files Connect 內啟用 Kerberos 支援, 但伺服器無法存取 Active Directory 服務或 需要花費很長的時間才能存取, Files Connect 可能需要一分鐘的時間才能啟動。如果您不 需要 Kerberos,可以清除 Files Connect 其 **[**安全性設定**]** 對話方塊中 **[**允許 **Kerberos** 登 入**]** 核取方塊的勾號,以避免發生延遲。

# 10.4 Windows 登錄機碼

您可以透過 Windows 登錄來設定某些進階功能和偵錯選項。建議只讓進階使用者進行這些設 定。

注意事項:除非另有指示,否則以下所有登錄機碼類型皆為 **DWORD**。

以下大部分的參數皆可開啟/關閉: 值為 1 可啟用特定功能, 值為 0 則會停用特定功能。如 果登錄機碼不存在,請建立新的 DWORD 機碼,並將其設定為適當的值。

某些機碼屬於可更新 – 亦即其狀態可在 Files Connect 服務處於執行狀態下變更。

可更新機碼會在有人按一下**[**重新整理登錄**]** 按鈕 (位於 **Acronis Files Connect Administrator** 的 [設定] 對話方塊中), 或啟動 Files Connect 服務時生效。

若要讓不可更新的機碼生效,必須重新啟動 Files Connect 服務。

機碼可歸納為以下小節:

#### 在此節中

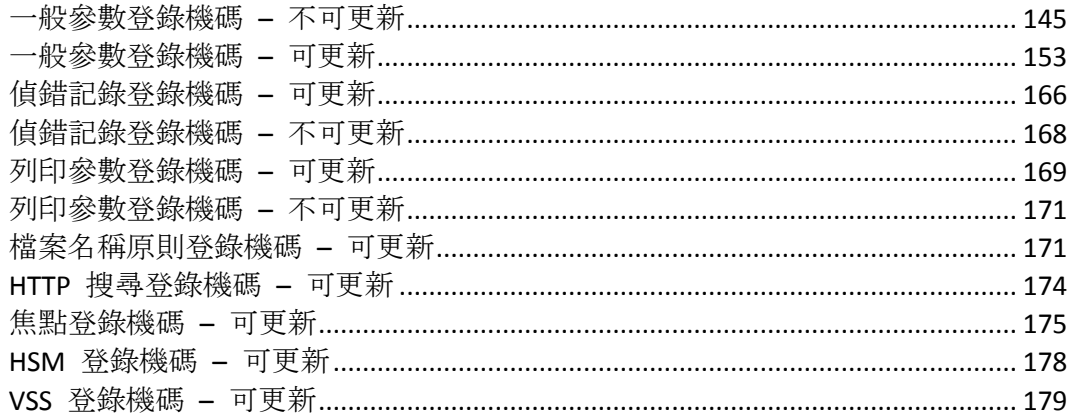

## <span id="page-144-0"></span>10.4.1 一般參數登錄機碼 – 不可更新

以下機碼可控制 Acronis Files Connect 的部分功能或行為。

本節中的機碼不可更新。若要生效,必須重新啟動 Files Connect 服務。

登錄位置:

#### **\HKEY\_LOCAL\_MACHINE\System\CurrentControlSet\Services\ExtremeZ-IP\Paramete rs4\NonRefreshable**

### **ActiveDirectoryComputers**

■ 描述:當設定 Files Connect 支援 Network Reshare 磁碟區的 Kerberos 限制委派時, 如果 執行 Files Connect 的伺服器其電腦物件不在 Active Directory 內的預設 **[**電腦**]** 容器中,則 必須編輯其登錄機碼, 讓 Files Connect 可以為伺服器的電腦物件建構正確的辨別名稱。 Files Connect 服務可以識別辨別名稱的伺服器通用名稱 (**CN**) 和網域元件 (**DC**) 區段,讓 **ActiveDirectoryComputers** 登錄機碼為可以輸入辨別名稱的自訂組織單位 (**OU**) 區段之處。

例如:如果 **Files Connect** 伺服器其電腦物件的正式名稱為: **yourdomain.com/Marketing/3rdFloor/importantComputer** 辨別名稱會是:**CN=importantComputer,OU=3rdFloor,OU=Marketing,DC=yourdomain,DC=com** 由於 Files Connect 可識別 **CN=importantComputer** 與 **DC=yourdomain,DC=com** 區段,因此僅必 須新增 **OU=3rdFloor** 與 **OU=Marketing** 區段。 在此範例中,必須將 **ActiveDirectoryComputers** 登錄機碼的值設定為 '**OU=3rdFloor,OU=Marketing**' (不含引號),Files Connect 服務才能使用 **importantComputer** 電 腦物件**.**

- 預設值:
- 類型:**string**
- 可更新:否

#### **AllowNonIndexedSearches**

- 描述:指定伺服器是否允許條件皆不含「名稱」的搜尋作業。這些搜尋作業的速度可能會非 常緩慢,而且搜尋進行時會導致伺服器使用大量的 CPU。將此機碼關閉會致使伺服器拒絕 條件不含「名稱」的搜尋要求,且伺服器會傳送適當的警告訊息給嘗試執行這類搜尋作業的 使用者。
- 預設值:開啟
- 可更新:否

#### **CheckNtfsLastAccessUpdate**

- 描述:伺服器啟動時,是否要檢查 **NtfsDisableLastAccessUpdate** Windows 登錄機 碼設定的狀態。如果此機碼已啟用且 **NtfsDisableLastAccessUpdate** 為關閉,Files Connect 會將警告記錄在 Windows 事件記錄中。
- 預設值:開啟
- 可更新:否

#### **ClientDisconnectAtShutdownTime**

- 描述:指定伺服器關機時要等待未回應用戶端中斷連線的秒數,該秒數過後伺服器便會強 行終止連線。注意事項:此值必須大於 ClientDisconnectTime。
- 預設值: 3535
- 可更新:否

## **ClientDisconnectTime**

- 描述:指定伺服器等待未回應用戶端中斷連線的秒數,該秒數過後伺服器便會強行終止連 線。
- 預設值: 30
- 可更新:否

## **CreateCrashDumps**

- 描述:伺服器是否要在偵測到服務當機時,嘗試於應用程式目錄中建立損毀傾印檔案。
- 預設值:開啟
- 可更新:否

## **CreatePrecomposedMacRoman**

- 描述: 控制 Files Connect 是否要將 OS X MacRoman 檔案名稱轉換為伺服器上預先組成的 Unicode。啟用此功能可讓 MacRoman 檔案在 Windows 檔案總管中正常顯示,也能允許 與 Adobe Acrobat Distiller 等第三方應用程式相容。
- 預設值:關閉
- 可更新:否

## **DebugLogFolder**

- 描述:檔案伺服器會將 Files Connect 記錄寫入此資料夾。
- 可更新:否

## **DisconnectStalledSession**

- 描述:是否自動中斷已停止之工作階段的連線。
- 預設值:是
- 可更新:否

## **EntryExpirationTime**

- 描述: Files Connect 在不完全支援變更通知的檔案系統上, 快取檔案系統資訊的時間 (以 秒為單位)。
- 預設值:1515
- 可更新:否

## **GlobalDtSearchIndexPath**

■ 描述:變更 dtSearch 索引儲存的位置。依預設, 如果此登錄機碼空白, 則表示索引儲存在 安裝資料夾**'<installationPath>\ExtremeZ-IP dtSearch Indexes\'** 中。

- 預設值:
- 類型:**string**
- 可更新:否

#### **GlobalSearchIndexPath**

- 描述: 指定所有的目錄搜尋索引將位於哪一個全域路徑。
- 預設值:
- 類型:**string**
- 可更新:否

#### **IPAddress**

- 描述:指定供 Files Connect 使用的一或多個可用 IPv4 位址子集。如果此機碼不存在, Files Connect 將運作於所有作用中伺服器 IPv4 位址之上。此機碼屬於 REG\_MULTI\_SZ (**multi string**) 類型,且必須以 "**regedt32.exe**" 新增。機碼的值應該是以換行字元分 隔的 IPv4 位址清單 (如 "192.168.1.101")。執行 Files Connect 5.2.2 或更新版本的叢集伺 服器會遵循此設定,不過執行舊版 Files Connect 的叢集伺服器則會忽略。
- 預設值:不存在
- 可更新:否

#### **IPv6Address**

- 描述: 指定供 Files Connect 使用的一或多個可用 IPv6 位址子集。如果此機碼不存在, Files Connect 將運作於所有作用中伺服器 IPv6 位址之上。此機碼屬於 REG\_MULTI\_SZ (**multi string**) 類型,且必須以 "**regedt32.exe**" 新增。機碼的值應該是以換行字元分 隔的 IPv6 位址清單 (如 "2001:1::6045:1ff7:ed9c:91b2")。叢集伺服器會忽略此設定。
- 預設值:不存在
- 可更新:否

#### **IPv6Enabled**

- 描述:在已將 IPv6 堆疊安裝在伺服器的前提下,啟用 AFP 和 LPR 的 IPv6 連線支援。
- 預設值:開啟
- 可更新:否

#### **IPv6Strict**

- 描述:控制 IPv6 連線的保護層級。有效的值為 10 (未限制)、20 (預設值) 及 30 (嚴格)。 如果將值設定為 30 (嚴格), 這表示只能與相同站台的本機 IPv6 位址連線。如果將值設定 為 20 (預設值),這表示可與相同站台的本機和外部 IPv6 位址連線。如果將值設定為 10 (未限制),這表示可與任何 IPv6 位址連線,包括 Teredo NAT Traversal 位址。
- 預設值: 2020
- 可更新:否

## **LogMemorySettingsNotOptimized**

- 描述:控制 Files Connect 是否要記錄 [此伺服器的記憶體設定並未正確地最佳化] 訊息。
- 預設值:開啟
- 可更新:否

#### **MaxOutstandingTickles**

- 描述:用戶端未能回應的 Tickle 數量上限, 達到此數量後伺服器便會終止連線。
- 預設值:55
- 可更新:否

#### **MaxSearchIndexSize**

- 描述:可用於索引搜尋快取的 RAM 數量上限 (以 MB 為單位)。為了取得最佳搜尋效能及 取得可用的系統 RAM, 建議您將此項目設定為等於或大於伺服器上所有搜尋索引檔案的大 小總數。對於含有 100 萬個檔案的索引檔案, 其大小約為 32 MB。請注意, 此設定是 RAM 上限。如果您的伺服器只含有 20 MB 的索引檔案,即使保留此設定的預設值 200 MB, Files Connect 搜尋依然只會使用 20 MB 的 RAM。
- 預設值: 200200
- 可更新:否

#### **MaxUnflushedIDs**

- 描述: 在強制排清之前, 可儲存在記憶體中的未排清 ID/索引配對數量。
- 預設值:6060
- 可更新:否

#### **PerformanceCounters**

 描述:每當 Files Connect 記錄效能資料時,輸出到記錄中的 Windows 效能計數器。此多 重字串可包含多個文字行,其中每個文字行都是 <description>,<counter path>。您可以在計 數器路徑中指定 "Backup & Recovery Online" 關鍵字, 系統會將該值取代為服務名稱。請注 意,輸入此設定中的值會取代預設計數器。

```
■ 預設值:
```

```
"ZIP CPU Usage", "\Process(Backup & Recovery Online)\% Processor Time"
"Handles", "\Process(Backup & Recovery Online)\Handle Count"
"Threads", "\Process(Backup & Recovery Online)\Thread Count"
"Pool Paged Bytes", "\Memory\Pool Paged Bytes"
"Pool Nonpaged Bytes", "\Memory\Pool Nonpaged Bytes"
"Page Faults/sec", "\Process(Backup & Recovery Online)\Page Faults/sec"
```
可更新:否

### **RenameLogAtStartup**

- 描述:每次服務啟動時, 將會重新命名 Files Connect 偵錯記錄 (儲存後關閉)。
- 預設值:1
- 可更新:否

### **RespondsToTickles**

- 構述:伺服器是否要回應由具有其他 Tickle 之用戶端所發出的 Tickle。
- 預設值:關閉
- 可更新:否

#### **ServerLogsPerformanceStats**

- 描述:指定伺服器是否要在啟動時載入效能資料協助工具 DLL,以及是否使用該 DLL 將效 能統計資料輸出到記錄。停用此功能 (預設為啟用) 可解決 Files Connect 在啟動時,嘗試 載入 PDH.dll 發生懸置的罕見問題。
- 預設值:開啟
- 可更新:否

#### **ServerRevertsToSystemForAFPInfo**

- 描述:修正罕見問題:在某些系統上,存取 Finder 資訊的預設機制極度緩慢。這個問題顯 然地是由於效能極端低落所致,經過幾分鐘之後仍然只能顯示掛接之磁碟區的根目錄。啟 用此機碼之前,請先聯絡 GroupLogic 支援。
- 預設值:關閉
- 可更新:否

#### **ServerUsesDefaultTypeCreator**

■ 描述: 在 Files Connect 4.0.3 之前的版本中, 系統會將文字/dosa 等預設的類型/建立者授 與沒有類型和建立者資訊的檔案。在 4.0.3 版中,我們改變了預設行為,使類型和建立者 不明的檔案獲得空白的類型和建立者。這項變更有其效能考量。因為這樣可提高複製許多 小型檔案時的效能,尤其是透過 Gigabit 時。然而,有些客戶可能需要仰賴先前的預設行 為,也就是將未知的檔案顯示為文字。這些客戶應啟用

**ServerUsesDefaultTypeCreator** 登錄機碼。

- 預設值:關閉
- 可更新:否

#### **StartFileServerAtStartup**

- 描述:是否要在服務啟動時, 讓 Files Connect 檔案伺服器上線。
- 預設值:開啟

可更新:否

#### **StartPrintServerAtStartup**

- 描述:是否要在服務啟動時, 讓 Files Connect 列印伺服器上線。
- 預設值:開啟 (從沒有列印伺服器授權之舊版 Files Connect 升級的 Files Connect 除外)
- 可更新:否

#### **StartupDelaySeconds**

- 描述: 如果此機碼已設定, Files Connect 會在其 Windows 服務啟動後等待指定的秒數, 然後再實際啟動 Files Connect 檔案和列印服務。如果 Files Connect 必須仰賴在伺服器啟 動時,需要花費比一般還長的時間才可供使用的網路或儲存資源,此設定便可派上用場。
- 預設值:0
- 可更新:否

#### **SupportAFP3**

- 描述:啟用 AFP 3.1 支援 (停用此功能會迫使 Files Connect 僅支援 AFP 2.2)。AFP 3.1 功 能包括支援超過 32 個字元的檔案名稱、支援超過 2GB 的檔案大小及支援 Unicode 字 串。
- 預設值:開啟
- 可更新:否

#### **SupportAFP32**

- 描述:啟用 AFP 3.2 支援 (如果 SupportAFP3 機碼已啟用, 停用此功能會迫使 Files Connect 支援 AFP 3.1)。AFP 3.2 功能包括存取控制清單 (ACL) 支援和擴充屬性支援。
- 預設值:開啟
- 可更新:否

#### **SupportAFP33**

- 描述:啟用 AFP 3.3 支援 (如果 SupportAFP32 機碼已啟用, 停用此功能會迫使 Files Connect 支援 AFP 3.2)。
- 預設值:開啟
- 可更新:否

#### **SupportFileIDs**

- 描述:啟用時,檔案伺服器將支援檔案 ID 作業。
- 預設值:開啟
- 可更新:否

## **SupportNetworkReshares**

- 描述:啟用時,檔案伺服器將允許重新共用遠端伺服器與共用項目。
- 預設值:關閉
- 可更新:否

#### **SupportUNIXPermissions**

- 描述:伺服器是否支援 UNIX 權限。
- 預設值:關閉
- 可更新:否

### **TCP\_SO\_RCVBUF**

- 描述:通訊端接收緩衝區的大小
- 預設值: 6553665536
- 可更新:否

### **TCP\_SO\_SNDBUF**

- 描述:通訊端傳送緩衝區的大小
- 預設值: 4672046720
- 可更新:否

## **ThreadPoolDefaultStackSize**

- 描述:執行緒集區中的預設執行緒堆疊大小 (以位元組為單位)。0 值表示在執行緒集區中 建立的執行緒,應使用預設的程序堆疊大小 (通常是 1MB)。
- 預設值:0
- 可更新:否

#### **ThreadPoolInitialNumberThreads**

- 描述:最初指派給執行緒集區的執行緒數量。
- 預設值:5050
- 可更新:否

## **ThreadPoolMaxNumberThreads**

- 描述:可放置在執行緒集區中的執行緒數量上限。
- 預設值:500500
- 可更新:否

### **ThreadStackSize**

- 描述:針對容納新建立執行緒之堆疊框架而保留的程序位址空間片段大小 (以 KB 為單 位)。此功能僅適用於 Windows XP 和 Windows Server 2003;此參數的有效值為 256 到 1024。
- 預設值: 10241024
- 可更新:否

### **TickleTime**

- 描述:指定伺服器傳送 "Tickle"封包給用戶端, 保持用戶端連線持續運作的頻率 (以秒為 單位)。唯有當封包傳送之際通訊端上沒有其他流量時,伺服器才會傳送封包。
- 預設值: 30
- 可更新:否

### **UseAutoReindexing**

- 描述: 指定當稀疏搜尋索引有 1/3 成為過期項目時, 是否要自動重新建置。
- 預設值:開啟
- 可更新:否

## **UseLazyIndexing**

- 描述:指定使用「延遲」搜尋索引編列。在伺服器處於中度到高度負載的情況下, 此設定會 致使索引編列花費較長的時間,不過也會減輕對其他伺服器程序的影響。
- 預設值:關閉
- 可更新:否

#### **UseMacStylePermissions**

- 描述:啟用 Mac 樣式權限。
- 預設值:關閉
- 可更新:否

#### **UseSearchIndexing**

- 描述:全域啟用 / 停用搜尋索引編列。
- 預設值:開啟
- 可更新:否

## <span id="page-152-0"></span>10.4.2 一般參數登錄機碼 – 可更新

以下機碼可控制 Acronis Files Connect 的部分功能或行為。

本節中的機碼可更新。這些機碼會在有人按一下 **[**重新整理登錄**]** 按鈕 (位於 **Acronis Files Connect Administrator** 的 **[**設定**]** 對話方塊中),或啟動 Files Connect 服務時生效。

登錄位置:

#### **\HKEY\_LOCAL\_MACHINE\System\CurrentControlSet\Services\ExtremeZ-IP\Paramete rs4\Refreshable**

#### **AccessRightsExpirationInterval**

- 描述:在從磁碟重新載入存取權限之前, Files Connect 會快取使用者存取權限的時間長度 (以分鐘為單位)。如果系統注意到群組會員資格變更,必須定期重新載入存取權限。
- 預設值:5
- 可更新:是

#### **AdjustModificationDates**

- 描述: 當此登錄機碼設為 '1' 時, 對於任何修改日期早於建立日期的檔案, Files Connect 會將向 Mac 用戶端呈現的修改日期變更,使其等同建立日期。由於啟用此機碼,因此磁 碟上的實際修改日期將不會變更。啟用此功能可能會對工作流程有重要的影響,且不建議 過度測試。
- 預設值:0
- 可更新:是

#### **AllowClearTextLogin**

 描述:將此機碼的值設定為 1,可讓 Mac 使用者透過在網路上以純文字格式傳送其密碼 的方式來連線。預設值設定為 0,可防止 Mac 使用者傳送純文字密碼。

注意事項:純文字密碼可能有安全性風險,而且有 8 個字元的限制。Mac OS X 版本 10.5 與更 新版本並不允許純文字驗證。

- 預設值:0
- 可更新:是

#### **AllowPartialHexFooMatch**

- 描述:Files Connect 是否進行 OS-9 樣式 ("**hex foo**") 檔案名稱的部分比對。此功能可設 定為停用以恢復 6.0.3 版之前的功能,但是這樣會造成特定 Mac 應用程式的故障。
- 預設值:開啟
- 可更新:是

#### **CopyFileExBypassCacheThreshold**

■ 描述:超過此大小的檔案會在複製伺服器端時略過系統快取。

- 預設值: 2000**[MB]**
- 可更新:是

#### **DefaultDomainName**

- 描述:**DefaultDomainName** 允許指定一或多個預設網域。在登入時,Files Connect 會嘗試 讓使用者依清單中出現的順序登入到指定的網域。
- 預設值:關閉 (空白字串)
- 類型:**Multi-string**
- 可更新:是

### **DefaultGlobalPermissions**

- 描述:應從要求修改 UNIX 權限的任何用戶端新增的 UNIX 權限位元。例如, 若用戶端嘗 試將 UNIX 權限設定為 700,且 **DefaultGlobalUmask** 是 022,UNIX 權限將設定為 722。
- 預設值:0
- 可更新:是

### **DefaultGlobalUmask**

- 描述:應從要求修改 UNIX 權限的任何用戶端移除的 UNIX 權限位元。例如, 若用戶端嘗 試將 UNIX 權限設定為 777,且 **DefaultGlobalUmask** 是 022,UNIX 權限將設定為 755。
- 預設值:0
- 可更新:是

#### **DFSDownServerRecheckInterval**

- 描述:(僅適用於具備 DFS 能力的伺服器。)Files Connect 檢查標示為連線的伺服器是否離 線的頻率 (以秒為單位)。因為連線的伺服器會立即回應,因此相較於 **DFSUpServerRecheckInterval** (如上) 它可頻繁地進行。
- 預設值:60
- 可更新:是

#### **DFSSyncInterval**

- 描述:(僅適用於具備 DFS 能力的伺服器。)重新列舉 DFS 命名空間的頻率 (以秒為單 位)。如果該數值為 0,系統將使用 TimeToLive 的最低數值。
- 預設值:0
- 可更新:是

## **DFSUpServerRecheckInterval**

- 描述:(僅適用於具備 DFS 能力的伺服器。)Files Connect 檢查標示為斷線的伺服器是否返 回線上的頻率 (以秒為單位)。如果伺服器仍是斷線狀態,檢查逾時會需要很長的時間,因 此一般設定應大於 **DFSDownServerRecheckInterval** (如下)。
- 預設值: 300
- 可更新:是

#### **DFSUseAdminNamespaceName**

- 描述: Files Connect DFS 節點是否使用輸入的命名空間名稱 (若啟用), 或如同出現於 DFS 列舉的命名空間名稱 (若停用)。
- 預設值:關閉
- 可更新:是

#### **DisableKeywordsProvider**

- 描述:「關鍵字提供者」是 Files Connect 功能, 可將 Windows 檔案總管標記提供給 Mac 用戶端。停用此登錄機碼可能會嚴重影響瀏覽時的效能,因為 Files Connect 必須擷取每個 檔案的標記。在變更此設定後,您必須重新建立「Acronis 內容索引編列」搜尋索引。深入 瞭解編列索引選項。
- 預設值:1
- 可更新:是

## **DisplaySerialInUI**

- 描述: Files Connect Administrator (本機或遠端) 是否會在 [關於] 方塊及 [授權] 對話方塊 中顯示序號。
- 預設值:開啟
- 可更新:是

#### **EnumerationPerformanceOnLocalVolume**

- 描述:啟用本機磁碟區上的 [列舉效能]。設定為 1 以啟用此功能。
- 預設值:關閉
- 可更新:是

#### **EventLogOnWrap**

- **描述:EventLogOnWrap** 在每次變更日誌換行時, 決定系統是否將訊息寫入事件記錄。
- 預設值:開啟
- 可更新:是

### **ForcedPasswordChangePeriod**

- 描述: Files Connect 在使用者密碼到期前, 強制使用者變更密碼的期限 (以天為單位)。這 可以用於協助確保使用者在到期之前變更其密碼。
- 預設值:0
- 可更新:是

### **FullCrashDump**

- 描述: 在設定為 [開啟] 時, Files Connect 會產生更大的損毀傾印, 內含更多詳細的除錯資 訊。在此設定為 [關閉] 時,這些通常會介於 100 至 200 MB 的大小,而不是 2 至 12 MB 的大小。
- 預設值:關閉
- 可更新:是

### **IdleTimeoutNoOpenForks**

- 描述: 如果閒置使用者逾時 (請參閱上述說明), 這會控制 Files Connect 在中斷不具有開啟 分支的閒置使用者連線之前所等待的時間。將它設定為 0 可避免沒有開啟分支的閒置使用 者逾時。該值指定以分鐘為單位。
- 預設值: 360 (6 小時)
- 可更新:是

## **IdleTimeoutOpenForks**

- 描述: 如果閒置使用者逾時 (請參閱上述說明), 這會控制 Files Connect 在中斷具有開啟分 支的閒置使用者連線之前所等待的時間。這些使用者可能會遺失資料。將此設定為 0 可避 免具有開啟分支的閒置使用者逾時。該值指定以分鐘為單位。
- 預設值: 1440 (24 小時)
- 可更新:是

#### **IgnoreExchangeFileSecuritySwap**

- 描述:伺服器是否忽略代碼以便在 ExchangeFile 操作時切換存取控制清單 (ACL)。此設定 只有在停用 UNIX 權限支援時才能使用。啟用時, 檔案伺服器會模擬 Files Connect 5.1.3 與舊版的 (不正確) 行為。
- 預設值:關閉
- 可更新:是

## **IgnoreOffspringCount**

■ 描述:在設定為 [開啟] 時,Files Connect 不會於列舉期間計算任何資料夾內的項目數量。 這可能會加速列舉效能,但是可能影響某些第三方應用程式。在啟用此設定之前,建議您 諮詢 GroupLogic 支援。

- 預設值:關閉
- 可更新:是

#### **KeepOwnerSetByWindows**

- 描述: Files Connect 是否依 Windows 的設定保留檔案擁有者。如果停用, Files Connect 會將擁有者設定為建立檔案的使用者。因為 Windows 將由系統管理員群組成員所建立的 檔案指派「系統管理員」的擁有者,所以這會與 Windows 所指派的使用者相異。
- 預設值:關閉
- 可更新:是

#### **LoginMsgW**

- 描述:登錄訊息會在登入之後立即傳送給使用者。此設定一般透過 Files Connect Administrator 編輯,不過也可以直接編輯此設定以支援更長的登錄訊息。系統管理員將登 錄訊息限制為 199 個字元以相容於 OS 9, 但是直接編輯此登錄值時, 訊息長度可以增加 到 1024 個字元。請注意, Files Connect 雖然支援長達 1024 個字元的登錄訊息, 但 Mac OS X 無法顯示超過 500 個字元的訊息。
- 預設值:空白
- 可更新:是

#### **MappingFlushFrequency**

- 描述: Files Connect 將新的 ID/索引配對排清到磁碟的頻率 (以秒為單位)。縮減此設定將 會降低效能,但是可以確保新建立的檔案 ID 會在伺服器當機時認可磁碟。
- 預設值:600 (10 分鐘)
- 可更新:是

#### **MaxDuplicateSessionsWaiting**

- 描述:單一使用者名稱從單一 IP 位址可以等待重新連線的工作階段數量上限。
- 預設值:5
- 可更新:是

#### **MaxEnumerationListSize**

- 描述:Files Connect 會投入快取列舉資訊的記體體容量上限 (以 MB 為單位)。
- 預設值: 32
- 可更新:是

#### **MaxIdPathMapSize**

 描述:ID/路徑對應的大小上限 (以 MB 為單位)。這種記憶體內的資料結構僅用於至少有 一個 Files Connect 磁碟區是在非 NTFS 檔案系統的環境中。

- 預設值:800
- 可更新:是

#### **MaxIORequestsPerSession**

- 描述:同時未處理之個別工作階段 I/O 要求的數量上限。
- 預設值: 250
- 可更新:是

#### **MaxNodeTableSize**

- 描述:節點表快取的大小 (以 MB 為單位)。快取包含關於共用檔案的資訊清單。設定不同 大小的快取讓您得以調整效能與記憶體使用之間的平衡。Files Connect 針對最近存取的檔 案保留 RAM 的資訊, 高達指定的限制。如果 Mac 使用者要求不在節點表快取內的檔案, Files Connect 會前往磁碟擷取資訊並儲存於節點表。如果達到快取大小上限, Files Connect 會棄置節點表中的最舊項目。您可以在 [檔案伺服器設定] 對話方塊的 [快取大小] 文字方 塊中指定大小上限。允許的大小上限是 500MB。透過登錄機碼可以設定更大的大小,但是 有可能造成嚴重的問題。如果您想要體驗大於 500MB 的大小,請聯絡 GroupLogic 支援。
- 預設值: 20
- 可更新:是

#### **MigrateHiddenSMBShares**

- 描述: 如果停用, 檔案伺服器不會移轉隱藏的 SMB 共用。
- 預設值:0
- 可更新:是

#### **PasswordExpirationReminderInterval**

- 描述:傳送給連線使用者表示密碼即將到期的訊息頻率 (以分鐘為單位)。 "**SendPasswordExpirationWarnings**" 設定必須啟用,此功能才會生效。
- 預設值:0
- 可更新:是

#### **PasswordExpirationWarningThreshold**

- 描述:在到期之前開始警告的天數 (數值應介於 1 至 366)。這也可以在 Files Connect Administrator 中設定。
- 預設值:14 天
- 可更新:是

#### **PruningInterval**

- 描述: PruningInterval 指定 Files Connect 巡視其 Mac 檔案 ID 清單及移除過時記錄 的頻率。
- 預設值: 10080 (一週)
- 可更新:是

#### **ReconnectServerKeyLifetime**

- 描述: 在系統自動產生新機碼之前, 重新連線伺服器機碼的有效分鐘數。
- 預設值: 2 週 (20160 分鐘)
- 可更新:是

### **ReconnectTimeout**

- 描述: 在中斷連線之前, 工作階段等待重新連線的分鐘數。
- 預設值:5 分鐘
- 可更新:是

#### **ReconnectUAMExpirationInterval**

- 描述: 在到期之前重新連線認證有效的秒數。
- 預設值: 2 天 (172800 秒)
- 可更新:是

## **ReindexOnWrap**

- **描述: ReindexOnWrap** 在變更日誌換行時, 決定磁碟區是否自動重新編列索引。
- 預設值:開啟
- 可更新:是

#### **ReplayCacheSize**

- 描述: 重新執行快取的大小 (快取回覆要求的數量)。
- 預設值: 32
- 可更新:是

## **RetryOpeningReparsePoints**

- 描述: 在遇到重新分析錯誤時, Files Connect 是否應再度嘗試開啟重新分析點。
- 預設值:是
- 可更新:是

## **SendPasswordExpirationWarnings**

- 描述:啟用密碼到期通知。這也可以在 Files Connect Administrator 中設定。
- 預設值:關閉
- 可更新:是

## **ServerAllows8Dot3Names**

- 描述:伺服器檔案是否支援使用其 Windows 8.3 檔案名稱存取檔案及資料夾。Files Connect 並未將這些 8.3 檔案名稱傳遞給 Mac 用戶端時, 如 Prinergy 等涉及 Windows 和 Mac 元件的工作流程會造成 Mac 用戶端以這些檔案名稱要求檔案和資料夾。
- 預設值:關閉
- 可更新:是

### **ServerAllowsLargeEABuffers**

- 描述: Files Connect 是否支援大於 4Kb 的擴充屬性緩衝。至於 Mac OS X 10.5.6, 在這些檔 案位於遠端伺服器時,"**ditto**" 命令無法複製含有擴充屬性的檔案。啟用此設定讓 Files Connect 得以因應此用戶端的問題。
- 預設值:關閉
- 可更新:是

#### **ServerConvertsShortcutsToLinks**

- 描述:伺服器是否顯示 Windows 捷徑 (.lnk) 檔案給 Mac 用戶端做為符號連結。
- 預設值:開啟
- 可更新:是

#### **ServerCreatesEmptyStreams**

- 描述:服務是否建立空白的替代資料串流做為沒有點底線檔案要移轉的標記。此功能之前 曾在舊版的 Files Connect 啟用,但目前已停用,因為建立這麼多的空白替代串流可能干擾 如 Rampage 等 Windows 端活動。
- 預設值:關閉
- 可更新:是

## **ServerDeletesMigratedDotUnderscoreFiles**

- 描述:Files Connect 是否在移轉到資源分支和 Finder 資訊串流之後, 刪除 SMB 點底線 (.\_) 檔案。
- 預設值:否
- 可更新:是

### **ServerDisconnectsGhostedUsers**

- 描述:伺服器是否在用戶端登入時中斷映像使用者的連線。映像使用者的定義是從登入的 使用者電腦登入的使用者,具有與登入使用者相同的使用者/網域名稱。此功能可以確保在 用戶端並未重新連線的情況下,等待重新連線的用戶端會在重新連線逾時之前中斷連線。
- 預設值: 1
- 可更新:是

### **ServerEmbedsPasswordInReconnectCredential**

- 描述:伺服器是否內嵌使用者重新連線認證中的密碼。由於執行此動作之後,所有的驗證 資料均會存在於認證之內,讓使用者即使在伺服器重新啟動之後仍可重新連線。然而,啟 用此功能表示所有使用者密碼都會以相同的伺服器機碼加密。
- 預設值:開啟
- 可更新:是

### **ServerIgnoresReadOnlyFolders**

- 描述: 如果啟用, 伺服器不會顯示任何資料夾為鎖定, 即使其在 Windows 內標示為「唯 讀」。因為 Windows 的唯讀目錄可以重新命名、刪除,及新增和移除檔案,所以 Windows 的唯讀屬性並未真正對應到 Macintosh 鎖定的屬性。資料夾如果有自訂的檢視 (例如自訂圖示), 則會在 Windows 標示為唯讀。從 OS 10.4.6 開始,網路上的資料夾可顯 示為鎖定。啟用此設定也將造成伺服器忽略變更資料夾鎖定狀態的要求。
- 預設值:開啟
- 可更新:是

## **ServerMigratesDotUnderscoreFiles**

- 描述: Files Connect 是否將 SMB 點底線 (.) 檔案移轉到資源分支和 Finder 資訊串流。
- 預設值:是
- 可更新:是

#### **ServerNotificationTime**

- 描述:伺服器向用戶端傳送已開啟磁碟區已變更的通知頻率 (以秒為單位)。設定 0 以停 用伺服器通知。
- 預設值: 10
- 可更新:是

#### **ServerOpensExchangeFileHandlesByFullPath**

■ 描述:在 ExchangeFile 操作時,伺服器是否開啟完整路徑 (與檔案 ID 相反) 的資料夾。 此設定對 Windows 2008 很有用, 如果 Mac 用戶端使用 ExchangeFile 命令, 透過用戶端 應用程式將檔案儲存到 Files Connect 磁碟區, 便會造成藍色畫面。許多應用程式均使用此 命令,包括 Microsoft Word。在 ExchangeFile 處理期間以完整路徑而非 ID 開啟資料夾, 可以略過這個 Windows 2008 錯誤。Microsoft 知道此問題,將發行修正程式但日期未定。

- 預設值: Windows 2008 (及更新版本) 為 [開啟], 而舊版 OS 為 [關閉]。
- 可更新:是

#### **ServerRemovesTemporaryItems**

- 描述:Files Connect 是否將在關機時刪除 "**Temporary Items**" 和 "**.TemporaryItems**" 資料夾。
- 預設值:否
- 可更新:是

#### **ServerResetsPermissionsOnMove**

- 描述: 在移動之後, Files Connect 是否將重設資料夾的權限, 以便資料夾繼承新的父資料 夾。
- 預設值:否
- 可更新:是

#### **ServerSupportsReconnectUAM**

- 描述:伺服器是否支援重新連線 UAM。
- 預設值:開啟
- 可更新:是

#### **ServerTruncatesOS9Comments**

- 描述:將 OS 9 樣式註解截斷為 127 位元,而不是預設的 199 位元。啟用此機碼修正 Photoshop CS2 的錯誤 (在遇到大於 127 個字元的註解時當機)。即使 Photoshop CS2 是 OS X 應用程式, 還是會要求 OS 9 註解。此問題已知會發生於 Mac OS X 10.4.6。
- 預設值:關閉
- 可更新:是

#### **ServerUsesRelativeHandles**

- 描述: 控制 Files Connect 是否會開啟相對於資料夾控制代碼的檔案控制代碼。對於 CommVault Simpana 軟體使用者,此設定應設為停用。
- 預設值:開啟
- 可更新:是

#### **SetEOFOnResize**

- 描述:**SetEOFOnResize** 管理寫入伺服器的檔案結尾是否在寫入檔案的動作中更新。
- 預設值:關閉

可更新:是

#### **ShowInaccessibleFiles**

- 描述:控制使用者是否可以看到他們連「讀取屬性」都沒有的檔案。「讀取屬性」的屬性內 容並未暗指讀取檔案的能力,僅指可以看到檔案的權限及其他檔案屬性。
- 預設值:開啟
- 可更新:是

#### **ShowInaccessibleFolders**

- 描述: 控制使用者是否可以看到他們無法讀取或寫入存取的資料夾
- 預設值:開啟
- 可更新:是

#### **SleepTimeout**

- 描述:在休眠工作階段逾時之前的時間 (以分鐘為單位)。
- 預設值:1440
- 可更新:是

#### **SlowAFPCommandLogFrequency**

- 描述:伺服器記錄關於緩慢 AFP 命令的頻率 (以秒為單位)。將此數值設定為 0 會停用緩 慢 AFP 命令記錄功能。
- 預設值: 3600 (1 小時)
- 可更新:是

#### **SupportACLs**

- 描述: 伺服器是否支援存取控制清單 (ACL)。
- 預設值:關閉
- 可更新:是

#### **SupportCopyFileEx**

- 描述: 伺服器是否支援新的伺服器端複製語意以改善效能。
- 預設值:是
- 可更新:是

#### **SupportSCP**

■ 描述:伺服器是否會自行在 Active Directory 登錄為服務連接點 (SCP)。

- 預設值:開啟
- 可更新:是

#### **TimeoutIdleUsers**

- 描述: 控制閒置使用者是否在一段時間後渝時。
- 預設值:關閉
- 可更新:是

### **UNIXCalculatedPermissionsMode**

- 描述:確定 UNIX 權限對尚未指派 UNIX 權限的檔案及資料夾的計算方式。如果是 0, Windows GetEffectiveRightsFromACL 呼叫用於決定 UNIX 權限。如果是 1, 在可能改 善效能時會避免對 **GetEffectiveRightsFromACL** 的呼叫。如果是 2,若沒有指派明確的 UNIX 權限, 傳回的 UNIX 權限始終為 777 (完整權限)。
- 預設值: 1
- 可更新:是

#### **UNIXGroupPermissionsMode**

- 描述:確定群組 UNIX 權限對尚未指派 UNIX 權限的檔案及資料夾的計算方式。如果是 0, 使用的計算模式是依 **UNIXCalculatedPermissionsMode** 的設定。如果是 1,群組權限 是所有群組 (不只是主要群組) 的權限總和。如果是 2, 若沒有指派明確的 UNIX 權限, 傳回的群組 UNIX 權限始終為 7 (完整權限)。
- 預設值:0
- 可更新:是

#### **UnixOwnerPermissionsMode**

- 描述:只有在產品中的 [支援 UNIX 權限與 ACL] 啟用時, 此登錄機碼才會生效。讓系統 管理員能夠完整控制沒有擁有者或擁有者已停用或無法聯繫的檔案。
- 預設值: 7 (升級時將為 0)
- 可更新:是

#### **WriteFlushThreshold**

- 描述: 指定在 Files Connect 強制將該資料排清到磁碟之前, 可以寫入開啟分支的位元數。 將此數值設定為 0 表示永遠不會發生這些排清動作。透過分散大量寫入的排清, 小數值會 強制大量的排清,有助於避免定期的長檔案系統延遲。
- 預設值:0
- 可更新:是

## <span id="page-165-0"></span>10.4.3 偵錯記錄登錄機碼 – 可更新

以下機碼可控制 Acronis Files Connect 的部分功能或行為。一般而言,只有在 Acronis 支援的 要求下才應變更或啟用這些機碼。

本節中的機碼可更新。這些機碼會在有人按一下 **[**重新整理登錄**]** 按鈕 (位於 **Acronis Files Connect Administrator** 的 **[**設定**]** 對話方塊中),或啟動 Files Connect 服務時生效。

登錄位置:

#### **\HKEY\_LOCAL\_MACHINE\System\CurrentControlSet\Services\ExtremeZ-IP\Paramete rs4\DebugRefreshable**

### **AppleDoubleIntegrity**

- 描述:Files Connect 是否執行額外的執行階段檢查其 **AppleDouble** 代碼。
- 預設值:開啟
- 可更新:是

#### **CopyDebugLog**

- 描述: 在遭遇問題或使用者要求之下, Files Connect 是否可以建立新的偵錯記錄。
- 預設值:開啟
- 可更新:是

#### **CriticalSectionMonitorLogFrequencyInMilliseconds**

- 描述:關鍵區段監視器記錄 (若啟用) 的頻率 (以毫秒為單位)。預設值為一分鐘。
- 預設值:60000
- 可更新:是

#### **DebugLogLimit**

- 描述:限制記錄檔大小的 MB 數值 (應介於 1 到 999)
- 預設值:200
- 可更新:是

#### **DebugLogThrowThreadException**

- 描述:對於 DrWatson 記錄的測試產生, 伺服器會丟出例外並當機。請聯絡 GroupLogic 以取得關於使用的說明。
- 預設值:關閉
- 可更新:是

### **DisplayTimeAsNumeric**

- 描述:選擇時間要顯示成數值或 h-m-s-ms。選取 0 表示顯示成小時-分鐘-秒-毫秒, 或選 取 1 顯示成數值。
- 預設值:關閉
- 可更新:是

#### **EventLogNoFC**

- 描述: 如果服務沒有完整控制權限, 則將會在事件記錄中輸入資訊。
- 預設值:開啟
- 可更新:是

### **IdPathMapIntegrity**

- 描述: Files Connect 是否執行額外的執行階段檢杳其內部的 ID/路徑對應。
- 預設值:關閉
- 可更新:是

#### **MaxLogArchiveSize**

- 描述:在自動移除最舊的記錄之前所保留的舊記錄 MB 數量。記錄自動封存到,zip 檔案 以節省空間。如果此設定為 0,系統便不會封存,記錄檔的總計大小沒有限制。
- 預設值:200**[MB]**
- 可更新:是

#### **NetworkReshareIntegrity**

- 描述:啟用時,將在執行階段檢查 Network Reshare 磁碟區完整性。這將會影響效能。
- 預設值:關閉
- 可更新:是

#### **RenameCopyDebugLog**

- 描述: 在設定為 1 時, 目前的記錄將予以重新命名, 而在使用者要求建立新的記錄時, 系 統會建立一個新的記錄。在設定為 0 時, 系統會複製目前的記錄而不會重新命名。 **CopyDebugLog** 必須設定為 1,此機碼才會生效。
- 預設值:開啟
- 可更新:是

### **SpoolingLog**

- 描述:在使用中的記錄達到其大小限制時, 伺服器將多工緩衝處理新的記錄 (請參閱上述 **DebugLogLimit** )。
- 預設值:開啟
- 可更新:是

#### **SupportWER**

- 描述: Files Connect 是否支援 Windows 錯誤報告 (WER)。
- 預設值:開啟
- 可更新:是

## <span id="page-167-0"></span>10.4.4 偵錯記錄登錄機碼 – 不可更新

以下機碼可控制 Acronis Files Connect 的部分偵錯記錄功能。一般而言,只有在 Acronis 支援 的要求下才應變更或啟用這些機碼。

本節中的機碼不可更新。若要生效,必須重新啟動 Files Connect 服務。

登錄位置:

### **\HKEY\_LOCAL\_MACHINE\System\CurrentControlSet\Services\ExtremeZ-IP\Paramete rs4\DebugNonRefreshable**

## **CompareMicrosecondsToTickCount**

- 描述: 伺服器將在啟動時記錄計時統計資料
- 預設值:開啟
- 可更新:否

#### **DebugLogFolder**

- 描述:記錄子資料夾所放置的目錄。
- 預設值: Files Connect 應用程式目錄
- 類型:**String**
- 可更新:否

## **RenameLogAtStartup**

- 描述: 在啟動時, Files Connect 會將任何具有目前日期及時間的現有記錄重新命名, 以方 便封存。
- 預設值:開啟
- 可更新:否

## **UseCriticalSectionMonitor**

- 描述:關於 Files Connect 之內關鍵區段的記錄詳細資料
- 預設值:關閉
- 可更新:否

## <span id="page-168-0"></span>10.4.5 列印參數登錄機碼 – 可更新

以下機碼可控制 Acronis Files Connect 列印伺服器 (若已安裝) 的部分功能或行為。

本節中的機碼可更新。這些機碼會在有人按一下 **[**重新整理登錄**]** 按鈕 (位於 **Acronis Files Connect Administrator** 的 **[**設定**]** 對話方塊中),或啟動 Files Connect 服務時生效。

#### 登錄位置:

### **\HKEY\_LOCAL\_MACHINE\System\CurrentControlSet\Services\ExtremeZ-IP\Paramete rs4\PrintRefreshable**

### **IPPrintLPRPort**

- 描述: Files Connect 用於聽取傳入 (LPR) 列印工作的連接埠。
- 預設值:515
- 可更新:是

#### **PersistentMappedNetworkFolderPrintQueues**

- 描述: 以 **[傳送到指定的目錄]** 設定的列印佇列, 其路徑是到網路資料夾, 只要 Files Connect 伺服器處於執行中狀熊, 便會持續將網路資料夾對應到本機磁碟。如果登錄機碼 設定為 0 ,對應的網路資料夾會持續只針對每個列印工作。
- 預設值:開啟
- 可更新:是

## **PostscriptCodePage**

■ 描述:在剖析 Postscript 檔案時所使用的 Macintosh 代碼頁。依預設, 此設定是從系統登 錄數值

"**HKEY\_LOCAL\_MACHINE\SYSTEM\CurrentControlSet\Control\Nls\CodePage\MACCP**" 所複製。

- 預設值: 10000
- 可更新:是

#### **PrintAccountingLogFilePath**

■ 描述:輸出 Print Accounting 記錄資訊的完整路徑。

- 預設值: N/A
- 類型:**String**
- 可更新:是

#### **ServerAutoDeleteOfflineJobsTime**

- 描述: 在伺服器自動刪除之前, 工作可以離線的時間 (以秒為單位)。設定為 0 以停用離 線工作的刪除功能。
- 預設值:0
- 可更新:是

#### **ServerAutoRetryJobsFrequency**

- 描述:伺服器應自動重試離線工作的頻率 (以秒為單位)。
- 預設值: 300 (5 分鐘)
- 可更新:是

#### **ServerCombinesLPRPackets**

- 描述: 若啟用, Files Connect 會接受之前個別傳送的 LPR 封包, 並整合成較大的封包。
- 預設值:開啟
- 可更新:是

#### **ServerLogsJobErrorFrequency**

- 描述:伺服器應記錄離線工作自動重試期間發生錯誤的頻率 (以秒為單位)。
- 預設值: 3600 (1 小時)
- 可更新:是

## **ServerPrintJobTimeout**

- 描述:列印伺服器將傳送到遠端印表機的「停滯」工作離線的時間 (以毫秒為單位)。
- 預設值: 300000 (5 分鐘)
- 可更新:是

## **ZidgetSupportsPrintAccounting**

- 描述: 由於 OS 9 Print Accounting 支援與新的 Files Connect Zidget 支援之間的衝突, 依預 設在 Files Connect 5.1 中的 OS 9 Print Accounting 支援已設為停用。為了重新啟用 OS 9 Print Accounting 支援, 請將此登錄值設定為 0。請注意, 執行此動作會阻止 Zidget 用戶 端適當地存取 Print Accounting 佇列。
- 預設值:開啟
- 可更新:是

## <span id="page-170-0"></span>10.4.6 列印參數登錄機碼 – 不可更新

以下機碼可控制 Acronis Files Connect 列印伺服器 (若已安裝) 的部分功能或行為。

本節中的機碼不可更新。若要生效,必須重新啟動 Files Connect 服務。

#### 登錄位置:

#### **\HKEY\_LOCAL\_MACHINE\System\CurrentControlSet\Services\ExtremeZ-IP\Paramete rs4\PrintNonRefreshable**

#### **PrintSupportEnabled**

- 描述:列印伺服器是否啟用。設定為 0 以停用此功能。停用時, 系統無法透過系統管理員 啟用列印。
- 預設值:開啟
- 可更新:否

#### **SupportPrintAccounting**

- 描述:列印伺服器是否支援 Print Accounting。設定為 0 以停用此功能。
- 預設值:開啟
- 可更新:否

## <span id="page-170-1"></span>10.4.7 檔案名稱原則登錄機碼 – 可更新

以下機碼可控制 Acronis Files Connect 檔案名稱原則功能的部分功能或行為。

本節中的機碼可更新。這些機碼會在有人按一下 **[**重新整理登錄**]** 按鈕 (位於 **Acronis Files Connect Administrator** 的 **[**設定**]** 對話方塊中),或啟動 Files Connect 服務時生效。

登錄位置:

**\HKEY\_LOCAL\_MACHINE\System\CurrentControlSet\Services\ExtremeZ-IP\Paramete rs4\Refreshable\FilenamePolicy**

#### **AppliesToAllVolumes**

- 描述:檔案名稱原則是否適用於所有的磁碟區。設定為 1 以啟用此功能。
- 預設值:開啟
- 可更新:是

#### **AppliesToTemporaryItems**

■ 描述:檔案名稱原則是否套用於暫存項目資料夾。

- 預設值:關閉
- 可更新:是

#### **ErrorMessage**

- 描述: 自訂錯誤訊息以傳送給違反檔案名稱原則的使用者。
- 預設值:
- 類型:**String**
- 可更新:是

#### **EventLogMessageFrequency**

- 描述: 在特定使用者違反檔案名稱原則時, Files Connect 將訊息記錄到 Windows 事件記 錄的頻率 (以秒為單位)。
- 預設值:600 (10 分鐘)
- 可更新:是

### **GloballyEnabled**

- 描述:檔案名稱原則功能是否全域啟用。設定為 1 以啟用此功能。
- 預設值:開啟
- 可更新:是

#### **IllegalCharacters**

- 描述:檔案名稱原則不允許用於檔案及資料夾名稱的字元清單。
- 預設值:
- 類型:**String**
- 可更新:是

#### **IllegalExtensions**

- 描述:檔案名稱原則不允許檔案名稱使用的副檔名清單。
- 預設值:
- 類型:**Multi-String**
- 可更新:是

#### **MaxLengthFileName**

- 描述:檔案名稱的長度上限。設定為 0 以停用此檔案名稱原則的規則。
- 預設值:0
- 可更新:是

## **MaxLengthFolderName**

- 描述:資料夾名稱的長度上限。設定為 0 以停用此檔案名稱原則的規則。
- 預設值:0
- 可更新:是

#### **MaxLengthPathName**

- 描述:檔案和資料夾的完整路徑長度上限。設定為 0 以停用此檔案名稱原則的規則。
- 預設值:0
- 可更新:是

### **MaxViolationsReported**

- 描述:設定每磁碟區的回報違反事項數上限
- 預設值: 20000 (十進位)
- 可更新:是

### **PreventDS\_StoreFileCreation**

- 描述:啟用時, Files Connect 將禁止建立 .DS\_Store 檔案。
- 預設值:關閉
- 可更新:是

## **RejectPolicyFailures**

- 描述:系統是否拒絕違反檔案名稱原則 (若數值為 1), 或警告使用者但允許其動作 (數值 為 0)。
- 預設值:1
- 可更新:是

#### **RestrictNonDisplayable**

- 描述:啟用時, 檔案名稱原則將限制無法在 Windows 檔案總管中顯示的字元。設定為 1 以啟用此功能。
- 預設值:關閉
- 可更新:是

#### **UserMessageFrequency**

- 描述:系統傳送給使用者表示其違反檔案名稱原則的訊息頻率 (以秒為單位)。
- 預設值:5
- 可更新:是

# <span id="page-173-0"></span>10.4.8 HTTP 搜尋登錄機碼 – 可更新

以下機碼可控制 Acronis Files Connect HTTP 搜尋功能的部分功能或行為。

本節中的機碼可更新。這些機碼會在有人按一下 **[**重新整理登錄**]** 按鈕 (位於 **Acronis Files Connect Administrator** 的 **[**設定**]** 對話方塊中),或啟動 Files Connect 服務時生效。

#### 登錄位置:

#### **\HKEY\_LOCAL\_MACHINE\System\CurrentControlSet\Services\ExtremeZ-IP\Paramete rs4\Refreshable\HTTPDiscovery**

#### **HTTPDiscoveryDFSOption**

- 說明:啟用時, HTTP 搜尋服務將會搜尋 DFS 磁碟區。
- 預設值:開啟
- 可更新:是

#### **HTTPDiscoveryDocumentRoot**

- 說明:HTTP 伺服器的 HTML 檔案位置。這可以設定來讓不同的叢集節點共用相同的 HTML 檔案。
- 預設值:空白,這表示系統將從 "**<application directory>\HTML Files\**" 提取檔案, 例如 "C:\Program Files\Group Logic\Files Connect\HTML Files\"
- 可更新:是

#### **HTTPDiscoveryExtraContentTypes**

- 說明:Files Connect 內部網路伺服器及相關副檔名所支援的內容類型清單。系統會自動指 派符合其內容類型的副檔名標準組 (html、xml、gif、jpg、ico、zip)。此登錄設定允許自訂 的其他內容類型。格式是「副檔名,內容類型」,每一個配對都在各自的行上。
- 預設值:**css,text/css | js,application/x-javascript | pdf,application/pdf | doc,application/msword | htm,text/html**
- 可更新:是

#### **HTTPDiscoveryFileOption**

- 說明: Files Connect 檔案伺服器是否可以透過 HTTP 搜尋。
- 預設值:開啟
- 可更新:是

#### **HTTPDiscoveryMasterHostName**

■ 說明: Files Connect HTTP 搜尋主要伺服器的名稱。

- 預設值:"**ExtremeZIPServerList**"
- 類型:**String**
- 可更新:是

#### **HTTPDiscoveryMinimumZidgetVersion**

- 說明: Zidget 版本號碼下限。以較舊版 Zidget 連線的用戶端將收到升級提示。設定此版本 可以用於用戶端沒有升級 Zidget 權限,且想要停用升級提示功能的情況下。請聯絡 GroupLogic 支援以取得更多資訊。
- 可更新:是

#### **HTTPDiscoveryPrintOption**

- 說明: Files Connect 列印伺服器是否可以透過 HTTP 搜尋。
- 預設值:開啟
- 可更新:是

#### **HTTPDiscoveryServerPort**

- 說明: HTTP 搜尋的 TCP 連接埠號碼。
- 預設值:8081
- 可更新:是

#### **HTTPDiscoveryServerResolvesIPAddresses**

- 說明:如果用戶端 (Zidget) 透過 IP 位址聯絡伺服器, Files Connect 是否會嘗試將完全合 格的名稱內嵌於伺服器清單 XML 檔案。
- 預設值:開啟
- 可更新:是

#### **HTTPDiscoveryServerZone**

- 說明: HTTP 搜尋區域名稱。
- 預設值:"**Global**"
- 類型:**String**
- 可更新:是

## <span id="page-174-0"></span>10.4.9 焦點登錄機碼 – 可更新

以下機碼可控制 Acronis Files Connect Network Spotlight 支援的部分功能或行為。

本節中的機碼可更新。這些機碼會在有人按一下 **[**重新整理登錄**]** 按鈕 (位於 **Acronis Files Connect Administrator** 的 **[**設定**]** 對話方塊中),或啟動 Files Connect 服務時生效。

登錄位置:

#### **\HKEY\_LOCAL\_MACHINE\System\CurrentControlSet\Services\ExtremeZ-IP\Paramete rs4\Spotlight\Refreshable\**

#### **dtSearchExcludeFromIndexingList**

- 描述:字串、路徑和/或未編列索引之檔案類型的以逗號分隔清單。
- 預設值:**''**
- 類型:**string**
- 可更新:是

#### **dtSearchIndexFileNameAndSize**

- 描述:啟用時, 檔案大小中繼資料將包含在 Acronis 內容索引編列索引中。這會套用到 **[**僅限檔案名稱**]** 索引;**[**內容與檔案名稱**]** 索引一律包含此中繼資料。
- 預設值:開啟
- 可更新:是

#### **dtSearchIndexFinderTags**

- 描述:啟用時,Finder 標記中繼資料將包含在 Acronis 內容索引編列索引中。這會套用到 **[**僅限檔案名稱**]** 索引;**[**內容與檔案名稱**]** 索引一律包含此中繼資料。
- 預設值:開啟
- 可更新:是

#### **dtSearchIndexIsAccentSensitive**

■ 描述:當啟用時,只有當您在搜尋字串中使用確切的特殊字元時,才會尋找有變音記號 (如重音、上圓圈號、引號、上鉤號、波浪號、上標或下標點等) 的文字。例如,如果您搜 尋以下文字時,系統不會尋找 **façade**、**niño**、**řeka**、**barbă**、**på**、**brød** 等文字:**facade**、 **nino**、**reka**、**barba**、**pa**、**brod**。

當停用時, 特殊記號會視為其各自的基底字元 (ę=e、ü=u、č=c 等) 與檔案, 即使您省略或 錯用某些變音記號亦是如此。

為了得到所需的結果,變更此設定後,您必須重新建立「Acronis 內容索引編列」搜尋索引。 深入瞭解編列索引選項。

- 預設值:關閉
- 可更新:是

#### **dtSearchVerifyIndex**

- 描述: 控制當檢杳有無 dtSearch 索引時是否會驗證該索引。
- 預設值:關閉

可更新:是

#### **NumSpotlightSearchResults**

- 描述:焦點搜尋可傳回的結果數量上限。數值 0 代表「無限制」。
- 預設值: 1000
- 可更新:是

#### **SpotlightDefaultSearchIsBeginsWith**

- 描述:預設的焦點搜尋是否「開始於」搜尋或是「含有」搜尋(若停用)。
- 預設值:開啟
- 可更新:是

#### **SpotlightEnabled**

- 描述: Network Spotlight 功能是否全域啟用。
- 預設值:關閉
- 可更新:是

#### **SpotlightEnabledAllVolumes**

- 描述:系統是否自動針對所有的磁碟區啟用焦點支援。如果停用, 焦點支援將按磁碟區逐 一設定。
- 預設值:關閉
- 可更新:是

#### **SpotlightIgnoresUnknownTerms**

- 描述:伺服器是否忽略其不瞭解之詞彙的焦點搜尋。例如, 啟用此設定時, 如果用戶端搜 尋「名稱 = 測試與音訊位元率 = 4096」,伺服器會忽略「音訊位元率」一詞,只傳回符合 「名稱 = 測試」的結果。停用此設定時,包含一個或多個不明搜尋詞彙的任何搜尋都會自 動傳回 0 個結果。
- 預設值:開啟
- 可更新:是

#### **SpotlightKeypressDelay**

- 描述: 在處理焦點搜尋要求之前所等待的時間 (以毫秒為單位)。此延遲讓使用者得以輸入 搜尋欄位,而無須產生一系列的搜尋要求。例如,在沒有延遲的情況下,輸入 "test" 會產 生四個搜尋,而系統會迅速取消其中前三個搜尋:"t"、"te"、"tes" 與最後的 "test"。
- 預設值:150
- 可更新:是

## **SpotlightUsesWindowsKindClassification**

- 描述: 在 Mac 用戶端執行焦點 "kinds" 搜尋時, 伺服器是否使用 Windows 的檔案分級 成各種 "**kind**"。例如,如果 Mac 用戶端搜尋 "**kind = Movie**",伺服器將使用 Windows "**video**" 種類執行查詢,並傳回適當的結果。如果設定為 0,伺服器會接受 Mac "**kind**", 並與 UTI 對應, 然後根據與 UTI 相符的檔案副檔名組執行搜尋。例如, 如果 Mac 用戶端 搜尋 "**kind = Movie**",伺服器將對應到 "public.movie",並找到相對應副檔名 (如:.mov、.mpg) 的檔案。使用 Windows 種類的優點是搜尋更迅速,而缺點則是 Mac 和 Windows 尚有許多不同類別的檔案類型。例如,Mac 用戶端將 .m4p (iTunes) 檔案視 為音訊, 但 Windows 種類卻視之為「不明」檔案。
- 預設值:開啟
- 可更新:是

## <span id="page-177-0"></span>10.4.10 HSM 登錄機碼 – 可更新

以下機碼可控制 Files Connect ArchiveConnect 支援的部分功能或行為。

本節中的機碼可更新。這些機碼會在有人按一下 **[**重新整理登錄**]** 按鈕 (位於 **Acronis Files Connect Administrator** 的 **[**設定**]** 對話方塊中),或啟動 Files Connect 服務時生效。

登錄位置:

#### **\HKEY\_LOCAL\_MACHINE\System\CurrentControlSet\Services\ExtremeZ-IP\Paramete rs4\HSM\Refreshable\**

#### **AlwaysAttemptReadOnlyRecall**

- 描述:當啟用時,如果 Files Connect 無法開啟具有讀取/寫入存取權的重新叫用控制代碼, 則將一律嘗試開啟具有讀取存取權的控制代碼,無論讀取/寫入存取權錯誤為何。設定為 1 以啟用此功能。
- 預設值:關閉
- 可更新:是

#### **BringOnlineExplicitlyBlocksCopies**

- 描述:**[**明確地上線**]** 功能是否封鎖檔案複製。
- 預設值:開啟
- 可更新:是

#### **HSMIntegrity**

- 描述:啟用時,會檢杳 HSM 處理的內部一致性。這可能會影響效能。
- 預設值:關閉
- 可更新:是

#### **HSMSupportEnabled**

- 描述: 是否啟用 ArchiveConnect 支援。
- 預設值:關閉
- 可更新:是

## **OfflineColorLabel**

- 描述:要套用至離線檔案的色彩標籤。可能的值是 "**grey**"、"**green**"、"**purple**"、 "**blue**"、"**yellow**"、"**red**" 和 "**orange**"。
- 預設值:**grey**
- 可更新:是

## <span id="page-178-0"></span>10.4.11 VSS 登錄機碼 – 可更新

以下機碼可控制 Acronis Files Connect ShadowConnect 支援的部分功能或行為。

本節中的機碼可更新。這些機碼會在有人按一下 **[**重新整理登錄**]** 按鈕 (位於 **Acronis Files Connect Administrator** 的 **[**設定**]** 對話方塊中),或啟動 Files Connect 服務時生效。

登錄位置:

### **\HKEY\_LOCAL\_MACHINE\System\CurrentControlSet\Services\ExtremeZ-IP\Paramete rs4\VSS\Refreshable\**

#### **VSSMaxPreviewFileSize**

- 描述: ShadowConnect 用戶端代碼會自動預覽的檔案最大尺寸 (以 MB 為單位)。
- 預設值:20
- 可更新:是

# 10.5 Files Connect 串流

Files Connect 可使用 Windows NTFS 替代資料串流儲存將檔案提供給 Mac 用戶端所需的資 訊。因為一般在 Windows 中看不到替代資料串流, Files Connect 中納入二個命令列公用程 式:cpstream 和 delstream。這二個公用程式允許在 NTFS 磁碟區上存取替代資料串流。這些 命令列公用程式是低階工具,只能用於特定的問題。一般而言,您在使用之前請先聯絡 GroupLogic。

- cpstream 讓您得以將第二串流複製到第二個可見位置。
- delstream 讓您得以刪除 NTFS 檔案或目錄的第二串流。

Files Connect 所使用的最重要第二串流稱為 "GLIAFP\_Mapping"; 此串流適用於儲存 NTFS 檔案 ID 與 Mac 檔案 ID 之間的對應。這是位於 Mac 共用的最頂端目錄。例如, 如果您共用目錄 "D:\Macintosh Files" 做為 Macintosh 使用者的磁碟區, 則 Files Connect 會在此目錄中建立一 個隱形的 NTFS 第二串流。

- 如果您在存取 Files Connect 磁碟區時遇到困難, 可以製作此串流的副本, 並傳送給 GroupLogic。
	- 如此一來, 您便可使用 cpstream 將它複製到可見位置。在上述的範例中, 您可以發出 以下的命令,製作稱為 "EZIPINDEX" 的串流可見副本:cpstream "D:\Macintosh Files:GLIAFP\_Mapping" "EZIPINDEX", 然後您可以將 "EZIPINDEX" 檔案傳送到 GroupLogic, 有助於我們診斷您的問題。
- 為了修正索引串流的問題, 您必須移除索引串流。
	- "delstream" 公用程式可以用於此。移除索引串流之前,請在 [服務] 控制面板停止 Files Connect 服務。切勿在 Files Connect 執行時刪除索引串流。在 Files Connect 停止 之後,發出以下命令以移除索引串流:delstream "D:\Macintosh Files:GLIAFP\_Mapping"。 在您重新啟動 Files Connect 時,便會開始重新建立索引串流。這可以解決您所經歷的 問題。除了對應串流以外,Files Connect 會定期剪除對應以移除舊的無效資料。如果在 剪除期間停止伺服器,第二串流會存在 "GLIAFP\_MappingPruned"。在刪除原始的對應 時,使用者也應移除此對應,以確保移除所有的對應。範例為:delstream "D:\Macintosh Files:GLIAFP\_MappingPruned"

# 10.6 EZIPUTIL 命令列工具

EZIPUTIL 允許您在命令列中使用與管理 Files Connect。若要開始使用此工具,請在命令列瀏覽 至 Files Connect 安裝目錄,然後執行 EZIPUTIL (不加任何引數)。這會提供給您以下四大類別 的詳細資訊: **Server**、**Volume**、**Print** 和 **Session**。選擇其中任何一項,會顯示進一步的可用命 令和範例清單。

注意事項**:**您必須在命令列使用的每個選項前加上空格。 例如:**C:\Program Files (x86)\Acronis\Access\Files Connect>eziputil volume /edit /name:1 /support\_acls:false**

以下列出所有可用的命令。

SERVER

啟動 **Files Connect**:

**EZIPUTIL SERVER /START**

[**/SERVERNAME:servername**] – 如果非本機

[**/SERVICENAME:servicename**] – 如果非 'ExtremeZ-IP'
停止 **Files Connect**:

**EZIPUTIL SERVER /STOP**

[**/SERVERNAME:servername**] – 如果非本機

[**/SERVICENAME:servicename**] – 如果非 'ExtremeZ-IP'

#### 若要暫停檔案服務:

**EZIPUTIL SERVER /SUSPEND** [**/SERVERNAME:servername**] – 如果非本機 [**/SERVICENAME:servicename**] – 如果非 'ExtremeZ-IP' [**/DELAY:minutes**] – 延遲分鐘數 (1 – 60 分鐘)。預設為 2 分鐘 [**/MESSAGE:message**] – 傳送給用戶端的訊息 [**/ALLOW-LOGIN**] – 允許用戶端在排程的暫停期間登入

#### 若要取消排程的暫停並繼續執行檔案服務:

**EZIPUTIL SERVER /RESUME**

[**/SERVERNAME:servername**] – 如果非本機 [**/SERVICENAME:servicename**] – 如果非 'ExtremeZ-IP'

### 從 **Files Connect** 取得伺服器統計資料:

## **EZIPUTIL SERVER /INFO**

[**/SERVERNAME:servername**] – 如果非本機 [**/SERVICENAME:servicename**] – 如果非 'ExtremeZ-IP'

#### 若要從 **Files Connect** 取得已開啟檔案清單:

#### **EZIPUTIL SERVER /FILES**

[**/SERVERNAME:servername**] – 如果非本機 [**/SERVICENAME:servicename**]] – 如果非 'ExtremeZ-IP'

#### 若要從 **Files Connect** 取得目前已登入使用者清單:

#### **EZIPUTIL SERVER /USERS**

[**/SERVERNAME:servername**] – 如果非本機 [**/SERVICENAME:servicename**] – 如果非 'ExtremeZ-IP'

## 若要從登錄重新整理設定:

**EZIPUTIL SERVER /REFRESH\_REGISTRY**

[**/SERVERNAME:servername**] – 如果非本機

[**/SERVICENAME:servicename**] – 如果非 'ExtremeZ-IP'

#### 若要管理 **Files Connect** 的服務連接點:

#### **EZIPUTIL SERVER/SCP**

[**/SERVERNAME:servername**] – 如果非本機 [**/SERVICENAME:servicename**] – 如果非 'ExtremeZ-IP' [**/N** = 完整格式網域名稱] (預設 = 本機電腦名稱)] [**/I**] 可安裝 SCP (這會覆寫任何先前定義的 SCP) [**/U**] 可解除安裝 SCP [**/D**] 可顯示 SCP [**/Q**] 'quiet' 模式 – 不會將輸出或提示寫入至視窗 [**/L**] 可將作業結果記錄至 Exe'.\EzScpManager.log' [**/S** = ServiceName] 安裝時可覆寫儲存在 SCP 中的 'ExtremeZ-IP' 注意事項:/I、/U 與 /D 為互斥。

# 若要多工緩衝偵錯記錄:

## **EZIPUTIL SERVER /SPOOL\_LOG**

[**/SERVERNAME:servername**] – 如果非本機 [**/SERVICENAME:servicename**] – 如果非 'ExtremeZ-IP'

#### 剪除所有磁碟區 **IDIndexMaps**:

**EZIPUTIL SERVER /PRUNE**

[**/SERVERNAME:servername**] – 如果非本機

[**/SERVICENAME:servicename**] – 如果非 'ExtremeZ-IP'

## 從 **Files Connect** 取得伺服器狀態:

**EZIPUTIL SERVER /STATUS**

[**/SERVERNAME:servername**] – 如果非本機 [**/SERVICENAME:servicename**] – 如果非 'ExtremeZ-IP'

VOLUME

### 若要新增磁碟區:

**EZIPUTIL VOLUME /ADD**

**/NAME**:volumename **/PATH**:root directory path [**/READONLY:TRUE|FALSE**] – 預設值為**FALSE** [**/GUESTSALLOWED:TRUE|FALSE**] – 預設值為**TRUE** [**/PASSWORD:**password] – 預設值為 **no password** [**/MAXUSERS**:number|**UNLIMITED**] – 預設值為**UNLIMITED** [**/PERSIST:TRUE|FALSE**] – 預設值為**TRUE** [**/HOMEDIRECTORY:TRUE|FALSE**] – 預設值為**FALSE** [**/SEARCHINDEX:TRUE|FALSE**] – 預設值為**TRUE** [**/SEARCHINDEXPATH:**index path] – 預設值為磁碟區的根目錄 [**/SERVERNAME:**servername] – 如果非本機 [**/SERVICENAME**:servicename] – 如果非 'ExtremeZ-IP' 適用於 **ExtremeZ-IP 5.2** 與更新版本: [**/RESET\_PERMISSIONS:TRUE|FALSE**] – 預設值為**FALSE**

[**/FILENAME\_POLICY:TRUE|FALSE**] – 預設值為**FALSE** [**/IS\_TM\_VOLUME:TRUE|FALSE**] – 預設值為**FALSE** [**/USE\_TM\_QUOTA:TRUE|FALSE**] – 預設值為**FALSE** [**/TM\_QUOTA:**number] – 預設值為 100 [**/SUPPORT\_ACLS:TRUE|FALSE**] – 預設值為**FALSE** [**/SUPPORT\_SPOTLIGHT:TRUE|FALSE**] – 預設值為**FALSE**

#### 若要編輯磁碟區:

**EZIPUTIL VOLUME /EDIT /NAME:**volumename [**/PATH**:root directory path] [**/READONLY:TRUE|FALSE**] – 預設值為**FALSE** [**/GUESTSALLOWED:TRUE|FALSE**] – 預設值為**TRUE** [**/PASSWORD**:password] – 預設值為 **no password** [**/MAXUSERS:**number|**UNLIMITED**] – 預設值為**UNLIMITED** [**/HOMEDIRECTORY:TRUE|FALSE**] – 預設值為**FALSE** [**/SEARCHINDEX:TRUE|FALSE**] – 預設值為**TRUE** [**/SEARCHINDEXPATH:**index path] – 預設值為磁碟區的根目錄 [**/SERVERNAME:**servername] – 如果非本機 [**/SERVICENAME:**servicename] – 如果非 'ExtremeZ-IP'

適用於 **ExtremeZ-IP 5.2** 與更新版本:

[**/RESET\_PERMISSIONS:TRUE|FALSE**] – 預設值為**FALSE** [**/FILENAME\_POLICY:TRUE|FALSE**] – 預設值為**FALSE** [**/IS\_TM\_VOLUME:TRUE|FALSE**] – 預設值為**FALSE**

[**/USE\_TM\_QUOTA:TRUE|FALSE**] – 預設值為**FALSE** [**/TM\_QUOTA:**number] – 預設值為 100 [**/SUPPORT\_ACLS:TRUE|FALSE**] – 預設值為**FALSE** [**/SUPPORT\_SPOTLIGHT:TRUE|FALSE**] – 預設值為**FALSE**

### 若要移除磁碟區:

**EZIPUTIL VOLUME /REMOVE**

**/NAME:**volumename [**/DISCONNECT:TRUE|FALSE**] – 預設值為 **FALSE**。如果為 **TRUE**,則連線的使用者將中斷 連線 [**/SERVERNAME**:servername] – 如果非本機 [**/SERVICENAME:**servicename] – 如果非 'ExtremeZ-IP'

### 若要暫停磁碟區:

#### **EZIPUTIL VOLUME /SUSPEND**

**/NAME:**volumename

[/DISCONNECT:TRUE|FALSE] – 預設值為 FALSE。如果為 TRUE, 則連線的使用者將中斷 連線

[**/SERVERNAME:**servername] – 如果非本機

[**/SERVICENAME:**servicename] – 如果非 'ExtremeZ-IP'

#### 若要重新啟動磁碟區:

**EZIPUTIL VOLUME /RESTART**

**/NAME:**volumename

[**/DISCONNECT:TRUE|FALSE**] – 預設值為 **FALSE**。如果為 **TRUE**,則連線的使用者將中斷 連線 [**/SERVERNAME:**servername] – 如果非本機

[**/SERVICENAME:**servicename] – 如果非 'ExtremeZ-IP'

#### 若要重新建立磁碟區的搜尋索引:

**EZIPUTIL VOLUME /REINDEX**

**/NAME**:volumename

[**/SERVERNAME:servername**] – 如果非本機

[**/SERVICENAME:servicename**] – 如果非 'ExtremeZ-IP'

#### 若要重新建立磁碟區的 **WS** 搜尋索引:

**(**適用於 **Files Connect 10.6.4** 及更新版本**)**

#### **EZIPUTIL VOLUME /WS\_REINDEX**

**/NAME**:volumename [**/SERVERNAME**:servername] – 如果非本機 [**/SERVICENAME**:servicename] – 如果非 'ExtremeZ-IP'

若要重新建立磁碟區的「**Acronis** 內容索引編列」搜尋索引:

## **(**適用於 **Files Connect 10.6.4** 及更新版本**)**

**EZIPUTIL VOLUME /ACI\_REINDEX /NAME**:volumename [**/SERVERNAME:**servername] – 如果非本機 [**/SERVICENAME:**servicename] – 如果非 'ExtremeZ-IP'

若要更新磁碟區的「**Acronis** 內容索引編列」搜尋索引:

### **(**適用於 **Files Connect 10.6.4** 及更新版本**)**

**EZIPUTIL VOLUME /ACI\_UPDATE /NAME**:volumename [**/SERVERNAME**:servername] – 如果非本機

[**/SERVICENAME**:servicename] – 如果非 'ExtremeZ-IP'

#### 若要取得磁碟區清單:

### **EZIPUTIL VOLUME /LIST**

[**/SERVERNAME**:servername] – 如果非本機 [**/SERVICENAME**:servicename] – 如果非 'ExtremeZ-IP'

#### 若要設定磁碟區上的選項:

- **EZIPUTIL VOLUME /SET**
	- **/NAME**:volumename
	- [**/OS9ICON**:path to OS 9 icon]
	- [**/OSXICON**:path to OS X icon]
	- [**/SERVERNAME**:servername] 如果非本機
	- [**/SERVICENAME**:servicename] 如果非 'ExtremeZ-IP'

#### 若要移轉 **SFM** 共用 **(**適用於 **ExtremeZ-IP 5.2** 與更新版本**)**:

# **EZIPUTIL VOLUME /MIGRATE\_SFM** [**/SERVERNAME:**servername] – 如果非本機

[**/SERVICENAME:**servicename] – 如果非 'ExtremeZ-IP'

## 若要複寫 **SMB** 共用 **(**適用於 **ExtremeZ-IP 5.2** 與更新版本**)**:

#### **EZIPUTIL VOLUME /REPLICATE\_SMB**

[**/SERVERNAME**:servername] – 如果非本機

[**/SERVICENAME**:servicename] – 如果非 'ExtremeZ-IP'

#### 若要產生「檔案名稱原則違反」報告:

#### **EZIPUTIL VOLUME /FNPVR**

[**/NAME**:volumename] 或 '\*' (星號) 代表所有磁碟區 (預設值) [**/SERVERNAME**:servername] – 如果非本機 [**/SERVICENAME**:servicename] – 如果非 'ExtremeZ-IP'

#### PRINT

#### 若要新增列印佇列:

## **EZIPUTIL PRINT /ADD**

**/NAME**:queuename

**/METHOD**:method – 處理方式 (如下)

[**/PPD**:PPD file path]

[**/PPD\_ONLY\_FROM\_SERVER:TRUE|FALSE**] – 預設值為**FALSE**

[**/PERSIST:TRUE|FALSE**] – 預設值為**TRUE**

[**/SERVERNAME**:servername] – 如果非本機

[**/SERVICENAME**:servicename] – 如果非 'ExtremeZ-IP'

使用 /ADD 命令時, 您可傳遞下列選項以指定處理方式:

**/METHOD:WINDOWS /PRINTER**:printer **/METHOD:LPR HOST**:host [**/QUEUE**:queue] **/METHOD:DIRECTORY /PATH:**path to directory

## 若要重新命名列印佇列:

#### **EZIPUTIL PRINT /RENAME**

**/NAME:**queuename **/NEWNAME:**newqueuename [**/SERVERNAME**:servername] – 如果非本機 [**/SERVICENAME**:servicename] – 如果非 'ExtremeZ-IP'

## 若要移除列印佇列:

**EZIPUTIL PRINT /REMOVE**

**/NAME:**queuename

[**/SERVERNAME:**servername] – 如果非本機

[**/SERVICENAME:**servicename] – 如果非 'ExtremeZ-IP'

## 若要取得列印佇列清單:

## **EZIPUTIL PRINT /LIST**

[**/SERVERNAME:**servername] – 如果非本機 [**/SERVICENAME:**servicename] – 如果非 'ExtremeZ-IP'

## 若要重新整理所有佇列的驗證代碼文字檔案:

## **EZIPUTIL PRINT /REFRESH\_CODES**

[**/SERVERNAME:**servername] – 如果非本機 [**/SERVICENAME:**servicename] – 如果非 'ExtremeZ-IP'

## 若要將列印處理記錄匯出為文字檔:

**EZIPUTIL PRINT /EXPORT\_LOG**

[**/CLEARLOG:TRUE|FALSE**] – 預設值為**FALSE /PATH:**fullpathoflogfile [**/SERVERNAME:**servername] – 如果非本機 [**/SERVICENAME:**servicename] – 如果非 'ExtremeZ-IP'

## 若要重新啟動列印佇列:

## **EZIPUTIL PRINT /RESTART**

**/NAME:**queuename

[**/SERVERNAME:**servername] – 如果非本機

[**/SERVICENAME:**servicename] – 如果非 'ExtremeZ-IP'

## 若要暫停列印佇列:

## **EZIPUTIL PRINT /SUSPEND**

**/NAME:**queuename [**/SERVERNAME:**servername] – 如果非本機 [**/SERVICENAME**:servicename] – 如果非 'ExtremeZ-IP'

## 若要複寫共用 **Windows** 佇列 **(**適用於 **ExtremeZ-IP 5.2** 與更新版本**)**:

## **EZIPUTIL PRINT /IMPORT:WINDOWS**

**/NAME**:queuename

[**/SERVERNAME**:servername] – 如果非本機 [**/SERVICENAME**:servicename] – 如果非 'ExtremeZ-IP'

若要停用列印伺服器 **(**持續直到列印伺服器明確重新啟動為止**)**:

## **EZIPUTIL PRINT /STOP**

[**/SERVERNAME**:servername] – 如果非本機

[**/SERVICENAME**:servicename] – 如果非 'ExtremeZ-IP'

## 若要啟用列印伺服器 **(**持續直到列印伺服器明確停止為止**)**:

## **EZIPUTIL PRINT /START**

[**/SERVERNAME**:servername] – 如果非本機

[**/SERVICENAME**:servicename] – 如果非 'ExtremeZ-IP'

### SESSION

## 若要將訊息傳送給連線的 **Mac** 用戶端:

## **EZIPUTIL SESSION /SEND\_MESSAGE**

**/MSG**:message – 要傳送的訊息

[/USER\_NAME:username] 使用者名稱, 或 '\*' (星號) 代表所有的用戶端 (預設值)

[**/SERVERNAME**:servername] – 如果非本機

[**/SERVICENAME**:servicename] – 如果非 'ExtremeZ-IP'

# 10.7 本機 SYSTEM 帳戶的 Network Reshare 與 Kerberos 驗證

可以設定 Files Connect 與 Kerberos 驗證, 讓您能夠存取含在 Windows 本機 SYSTEM 帳戶下 執行,但不在專屬 Active Directory 使用者帳戶下執行之 Files Connect 服務的 Network Reshare 磁碟區。

警告!此步驟不符合最高的安全性標準,不建議用於生產環境。但是,如果您確實需要此類型的設定, 請依照以下步驟進行。

設定 Network Reshare

## 在遠端 **SMB** 共用伺服器上

- 1. 從 **Windows [**開始**]** 功能表的 **[Windows** 系統管理工具**]**,瀏覽至 **[**電腦管理**]** > **[**本機使用 者和群組**]** > **[**群組**]**。
- 2. 按兩下 **[**系統管理員**]**,然後按 **[**新增**]**。
- 3. 在 **[**物件**]** 類型中,確定已勾選 **[**電腦**]** 核取方塊。
- 4. 輸入 Files Connect 伺服器電腦的物件名稱,並按 **[**確定**]**。
- 5. 按 **[**確定**]** 關閉所有開啟的對話方塊。

注意事項:確定此「電腦」物件具有遠端 SMB 共用的「完整控制」權限。在 EMC Isilon 中, 要使用真 正「完整控制」權限必須將 Isilon 權限「以根目錄執行」授予物件。在 NetApp 上,真正的「完整控制」 需要物件屬於 NetApp 其「系統管理員」群組的一部分。

使用某些 NAS 裝置時,可能無法透過 SMB 共用將完整控制授予「電腦」物件。在這種狀況下,請建立 [Active Directory 群組], 在該群組中新增特定的 [電腦] 物件, 然後將完整控制權限授予新建立的 AD 群組本身。

注意事項:為了讓 Time Machine 能夠在遠端 SMB 共用上運作,「電腦」物件必須對這些共用具有明確 (而非群組一部分) 的「完整控制」權限。否則,雖然能夠掛接此類磁碟區,但其備份將會失敗,且會在 記錄中新增「找不到檔案」錯誤訊息。

#### 在 **Files Connect** 伺服器電腦上:

- 1. 開啟 **[Acronis Files Connect Administrator]**,然後選擇 **[**設定**]**。
- 2. 在 **[**檔案伺服器**]** 索引標籤下,按一下 **[**啟用 **Network Reshare** 支援**]**。**[**啟用 **Network Reshare** 支援**]** 按鈕位在 **[**其他**]** 區段中。
- 3. 重新啟動 Files Connect 服務。
- 4. 在 **[Acronis Files Connect Administrator]** 中,選擇 **[**磁碟區**]**
- 5. 在 **[磁碟區]** 對話方塊中, 按一下 [建立], 然後選擇 [在其他伺服器上]。
- 6. 輸入到所需 SMB 重新共用的 UNC 路徑,然後按 **[**確定**]**。

注意事項:確定您的使用是 FQDN 或 NetBIOS 名稱, 而不是 IP 位址, 否則 Kerberos 登入會失 敗。

啟用 Kerberos 驗證

### 在 **Files Connect** 伺服器電腦上:

- 1. 開啟 **[Acronis Files Connect Administrator]**,然後選擇 **[**設定**]**。
- 2. 在 **[**檔案伺服器**]** 索引標籤下,選擇 **[**允許 **Kerberos** 登入**]** 核取方塊,然後按 **[**確定**]**。**[**允 許 **Kerberos** 登入**]** 核取方塊位在 **[**登入方法**]** 區段中。

#### 在 **Active Directory** 中

- 1. 登入網域控制站,然後選擇 **[**使用者和電腦**]**。
- 2. 在 [Files Connect Server] 電腦物件上按一下滑鼠右鍵, 然後選擇 [**屬性]**。
- 3. 在 **[委派信任]** 索引標籤中, 選取 [僅將此電腦委派信任至指定服務] 選項按鈕, 然後選擇 **[**使用任何驗證通訊協定**]**。
- 4. 按 [新增], 然後找到所需的 SMB 重新共用目標電腦。
- 5. 在 **[**新增服務**]** 對話方塊中,選擇服務類型 **cifs** 。
- 6. 按 **[**確定**]** 關閉所有開啟的對話方塊。

注意事項:如果您決定從使用 Windows 本機 SYSYEM 帳戶切換為專屬的 Active Directory 帳戶,請確 定您先清除 Acronis Files Connect Administrator 中的 [允許 Kerberos 登入] 核取方塊, 然後繼續進行 Network Reshare 初始設定 (p[. 78\)](#page-77-0)。

# 11 Zidget 說明

Files Connect Zidget 是一款儀表板小工具,它能協助您輕易地尋找網路中的 Files Connect 檔案 伺服器和印表機。

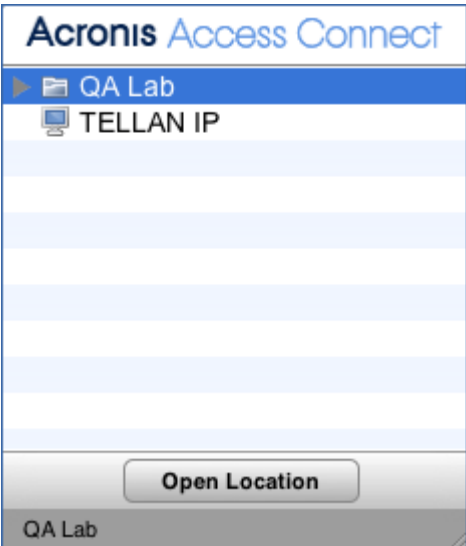

根據系統管理員設定 Files Connect 的方式, Zidget 能以群組、非群組或兩者兼有等形式顯示 檔案伺服器和印表機。在以上範例中,第一個清單項目 **[**支援**]** 是群組。您可以展開該群組, 只要選擇 [支援], 然後按一下 [開啟位置] 按鈕, 或按二下該群組即可。

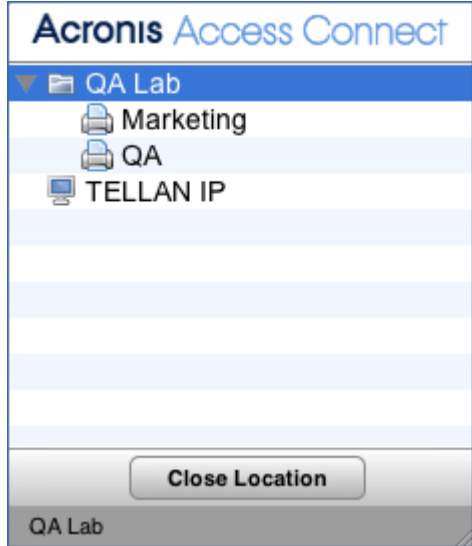

展開群組將可顯示群組所包含的任何檔案伺服器、印表機及子群組。系統管理員可以選擇使用 這些群組來依照位置、部門、用途等組合管理資源。

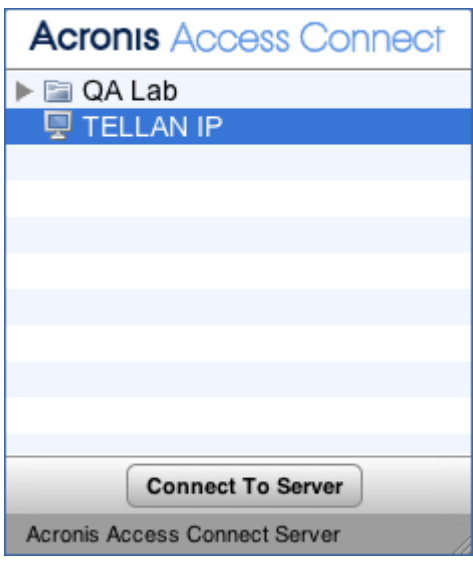

若要連線至檔案伺服器,您可以按二下該項目,或在選擇後按一下 **[**連線到伺服器**]** 按鈕。系 統會立即將儀表板最小化,並提供 Mac OS X 伺服器登入對話方塊。

注意事項**:** 當您選擇群組、檔案伺服器或印表機時,Zidget 底部的狀態列會顯示由系統管理員建立的選 擇性說明。

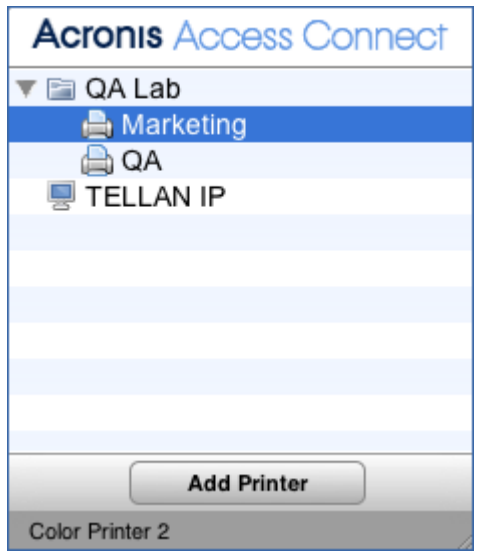

若要新增印表機,您可以按二下該項目,或在選擇後按一下 **[**新增印表機**]** 按鈕。系統會持續 顯示儀表板,不過您會在 Zidget 底部的狀態列看見 **[**印表機已新增**]** 確認資訊。

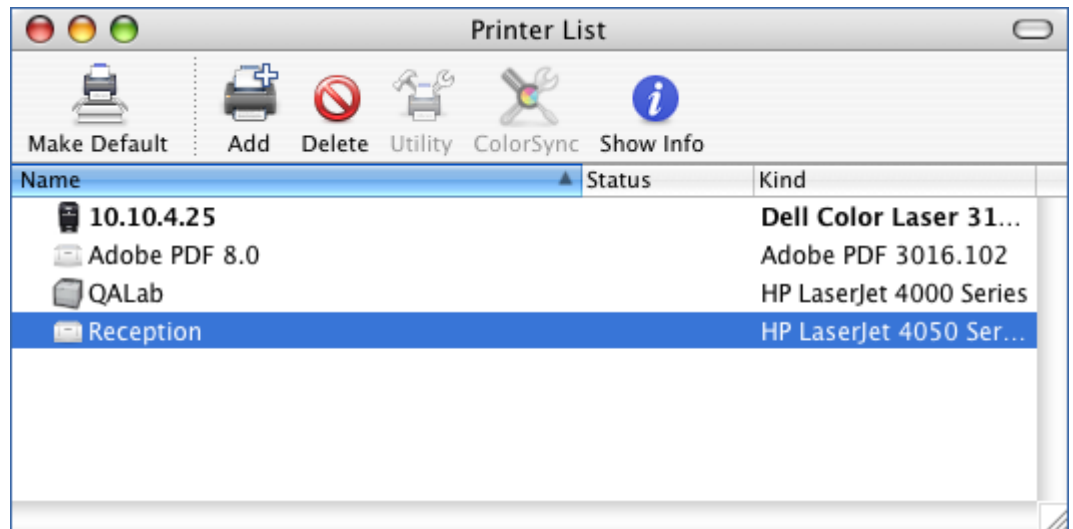

您將可以立即使用印表機,且該印表機會顯示在 Mac OS X 印表機安裝公用程式中。

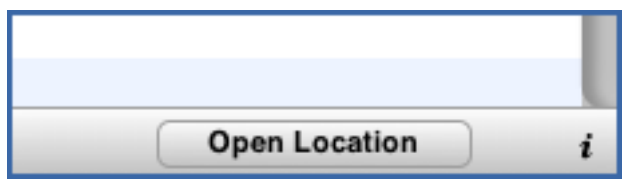

Zidget 必須經過設定後,才能從網路中的特定伺服器存取檔案伺服器和印表機的相關資訊。此 伺服器的名稱很有可能是由系統管理員所預先設定。如果您發現必須變更此項設定,請按一下 Zidget 右下角的 **[i]** 按鈕來存取組態選項。您可以在此處修改 **[**主要伺服器**]** 設定。

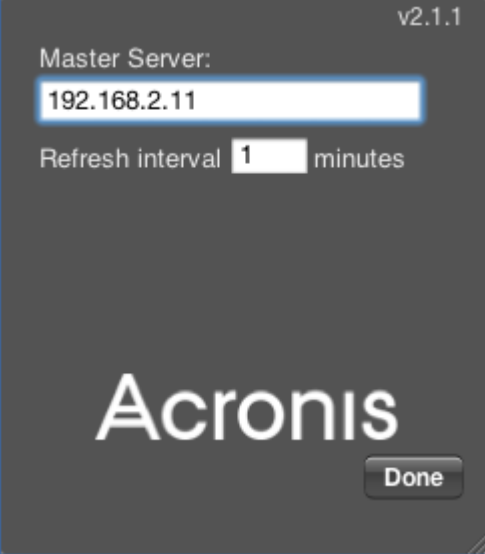

# 12 已知問題

以下為已知會造成失去部分 Files Connect 功能的軟體或組態完整清單。

■ 如果您有多個 Active Directory 伺服器, 且 Files Connect 已安裝在您的網域控制站上, 則 您在進行 Network Reshare 與 Kerberos 驗證步驟時,將碰到 AD 複寫問題。

- 使用者無法在執行 Mac OS X 10.11 與更新版本的電腦上, 輸入受保護磁碟區的密碼。這是 Mac OS X 10.11 與更新版本中的問題。
- 在 Files Connect 中設有磁碟區密碼的磁碟區無法透過 Finder 應用程式掛接, 並會防止瀏 覽其所在的伺服器。

注意事項:磁碟區密碼與使用者存取伺服器所需的密碼不同。

- Files Connect 會將訊息傳送到 AFP 連線的用戶端,但 OSX 10.9 與更新版本不再以原生方 式顯示這些伺服器訊息。
- 在 10.6.3 版之前的版本中, 「檔案名稱原則違反報告」視目錄索引而定, 但 Reshare 磁碟 區沒有目錄索引。
- 在 DFS 複寫工作使用資料時, Files Connect 服務無法同時共用該資料。如果共用, 則會有 資料損毀的風險。
- 64 位元作業系統不支援列印會計資訊。
- 列印服務不支援雙向通訊。如果 Files Connect 找不到單向列印驅動程式,您將無法使用 Files Connect 列印。
- 不支援在透過 Files Connect 共用本機磁碟時予以擴充。建議的程序是將所有受影響的 Files Connect 磁碟區從 Files Connect 中移除、擴充所需的磁碟機,然後在 Files Connect 中重新新增磁碟區。
- 使用 Files Connect Network Reshare 功能共用 DFS 命名空間時, 若嘗試將某個根資料夾中 的資料夾移至另一個根資料夾,將會產生錯誤。

# 13 新功能

如需目前版本與過去版本的相關資訊,請參閱<Acronis Files Connect 版本歷程記錄> [\(https://www.acronis.com/en-us/support/documentation/AcronisFilesConnectReleaseHistory\)](https://www.acronis.com/en-us/support/documentation/AcronisFilesConnectReleaseHistory)。